# Roland

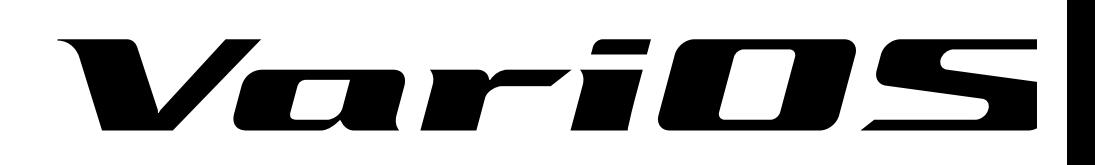

# **Mode d'emploi**

Pour obtenir de plus amples détails sur toutes les fonctions et menus du VariOS, consultez le "Manuel de référence du VariOS" (VariOS\_Reference\_E.pdf), situé dans le répertoire English -- Manual (PDF) du CD-ROM. Ce manuel peut également être consulté en utilisant la fonction "Help" du V-Producer. Ce mode d'emploi contient également des informations telles que le tableau d'implémentation MIDI du VariOS.

Pour lire le PDF, vous devez utiliser le programme Acrobat Reader d'Adobe. Vous pouvez le télécharger sur le site (http://www.adobe.com/). Il se peut que cette adresse change sans préavis.

# **Écoute du morceau de démo**

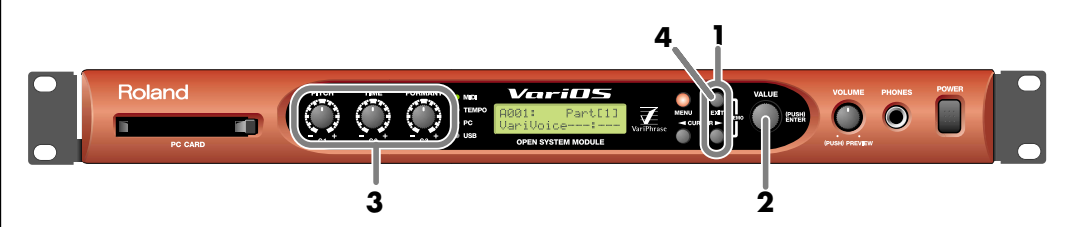

- 1. Maintenez le bouton **[EXIT]** enfonce et appuyez sur le bouton **[> (CURSOR)]**. L'écran de démonstration s'affiche.
- 2. Appuyez sur la molette **[VALUE]** pour lancer la lecture (**[ENTER]**).
- 3. Tournez le bouton **[PITCH]/[TIME]/[FORMANT]** pour régler les paramètres.
- 4. Appuyez sur **[ENTER]** pour arrêter la lecture. Appuyez sur **[EXIT]** pour revenir à l'écran de démonstration.
- *\* En plus du morceau de démonstration du VariOS, vous pouvez écouter les morceaux de démonstration du V-Producer (p. 41).*
- *\* Le morceau de démo est stocké en mémoire interne : il est impossible de le lire si vous l'avez effacé. Consultez le chapitre "Chargement du morceau de démo du VariOS" (p. 129).*
- L'utilisation du morceau de démonstration à des fins autres que personnelles sans la permission de *l'auteur est interdite par la loi. Ces données ne peuvent pas être copiées ou utilisées dans une oeuvre secondaire protégée par des droits d'auteur sans la permission de l'auteur.*

#### **Copyright © 2002 ROLAND CORPORATION**

 **Tous droits réservés. Cette publication ne peut être reproduite, en tout ou partie, sans l'autorisation écrite de ROLAND CORPORATION.**

Avant d'utiliser cet appareil, lisez avec attention les sections : "CONSIGNES DE SÉCURITÉ IMPORTANTES" (p. 154), "UTILISATION EN TOUTE SÉCURITÉ" (p. 2-3) et "NOTES IMPORTANTES" (p. 4-5). Ces sections comportent des informations importantes sur l'utilisation de l'appareil. De plus, afin de maîtriser parfaitement toutes les fonctions de l'appareil, lisez le mode d'emploi dans sa totalité. Conservez-le pour toute consultation future.

# **CONSIGNES DE SECURITE**

#### CONSIGNES A RESPECTER POUR EVITER TOUT RISQUE D'INCENDIE, D'ELECTROCUTION OU DE BLESSURE

#### **Messages d'avertissement Précisions sur les symboles**

**USING THE UNIT SAFE** 

002a

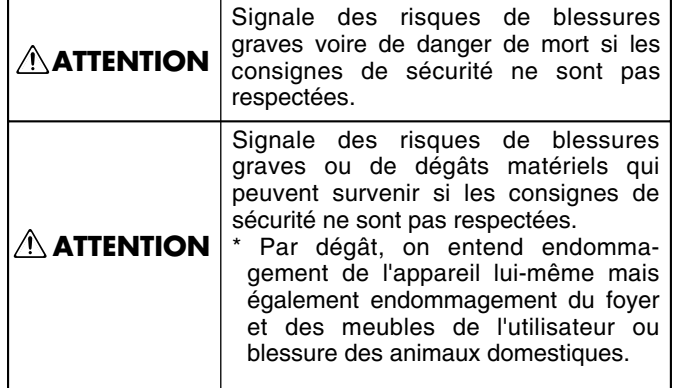

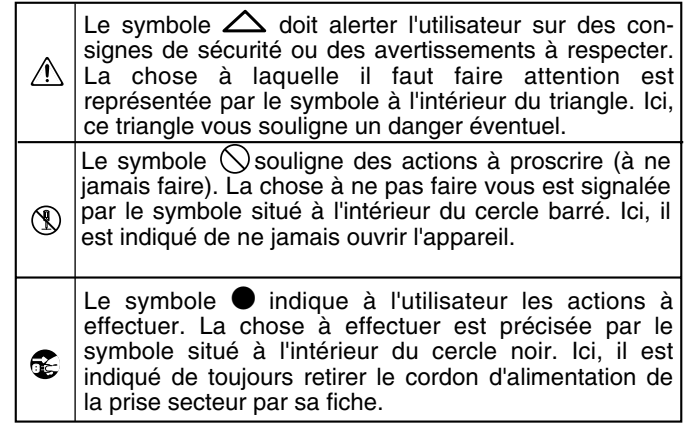

• Avant d'utiliser cet appareil, veillez à lire les instructions ci-dessous, ainsi que la totalité du mode d'emploi .......................................................................................................... • Ne pas ouvrir l'appareil ni effectuer de modifications internes. .......................................................................................................... • Ne pas réparer l'appareil ou en remplacer des pièces (sauf si cela est expressément indiqué dans le mode d'emploi). Confiez toutes les réparations à votre centre SAV Roland ou un distributeur Roland agréé (voir liste en page "Information"). .......................................................................................................... • Ne jamais utiliser l'appareil dans les conditions suivantes : • Températures extrêmes (lumière directe du soleil dans un véhicule clos, proximité d'un radiateur ou d'une source de chaleur, etc.). • Humidité (salle de bain, baignoire, sol humide, etc.) • Présence de liquides • Pluie • Poussière •Forts niveaux de vibration. .......................................................................................................... • Cet appareil ne doit être utilisé qu'avec un pied ou support recommandé par Roland. .......................................................................................................... • Lorsque vous utilisez cet appareil dans un rack ou sur un support recommandé par Roland, le Rack ou support doit être placé avec soin et de niveau de façon stable. Si vous n'utilisez pas de Rack ou de support, vous devez toujours vous assurer que l'appareil est de niveau et stable sur un support stable et exempt de toute vibration. L'appareil doit être branché exclusivement à une alimentation du type indiqué dans le mode d'emploi ainsi que sur l'appareil. .......................................................................................................... • Utilisez uniquement le cordon secteur fourni. .......................................................................................................... • Ne pas tordre ou plier le cordon d'alimentation. Ne pas placer d'objets lourds dessus. Cela pourrait endommager le cordon ainsi que des éléments internes ou provoquer des court-circuits. Les cordons endommagés présentent des risques d'incendie et d'électrocution ! .......................................................................................................... • Cet appareil, utilisé seul ou avec un amplificateur et des enceintes ou un casque, peut délivrer des niveaux sonores susceptibles de provoquer des pertes d'audition irrémédiables. Ne l'utilisez pas de manière prolongée à niveau élevé ou inconfortable. En cas de perte d'audition ou de bourdonnements d'oreilles, cessez immédiatement d'utiliser l'appareil et consulter un spécialiste. .......................................................................................................... • Veillez à ce qu'aucun objet (matériau inflammable, pièce de monnaie, épingle, trombone, etc.), ni liquide de toute sorte (eau, soda, etc.) ne s'infiltre dans l'appareil. .......................................................................................................... • Dans les ménages avec enfants en bas âge, un adulte doit surveiller les enfants jusqu'à ce qu'ils soient capables d'observer toutes les consignes de sécurité relatives à l'utilisation de l'appareil. .......................................................................................................... • Protégez l'appareil des chocs importants (ne le faites pas tomber !). .......................................................................................................... **RESPECTEZ LES CONSIGNES SUIVANTES ATTENTION ATTENTION**

..........................................................................................................

- Ne pas partager la source d'alimentation secteur de l'appareil avec un nombre trop important d'appareils. Soyez particulièrement vigilants lorsque vous utilisez des rallonges : la puissance totale utilisée par tous les appareils connectés ne doit pas dépasser la puissance nominale (Watts/ Ampères) de la rallonge. Les charges excessives risquent de faire fondre l'isolation du cordon.
- Avant d'utiliser l'appareil dans un pays étranger, consultez votre revendeur, le centre Roland le plus proche ou un distributeur agréé Roland (voir liste de la page "Information").

..........................................................................................................

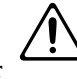

• NE PAS lire un CD-ROM dans un lecteur de CD audio. Le son en résultant peut être source de dégradation de l'audition permanente. Il peut en résulter des dommages aux enceintes ou autres équipements.

#### **ATTENTION ATTENTION**

- L'appareil doit être positionné de manière à ne pas gêner sa bonne ventilation.
- Veillez à prendre le cordon d'alimentation par la prise lorsque vous le branchez ou débranchez.
- Évitez que les cordons et les câbles ne s'emmêlent. Placez-les hors de portée des enfants.

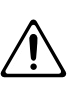

• Ne montez jamais sur l'appareil et ne placez pas d'objets lourds dessus.

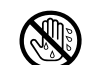

• Ne manipulez jamais le cordon secteur ou ses prises avec les mains mouillées lorsque vous le branchez ou le débranchez.

..........................................................................................................

• Avant de déplacer l'appareil, déconnectez l'alimentation de la prise murale et déconnectez également tous les appareils externes.

..........................................................................................................

..........................................................................................................

• Avant de nettoyer l'appareil, placez-le hors tension et déconnectez le cordon d'alimentation de la prise.

..........................................................................................................

• En cas d'orage dans votre région, déconnectez l'alimentation de l'appareil.

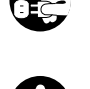

• Si vous retirez les vis de montage du châssis de protection, veillez à les placer hors de portée des enfants, de sorte que ces derniers ne puissent pas les avaler accidentellement.

..........................................................................................................

**3**

# **NOTES IMPORTANTES**

**Cette section vous indique diverses consignes et précautions d'utilisation à respecter en plus de celles mentionnées aux sections "CONSIGNES DE SÉCURITÉ" et "PRÉCAUTIONS D'UTILISATION" en pages 2, 3 et 4.**

# **Alimentation**

- Ne placez pas l'appareil sur une ligne électrique sur laquelle est déjà branché un appareil génération du bruit de ligne (moteur électrique ou variateur d'éclairage).
- Afin d'éviter d'endommager vos enceintes et d'autres composants de votre système, veuillez mettre tous vos appareils hors tension avant de procéder aux interconnexions.

# **Placement**

- L'utilisation de l'appareil à proximité d'amplificateurs de puissance (ou appareils contenant des transformateurs de forte puissance) peut générer des ronflements. Pour résoudre ce problème, modifiez l'orientation de ce produit ou éloignez-le de la source d'interférences.
- Cet appareil peut perturber les réceptions radio ou TV. Ne l'utilisez donc pas à proximité de récepteurs de ce type.
- La proximité d'appareils de communication sans fil, comme les téléphones portables, peut être source d'interférences. Ces interférences apparaissent lors des appels ou de la réception d'appels. Éloignez l'appareil de ces sources d'interférences ou placez-les hors tension.
- N'exposez pas l'appareil à la lumière directe du soleil, à proximité de sources de chaleur (à l'intérieur d'un véhicule clos, près d'un radiateur ou à proximité d'un environnement sujet aux températures extrêmes). L'appareil risque de se déformer ou de se décolorer sous l'effet de températures excessives.
- 355 Pour éviter tout problème grave, n'utilisez pas l'appareil dans un endroit exposé à la pluie et à l'humidité.

# **Maintenance**

- 401a Pour l'entretien régulier, servez-vous d'un chiffon doux sec ou légèrement humide. Contre la saleté tenace, servezvous d'un chiffon imbibé de détergent non abrasif dilué. Essuyez ensuite avec un chiffon doux sec.
- 402 N'utilisez jamais de benzène, d'alcool ou de solvant car ces produits peuvent déformer et décolorer l'appareil.

# **Autres précautions**

- 551 Une mauvaise manipulation peut provoquer la perte irrémédiable des données en mémoire. Pour éviter ce risque, nous vous conseillons de sauvegarder régulièrement vos données sur carte mémoire.
- 552 Il est parfois, malheureusement, impossible de récupérer des données perdues (données enregistrées en mémoire interne, sur une carte mémoire ou provenant d'un autre appareil MIDI séquenceur). Roland Corporation décline toute responsabilité quant à la perte de données.
- Manipulez les commandes (boutons, curseurs, etc.) et les connecteurs avec soin sous peine de les endommager.
- 554 N'appuyez jamais sur l'écran.
- Connectez/déconnectez toujours les câbles par leur fiche (ne tirez jamais sur le câble) afin d'éviter de court-circuiter ou d'endommager les éléments internes des câbles.
- 557 Cet appareil génère une faible chaleur lors de son utilisation.
- Pour éviter tout problème de voisinage, ne montez pas le volume de manière excessive. La nuit, préférez l'écoute au casque.
- Transportez toujours l'appareil dans son emballage d'origine (ou dans un emballage similaire) avec ses matériaux de protection.
- Utilisez des câbles Roland pour faire vos connexions. Si vous utilisez des câbles d'autres marques, notez les consignes suivantes :
	- Certains câbles sont de type résistifs. Ne pas utiliser ce type de câbles pour la connexion de cet appareil. Ces câbles entraînent des niveaux sonores très faibles voire nuls. Pour obtenir de plus amples informations sur la nature de vos câbles contactez votre revendeur ou le fabricant des câbles.
- Toute duplication, reproduction ou location est interdite.
- Avant d'ouvrir le CD-ROM fourni, vous devez lire "l'accord de licence". L'ouverture du CD-ROM sera considérée comme acceptation de fait de votre part aux accords de licence.

# **Utilisation des cartes mémoires**

• Insérez délicatement la carte mémoire en veillant à l'enfoncer jusqu'au bout (elle doit rester bien en place).

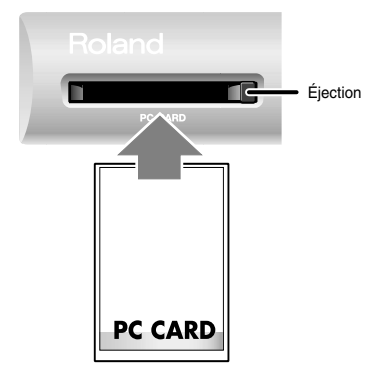

705 • Ne touchez jamais les contacts de la carte mémoire. De même, évitez de salir ces contacts.

# **Manipulation des CD-ROMs**

• Évitez de toucher ou de rayer la face brillante inférieure du CD-ROM. Les CD-ROM endommagés ou sales risquent de ne pas se lire correctement. Conservez vos CD propres en utilisant un nettoyant spécifique du commerce.

# **Droits d'auteur**

- L'enregistrement, la distribution, la vente, la location non autorisée d'un morceau de musique, production audio ou vidéo, radiodiffusion, etc., d'une oeuvre, en partie ou en totalité, dont les droits d'auteur sont protégés et interdits par la loi.
- Ne pas utiliser cet appareil à des fins de contrefaçon, ou de copie, ou pour toute autre raison qui pourrait venir en contradiction avec les réglementations sur les droits d'auteur. Nous n'assumons aucune responsabilité sur l'utilisation possible de cet appareil pour contrevenir aux lois sur les droits d'auteur.

#### **Cartes compatibles :**

Cartes PC Card, compatibles Compact Flash Type II Vous pouvez utiliser les cartes de conversion Microdrives ou autres compatibles avec la norme "Compact Flash Type II".

#### **Caractéristique de l'interface :**

#### PC Card ATA

**Tension :** 5 Volts

\* Il est possible d'insérer des cartes fonctionnant en 5 V ou 5 V/3,3 V. Les cartes fonctionnant uniquement en 3,3 V ne peuvent pas être utilisées.

> • Pour utiliser une carte PC Tardives devez tout d'abord la formater avec le VariOS, selon la procédure décrite à la page **"8-5 Formatage"** (p. 115).

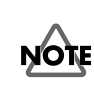

• Ne pas insérer de cartes dont les caractéristiques sont différentes de celles décrites plus haut. Vous risqueriez d'endommager le matériel.

• Ne jamais insérer ou retirer une carte PC Card lorsque celle-ci est en écriture ou en lecture ou lors de son formatage. Vous risqueriez d'endommager le matériel.

- Microsoft et Windows sont des marques déposées de Microsoft Corporation.
- Les captures d'écran de ce mode d'emploi sont reproduites avec l'accord de Microsoft Corporation.
- \* Windows® XP est officiellement connu sous le nom : "Microsoft® Windows® XP".
- \* Windows® 2000 est officiellement connu sous le nom : "Microsoft® Windows® 2000".
- \* Windows® Me est officiellement connu sous le nom : "Microsoft® Windows® Millennium Edition".
- Apple et Macintosh sont des marques déposées de Apple Computer, Inc.
- MacOS est une marque déposée de Apple Computer, Inc.
- Tous les noms de produits mentionnés dans ce mode d'emploi sont des marques déposées ou commerciales de leur propriétaire respectif.
- OMS est une marque déposée de Opcode Systems, Inc.
- FreeMIDI est une marque déposée de Mark of the Unicorn, Inc.
- VST est une marque déposée de Steinberg Media Technologies AG.

# Table des matières

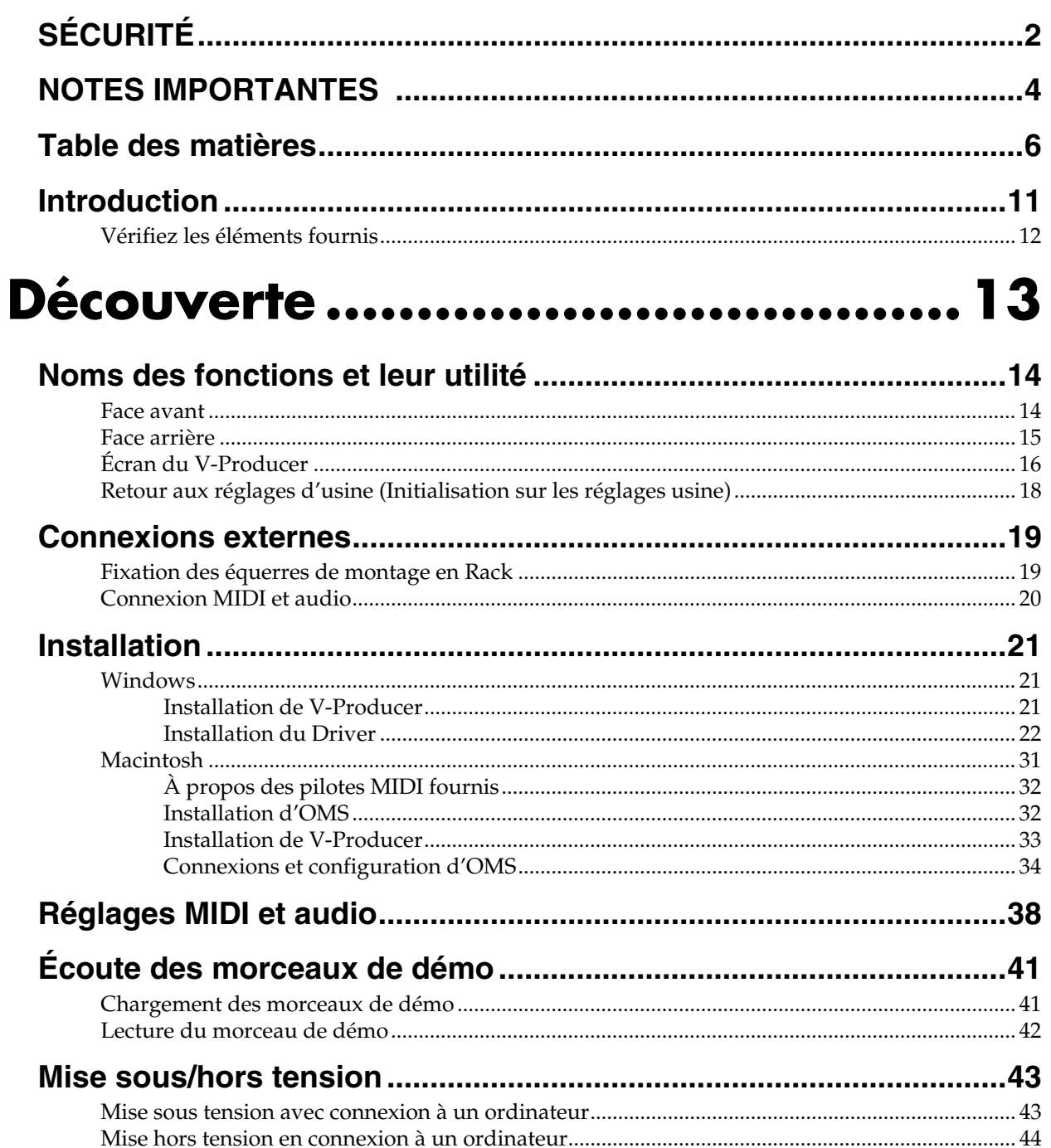

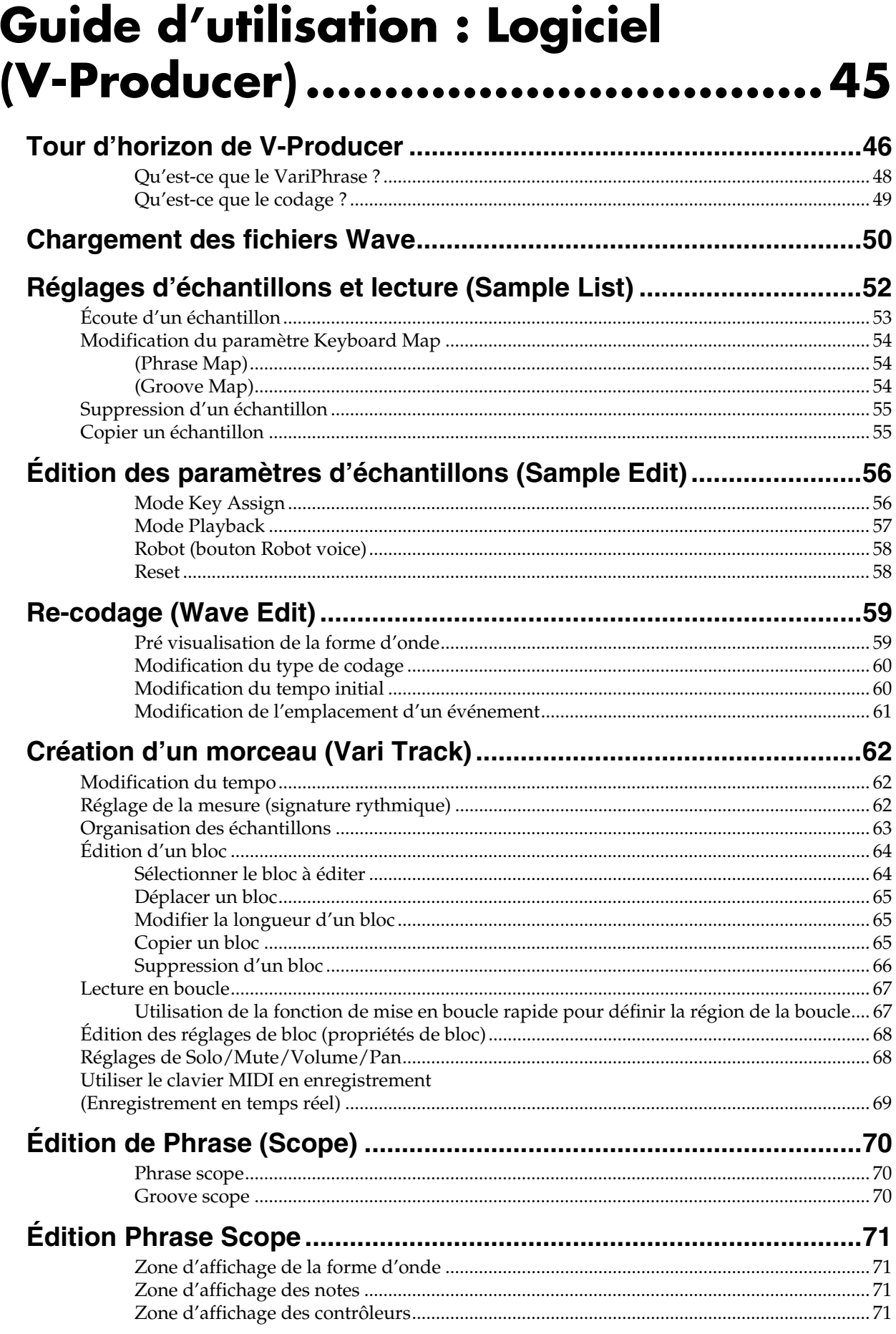

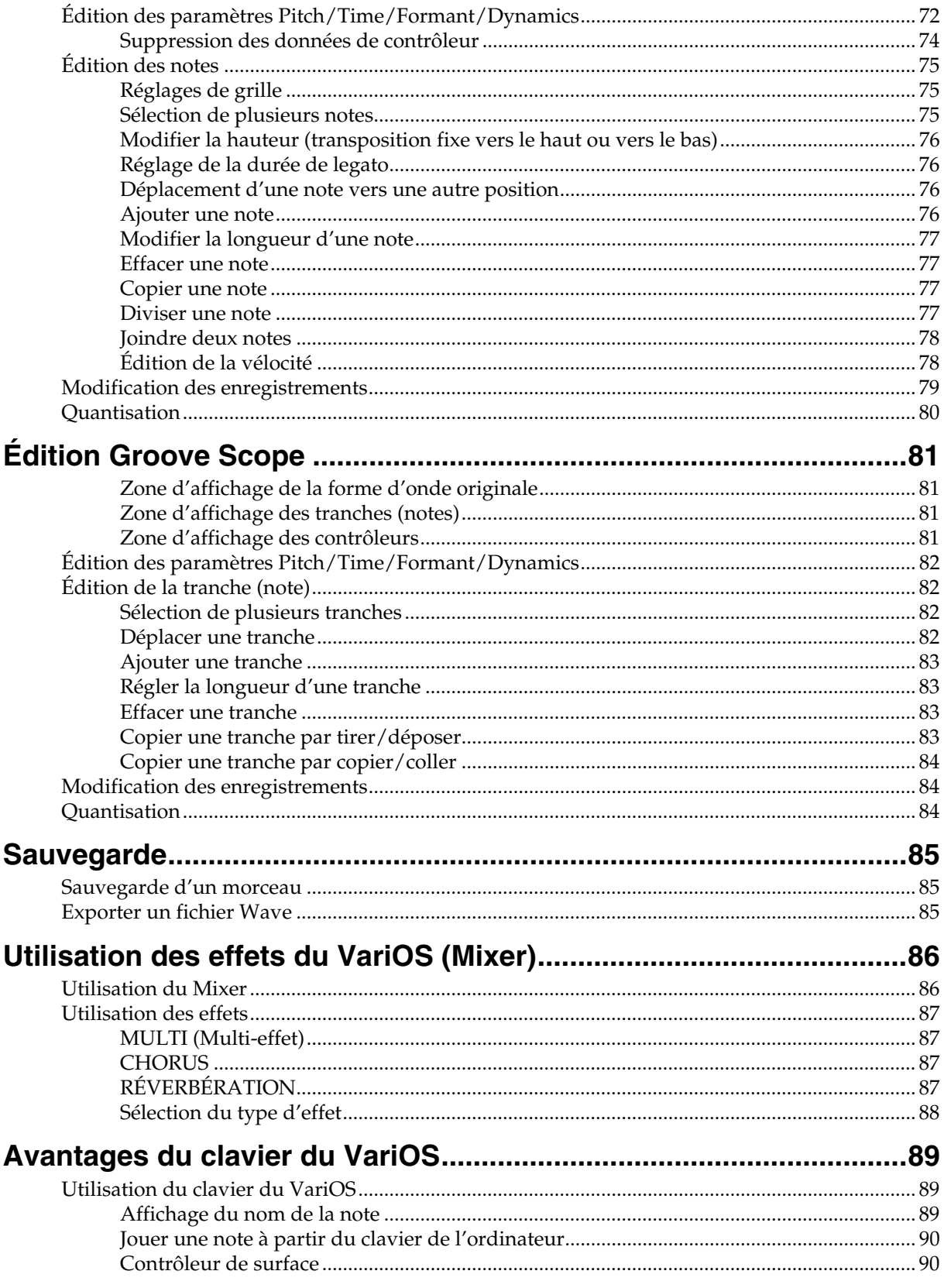

# **Guide d'utilisation :** Module sonore (VariOS) ............... 91

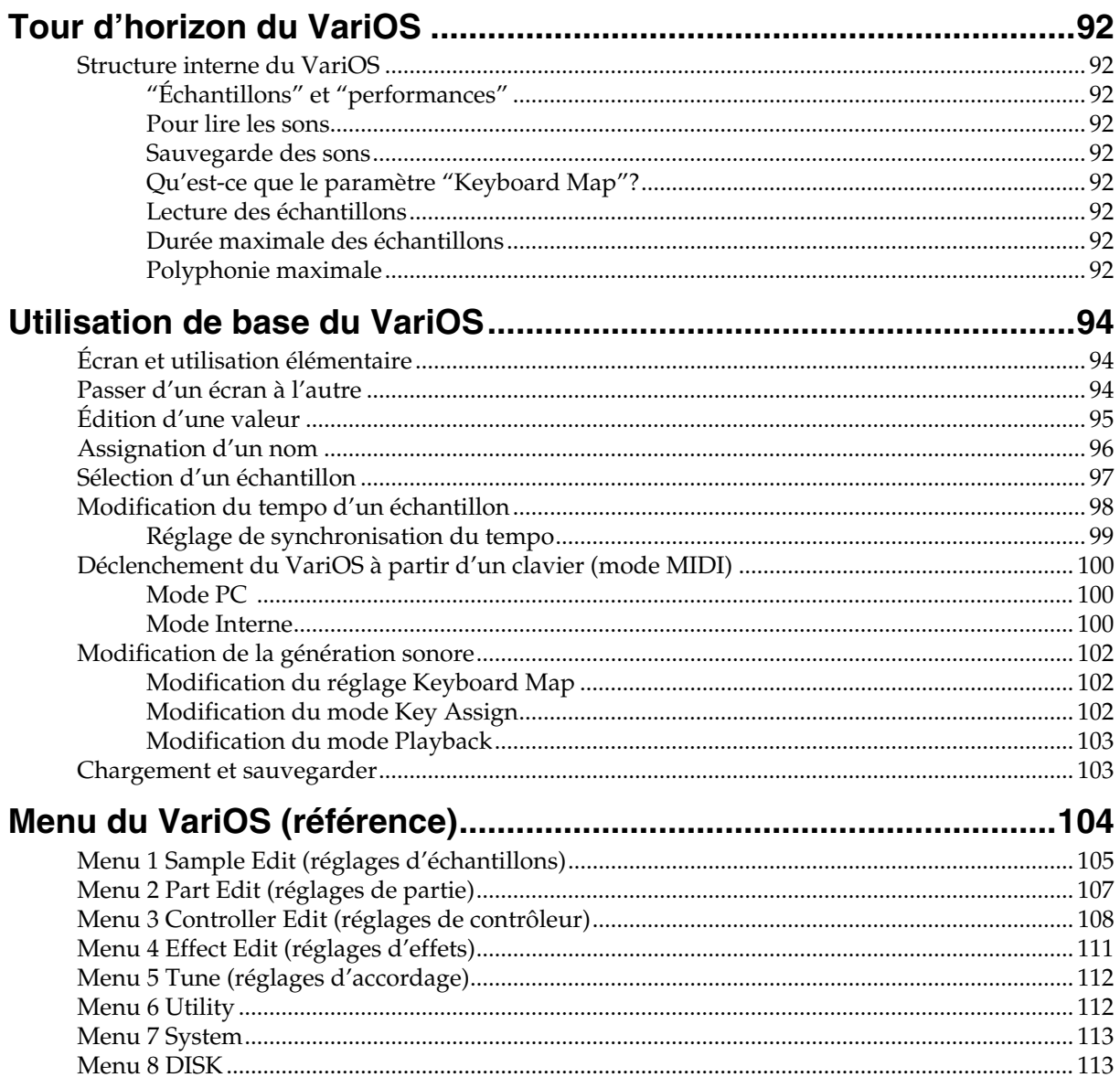

Table des matières

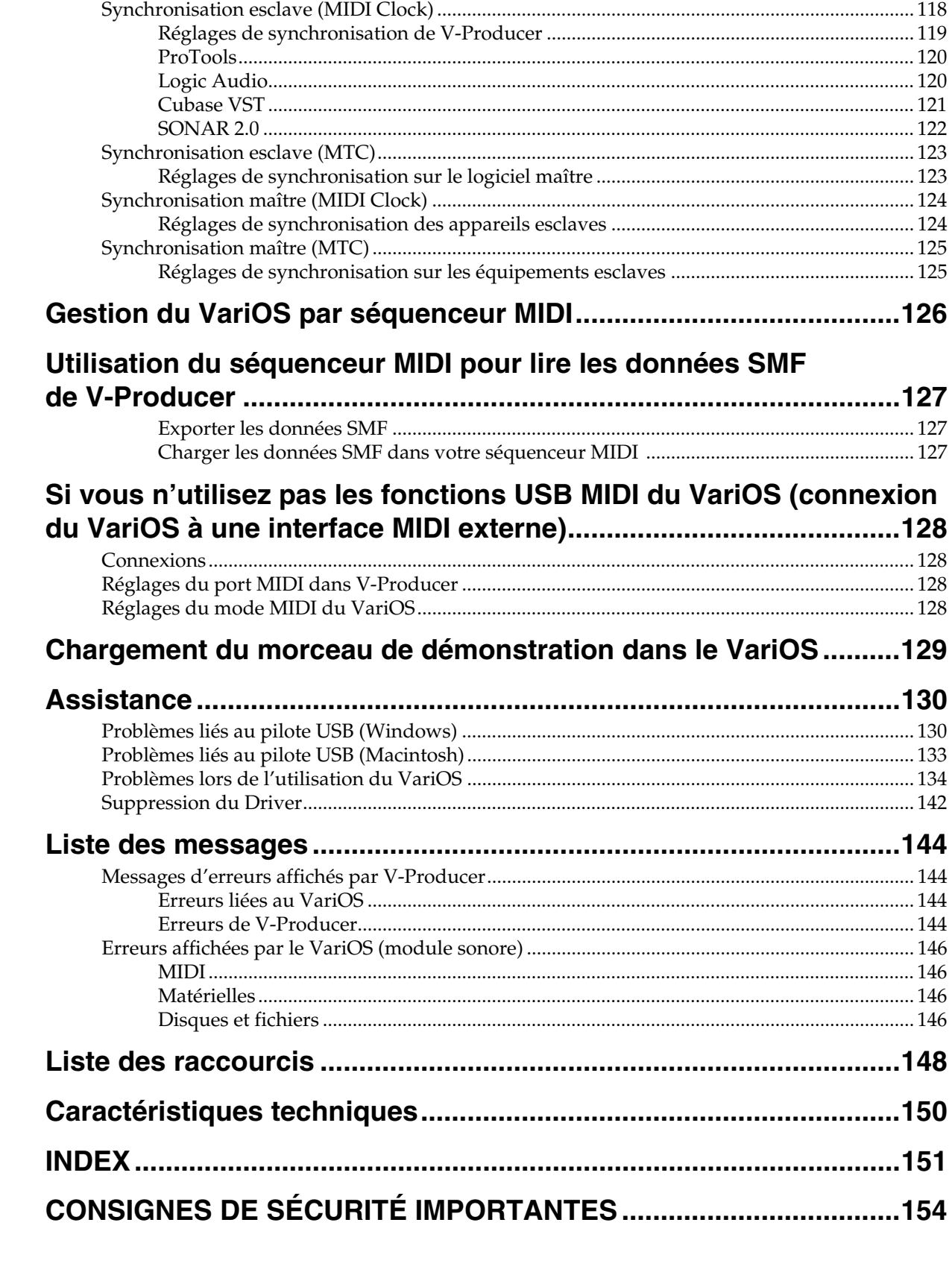

# 

# **Introduction**

Nous tenons à vous remercier d'avoir choisi le VariOS.

Le VariOS est un environnement audio de production musicale entièrement nouveau, regroupant le générateur sonore VariPhrase (VariOS) et le logiciel V-Producer pour le VariOS. Le module VariPhrase vous permet non seulement d'éditer le tempo et la hauteur de vos fichiers audio aussi facilement que les données MIDI, il vous permet de contrôler avec une précision extrême — graphiquement et en temps réel — toutes les régions d'une phrase échantillonnée que vous sélectionnez. Ces traitements autrefois difficiles à réaliser sur d'autres systèmes de production musicale, peuvent maintenant être réalisés avec une facilité exceptionnelle à l'aide du VariOS.

## **Conventions utilisées dans ce mode d'emploi**

- **迅** Fait référence à des explications pour Windows.
- $\bullet$  et MacOS font référence à des explications pour MacOS.

# **Vérifiez les éléments fournis**

Le produit est livré avec plusieurs accessoires. Lors de l'ouverture de l'emballage, vérifiez qu'ils ne manquent pas. Dans ce cas, contactez votre revendeur.

### ❏ **VariOS**

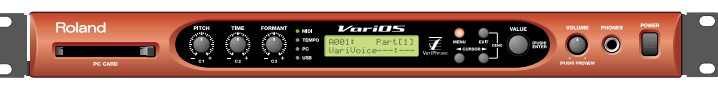

#### ❏ **Cordon secteur**

C'est le seul cordon secteur livré avec le VariOS. Ne pas utiliser un câble autre que celui fourni.

#### ❏ **Équerres de montage en Rack**

Utilisez ces équerres si vous souhaitez installer le VariOS dans un Rack audio. Pour obtenir de plus amples informations, consultez le chapitre **"Fixation des équerres de montage en Rack"** (p. 19).

### ❏ **CD-ROM VariOS**

Ce CD-ROM contient les pilotes du VariOS et le logiciel V-Producer.

- *\* Prenez le temps de lire les accords de licence avant d'ouvrir le boîtier du CD-ROM.*
- *\* Ne pas toucher la surface brillante (données) du CD et évitez toute rayure. Le CD peut devenir inutilisable s'il est rayé. Si le CD est sale, nettoyez-le avec un nettoyant spécial CD du commerce.*

### ❏ **Accord de Licence**

L'accord de licence vous permet d'utiliser un logiciel dont les Copyrights sont la propriété de Roland Corporation. Vous devez les lire avant d'ouvrir le boîtier du CD-ROM.

### ■ **Mode d'emploi du VariOS**

Il s'agit du présent manuel. Il décrit les connexions du VariOS et ses réglages, vous offre des solutions aux problèmes que vous pouvez rencontrer, etc.

*\* POur obtenir des détails sur toutes les fonctions du VariOS, consultez le fichier "VariOS Reference Manual" (VariOS\_Reference\_E.pdf), situé dans le répertoire English -- Manual (PDF) du CD-ROM. Ce mode d'emploi peut également être visualisé à l'aide du menu "Help" du V-Producer. Il contient également les informations comme les détails d'implémentation MIDI du VariOS. Vous devez utiliser l'application Acrobat Reader pour lire le PDF.* 

*Vous pouvez télécharger Acrobat Reader sur le site d'Adobe (http://www.adobe.com/). Il se peut que cette adresse change sans préavis.*

# **Découverte**

Cette section présente les concepts de base du VariOS et vous explique comment installer le logiciel et les pilotes et comment réaliser les connexions à vos équipements externes.

# **Nom des fonctions et leur utilité**

# **Face avant**

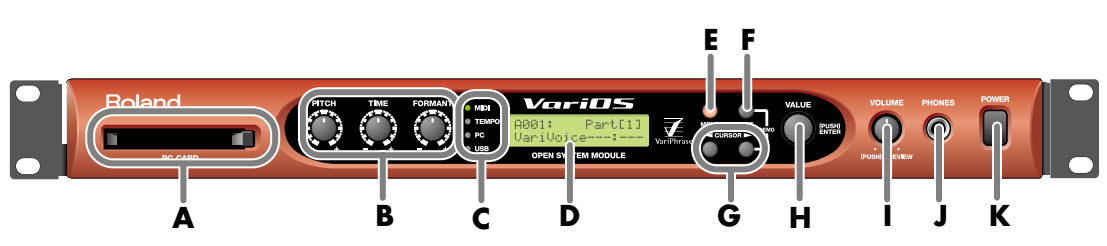

## **A. Port PC Card**

Utilisé pour sauvegarder les données du VariOS (p. 114).

### **B. Boutons PITCH/TIME/FORMANT**

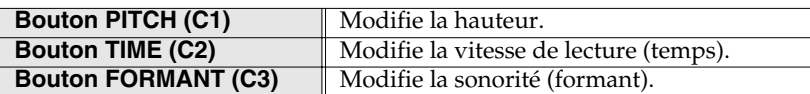

Vous pouvez librement assigner le paramètre affecté à chaque bouton (p. 108). Les assignations ci-dessus correspondent aux réglages par défaut.

## **C. Témoins**

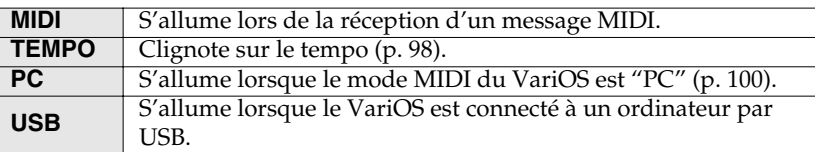

## **D. Écran**

Affiche les informations sur l'utilisation.

### **E. Bouton MENU**

Permet l'accès aux différentes fonctions du VariOS.

### **F. Bouton EXIT**

Vous permet de revenir à l'écran précédent (p. 94). Selon le menu, ce bouton sert à l'annulation.

### **G. Boutons CURSOR**

Utilisés pour déplacer le curseur (p. 95).

### **H. Molette VALUE**

Tournez la molette pour éditer une valeur. Appuyez sur la molette **VALUE** pour **VALIDER (ENTER)**. Appuyez tout en tournant pour modifier le réglage plus rapidement (p. 95).

### **I. VOLUME**

Détermine le volume global des sorties **MAIN OUT** et de la sortie casque **HEADPHONE**. Appuyez sur le bouton de **VOLUME** pour écouter l'échantillon courant.

### **J. Embase PHONES**

Cette embase vous permet de connecter un casque stéréo. Utilisez un casque avec une impédance comprise entre 32 et 600 Ohms.

### **K. Interrupteur secteur POWER**

Place le VariOS sous ou hors tension (p. 43). L'appareil est sous tension lorsque le bouton est enfoncé.

Sous tension **I** Hors tension

# **Face arrière**

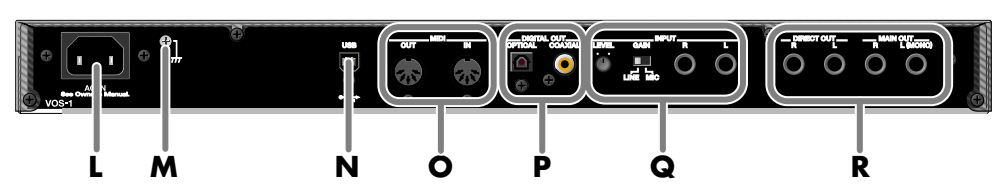

## **L. Embase secteur**

Utilisez cette embase pour connecter le cordon secteur fourni.

*\* Pour obtenir de plus amples détails sur la consommation électrique, consultez la p. 150.*

Cet appareil ne doit être connecté qu'à une tension secteur correspondant aux indications situées sur le côté.

## **M. Plot de masse**

Dans certains cas, selon l'installation, le boîtier de l'appareil peut se charger d'électricité statique absolument sans danger. Cependant, vous pouvez connecter le plot de masse (voir illustration) à une masse externe. Lorsque l'appareil est relié à la masse ou à la terre, il se peut qu'un ronflement apparaisse. Si vous n'êtes pas sûr de la connexion à réaliser, consultez votre revendeur ou distributeur Roland (voir la liste de la page "Information").

● Mauvaises connexions :

- Tuyau d'eau (peut être source d'électrocution).
- Tuyau de gaz (peut être source d'incendie ou d'explosion).
- Masse de ligne de téléphone ou paratonnerre (dangereux en cas d'orage).

### **N. Connecteur USB**

Utilisez un câble USB pour connecter le VariOS à votre ordinateur.

### **O. Connecteurs MIDI**

Utilisez ces embases pour connecter vos équipements MIDI (p. 20). Utilisez des câbles MIDI pour ces connexions (vendus séparément).

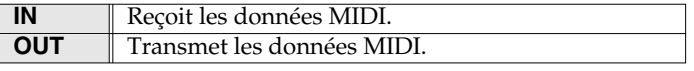

### **P. Sorties DIGITAL OUT**

Ces connecteurs transmettent les signaux de sortie numériques stéréo. Deux connecteurs sont disponibles : optique et coaxial. Les réglages de sortie sont paramétrés sur un écran spécial de trajet du signal (p. 86, p. 111). Vous pouvez utiliser les deux sorties simultanément, le signal est le même.

### **Q. Entrées INPUT**

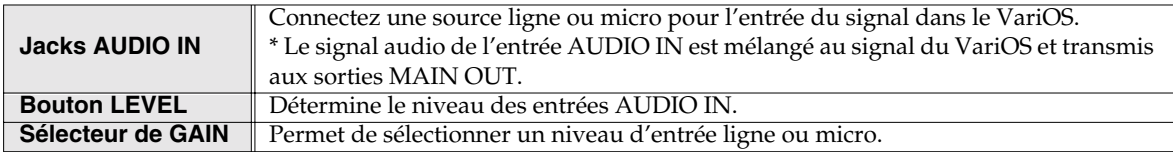

### **R. Sorties OUTPUT**

Connectez votre amplificateur ou console de mixage à ces sorties. Les réglages de sortie sont paramétrables par un écran spécifique (p. 86, p. 111).

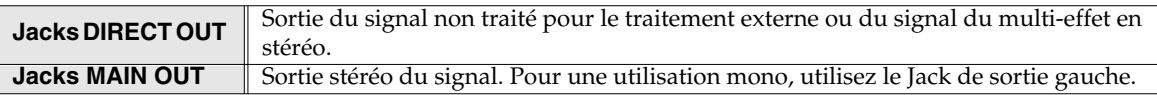

# **Écran du V-Producer**

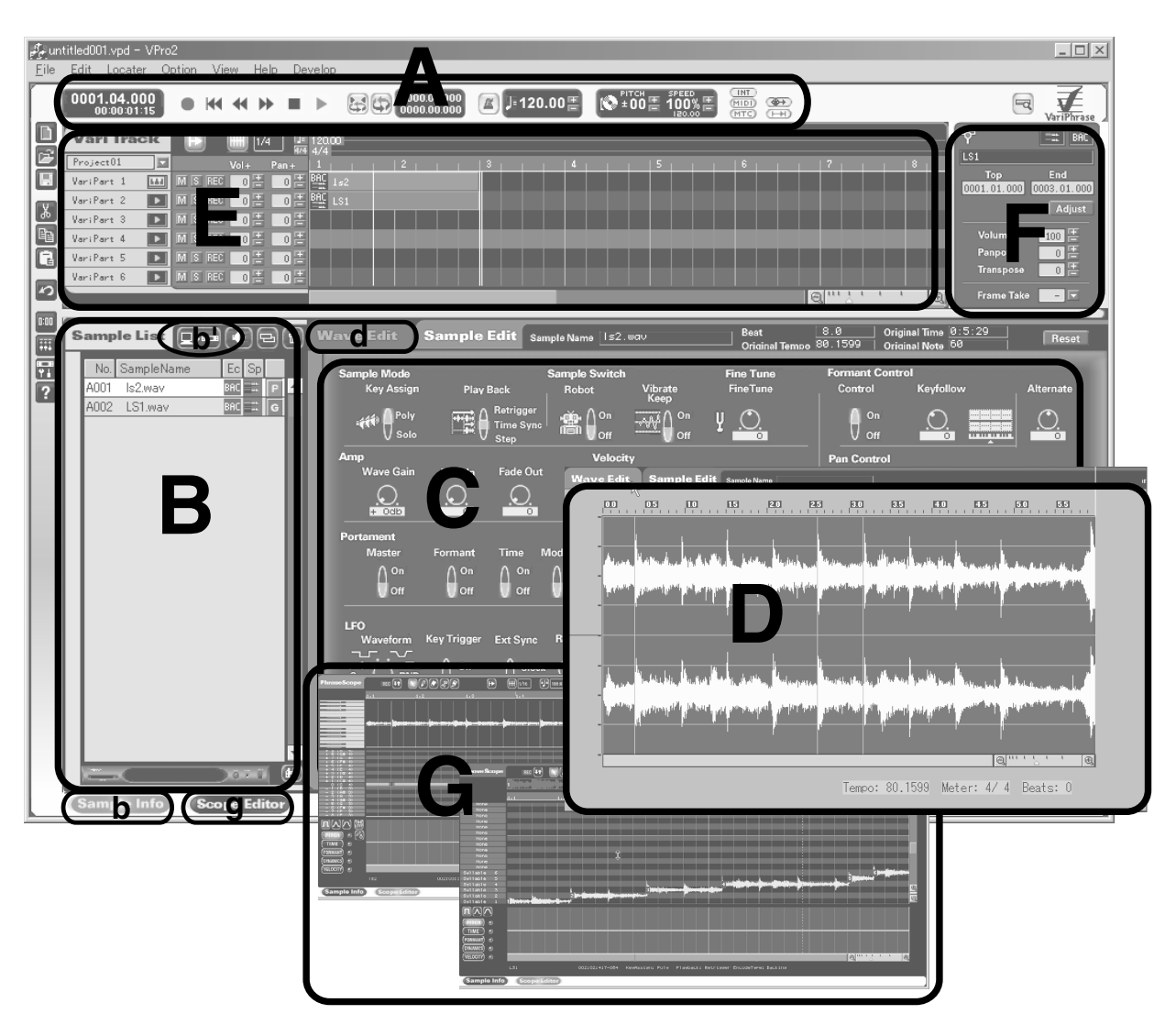

## **A. Locator (p. 41)**

La zone Locator regroupe les fonctions permettant de contrôler la lecture du V-Producer, comme la lecture et l'arrêt.

### **B. Liste des échantillons (p. 52)**

La liste des échantillons affiche les échantillons pouvant être chargés dans le VariOS. Pour charger un échantillon depuis votre ordinateur (.wav ou aiff) dans le VariOS, appuyez sur le bouton **[b']** (Load Wave Files, p. 50). Le fichier de forme d'onde est alors converti au format permettant le traitement VariPhrase.

Les échantillons affichés sur la liste peuvent être joués directement à l'aide de votre clavier MIDI. Vous pouvez également les tirer et les déposer à la souris pour les organiser dans la fenêtre Vari Track.

Pour afficher la liste des échantillons, cliquez sur le bouton **[b]** (Sample Info) situé en bas de l'écran.

### **C. Fenêtre Sample Edit (p. 56)**

La fenêtre Sample Edit vous permet de modifier divers paramètres des échantillons de la liste Sample list. Ces réglages influent sur la sonorité de l'échantillon. Pour afficher la fenêtre Sample Edit, cliquez sur le bouton **[b]** (Sample Info) situé en bas de l'écran.

## **D. Fenêtre Wave Edit (p. 59)**

La fenêtre Wave Edit vous permet de modifier le codage des échantillons de la Sample List (c'est à dire pour modifier le type de codage ou pour modifier les données de tempo). Pour afficher la fenêtre Wave Edit, cliquez sur le bouton **[b]** (Sample Info) situé en bas de l'écran et cliquez sur l'onglet **[d]** (Wave Edit).

## **E. Fenêtre Vari Track (p. 62)**

La fenêtre Vari Track vous permet de créer un morceau. Tirez et déposez les échantillons de la liste Sample List pour les organiser en morceau. Les échantillons placés de cette façon sont appelés "**blocs**".

## **F. Fonction Frame Properties (p. 68)**

La fonction Frame Properties vous permet de modifier les réglages (volume, hauteur, emplacement, etc.) d'un bloc dans la fenêtre Vari Track.

## **G. Fenêtre Scope Editor (p. 70)**

La fenêtre Scope Editor vous permet d'éditer les données de lecture des blocs placés dans le Vari Track. Vous pouvez éditer la hauteur (Pitch), la durée (Time,) le formant, le volume (dynamique) et les notes.

Pour afficher le Scope Editor, cliquez sur le bouton **[g]** (Scope Editor) situé en bas de l'écran, ou double-cliquez sur un bloc placé dans le Vari Track.

## **La fenêtre Scope Editor offre deux méthodes d'édition :**

• Pour modifier librement la mélodie en éditant les notes (hauteur) d'une phrase :

#### **Phrase Scope**

[Edits apply to] .......... Les blocs verts placés par la zone de clavier de la fenêtre Sample List (p. 54) et réglés sur [P].

• Pour diviser une phrase en événements et modifier l'ordre de lecture :

### **Groove Scope**

[Edits apply to] .......... Blocs violets placés par la zone de clavier de la fenêtre Sample List (p. 54) et réglés sur [G].

# **Retour aux réglages d'usine (Initialisation sur les réglages usine)**

Voici comment restaurer le VariOS sur ses réglages d'usine :

- **1.** Appuyez sur le bouton **[MENU]** pour qu'il s'allume. L'écran MENU apparaît.
- *\* Lors de la mise sous tension, l'écran MENU indique le dernier menu sélectionné. Vous devez vous rendre sur le premier menu hiérarchique. Vous pouvez réaliser cette opération en maintenant le bouton [MENU] enfoncé (le bouton [MENU] n'est pas allumé), ou en appuyant sur [EXIT].*
- **2.** Tournez le bouton **[VALUE]** pour sélectionner "**Menu 6 Utility**" et appuyez sur **[VALUE]**.
- **3.** Tournez le bouton **[VALUE]** pour sélectionner "**Menu 6-4 Factory Reset**" et appuyez sur **[VALUE]**.
- **4.** L'écran affiche "**Factory Reset OK?**" appuyez sur **[VALUE]**.
- *\* Si vous appuyez sur le bouton [EXIT], l'opération d'initialisation est annulée.*
- *\* Cette opération ne restaure pas le morceau de démonstration du VariOS. Lisez la section "Chargement du morceau de démo du VariOS" (p. 129).*

# **Fixation des équerres de montage en Rack**

Si vous souhaitez monter le VariOS en Rack, fixez les équerres comme indiqué ci-dessous :

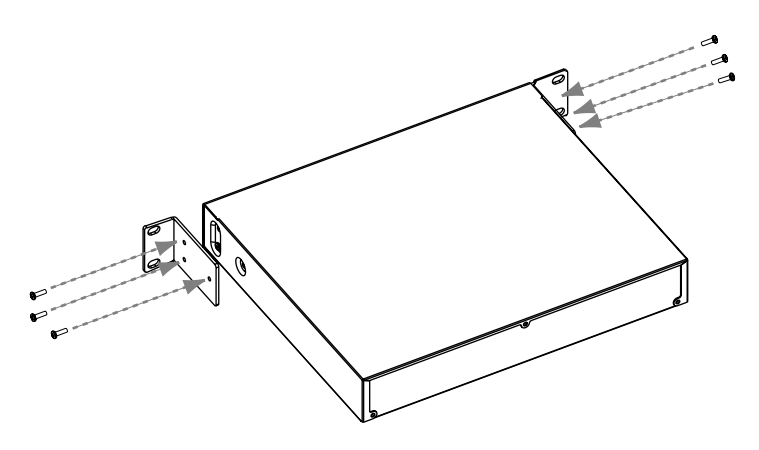

Retirez les trois vis de chaque côté du VariOS.

*1*

*2*

Utilisez les vis de **l'étape 1** pour fixer les équerres sur le VariOS.

**Vous devez utiliser les mêmes vis pour fixer les équerres de montage en Rack. Ne pas utiliser de vis différentes.**

# **Connexions MIDI et audio**

Connectez vos équipements MIDI et audio au VariOS comme indiqué ci-dessous :

Ne pas encore connecter le câble USB. Vous devez le connecter plus tard lors de la procédure **"Installation"** (p. 21). Si vous connectez le câble USB à votre ordinateur, l'installation du pilote USB commence.

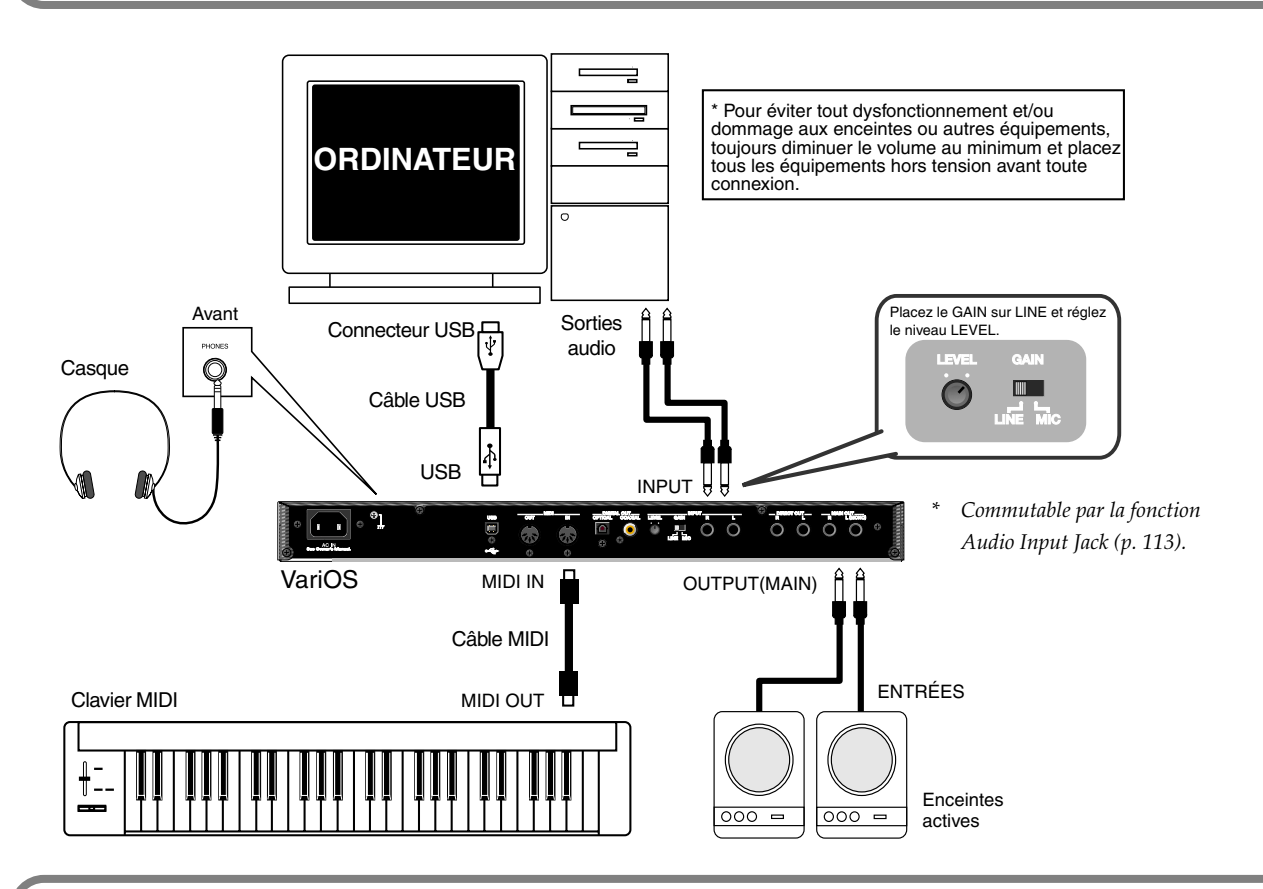

Si vous utilisez une interface MIDI, vous pouvez connecter votre clavier MIDI à l'interface MIDI comme suit :

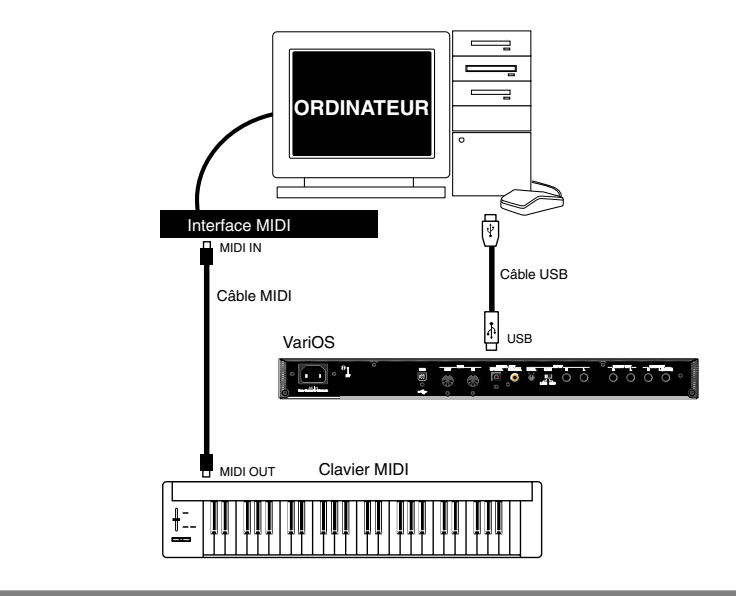

Ce chapitre explique comment installer le logiciel et installer le VariOS à vos équipements.

La procédure d'installation varie selon le système d'exploitation. Consultez les pages suivantes selon l'ordinateur utilisé :

- Windows...............................................................p. 21
- Macintosh .............................................................p. 31

# **Windows**

# ■ **Installation de V-Producer**

Si vous utilisez Windows XP Professionnel/2000, vous devez vous connecter en utilisant un nom d'utilisateur avec un compte administrateur (Administrateur, par exemple).

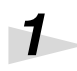

Insérez le CD-ROM dans le lecteur de CD-ROM de votre ordinateur.

*\* Fermez toutes les applications ouvertes avant l'installation.*

Cliquez sur le bouton **Démarrer de** Windows, et sélectionnez **"Exécuter..."**. Ouvrez la boîte de dialogue **"Exécuter..."**.

*3*

*2*

Dans la boîte de dialogue saisissez la ligne suivante dans le champ **"Ouvrir"** et cliquez sur **[OK]** :

### **D:\ENGLISH\V-Producer\Setup.exe**

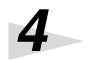

*5*

Lorsque le message **Choose Setup Language** apparaît, sélectionnez **"English"** (ou "Français") et cliquez sur **[OK]**.

L'installation commence. Suivez les consignes à l'écran.

*\* Si vous avez une version antérieure de V-Producer installée, l'ordinateur affiche "Confirm File Deletion". Cliquez sur [OK] pour effacer l'ancienne version de V-Producer.*

 V-Producer 1.x (pour VP-9000) ne peut pas être utilisé en même **NOTE** temps que cette version de V-Producer.

Le message **InstallShield Wizard Complete** s'affiche.

Ensuite, installez le pilote (Driver). (->**Installation du Driver** (p. 22))

# **MEMO**

Le lecteur de CD-ROM de notre exemple "D:" peut avoir une autre lettre sur votre ordinateur. Spécifiez la lettre correspondant à VOTRE lecteur. Pour connaître cette lettre, double-cliquez sur l'icône Mon Ordinateur.

## ■ **Installation du Driver**

Voici comment installer le Driver permettant la détection et la gestion du VariOS en tant que périphérique MIDI et support de sauvegarde de votre ordinateur.

L'installation dépend de votre système d'exploitation. Rendez-vous aux pages suivantes selon le système utilisé par votre ordinateur.

- Windows XP.........................................................p. 22
- Windows 2000......................................................p. 26
- Windows Me ........................................................p. 29

## **Windows XP**

*1*

*2*

*3*

#### ◆ **Préparations à l'installation du Driver**

Avec le VariOS déconnecté, lancez Windows.

Vous devez saisir votre nom d'utilisateur d'accès au compte administrateur (Administrateur, par exemple).

Ouvrez la fenêtre **Propriétés système**.

Cliquez sur l'onglet **Matériel**, et

Ouvrez la boîte de dialogue d'Option de signature du pilote.

- **1.** Cliquez sur le menu Windows **Démarrer** et sélectionnez **Panneau de configuration**.
- **2.** Dans "**sélectionner une catégorie"**, cliquez sur **"Performance et Maintenance".**
- **3.** Dans "**ou sélectionnez une icône du panneau de configuration"**, cliquez sur l'icône **Système**.

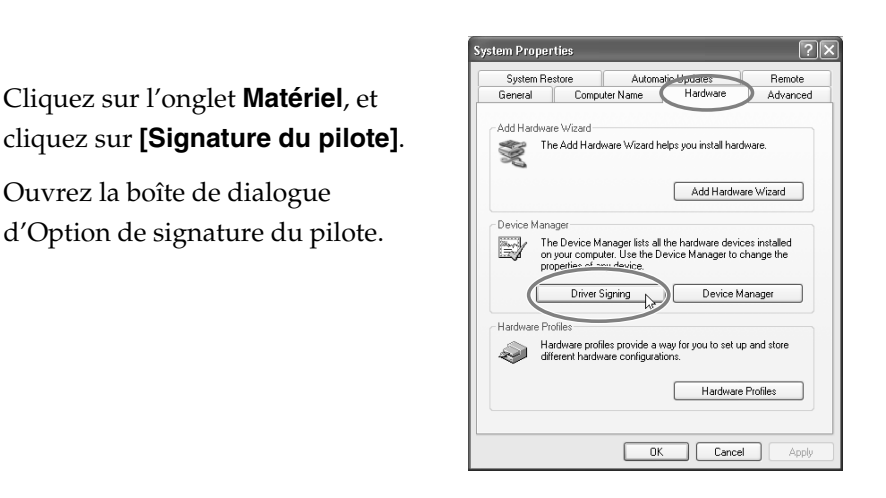

Assurez-vous que l'option **"Options signature du pilote"** est réglée sur **"Ignorer".**

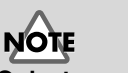

#### **Qu'est-ce qu'un Driver ?**

Un "Driver" est un programme permettant l'échange des données entre le VariOS et le logiciel de votre ordinateur, lorsque l'ordinateur et le VariOS sont connectés par liaison USB. Le Driver transmet les données entre votre application et le VariOS, et vice versa.

**NOTE** Déconnectez tous les câbles USB sauf celui du clavier et de la souris USB (si utilisés).

# **MEMO**

Selon la configuration de votre système, l'icône **Système** peut être affichée directement dans le **Panneau de configuration** (affichage classique). Dans ce cas, double-cliquez sur l'icône **Système**.

*4*

Si le réglage est sur **"Ignorer"**, cliquez sur **[OK]**. Si le réglage n'est pas sur **"Ignorer"**, notez le réglage courant ("Prévenir" ou "Bloc"), puis réglez sur "Ignorer" et cliquez sur **[OK]**.

# *5*

*6*

Cliquez sur **[OK]** pour fermer la boîte de dialogue des propriétés système.

Fermez toutes les applications ouvertes.

Fermez toutes les fenêtres ouvertes. Veillez également à fermer votre application anti-virus si vous en utilisez une.

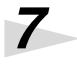

Préparez le CD-ROM.

Insérez le CD-ROM dans le lecteur de CD-ROM.

*8*

Cliquez sur le menu Windows **Démarrer**, et sélectionnez **"Exécuter..."**.

Ouvrez la boîte de dialogue **"Exécuter..."**.

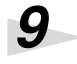

Dans la boîte de dialogue qui apparaît, saisissez la ligne suivante dans le champ **"Ouvrir"**, et cliquez sur **[OK]**.

## **D:\ENGLISH\Driver\USB\_XP2K\SETUPINF.EXE**

*\* Il se peut que votre lecteur de CD-ROM ne porte pas la lettre "D:". Utilisez la lettre correspondant.*

# *10*

La boîte de dialogue **SetupInf** apparaît.

Vous êtes maintenant prêt à installer le Driver.

## ◆ **Installation du Driver**

# *11*

Utilisez le câble USB pour connecter le VariOS à votre ordinateur.

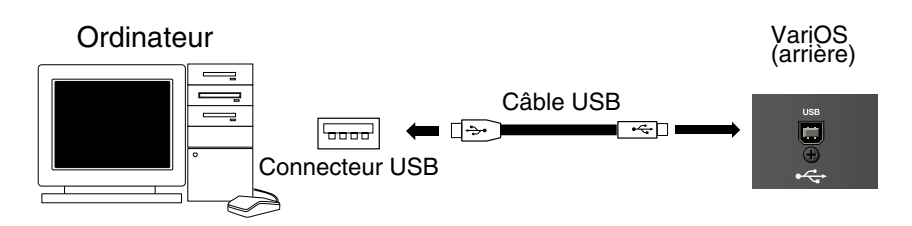

# *12*

Placez le VariOS sous tension à l'aide de l'interrupteur **Power**.

Près de la barre de tâches, votre ordinateur affiche **"Détection d'un nouveau périphérique"**. Attendez.

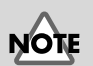

Placez le VariOS sous tension selon la procédure de la p. 43.

# **MEMO**

Après l'installation du Driver, revenez aux réglages de départ.

# *13*

## **L'assistant d'installation d'un nouveau périphérique apparaît**.

Assurez-vous que l'écran indique **"Roland VariOS"**, sélectionnez **"Installer à partir d'une liste ou d'un emplacement spécifique (Avancé)",** et cliquez sur **[Next]**.

# *14*

L'écran indique **"Veuillez sélectionner vos options de recherche et d'installation".**

Sélectionnez **"Ne pas rechercher. Je choisis le Driver à installer",** et cliquez sur **[Next]**.

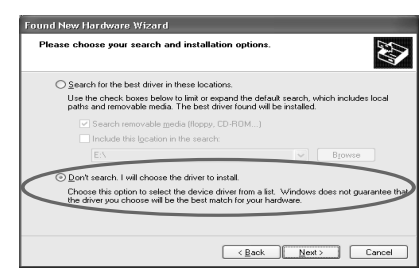

# *15*

Assurez-vous que le champ **"Modèle"** indique **"Roland VariOS",** et cliquez sur **[Next]**. L'installation du Driver commence.

Si le réglage d'**"Option de signature du pilote"** n'est pas sur **"Ignorer"**, le message **"Installation matérielle"** apparaît.

Si **"Options de signature du pilote"** est réglé sur **"Prévenir",**

- **1.** Cliquez sur **[Continuer]**.
- **2.** Continuez l'installation.

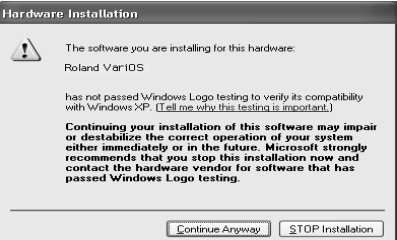

Si le réglage d'**"Option de signature du pilote"** est sur **"Bloc",**

- **1.** Cliquez sur **[OK]**.
- **2.** Lorsque **"Assistant de recherche de nouveau périphérique"** apparaît, cliquez sur **[Finish]**.
- **3.** Utilisez la procédure décrite dans la section **"Assistance"**, section **"Q. Le gestionnaire de périphériques affiche "?", "!", ou "Périphérique USB composite""** (p. 131), effacez les données du

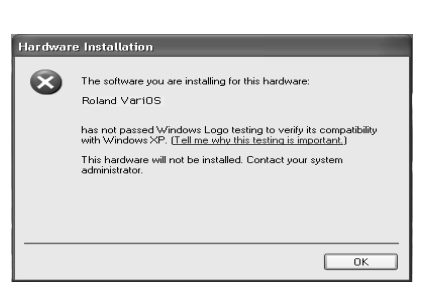

VariOS mal détectées. Installez ensuite le Driver en utilisant la procédure décrite dans la section **"Installation du Driver"** (p. 22). Réglez le paramètre **"Options de signature du pilote"** de l'étape 4 sur **"Ignorer".**

# *16*

La boîte de dialogue **Insérer le disque** apparaît. Cliquez sur **[OK]**.

Il se peut que **Insérer le disque** ne s'affiche pas. Dans ce cas, passez à l'étape suivante.

# *17*

La boîte de dialogue **Fichiers requis** s'affiche.

Dans le champ **"Copiez fichiers depuis"**, saisissez la ligne suivante et cliquez sur **[OK]** : **D:\ENGLISH\Driver\USB\_XP2K**

# *18*

La boîte de dialogue **Assistant d'installation d'un nouveau périphérique** s'affiche.

Assurez-vous que **"Roland VariOS"** est affiché et cliquez sur **Terminer**. Attendez que **"Nouveau périphérique détecté"** s'affiche près de la barre de tâches.

Une fenêtre **"VARIOS\_DRV"** s'affiche. Cliquez sur le bouton **[X]** (fermer) pour fermer la fenêtre **"VARIOS\_DRV"**.

# *19*

Une fois l'installation du Driver achevée, la boîte de dialogue **Modification des réglages système** s'affiche.

Cliquez sur **[Yes]**. Windows se relance automatiquement.

# **Vous venez d'installer le Driver du VariOS.**

Ensuite, passez aux réglages **"Réglages MIDI et audio"** (p. 38).

## **Si vous avez modifié l'Option de signature du pilote...**

Si vous avez modifié l'Option de signature du pilote à l'étape 4, revenez aux réglages de départ après avoir relancé Windows. Après avoir restauré les réglages d'origine, passez aux **"Réglages MIDI et audio"** (p. 38).

# **MEMO**

Il se peut que la lettre affectée à votre lecteur ne soit pas **"D:"**. Spécifiez la lettre correspondante à votre lecteur de CD-ROM.

# **NOTE**

Si vous n'arrivez pas à installer le Driver du VariOS comme décrit, ou si vous n'arrivez pas à utiliser le VariOS après avoir installé le Driver, effacez le Driver.

(->**Suppression du Driver** (p. 142))

## **Windows 2000**

◆ **Préparations pour l'installation du Driver**

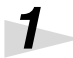

Déconnectez le VariOS et démarrez Windows.

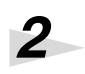

*3*

*4*

Accédez à Windows avec un mot de passe comme utilisateur avec des privilèges d'administrateur ("Administrateur", par exemple).

Ouvrez la boîte de dialogue **Propriétés système**.

Cliquez sur Windows **Démarrer**, et dans le menu, sélectionnez **Réglages | Panneau de configuration**.

Dans **Panneau de configuration**, double-cliquez sur l'icône **Système**.

Cliquez sur l'onglet **Périphérique**, et cliquez sur **[Signature du Driver ]**.

Ouvrez la boîte de dialogue d'options de signature du Driver.

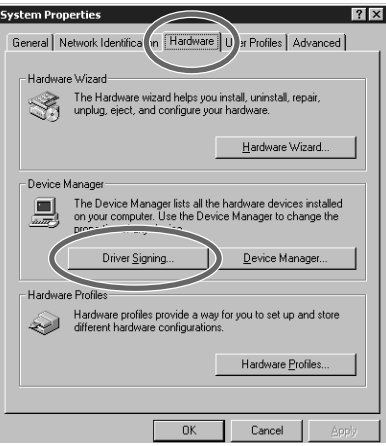

# *5*

*6*

*7*

Assurez-vous que **"Options de signature du pilote"** est réglé sur **"Ignorer".**

Si le réglage est sur **"Ignorer"**, cliquez sur **[OK]**. Si le réglage n'est pas sur **"Ignorer"**, notez le réglage courant ("Prévenir" ou "Bloc"), puis réglez sur "Ignorer" et cliquez sur **[OK]**.

Cliquez sur **[OK]** pour fermer la boîte de dialogue des propriétés système.

Fermez toutes les applications ouvertes. Fermez toutes les fenêtres ouvertes. Veillez à également fermer votre application anti-virus si vous en utilisez une.

*8*

*9*

Préparez le CD-ROM.

Insérez le CD-ROM dans le lecteur de CD-ROM de votre ordinateur.

Cliquez sur Windows **Démarrer**, et dans le menu, sélectionnez **"Exécuter..."**. Ouvrez la boîte de dialogue **"Exécuter..."**.

# **MEMO**

Après avoir installé le Driver, revenez aux réglages de départ.

Déconnectez tous les câbles USB sauf celui du clavier et de la souris USB (si utilisés).

**NOTE** 

# *10*

Dans la boîte de dialogue à l'écran, saisissez la ligne suivante dans le champ **"Ouvrir"** et cliquez sur **[OK]**.

## **D:\ENGLISH\DRIVER\USB\_XP2K\SETUPINF.EXE**

# *11*

La boîte de dialogue **SetupInf** s'affiche.

Vous pouvez maintenant installer le Driver.

## ◆ **Installation du Driver**

# *12*

Utilisez le câble USB pour connecter le VariOS à l'ordinateur.

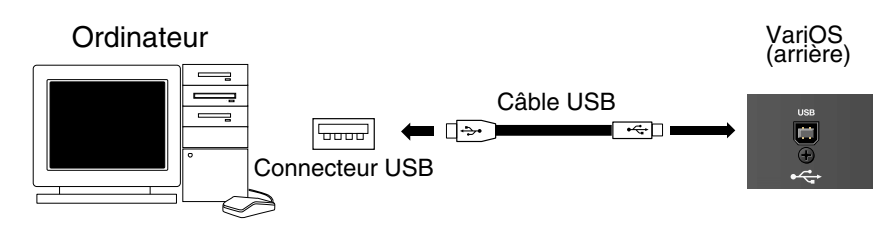

# *13*

Placez le VariOS sous tension à l'aide de l'interrupteur **Power**.

**MEMO** Il se peut que la lettre affectée à votre lecteur ne soit pas **"D:"**. Spécifiez la lettre correspondante à

votre lecteur de CD-ROM.

Vous devez placer le VariOS sous tension selon la procédure de la p. 43.

Si le paramètre **"Options de signature du pilote"** était réglé sur **"Ignorer"**, le message **"Signature numérique non trouvée"** s'affiche.

Si **"Options de signature du pilote"** est réglé sur "Prévenir",

- **1.** Cliquez sur **[Yes]**.
- **2.** Continuez l'installation.

Si **"Options de signature du pilote"** est réglé sur "Bloquer",

- **1.** Cliquez sur **[OK]**.
- **2.** Lorsque l'"Assistant d'installation d'un nouveau périphérique" s'affiche, cliquez sur **[Terminer]**.
- **3.** Suivez la procédure de la section **"Assistance"**, **"Q. Le gestionnaire de périphériques affiche "?", "!", ou "Périphérique USB composite""** (p. 131) et effacez les données du VariOS mal détectées. Installez alors le Driver selon la procédure **"Installation du Driver"** (p. 22). Placez l'option **"Options de signature du pilote"** de l'étape 5 sur **"Ignorer".**

# *14*

La boîte de dialogue d'insertion du disque apparaît. Cliquez sur **[OK]**.

# *15*

La boîte de dialogue des **Fichiers requis** apparaît.

Saisissez la ligne suivante dans le champ **"Copier fichiers depuis"** et cliquez sur **[OK]**.

## **D:\ENGLISH\DRIVER\USB\_XP2K**

# *16*

La fenêtre **"Détection d'un nouveau périphérique"** peut s'afficher. Contrôlez que **"Roland VariOS"** est affiché et cliquez sur **[Terminer]**.

# *17*

La boîte de dialogue **Modification des réglages système** peut s'afficher. Cliquez sur **[Yes]**. Windows redémarre automatiquement.

# **MEMO**

Il se peut que la lettre affectée à votre lecteur ne soit pas **"D:"**. Spécifiez la lettre correspondante à votre lecteur de CD-ROM.

# NOTE

Si vous n'arrivez pas à installer le Driver du VariOS comme décrit, ou si vous n'arrivez pas à utiliser le VariOS après avoir installé le Driver, effacez le Driver.

(->**Suppression du Driver** (p. 142))

# **Vous avez installé le Driver du VariOS.**

Passez à l'étape **"Réglages MIDI et audio"** (p. 38).

## **Si vous avez modifié l'Option de signature du pilote...**

Si vous avez modifié l'Option de signature du pilote à l'étape 5, revenez aux réglages de départ après avoir relancé Windows. Après avoir restauré les réglages d'origine, passez aux **"Réglages MIDI et audio"** (p. 38).

## **Windows Me**

◆ **Préparations à l'installation du Driver**

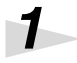

Déconnectez le VariOS et démarrez Windows.

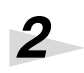

Fermez toutes les applications.

Fermez toutes les fenêtres. Si vous utilisez un logiciel d'anti-virus, fermezle également.

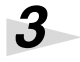

Préparez le CD-ROM.

Insérez le CD-ROM dans le lecteur de CD-ROM de votre ordinateur.

*4*

*5*

Cliquez sur Windows **Démarrer**, et dans le menu, sélectionnez **"Exécuter..."**. Ouvrez la boîte de dialogue **"Exécuter..."**.

Dans la boîte de dialogue affichée, saisissez la ligne suivante dans le champ **"Ouvrir"** et cliquez sur **[OK]**.

## **D:\ENGLISH\DRIVER\USB\_ME\SETUPINF.EXE**

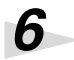

*7*

## Ouvrez la boîte de dialogue **SetupInf**.

Vous pouvez maintenant installer le Driver.

## ◆ **Installation du Driver**

Utilisez le câble USB pour connecter le VariOS à votre ordinateur.

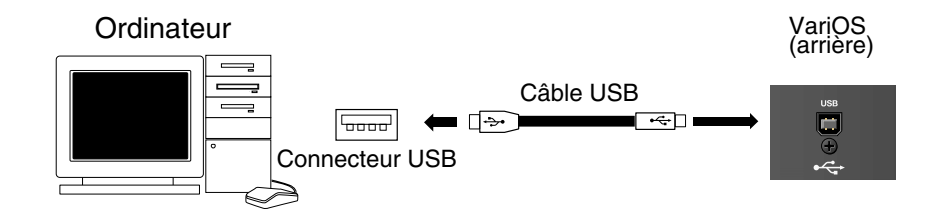

*8*

*9*

Placez le VariOS sous tension à l'aide de l'interrupteur **Power**.

La boîte de dialogue **Nouveau périphérique détecté** apparaît.

Saisissez la ligne suivante dans le champ **"Copier fichiers depuis"** et cliquez sur **[OK]**.

## **D:\ENGLISH\DRIVER\USB\_ME**

NOT

Déconnectez tous les câbles USB sauf celui du clavier et de la souris USB (si utilisés).

**MEMO** 

Il se peut que la lettre affectée à votre lecteur ne soit pas **"D:"**. Spécifiez la lettre correspondante à votre lecteur de CD-ROM.

**NOTE** Placez le VariOS sous tension selon la procédure décrite p. 43.

# **MEMO**

Il se peut que la lettre affectée à votre lecteur ne soit pas **"D:"**. Spécifiez la lettre correspondante à votre lecteur de CD-ROM.

# *10*

Une fois le Driver installé, la boîte de dialogue **Nouveau périphérique détecté** se ferme.

Dans la boîte de dialogue **SetupInf**, cliquez sur **[OK]**. La boîte de dialogue **SetupInf** se referme.

# **NOTE**

Si vous n'arrivez pas à installer le Driver du VariOS comme décrit, ou si vous n'arrivez pas à utiliser le VariOS après avoir installé le Driver, effacez le Driver.

(->**Suppression du Driver** (p. 142))

## **Vous avez installé le Driver du VariOS.**

Passez ensuite aux réglages **"Réglages MIDI et audio"** (p. 38).

# **Macintosh**

## **Avant l'installation**

- ● **Pour vous assurer que le logiciel V-Producer fonctionnera parfaitement bien, réglez votre Macintosh comme suit :**
	- **1.** Ouvrez **Panneaux de configuration** dans le menu **Pomme**.
	- **2.** faites les réglages suivants :
		- Dans le panneau **Mémoire**, désactivez la **mémoire virtuelle**.
		- *\* Si la mémoire virtuelle est active, les performances de la fonction de prévisualisation risquent de s'en trouver altérées. V-Producer fonctionne avec la mémoire virtuelle active ou pas.*
		- Dans le panneau **Économie d'énergie**, réglez le temps de mise en veille sur "Jamais".
		- Dans le panneau **Moniteurs ou Son et moniteurs**, réglez la résolution sur "Millions".
		- Dans le menu "Pomme" sélectionnez "**Sélecteur**" et réglez "Apple Talk" sur "Inactif".
	- **3.** Si vous avez installé un programme anti-virus, utilisez le Gestionnaire d'extensions pour fermer ce programme.
	- **4.** Redémarrez votre Macintosh.

## ● **Déconnectez le VariOS du Macintosh**

Si le VariOS est sous tension, le message suivant s'affiche lors du redémarrage du Macintosh. Suivez les étapes ci-dessous selon le message affiché.

• Si l'écran indique :

**"Driver nécessaire pour le périphérique USB "VariOS" non disponible. Souhaitezvous rechercher ces Drivers sur Internet ?"**

> Cliquez sur **[Annuler]**.

• Si l'écran indique :

**"Le pilote requis pour le périphérique "inconnu" ne peut pas être trouvé. Veuillez consulter le manuel fourni avec le périphérique et installez les pilotes nécessaires".**

> Cliquez sur **[OK]**.

# ■ À propos des pilotes MIDI fournis

Ce produit contient les pilotes MIDI suivants :

#### **Driver pour OMS**

Ce pilote permet d'utiliser le VariOS avec OMS.

#### **Driver pour FreeMIDI**

Ce pilote permet d'utiliser le VariOS avec FreeMIDI. Afin d'utiliser ce pilote, vous devez vous procurer une version 1.35 ou supérieure de FreeMIDI. Pour obtenir des instructions sur l'installation du pilote de VariOS et sur les réglages de FreeMIDI, consultez le fichier **Readme FM-E.HTM** situé dans le répertoire **English - Driver - VariOS FreeMIDI Driver-E** du CD-ROM.

## ■ **Installation d'OMS**

Pour utiliser V-Producer, vous devez avoir **OMS** (Open Music System). OMS est un pilote MIDI servant de passerelle entre les données du V-Producer et celles de VariOS.

OMS utilise une application appelée **OMS Setup** pour créer un document appelé **"Studio Setup".** Les noms de vos équipements MIDI et le statut des connexions sont sauvegardés dans ce document. Voici, rapidement, comment installer OMS et faire les réglages. Pour obtenir de plus amples détails, consultez le fichier OMS\_2.3\_Mac.pdf du CD-ROM.

Si vous utilisez déjà OMS, passez à **"Installation de V-Producer"** (p. 33).

Depuis le répertoire **English** du CD-ROM, ouvrez le répertoire **Driver**, puis **OMS2.3.8** et double-cliquez sur **Install OMS 2.3.8**.

Cliquez sur **[Install]**.

Une fois l'installation achevée, une boîte de dialogue vous recommande de redémarrer votre Macintosh. Cliquez sur **[Redémarrer]**.

Vous avez installé OMS. Vous devez maintenant installer V-Producer.

## **MEMO**

Vous devez utiliser Adobe Acrobat Reader pour lire le fichier OMS\_2.3\_Mac.pdf. La dernière version d'Adobe Acrobat Reader peut être téléchargée sur le site d'Adobe : http://www.adobe.com (adresse sujette à changement).

**NOTE** Le pilote ne peut être installé que sur le lecteur contenant le dossier système.

*1*

*2*

*3*

# ■ **Installation de V-Producer**

Fermez toutes les applications.

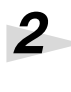

*3*

*4*

*5*

*1*

Insérez le CD-ROM dans le lecteur de CD-ROM.

Double-cliquez sur l'icône **V-Producer Installer** (dans le répertoire **English** du CD-ROM) pour lancer l'installation.

Vérifiez l'**[emplacement de l'installation]** et cliquez sur **[Installer]**.

Suivez les instructions à l'écran pour poursuivre l'installation.

Une fois l'installation achevée, un message vous avertissant que l'**"Installation est achevée"** s'affiche. Cliquez sur **[Quitter]**.

## **À propos de la mémoire**

Le message "Mémoire pleine..." peut s'afficher si vous ouvrez un morceau de grande taille ou si vous manquez de mémoire pendant l'édition, ou selon la résolution et le nombre de couleurs du moniteur. Il n'est alors plus possible de charger de fichiers ou de faire d'autres éditions. Dans ce cas, quittez V-Producer. Sur le Bureau, cliquez sur "V-Producer". Sur le Bureau, sélectionnez Fichier - Informations - Mémoire et augmentez la taille de la mémoire allouée au V-Producer.

*\*Si vous chargez des échantillons de la longueur maximale (150 secondes en stéréo ; 300 secondes en mono), augmentez la mémoire à 192 Mo ou plus.*

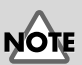

Veillez à fermer votre logiciel anti-virus (ou similaire).

# **MEMO**

Sur le **Bureau**, sélectionnez l'icône **V-Producer**. Ensuite, depuis le menu Bureau, sélectionnez **Fichier - Informations - Mémoire**, et sous Mémoire, **Taille souhaitée de la mémoire.**

## ■ **Connexions et configuration d'OMS Installation du pilote OMS pour VariOS**  Suivez la procédure ci-dessous pour installer le pilote VariOS. Le pilote **VariOS OMS Driver-E** est un module d'ajout d'utilisation de VariOS avec OMS. Afin de l'utiliser, **OMS doit déjà être installé sur le disque de démarrage**. *\* Déconnectez le VariOS du Macintosh avant l'installation. 1* Fermez tous les logiciels ouverts. *2* Insérez le CD-ROM dans le lecteur de CD-ROM. *3* Double-cliquez sur l'icone **VariOS OMS Driver-E Installer** (dans le dossier **English - Driver - VariOS OMS Driver-E** du CD-ROM) pour lancer l'installation. *4* Contrôlez l'**[Emplacement d'installation]**, et cliquez sur **[Installer]**. *5* Si un message comme celui-ci This installation requires your computer to<br>restart after installing this software. Click  $\mathbf{C}$ s'affiche, cliquez sur **[Continuer]**. restart atter instanting unis soutware. Charles<br>continue to automatically quit all other<br>running applications. Click Cancel to leave<br>your disks untouched. Les applications ouvertes sont Cancel Contil fermées, et l'installation continue. *6* Une boîte de dialogue vous indique que l'installation est achevée. Cliquez sur **[Redémarrer]** pour relancer votre Macintosh.

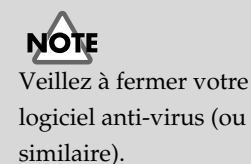

## **Réglages d'OMS**

*1*

Voici comment régler OMS. Avant d'opérer ces réglages, assurez-vous que les équipements MIDI connectés à votre Macintosh et tous les périphériques sont sous tension.

Utilisez un câble USB entre le VariOS et votre ordinateur et placez le VariOS sous tension.

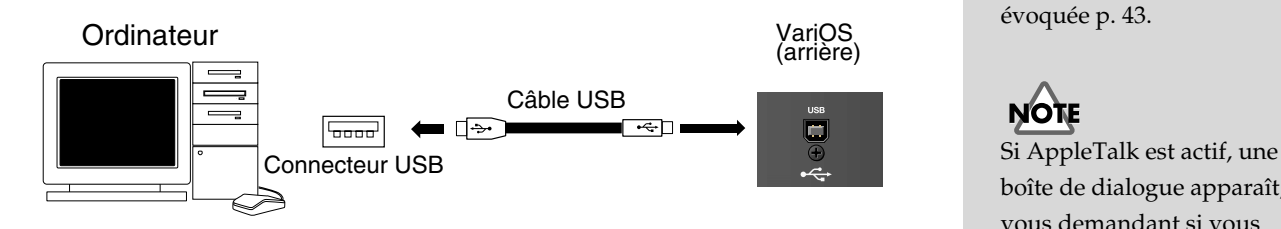

#### **Méthode simple de réglage utilisant l'exemple fourni**

Le dossier "Driver" du CD-ROM contient un fichier d'exemple de configuration d'OMS appelé "VariOS OMS Studio". Vous pouvez copier ce fichier dans le dossier "Opcode" de votre disque dur. Double-cliquez dessus pour l'ouvrir et continuez la procédure de configuration en commençant à l'étape 9 de la p. 37.

*2*

Depuis le disque dur sur lequel OMS est installé, allez dans le dossier **Opcode - OMS Applications**, et double-cliquez sur **OMS Setup**.

*3*

*4*

*5*

Dans la boîte de dialogue **"Create a New Studio Setup"**, cliquez sur **[OK]**. Ceci crée une nouvelle configuration de studio.

Dans la boîte de dialogue **OMS Driver Search**, cliquez sur **[Search]** sans cocher la case.

Si votre interface MIDI est connectée à un port série, contrôlez le port auquel

OMS Driver Search OMS will now search for MIDI cards, interfaces, and software<br>synthesizers. These devices are controlled by drivers. lick to check the external ports to search for MIDI inte Rep  $\mathbb{E}.$ Printe Cancel **Search** 

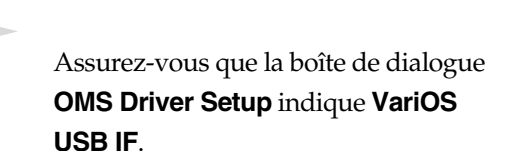

elle est connectée.

Seuls les équipements MIDI directement connectés aux Macintosh sont affichés. Vérifiez que vos équipements sont représentés et cliquez sur **[OK]**.

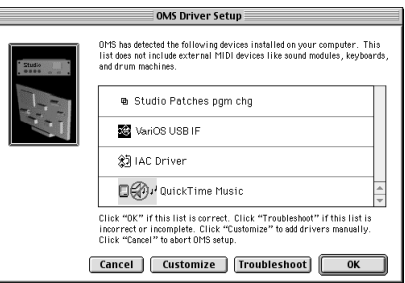

# **NOTE**

Placez le VariOS sous tension selon la procédure évoquée p. 43.

# **NOTE**

boîte de dialogue apparaît, vous demandant si vous souhaitez le désactiver ou non. Nous vous recommandons de le désactiver depuis le sélecteur du menu Pomme.

# **MEMO**

Si **"Create a New Studio Setup"** ne s'affiche pas, sélectionnez le menu **File** et cliquez sur "New Studio Setup".

# **NOTE**

Si un message d'erreur s'affiche, pendant la configuration, déconnectez tous les câbles MIDI connectés au VariOS et refaites les réglages d'OMS.

# **NOTE**

Les équipements MIDI hors tension ne sont pas détectés automatiquement par OMS. Si un équipement MIDI n'est pas détecté, cliquez sur **[Troubleshoot]** et suivez les indications à l'écran.

# *6*

La fenêtre **OMS MIDI Device Setup** s'affiche.

Cochez tous les ports du **VariOS USB IF** ports (Port 1, Port 2, DX7 II) et cliquez sur **[OK]**.

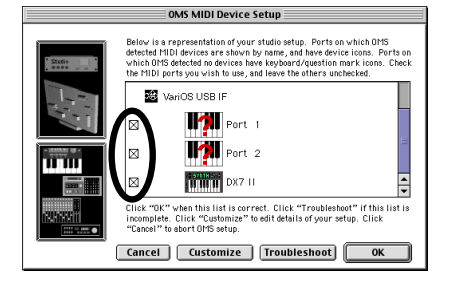

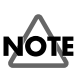

Un problème avec le programme de configuration d'OMS affiche le troisième port avec la dénomination **"DX7 II".** Renommez ce port à l'étape 8.

Dans l'écran de sauvegarde de la configuration studio, cliquez sur **[Save]** pour sauvegarder.

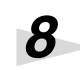

*7*

Les ports du VariOS USB IF s'affichent. Chaque port offre la fonction suivante :

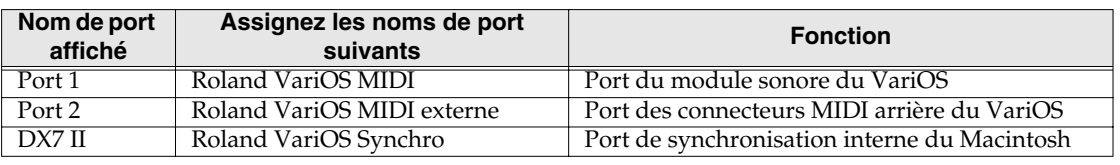

**Suivez la procédure ci-après pour spécifier les équipements MIDI de chaque port du VariOS.**

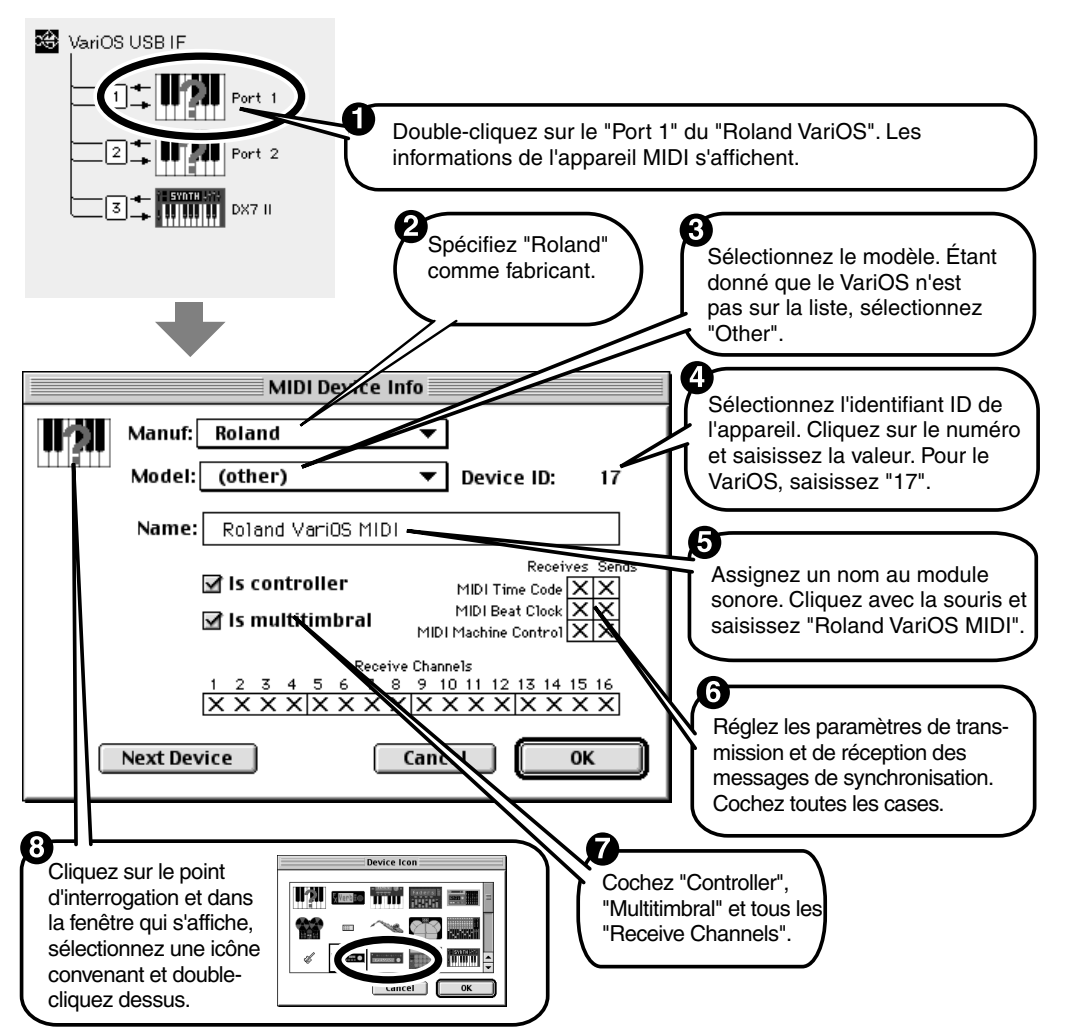

Utilisez la même procédure pour régler les autres ports ("Port 2" et "DX7 II"). Remplissez le
#### **Installation**

champ  $\Theta$  comme suit :

- Réglez le "Port 2" sur "Roland VariOS MIDI externe"
- Réglez le port "DX7 II" sur "Roland VariOS Synchro"

*\* Pour le port "DX7 II", vous devez cocher tous les éléments du champ (non cochés par défaut. Si ces cases ne sont pas cochées, la synchronisation ne fonctionnera pas correctement.*

fig.02-oms-set-6.eps *\* Si une boîte de dialogue similaire à celle-ci apparaît, cliquez sur "No More Warnings".*

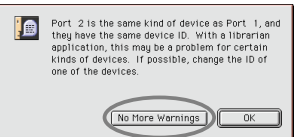

### *9*

Depuis le menu **Edit**, sélectionnez **OMS MIDI Setup**. Dans la boîte de dialogue affichée, cochez **[Run MIDI in the background]** et cliquez sur **[OK]**.

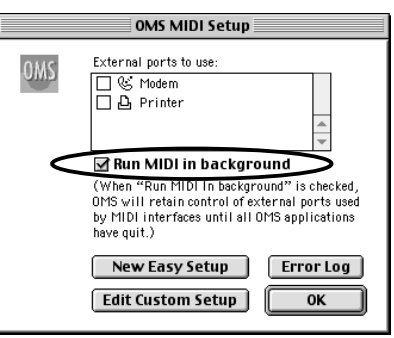

## *10*

Dans le menu **File**, sélectionnez **Make Current**. Si vous ne pouvez pas sélectionner **Make Current**, la configuration est déjà la configuration courante et vous pouvez passer à l'étape suivante.

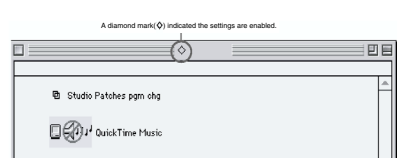

## *11*

Pour contrôler le bon fonctionnement des réceptions et des transmissions MIDI, sélectionnez **[Test Studio]** dans le menu **Studio**.

Vous passez en mode de test de transmission/réception MIDI et le curseur se transforme en forme de e. Lorsque le curseur prend la forme d'un e, cliquez sur l'icône **"Roland VariOS MIDI (Port 1)"** spécifiée plus tôt. Si le témoin **"MIDI"** du VariOS (face avant) clignote, les réglages sont corrects. Si la transmission MIDI n'est pas valide, le son d'avertissement du Macintosh se fait entendre. Une fois de plus, vérifiez que tous les équipements sont correctement connectés. Sélectionnez alors **[Test Studio]** dans le menu Studio et quittez le mode de test.

### *12*

Dans le menu **File**, sélectionnez **Quit** pour quitter **OMS Setup**. Une boîte de dialogue vous suggère de sauvegarder : cliquez sur **[Save]**. Les réglages de base d'OMS sont maintenant terminés.

Vous en avez terminé avec l'installation du pilote du VariOS. Passez aux **"Réglages MIDI et audio"** (p. 38).

# **Réglages MIDI et audio**

Voici comment réaliser les réglages du **port MIDI** et de **périphérique audio** de l'ordinateur qui seront utilisés pour communiquer avec le VariOS.

#### Placez le VariOS sous tension.

*1*

*2*

Avant de lancer V-Producer, vous devez placer le VariOS sous tension et connecter le VariOS à votre ordinateur à l'aide d'un câble USB.

Si vous lancez V-Producer avant de placer le VariOS sous tension ou avant de connecter le câble USB, ou si vous placez le VariOS hors tension ou si vous déconnectez le câble USB pendant que V-Producer tourne, vous devez quitter V-Producer et le relancer.

Démarrez V-Producer.

#### **• Windows :**

Depuis le bouton Démarrer, sélectionnez **Programmes** (ou **Tous les programmes**) **- V-Producer - V-Producer for VariOS**.

#### **• Macintosh :**

Dans le dossier **Roland - V-Producer**, double-cliquez sur l'icône **V-Producer2**.

V-Producer démarre.

Avec Mac OS, V-Producer est compatible avec deux pilotes MIDI : OMS et FreeMIDI.

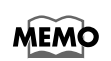

Si votre système possède les deux pilotes MIDI, un écran apparaît lors du premier lancement de V-Producer, vous permettant de sélectionner OMS ou FreeMIDI. Vous pouvez également choisir OMS ou FreeMIDI dans cette fenêtre de configuration MIDI (cependant, si aucun pilote n'est installé dans votre système, vous n'avez pas le choix entre OMS et FreeMIDI). Pour obtenir de plus amples détails sur l'installation des pilotes compatibles OMS ou FreeMIDI, consultez la section **"À propos des pilotes MIDI fournis"** (p. 33) de ce mode d'emploi.

Dans le menu Option de V-Producer, cliquez sur **MIDI/Audio Settings**.

#### **• Macintosh :**

#### Cliquez sur **MIDI settings**.

La première fois que vous lancez V-Producer, la fenêtre MIDI/Audio Settings ("MIDI MEMO Settings", sur le Mac) s'ouvre automatiquement.

Dans le champ **MIDI Device**, spécifiez le port MIDI auquel le VariOS est connecté. Normalement, vous devez sélectionner **"Roland VariOS MIDI",** comme sur l'illustration.

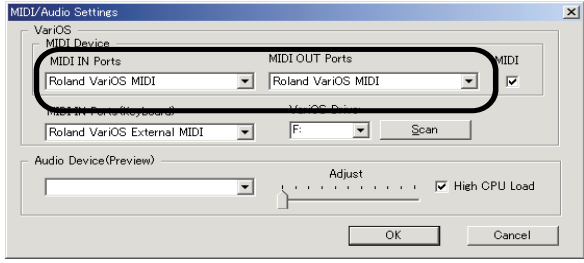

*3*

*4*

Si rien ne s'affiche dans le champ du port, il est possible que le pilote USB MIDI du VariOS ne soit pas installé correctement. Vérifiez les connexions entre le VariOS et **MEMO** l'ordinateur et installez le pilote USB MIDI en suivant la procédure décrite dans le chapitre **"Installation"** (p. 21).

Sur le Macintosh, le nom assigné à **l'étape 8** du chapitre **"Réglages d'OMS"** (p. 37) est affiché. Sélectionnez le port correspondant au module sonore du VariOS (Port 1). **MacOS**

Si vous n'utilisez pas les fonctions USB MIDI du VariOS (par exemple, **Si vous n'utilisez pas les fonctions USB MIDI du VariOS (connexion du VariOS à une interface MIDI externe)**), consultez la page 128.

#### **À propos du champ MIDI Clock**

Le champ MIDI Clock active/désactive les messages d'horloge MIDI (F8) transmis par le port au VariOS. Le VariOS peut recevoir des messages d'horloge MIDI du V-Producer et ainsi se synchroniser au tempo du V-Producer. Normalement, vous devez cocher cette option. Avec certaines interfaces MIDI (MIDI Express de Mark Of The Unicorn ou amt8 d'Emagic), les messages d'horloge MIDI reçus sur un port sont retransmis par tous les autres ports. Ceci signifie que si vous avez spécifié l'une de ces interfaces MIDI dans la boîte de dialogue Sync Mode ([Option] - [MIDI Sync]) comme destination de sortie de l'horloge MIDI, un double des messages d'horloge MIDI (F8) est transmis au VariOS, causant un doublage du tempo. Dans ce cas, ne pas cocher la case MIDI Clock de sorte que le tempo du VariOS soit correct.

Si vous utilisez un clavier MIDI, réglez le champ **[MIDI IN Port (Keyboard)]** sur le port d'entrée MIDI où le clavier est connecté. Si votre clavier MIDI est connecté au VariOS, sélectionnez **"Roland VariOS External MIDI"** comme sur l'illustration.

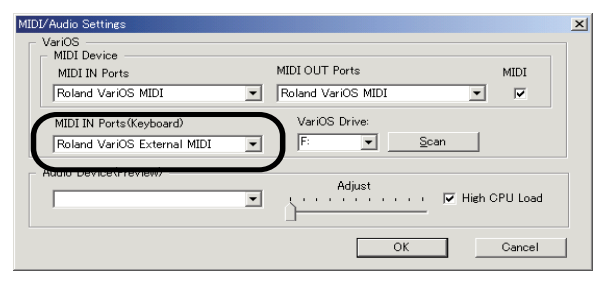

MacOS : Le nom assigné à **l'étape 8** des **"Réglages OMS"** (p. 37) est affiché. Sélectionnez le port correspondant au connecteur MIDI du VariOS (Port 2). **MacOS**

#### **(Windows uniquement)**

*5*

*6*

Le champ **VariOS Drive** indique la lettre du lecteur assignée au VariOS lorsqu'il est monté sur votre ordinateur. Appuyez sur **[Rechercher]** pour sélectionner automatiquement le lecteur. Le lecteur VariOS peut ne pas être détecté sur certains systèmes. Ouvrez **Mon ordinateur** et vérifiez le nom du lecteur VariOS (F:, par exemple) et sélectionnez cette lettre dans le champ **VariOS Drive**.

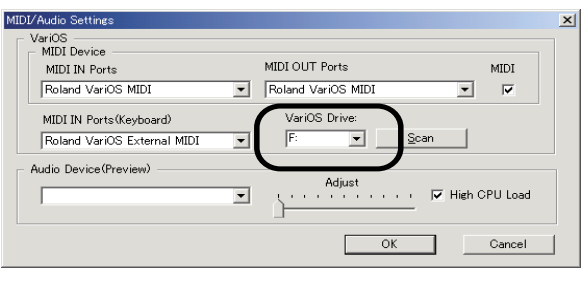

### *7*

## **(Windows uniquement)**

Dans le champ **Périphérique audio**, sélectionnez le périphérique audio que vous souhaitez utiliser pour la fonction de pré-écoute du V-Producer.

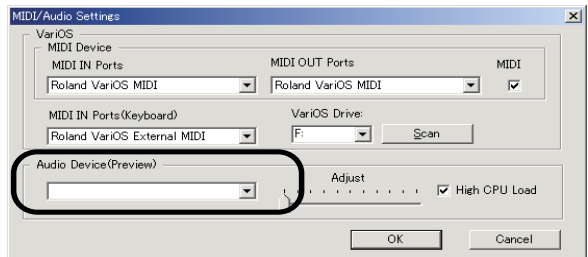

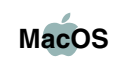

MacOS : La version Mac ne comporte aucun champ **Périphérique audio**. Les fonctions audio internes du Mac sont automatiquement sélectionnées.

La fonction de pré-écoute Preview vous permet d'utiliser le périphérique audio de MEMO votre ordinateur pour écouter les échantillons sauvegardés sur votre ordinateur sans avoir besoin de les charger dans le VariOS.

#### **Réglages du périphérique audio**

Cette option vous permet de régler le périphérique audio de l'écran **Wave Edit** (p. 59).

• Curseur Adjust

Règle l'écart entre l'affichage de l'écran Wave Edit et le signal audio écouté.

Lisez une forme d'onde dans l'écran Wave Edit. Si le curseur (ligne verticale) est en retard par rapport au son, déplacez le curseur vers la gauche. Si le curseur est en avance sur le son, déplacez le curseur vers la droite.

• High CPU Load

Détermine la charge du processeur de l'ordinateur.

Si vous cochez cette option, la charge sur le processeur est plus importante, mais vous obtenez une réponse plus rapide lorsque vous cliquez sur le bouton de lecture ou d'arrêt du Wave Edit. Si lorsque vous appuyez sur le bouton, vous entendez des bruits de "pop" lors de la lecture en mode Wave Edit en utilisant des enceintes connectées par USB, ne pas cocher cette case.

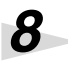

Cliquez sur **[OK]**.

Si le message **"MIDI Offline!"** apparaît, V-Producer et le VariOS ne communiquent pas correctement. Vérifiez les points suivants :

- Le VariOS est-il sous tension ?
- Le VariOS est-il connecté correctement ?

Vous venez de terminer la préparation de V-Producer pour son utilisation.

# **Écoute des morceaux de démo**

## **Chargement des morceaux de démo**

#### Lancez V-Producer.

Avant de lancer V-Producer, vous devez placer le VariOS sous tension et connecter le VariOS à l'ordinateur à l'aide d'un câble USB.

Si vous lancez V-Producer avant de placer le VariOS sous tension ou avant de connecter le câble USB, ou si vous placez le VariOS hors tension ou si vous déconnectez le câble USB pendant que V-Producer tourne, vous devez quitter V-Producer et le relancer.

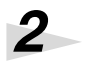

*1*

Dans V-Producer, sélectionnez **Open Song** dans le menu **File**. Rendez-vous dans le répertoire **[Roland] - [V-Producer]** -> **Demo Songs** et ouvrez les fichiers de démo (.vpd).

*\* Le chargement des échantillons prend en général une minute. Attendez la fin du chargement.*

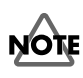

Dans certains cas, lorsque vous ouvrez un morceau, une boîte de dialogue **"[nom de l'échantillon] Load File Name"** apparaît. Ce message apparaît lorsque vous déplacez un fichier d'échantillon utilisé par le morceau, ou si V-Producer ne connaît pas l'emplacement du fichier d'échantillon. Spécifiez l'emplacement de l'échantillon

dont le nom est affiché dans la boîte de dialogue.

## **Lecture du morceau de démonstration**

Utilisez la zone **Locator** de V-Producer pour lire les morceaux.

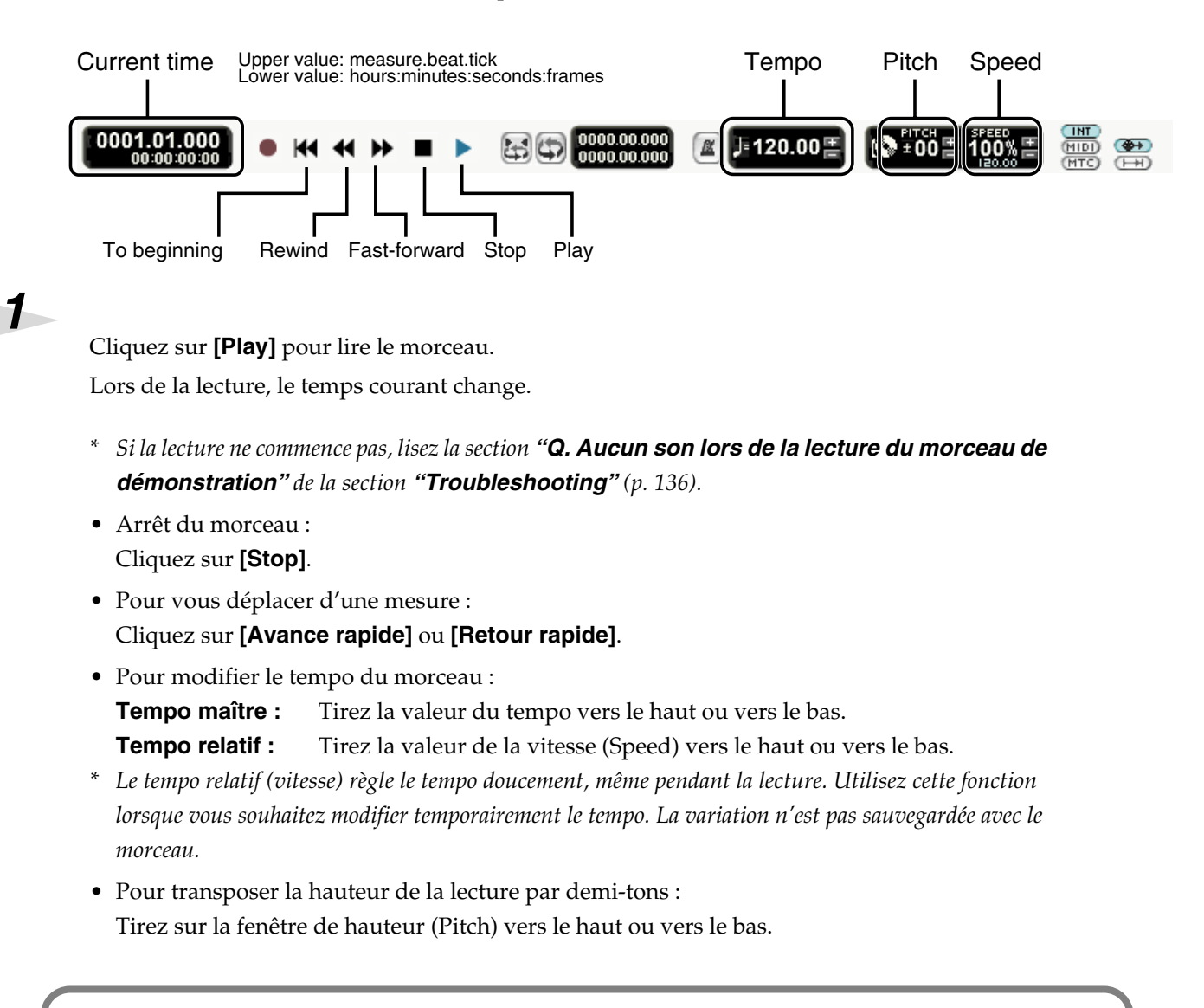

Pour placer le VariOS hors tension, vous devez suivre la procédure décrite à la p. 43. Cette section contient des informations importantes sur l'utilisation du VariOS. Lisez ces instructions importantes.

#### **À propos des morceaux de démonstration**

Pour les noms des morceaux et autres détails, consultez le fichier Readme.txt (situé dans le répertoire [Roland] - [V-Producer] - [DemoSongs]).

# **Mise sous/hors tension**

- *\* Lorsque vous avez réalisé les connexions, placez vos équipements sous tension dans l'ordre spécifié. En ne respectant pas cet ordre, vous risquez de créer des dysfonctionnements et/ou d'endommager vos enceintes ou autres équipements.*
- *\* Cet appareil est équipé d'un circuit de protection. Un intervalle de quelques secondes est nécessaire après la mise sous tension pour que l'appareil soit opérationnel.*

## **Mise sous tension avec connexion à un ordinateur**

Démarrez l'ordinateur.

Assurez-vous que le câble USB est connecté et placez le VariOS sous tension.

L'appareil est **sous tension** lorsque le bouton est enfoncé et **hors tension** lorsque le bouton est relâché.

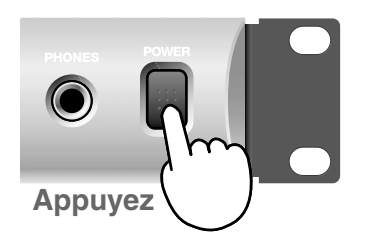

Sous tension **A** Hors tension

## *3*

*1*

*2*

L'ordinateur détecte le VariOS comme lecteur.

#### **• Windows 2000/Me :**

Dans Mon ordinateur ou dans Explorer, le VariOS est représenté par le nom **"disque amovible".**

#### **• Windows XP :**

Dans Mon ordinateur ou dans Explorer, le VariOS est représenté par le nom **"VARIOS\_DRV."**

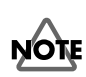

 Dans Windows XP, lorsque vous placez le VariOS sous tension, il est reconnu par votre ordinateur comme lecteur USB, une fenêtre **"VARIOS\_DRV"** s'ouvre, mais vous devriez cliquer sur [X] (fermer) pour fermer la fenêtre **"VARIOS\_DRV"**. Vous ne devez pas sauvegarder ou effacer les fichiers directement dans la fenêtre VARIOS\_DRV. Le système risque de ne pas fonctionner correctement dans ce cas.

#### **• Macintosh :**

VariOS s'affiche sur le bureau sous la forme **"VARIOS\_DRV".**

Votre ordinateur détecte le VariOS comme un lecteur sur lequel vous pouvez écrire et lire, vous permettant de sauvegarder et de charger les fichiers de formes d'ondes. Vous devez utiliser le logiciel **V-Producer** pour transférer les fichiers entre l'ordinateur et le VariOS.

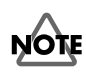

N'utilisez pas Explorer ou le Finder pour écrire ou sauvegarder directement les fichiers du lecteur VariOS. Ceci pourrait causer un dysfonctionnement de VariOS.

*\** **"***Monté***"** *signifie que votre ordinateur reconnaît le lecteur VariOS.*

## **Mise hors tension en connexion avec un ordinateur**

Utilisez la procédure suivante pour placer le VariOS hors tension. Si vous ne respectez pas cette procédure, votre ordinateur peut afficher un message d'erreur.

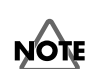

*1*

*2*

*3*

 Dans Windows Me, la mise hors tension du VariOS avant d'avoir fermé le lecteur peut causer une erreur Windows. Vous devez suivre la procédure ci-dessous :

Si V-Producer est lancé, quittez le programme.

Fermez le lecteur VariOS monté sur l'ordinateur.

#### **• Windows :**

Dans la barre de tâches, double-cliquez sur l'icône **Éjecter**. Cliquez ensuite sur l'icône du lecteur VariOS (celle-ci dépend de la version de Windows ; voir ci-après) pour fermer le lecteur.

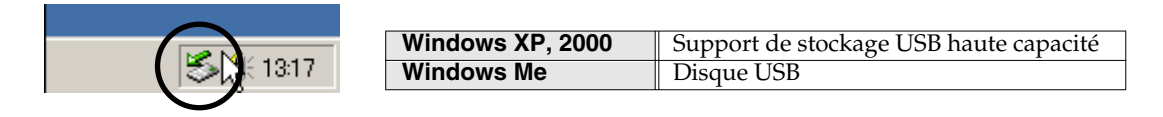

#### **• Macintosh :**

Tirez le lecteur **VARIOS\_DRV** du bureau dans la **"Corbeille"**. Il est également possible de cliquer sur le lecteur **VARIOS\_DRV** sur le bureau. Choisissez ensuite la commande **Éjecter** du menu **Spécial** (raccourci  $\begin{bmatrix} \hat{\circ} \\ \hat{\circ} \end{bmatrix}$  + [E]).

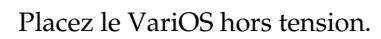

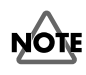

 Lorsque vous placez le VariOS hors tension, le contenu du lecteur VariOS reconnu par votre ordinateur est effacé. Si vous avez sauvegardé des données importantes dans le lecteur VariOS, vous devez sauvegarder le morceau dans V-Producer (p. 85) avant de placer le VariOS hors tension, ou les sauvegarder dans la mémoire Flash ROM ou sur la carte PC Card du VariOS.

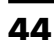

# **Guide d'utilisation : Logiciel V-Producer**

Ce chapitre vous explique les opérations simples de V-Producer dans l'ordre d'utilisation logique. Lorsque vous aurez lu ce chapitre, vous connaîtrez les fonctions principales du logiciel.

# **Tour d'horizon de V-Producer**

V-Producer est le logiciel qui contrôle le module sonore du VariOS. Il lit les fichiers Wave sauvegardés sur votre ordinateur et les transmet au VariOS. il affiche également les fichiers à l'écran sous forme d'échantillons. En plaçant simplement les échantillons sur l'écran correspondant aux six "parties" du VariOS, vous pouvez automatiquement gérer le VariOS et obtenir les sons souhaités. Ceci vous permet de facilement créer un morceau utilisant les pistes du VariOS.

Le VariOS utilise la technologie Vari Phrase, ce qui vous fait gagner un temps précieux de modification de la taille des échantillons. Vous pouvez également utiliser votre clavier MIDI pour lire les échantillons en temps réel et les enregistrer. De plus, vous pouvez opérer de nombreuses éditions, vous permettant d'éditer la durée, la hauteur, le formant et les transpositions.

L'illustration ci-dessous indique l'organisation du fonctionnement :

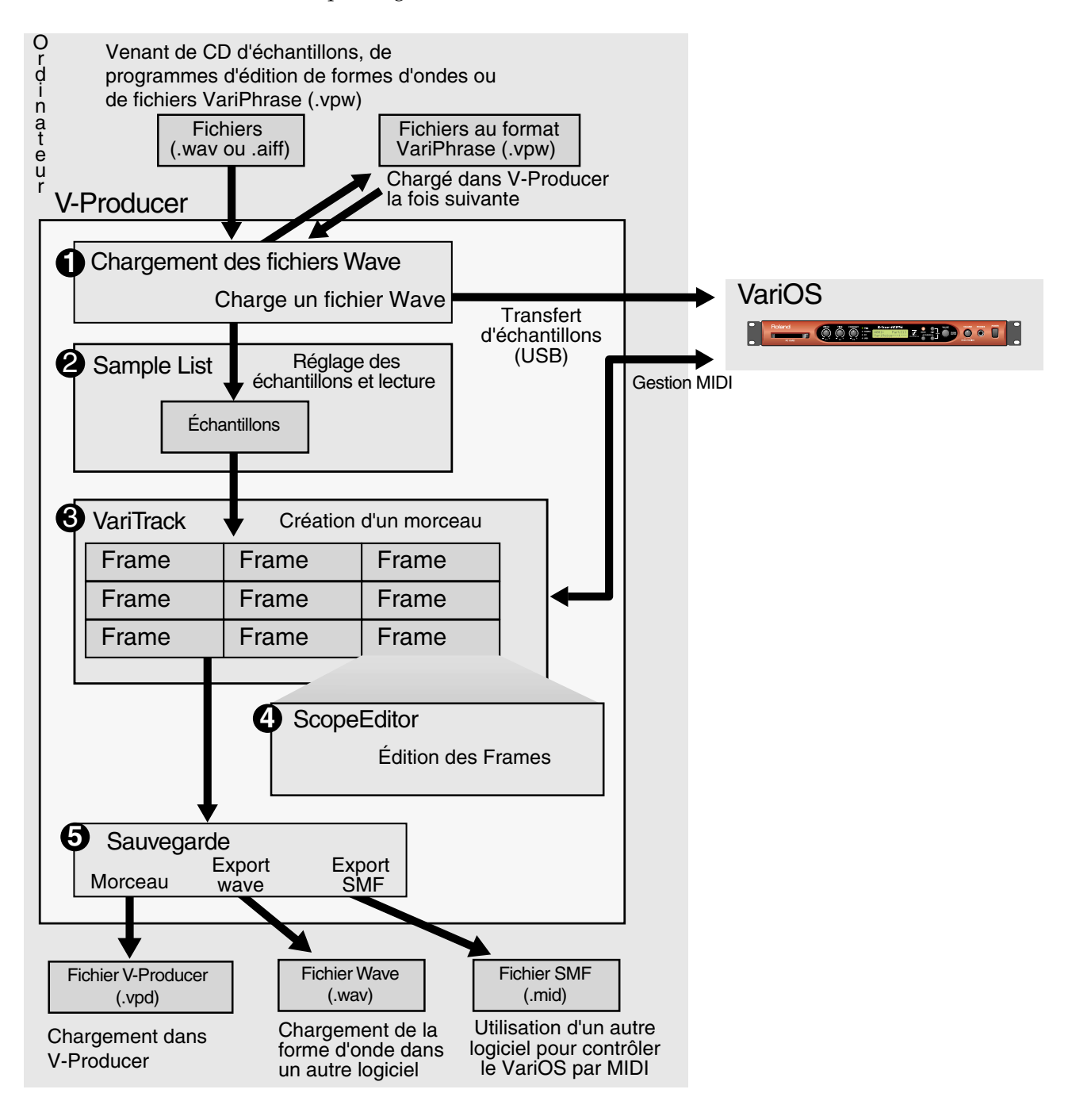

#### **Tour d'horizon de V-Producer**

#### **1. Chargement de fichiers Wave** (p. 50)

Chargez les fichiers Wave (.wav ou .aiff) de votre ordinateur dans V-Producer. Les traitements suivants sont automatiques :

- Le fichier Wave est converti au format VariPhrase et peut être traité en tant que tel (codage, p. 49)
- Le fichier VariPhrase (.vpw) est transféré dans le module sonore du (VariOS) par USB.
- Le fichier VariPhrase (.vpw) est sauvegardé sur le disque dur de l'ordinateur.

#### **2. Réglages d'échantillons et lecture (Sample List)** (p. 52)

Les fichiers Wave chargés lors de l'étape 1 sont affichés sous la forme d'une liste d'échantillons. Vous pouvez utiliser votre clavier MIDI pour lire les échantillons de la Sample list.

Vous pouvez placer les échantillons dans le Vari Track par tirer/déposer.

Dans la fenêtre Sample Edit (p. 56), vous pouvez éditer divers paramètres d'échantillons et spécifier les paramètres de lecture de l'échantillon.

Dans la fenêtre Wave Edit (p. 59), vous pouvez re-coder l'échantillon (convertir le type de codage ou modifier les données de tempo).

#### **3. Création de morceau (Vari Track)** (p. 62)

Créez un morceau en tirant et en déposant les échantillons à partir de la Sample list. Un échantillon placé de cette façon est appelé un "bloc"(Frame). Vous pouvez également utiliser votre clavier MIDI pour lire et enregistrer les échantillons en temps réel.

Dans la fenêtre Frame Properties (p. 68), vous pouvez éditer les réglages de chaque bloc (volume, hauteur, emplacement, etc.) placé dans le Varitrack.

#### **4. Édition de phrase (Scope)** (p. 70)

Éditez les données de lecture des blocs placées dans la piste. Vous pouvez éditer la hauteur, le temps, le format, le volume (dynamique), et les notes. Dans le Scope Editor, vous pouvez utiliser deux méthodes d'édition.

#### **Phrase Scope (p. 71)**

Les données d'un bloc sont interprétées comme une phrase. Cette méthode est utilisée principalement pour éditer l'aspect mélodique d'une phrase. Par exemple, dans le cas d'un échantillon de voix, vous pouvez faire varier la ligne mélodique ou ajouter des harmonies pour créer des accords. Ce type d'édition est particulièrement utile pour les échantillons contenant une mélodie à une seule voie, comme un chant, par exemple.

#### **Groove Scope (p. 81)**

Les données d'un bloc sont interprétées comme un Pattern rythmique. Cette méthode est principalement utilisée pour éditer les structures rythmiques.

par exemple, dans le cas d'un échantillon de batterie, chaque tranche sonore correspondant à un son de batterie (grosse caisse ou caisse claire, par exemple). En modifiant la position temporelle de chaque tranche sonore, vous pouvez réorganiser le Pattern de batterie. Ce type d'édition est très pratique pour travailler sur les échantillons rythmiques comme les Patterns de batterie.

#### **5. Sauvegarde** (p. 85)

Sauvegardez le résultat de vos éditions.

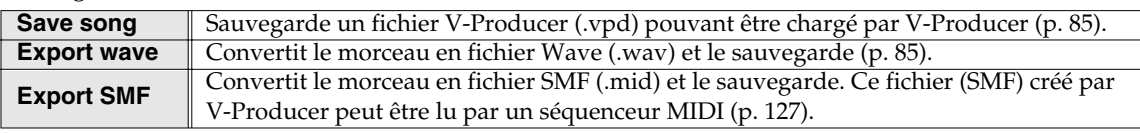

#### **Qu'est-ce que le VariPhrase ?**

VariPhrase est une technologie Roland utilisant des méthodes de codage récemment développées et faisant appel à divers algorithmes pour analyser et extraire les trois éléments constitutifs du son hauteur, durée et formant (couleur sonore) — à partir d'un échantillon , vous permettant de contrôler ces paramètres en temps réel.

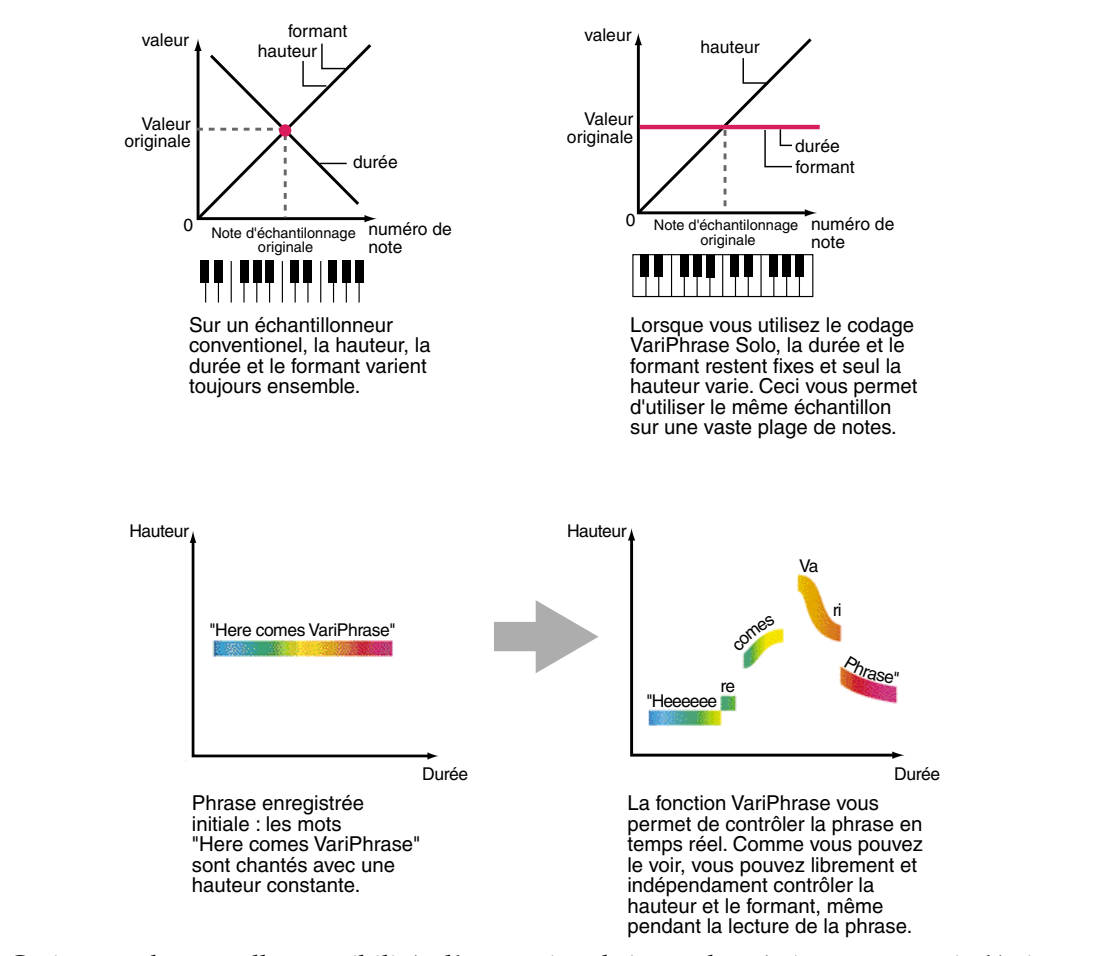

Ceci ouvre de nouvelles possibilités d'expression de jeu et de création sonore qui n'étaient pas possibles avec les échantillonneurs ou les synthétiseurs conventionnels. Sur un échantillonneur conventionnel, l'utilisation de phrases échantillonnées pose les problèmes suivants :

- Le changement de tempo affecte la hauteur.
- Le changement de la hauteur d'un échantillon vocal modifie également la vitesse de lecture (durée) et le caractère sonore (formant).
- La phrase échantillonnée est simplement lue et ne peut pas être modifiée.
- Un échantillon ne peut être utilisé que sur une tessiture très étroite ; vous devez faire plusieurs échantillons à hauteurs différentes pour obtenir une tessiture plus large.
- Si vous souhaitez lire plusieurs échantillons en même temps, les échantillons doivent tous être au même tempo.
- Si vous n'appuyez pas sur les touches du clavier exactement au même moment, les sons ne sont pas synchronisés.
- La modification de la hauteur ou du tempo dégrade la qualité sonore.

La fonction VariPhrase élimine tous ces problèmes.

#### **Qu'est-ce que le codage ?**

Pour utiliser le VariPhrase et contrôler librement la hauteur ou la durée, l'échantillon doit être codé afin d'en extraire sa hauteur, sa durée et ses caractéristiques de formant.

Il y a trois types de codage. Sélectionnez celui qui correspond le mieux à votre phrase.

#### ● **SOLO**

Ce type détermine avec précision la hauteur, la durée et le formant. Ce type de codage est idéal pour les échantillons à note unique et les phrases audio mélodiques comme les voix ou les saxophones et vous permet d'exploiter toutes les possibilités de la fonction VariPhrase. Si vous utilisez ce type de codage, vous pouvez contrôler les formants et utiliser la fonction de voix de robot (voir "Édition des échantillons" p. 56). Même si vous utilisez le codage SOLO, vous pouvez jouer de façon polyphonique.

#### ● **BACKING**

Ce type extrait les données de durée et de hauteur. Ce codage est idéal pour les phrases de percussion ou les Patterns de batterie.

#### ● **ENSEMBLE**

Ce codage extrait les données de durée et de hauteur. Il est idéal pour les phrases en accord avec ambiance.

Les données de hauteur et de durée sont simplement ajoutées au fichier audio — les données de forme d'onde ne sont absolument pas traitées. Ce traitement est complètement non-destructif. Cela signifie que vous pouvez recoder l'échantillon plus tard en utilisant un type de codage différent, ou encore éditer à nouveau la forme d'onde.

## **Chargement de fichiers Wave**

Voici comment vous pouvez charger des fichiers de forme d'onde depuis le disque dur de votre ordinateur et les transférer dans le VariOS. Lorsque vous exécutez cette commande, la boîte de dialogue Load Wave Files apparaît.

- **1.** Démarrez V-Producer.
- *\* Avant de démarrer V-Producer, vous devez placer le VariOS sous tension et le connecter à votre ordinateur par le câble USB. Si vous lancez V-Producer avant de placer le VariOS sous tension ou de connecter le câble USB, ou si vous placez le VariOS hors tension ou si vous déconnectez le câble USB pendant que V-Producer tourne, quittez V-Producer et relancez-le.*
- **2.** En bas de l'écran, cliquez sur le bouton **[Sample Info]** ( **Sample Info**) pour accéder à l'écran Sample List. Dans la Sample List, cliquez sur [**Load Wave Files]** (ou sélectionnez le menu **File - Load Wave Files**).

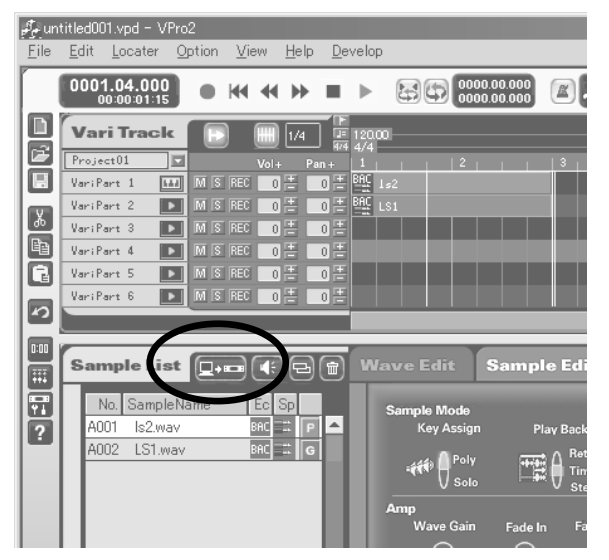

*\* V-Producer permet le chargement de fichiers de forme d'onde aux formats Wave (.WAV) et AIFF (.AIF), ainsi que les fichiers au format VariPhrase (.VPW).*

**3.** Chargez le fichier de forme d'onde comme décrit ci-dessous :

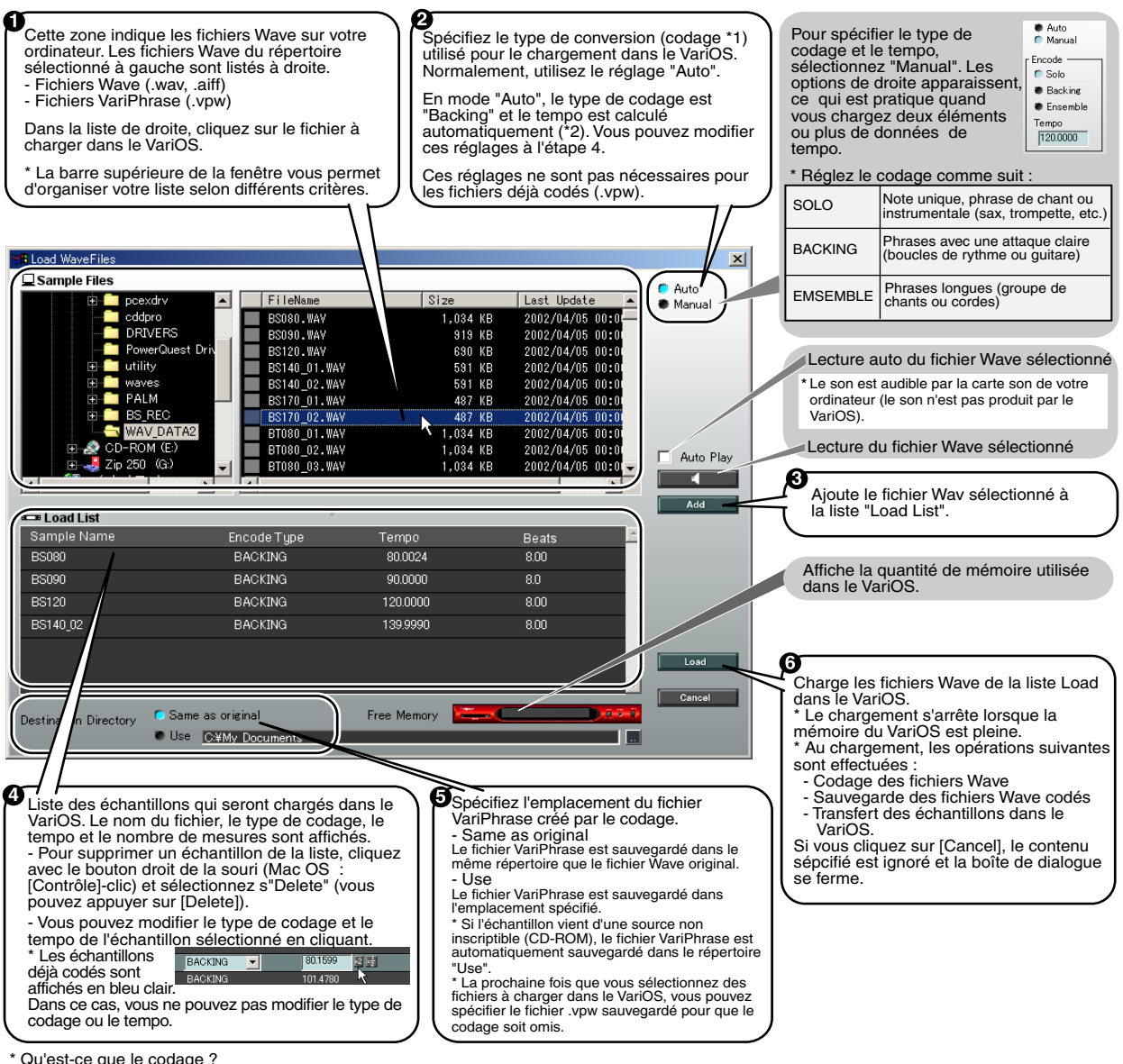

Qu'est-ce que le codage ?

Il vous permet de modifier en temps réel la hauteur, la durée et le formant des échantillons utilisés par le VariOS. Vous disposez de trois types de codage : 250

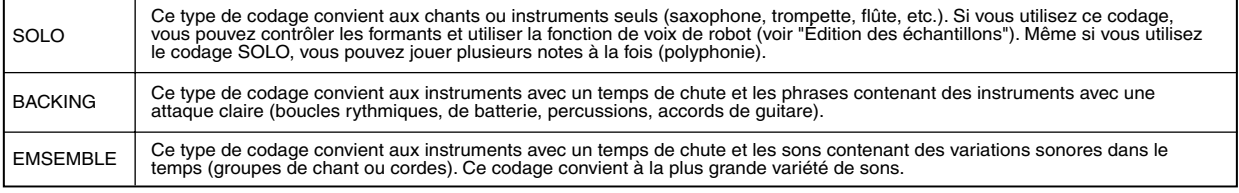

\* Si vous utilisez les codages BACKING ou ENSEMBLE, vous ne pouvez pas contrôler le formant ou utiliser la fonction de voix de robot.

\* À propos du tempo :

Le mode "Auto" calcule automatiquement le tempo des boucles audio.<br>Les boucles audio avec une signature rythmique en 4/4 time sont automatiquement calculées sur une plage de tempo comprise entre 80 et 160. Si le tempo calculé est deux fois trop rapide ou deux fois trop lent, utilisez les touches Tempo [x 2] ou [x 1/2] de la "Load List" ( ).

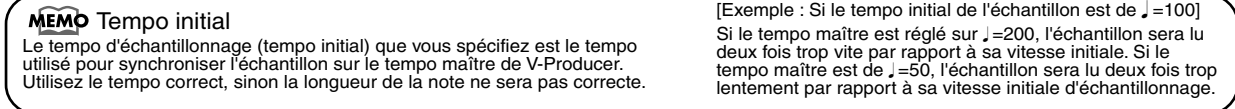

## **Réglages d'échantillons et lecture (Sample List)**

En bas de l'écran, cliquez sur [Sample Info] ( Sample Info) ) pour accéder à la fenêtre Sample List.

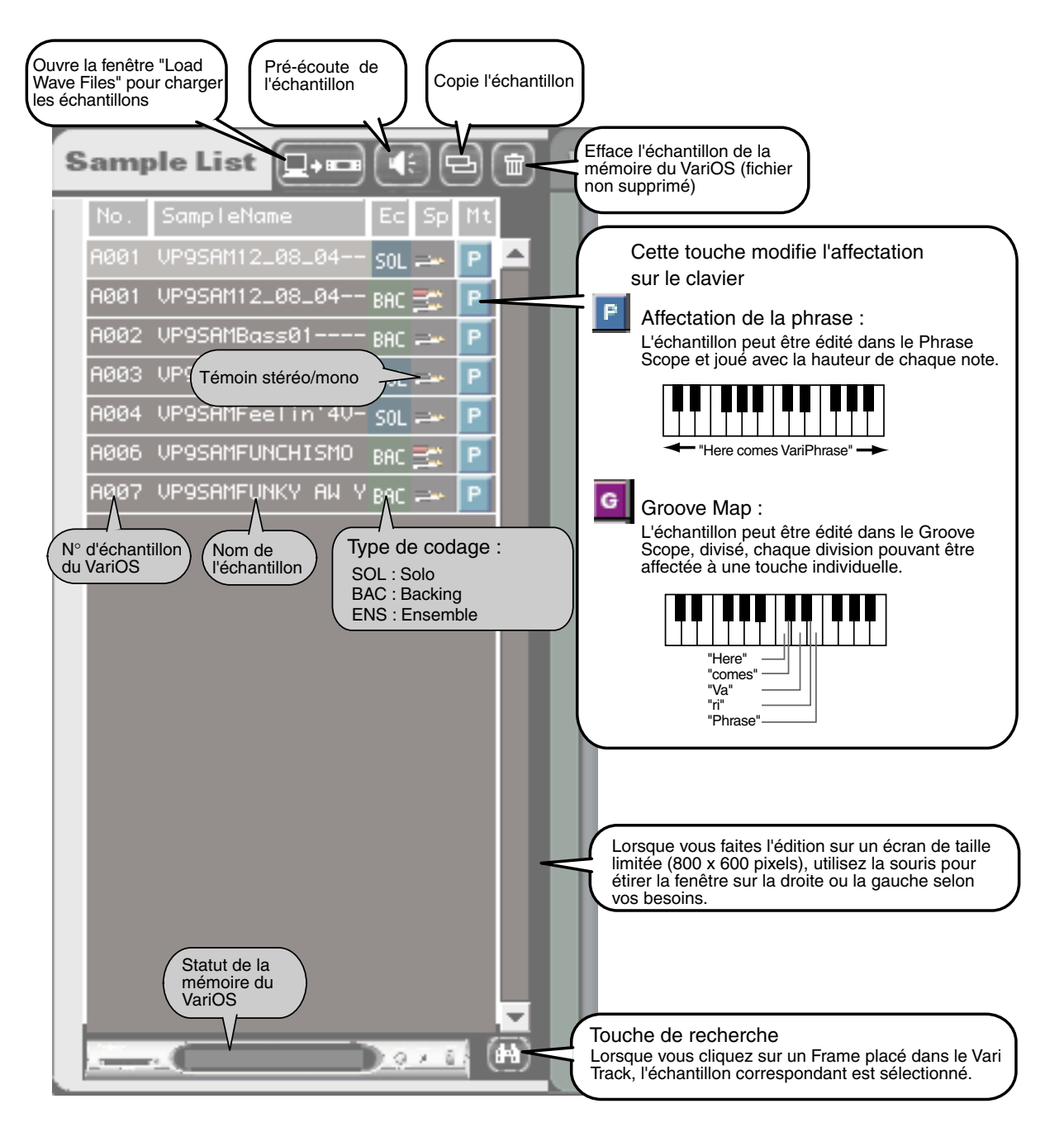

## **Écoute d'un échantillon**

**1.** Utilisez la souris pour sélectionner l'échantillon que vous souhaitez écouter.

Vous pouvez aussi utiliser les flèches  $[\triangle][\blacktriangledown]$  de l'ordinateur pour sélectionner un échantillon.

- **2.** Cliquez sur le bouton **[Preview]** de l'illustration, ou appuyez sur le bouton **[P]** de votre ordinateur pour écouter l'échantillon.
	- Le son est lu par le VariOS.

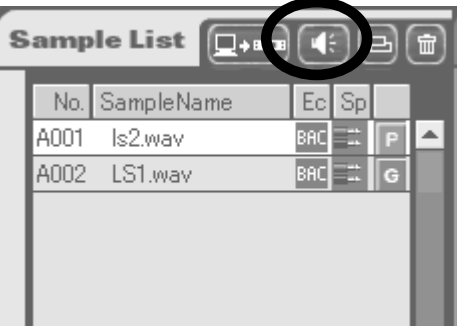

- **3.** Vous pouvez utiliser votre clavier MIDI pour écouter l'échantillon sélectionné.
- *\* Vous devez avoir une partie de libre dans le Vari Track (p. 62) pour écouter l'échantillon. Si vous avez utilisé les six parties du Vari Track, vous ne pouvez pas écouter les échantillons de la Sample*  list pendant la lecture du morceau. La partie en pré-écoute est indiquée par l'icône **dans le Vari dans le Vari** *Track.*
- *\* Pendant que vous écoutez un échantillon avec votre clavier MIDI, vous tournez les boutons PITCH/ TIME/FORMANT du module sonore (VariOS) pour régler la hauteur, la vitesse de lecture et le caractère sonore (formant).*
- *\* Le paramètre FORMANT est uniquement accessible pour les échantillons codés avec le mode SOLO (p. 51).*

## **Modification du paramètre Keyboard Map**

"Keyboard Map" est un paramètre qui détermine comment un échantillon chargé par V-Producer doit être lu lorsqu'il est déclenché par MIDI. Vous pouvez sélectionner deux modes. Pour passer d'un mode à l'autre, appuyez sur le bouton  $\|P\|$ , situé à l'extrémité droite de chaque échantillon de la Sample list.

#### ■ **F** (Phrase Map)

L'échantillon est lu avec la hauteur correspondant au numéro de note. Lorsque vous éditez un échantillon avec ce mode, le Phrase Scope est automatiquement utilisé pour l'édition (p. 71). Les échantillons réglés avec ce mode sont affichés sous la forme de blocs verts dans le Vari Track.

**[Exemple : Si l'échantillon est une voix disant "Here comes VariPhrase", la hauteur varie avec la touche du clavier jouée].**

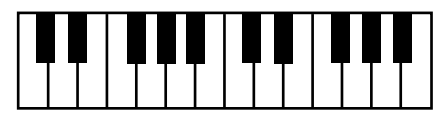

"Here comes VariPhrase" -

#### ■ **(Groove Map)**

L'échantillon est divisé en événements, et chaque tranche de la forme d'onde est assignée à un numéro de note (par demi-tons en partant de C3). Lorsque vous éditez un échantillon assigné avec ce mode, le Groove Scope est automatiquement utilisé pour l'édition (p. 81).

Les échantillons possédant ce mode sont affichés sous la forme de blocs violets dans le Vari Track.

**[Exemple : Si l'échantillon est une voix disant "Here comes VariPhrase", chaque tranche de la forme d'onde peut être déclenchée par demi-tons en commençant par C3].**

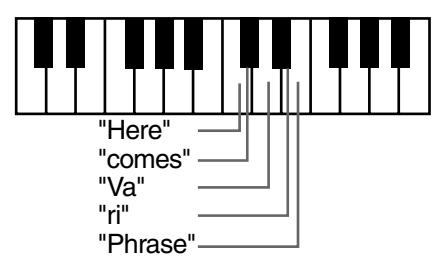

Utilisez votre clavier MIDI pour écouter chaque affectation et leurs différences.

## **Suppression d'un échantillon**

Pour utiliser de façon optimale la mémoire du VariOS, voici comment vous pouvez supprimer les échantillons dont vous n'avez plus besoin dans la mémoire du VariOS.

- 1. En bas de l'écran, cliquez sur [Sample Info] ( Sample Info<sup>)</sup> ) pour afficher la Sample list.
- **2.** Cliquez sur l'échantillon à supprimer.
- **3.** Cliquez sur le bouton **[Delete Sample]** ( $\|\mathbf{m}\|$ ).

L'échantillon sélectionné est supprimé de la mémoire du VariOS.

*\*Si l'échantillon est déjà dans le Vari Track, le message suivant apparaît : "Since this sample is being used in the Vari Track, it cannot be deleted (échantillon déjà utilisé par le Vari Track). This sample on the Vari Track will be selected, so click on the [Delete] key to delete it" (l'échantillon est sélectionné dans le Vari Track — cliquez sur le bouton de suppression pour l'effacer). Appuyez ensuite sur le bouton [Delete] pour effacer l'échantillon sélectionné dans le Vari Track, puis cliquez à nouveau sur la touche [Delete Sample].*

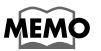

Si vous sélectionnez **[Delete All Unused Samples]** dans le menu **Option**, tous les échantillons non utilisés dans toutes les parties du Vari Track sont effacés à la fois.

## **Copier un échantillon**

Si vous souhaitez lire le même échantillon avec différents réglages, utilisez la procédure suivante pour copier l'échantillon :

- 1. En bas de l'écran, cliquez sur le bouton [Sample Info] ( Sample Info) ) pour afficher la Sample list.
- **2.** Cliquez sur l'échantillon à copier.
- **3.** Cliquez sur le bouton **[Copy Sample]** ( ).

L'échantillon sélectionné est copié dans le VariOS.

**4.** La boîte de sauvegarde "Save" s'affiche. Spécifiez l'emplacement sur votre ordinateur où vous souhaitez sauvegarder l'échantillon copié.

## **Édition des paramètres d'échantillons (Sample Edit)**

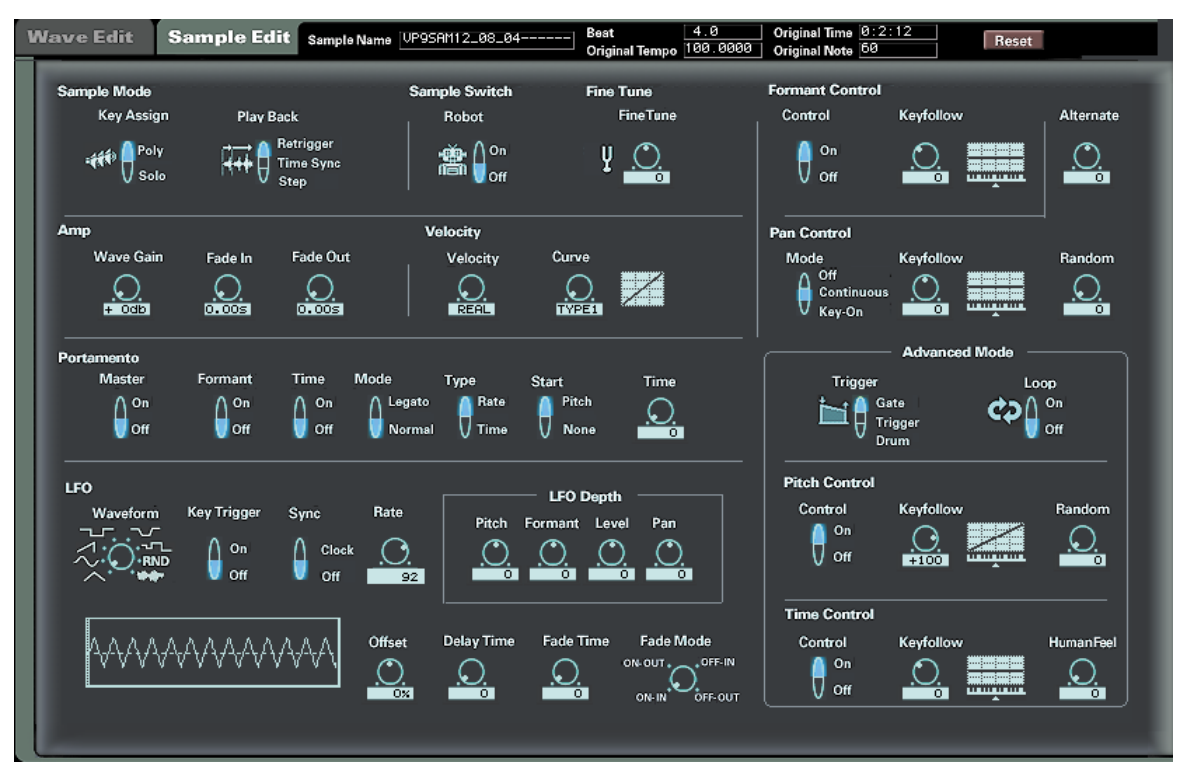

Cette fenêtre vous permet d'éditer les paramètres d'un échantillon transmis au VariOS. Cliquez sur le bouton **[Sample Info]** ( **(Sample Info)** ) situé en bas de l'écran pour afficher la fenêtre. Voici les paramètres de base utilisés dans la lecture d'un échantillon dans le VariOS.

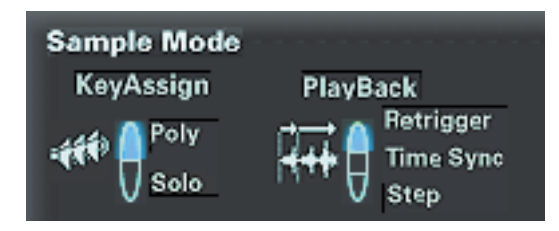

#### ■ Mode Key Assign

Le mode Key Assign sélectionne si l'échantillon doit être lu de façon polyphonique (POLY) ou monophonique (SOLO). Si vous souhaitez utiliser un instrument monophonique (saxophone ou flûte, par exemple), il est préférable d'utiliser le mode SOLO.

**Valeurs**

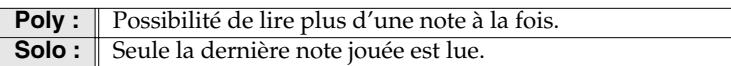

**Réglage par défaut :** Poly

#### ■ Mode Playback

Le mode Playback sélectionne comment l'échantillon doit être lu. Si vous souhaitez jouer une mélodie en legato (\*), une mélodie différente de l'échantillon original, sélectionnez **"Time Sync".** Si vous souhaitez que l'échantillon soit lu depuis son début à chaque pression sur une touche, sélectionnez **"Retrigger".**

*\* À l'origine, "Legato" signifie "jouer en douceur", mais dans ce cas, le terme fait référence à une technique permettant de jouer la note suivante (note/touche-on) avant d'avoir relâché la touche précédente du clavier (note/touche-off). Le son n'est pas coupé entre deux notes.*

**Valeurs :**

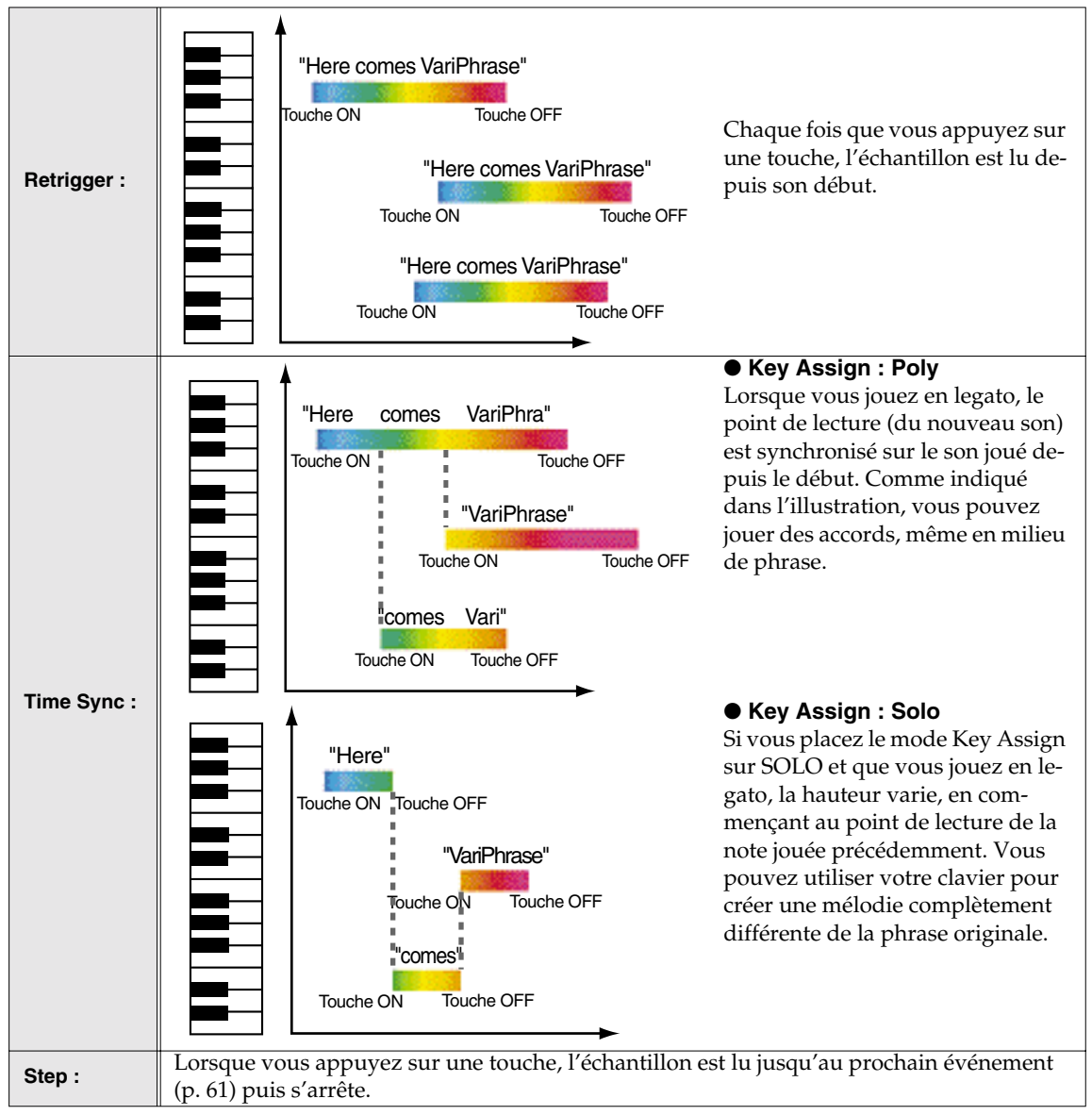

#### **Réglages par défaut :**

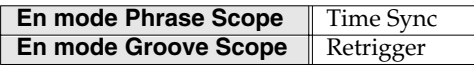

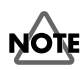

Si vous réglez un échantillon  $\begin{bmatrix} G \\ G \end{bmatrix}$  (Groove Map) sur autre chose que "Retrigger", le son s'arrête et n'est pas lu correctement.

Si vous réglez un échantillon  $\boxed{P}$  (Phrase Map) sur autre chose que "Time Sync" vous ne pouvez pas jouer en legato.

#### ■ **Robot (bouton Robot voice)**

Placez le réglage sur ON si vous souhaitez ôter la hauteur à l'échantillon (c'est à dire si vous ignorez la hauteur initiale de l'échantillon). Dans le cas d'une phrase échantillonnée, vous pouvez utiliser votre clavier pour jouer une mélodie entièrement différente de l'échantillon original, et utiliser un seul échantillon pour jouer une variété de mélodies différentes.

**Valeurs :** OFF, ON

**Valeur par défaut :** OFF

- *\* Ce réglage n'est valable que pour les échantillons codés en mode SOLO (p. 51).*
- *\* Si les légères variations de hauteur de la phrase originale sont un élément important de l'expressivité du morceau, la fonction Robot Voice peut ne pas s'avérer satisfaisante. Les résultats peuvent également ne pas être probants si la note jouée est trop éloignée de la hauteur de la phrase originale.*

#### ■ **Reset**

#### Reset

Si vous appuyez sur ce bouton, les paramètres édités dans le Sample Edit reprennent leurs valeurs par défaut. Appuyez sur ce bouton si, après avoir édité les paramètres, vous n'entendez plus le son, ou si vous avez des problèmes de ce type.

## **Re-codage (Wave Edit)**

Si vous souhaitez modifier le type de codage d'un échantillon déjà chargé dans le VariOS (par exemple, si l'échantillon est une phrase de chant solo, et que vous souhaitez la passer de "Backing" à "Solo"), ou si vous souhaitez modifier le tempo initial de l'échantillon (par exemple, si le tempo de l'échantillon ne correspond pas à celui du morceau, vous pouvez re-coder l'échantillon dans la fenêtre Wave Edit). En bas de l'écran, cliquez sur le bouton **[Sample Info]** (**Sample Info**) et cliquez sur l'onglet **[Wave Edit]** (Wave Edit ) pour accéder à l'écran suivant :

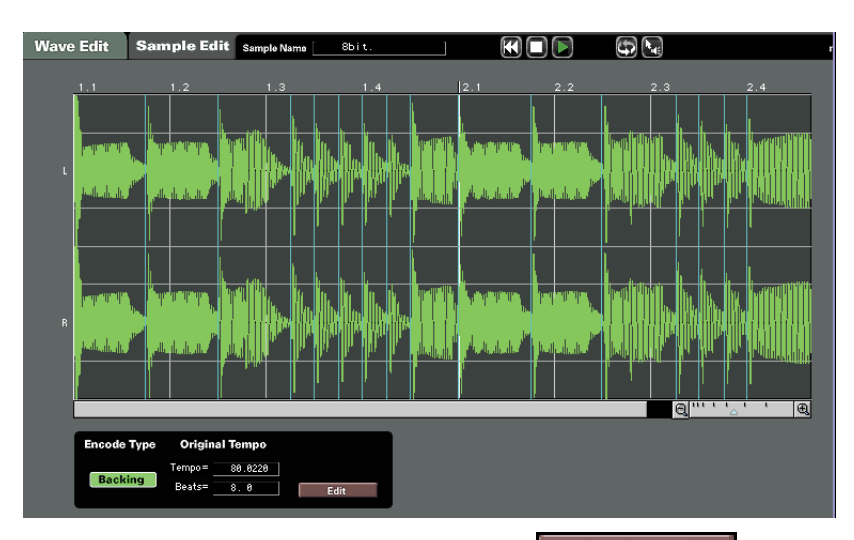

Pour re-coder, cliquez sur le bouton **[Edit]** ( **Edit Edit D** ) pour passer en mode d'édition. *\* Pour obtenir de plus amples détails sur le codage consultez le chapitre "Qu'est-ce que le codage ?"*

#### ■ **Pré visualisation de la forme d'onde**

#### **Retour rapide**

Déplace le curseur au début de la forme d'onde.

#### **Stop**

*(p. 49).*

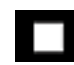

Arrête la lecture de la forme d'onde.

#### **Lecture**

Lit la forme d'onde en commençant sur le point du curseur.

*\* La lecture de la forme d'onde dans l'écran Wave Edit se fait par la carte son de l'ordinateur (pas par le VariOS).*

#### **Lecture par étapes**

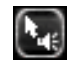

Lit la forme d'onde tranche par tranche (c'est à dire une région individuelle de la forme d'onde séparée par des événements "Events").

#### **Re-codage (Wave Edit)**

#### **Boucle**

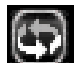

Appuyez sur ce bouton si vous souhaitez écouter l'échantillon en boucle.

#### **Zoom**

**H** Modifie la taille de la fenêtre de la forme d'onde.

#### ■ **Modification du Type de codage**

Pour obtenir de plus amples détails sur les types de codage, consultez le chapitre *"Qu'est-ce que le codage ?"* (p. 49).

**1.** En bas de l'écran, cliquez sur le bouton [Sample Info] (C<sub>Sample Info</sub>), et cliquez sur l'onglet

**[Wave Edit]** (Wave Edit ) pour accéder à l'écran Wave Edit.

- **2.** Dans la liste des échantillons de gauche, cliquez sur l'échantillon à éditer.
- **3.** Cliquez sur le bouton **[Edit]** ( **Edit** ) pour passer en mode d'édition.
- **4.** Appuyez sur un bouton pour spécifier le type de codage.
- Solo : Codage Solo
- **Backing**: Codage Backing

**Ensemble**: Codage Ensemble

**5.** Enfin, cliquez sur le bouton **[Save]**. L'échantillon est sauvegardé, et retransmis au VariOS. Si vous cliquez sur le bouton **[Cancel]**, les éditions sont annulées et vous quittez le mode d'édition.

#### ■ **Modification du tempo initial**

Si le tempo de l'échantillon ne correspond pas à celui du morceau, vous pouvez modifier le tempo original de l'échantillon.

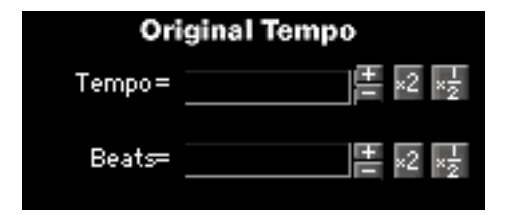

- **1.** Comme décrit aux **étapes 1–3** du paragraphe **"Modification du type de codage",** passez en mode d'édition.
- **2.** Réglez le tempo en saisissant la nouvelle valeur dans le champ **"Tempo"** ou **"Beats"**.

Pour saisir un nombre, double-cliquez sur la valeur et éditez-la dans la boîte de dialogue.

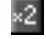

 $\sqrt{2}$ : Double la valeur

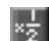

 $\begin{bmatrix} \frac{1}{2} \\ \frac{1}{2} \end{bmatrix}$ : Diminue la valeur de moitié

**3.** Enfin, cliquez sur le bouton **[Save]**. L'échantillon est sauvegardé et retransmis au VariOS. Si vous cliquez sur le bouton **[Cancel]**, les éditions sont annulées et vous quittez le mode d'édition.

#### ■ Modification de l'emplacement d'un événement

Les événements (Events) délimitent les notes éditées dans les fenêtres du Scope Editor screens (p. 70). Dans le Groove Scope (p. 81), vous pouvez découper l'échantillon en tranches aux emplacements spécifiés et les réorganiser comme vous le souhaitez.

Initialement, V-Producer place automatiquement les événements dans l'échantillon, mais vous êtes libre d'ajouter, de supprimer ou de déplacer ces événements.

- **1.** Comme décrit aux **étapes 1–3** du paragraphe **"Modification du type de codage",** passez en mode d'édition.
- **2.** Les événements sont affichés dans la zone Event.

#### Event  $-\triangle$

**3.** Cliquez sur l'un des outils d'édition des événements pour le sélectionner et éditer les événements dans leur zone d'affichage.

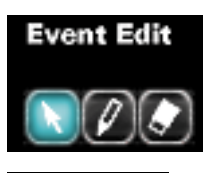

Flèche ......................<br>Flèche ................... Tirez un événement pour le déplacer Stylo ...................... Cliquez pour ajouter un événement Gomme ................. Cliquez pour effacer un événement

ا ا ا الس

Curseur (Profondeur) En déplaçant le curseur, vous assignez automatiquement un événement sur les points où une attaque importante (un point où le volume change subitement) est détectée.

- *\* Essayez d'utiliser le bouton de lecture par étape pour lire les différentes tranches (forme d'onde divisée par des événements).*
	- **4.** Enfin, cliquez sur le bouton **[Save]**. L'échantillon est sauvegardé et retransmis au VariOS. Si vous cliquez sur le bouton **[Cancel]**, les éditions sont annulées et vous quittez le mode d'édition.

# **Création d'un morceau (Vari Track)**

Maintenant, nous pouvons créer un morceau. Les morceaux sont créés avec le Vari Track. Pour créer un morceau, vous devez tirer et déposer les échantillons depuis la Sample list dans le Vari Track. Les échantillons placés de cette façon sont représentés par des blocs. Vous pouvez aussi utiliser le clavier MIDI pour lire les échantillons en temps réel et enregistrer le morceau.

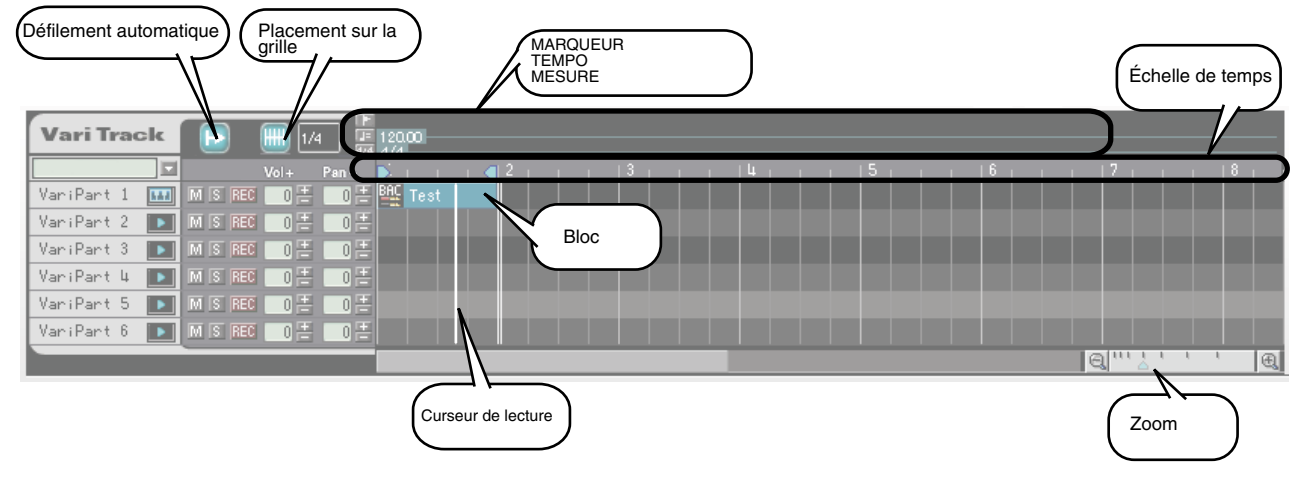

## **Modification du tempo**

**1.** Double-cliquez sur **TEMPO**.

#### $E = 12000$

- **2.** La boîte de dialogue **Add Tempo** apparaît. Spécifiez le tempo.
	- *\* Vous pouvez aussi cliquer avec le bouton droit de la souris ( Contrôle-clic avec MacOS) sur un événement de tempo que vous avez ajouté et l'éditer ou le supprimer en sélectionnant [Add Tempo] ou [Delete Tempo] dans le menu qui s'affiche.*

## **Réglage de la mesure (signature rythmique)**

**1.** Double-cliquez sur la zone de **Mesure** (signature rythmique).

#### $\sqrt{4/4}$  4/4

- **2.** La boîte de dialogue Add Meter apparaît. Spécifiez la signature rythmique.
	- *\* Vous pouvez aussi cliquer avec le bouton droit de la souris ( Contrôle-clic avec MacOS) sur un événement de signature rythmique que vous avez ajouté et l'éditer ou le supprimer en sélectionnant [Add Meter] ou [Delete Meter] dans le menu qui s'affiche.*

## **Organisation des échantillons**

Le Vari Track comprend six parties, correspondant aux six parties du module sonore (VariOS). L'échelle de temps de la zone supérieure de l'écran indique les numéros de mesures. Plaçons maintenant les échantillons dans le Vari Track.

- **1.** Tirez un échantillon de la liste des échantillons (maintenez le bouton de la souris enfoncé).
- **2.** Continuez de maintenir le bouton de la souris enfoncé, déplacez l'échantillon sur le Vari Track et relâchez le bouton de la souris (tirer et déposer l'échantillon).
- **3.** L'échantillon est placé à l'emplacement du curseur de la souris.

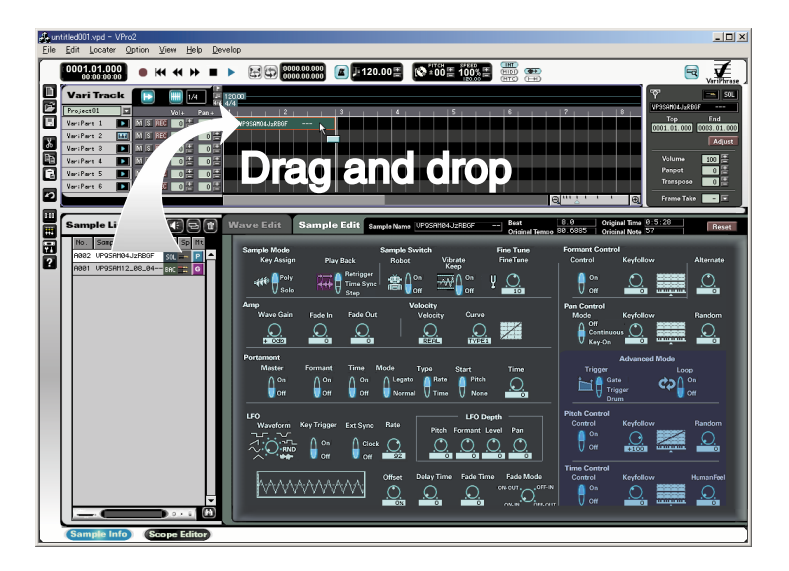

## **Édition d'un bloc**

Les échantillons placés dans le Vari Track sont représentés par des blocs de couleur. Vous pouvez éditer la structure de votre morceau en déplaçant, copiant et collant les blocs.

#### ■ Sélectionnez le bloc à éditer

Vous devez tout d'abord sélectionner le(s) bloc(s) à éditer, et ce, de différentes façons :

#### **Pour sélectionner un seul bloc**

Utilisez la souris pour cliquer sur le bloc.

#### **Pour sélectionner plusieurs blocs**

Tirez la souris et créez un rectangle autour des blocs à sélectionner.

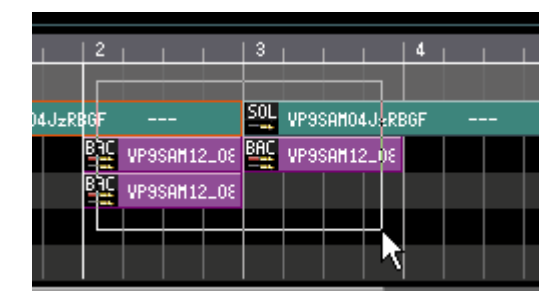

fig.03-32 *\* Pour sélectionner un rectangle au-dessus d'un bloc, maintenez les touches [Ctrl] et [Shift] enfoncées pendant que vous tirez avec la souris ( avec MacOS, maintenez les touches [ ] et [Shift] enfoncées pendant que vous tirez la souris). Vous pouvez appuyer sur la touche [Shift] de votre ordinateur et cliquer sur un bloc pour l'ajouter à votre sélection.*

#### **Pour sélectionner une région dans le temps**

Tirez la souris sur l'échelle de temps pour sélectionner les blocs de la région.

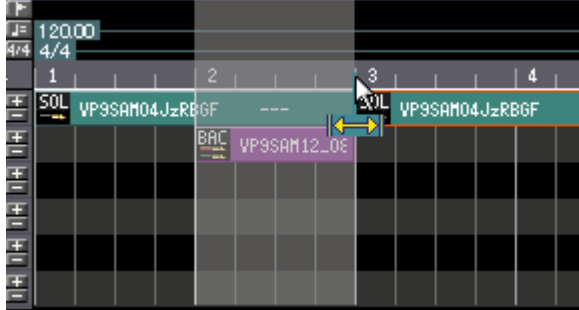

Si le bouton Grid Snap ( $\Box$  14 ) est enfoncé, les points de début et de fin de la région sélectionnée sont automatiquement pris sur le point de grille de gauche le plus proche.

*\* Si vous sélectionnez une région temporelle, les données de marqueur, de signature rythmique et de tempo peuvent également être sélectionnées pour la copie. De plus, vous pouvez sélectionner toutes les parties de la région temporelle.*

#### ■ **Déplacer** un bloc

- **1.** Sélectionnez le bloc à déplacer. Il est mis en surbrillance.
- **2.** Maintenez le bouton de la souris enfoncé sur le bloc sélectionné, tirez-le vers sa destination et relâchez le bouton de la souris ("tirer/déposer").
	- *\* Vous ne pouvez pas déplacer plusieurs blocs sélectionnés dans une région temporelle (p. 64).*
	- *\* Si vous relâchez le bouton Grid Snap ( ), vous pouvez faire des déplacements plus précis, quelle que soit la taille de la grille.*
	- *\* Utilisez le zoom ( ) situé dans la partie inférieure droite du Vari Track pour étirer ou diminuer la taille de la grille affichée.*

#### ■ Modifier la longueur d'un bloc

- **1.** Lorsque vous déplacez la souris près du début ou de la fin d'un bloc, le curseur change de forme comme indiqué dans l'illustration.
	- *\* Lorsque vous tirez le bord gauche pour diminuer la taille d'un bloc, il n'est pas possible de diminuer la taille vers la droite plus que les données de note du bloc.*

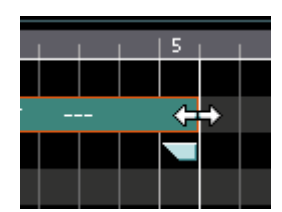

- **2.** Maintenez le bouton de la souris enfoncé et tirez vers la gauche ou vers la droite et relâchez le bouton de la souris.
	- *\* Le fait d'étirer un bloc n'affecte pas la longueur de la phrase (échantillon). Ceci signifie que si vous étirez un bloc au-delà de la longueur de la phrase, la partie étirée reste silencieuse.*

#### ■ **Copier un bloc**

Vous pouvez copier un bloc autant de fois que vous le souhaitez. Ceci vous permet de facilement créer des répétitions dans le rythme, etc.

Voici quelques techniques de copie d'un bloc.

#### **Copier en tirant et en déposant**

- **1.** Sélectionnez le bloc à copier.
- **2.** Maintenez le bouton de la souris enfoncé sur le bloc sélectionné, tirez-le vers l'emplacement souhaité et relâchez le bouton de la souris tout en appuyant sur la touche **[Ctrl]** du clavier ( dans MacOS, utilisez la touche **[Option]**).
	- *\* Il n'est pas possible de copier deux blocs ou plus par tirer/déposer lorsque qu'ils ont été sélectionnés dans la zone temporelle de l'échelle de temps (p. 64).*

#### **Copie à l'aide des fonctions copier et coller**

- **1.** Sélectionnez le bloc à copier.
- **2.** Utilisez l'une des méthodes suivantes pour copier le bloc :
	- Sélectionnez Copy dans le menu **Edit**.
	- Cliquez avec le bouton droit de la souris ( $\bullet$  dans MacOS, **Control-cliquez**) sur le bloc et sélectionnez Copy dans le menu qui s'affiche.
	- Appuyez sur les touches  $[Ctrl] + [C]$  de votre clavier ( $\bullet$  dans MacOS,  $[\circlearrowleft] + [C]$ ).
- **3.** Cliquez sur la destination de la copie.

La **partie** sur laquelle vous avez cliqué s'affiche en surbrillance et le curseur de lecture (ligne verticale) se déplace sur l'emplacement sur lequel vous avez cliqué.

- **4.** Utilisez l'une des méthodes suivantes pour coller le bloc copié :
	- Sélectionnez **Paste** dans le menu **Edit**.
	- Cliquez avec le bouton droit de la souris ( $\blacktriangleright$  dans MacOS, **Control-cliquez**) et sélectionnez Paste dans le menu qui s'affiche.
	- Appuyez sur les touches  $[Ctrl] + [V]$  de votre clavier ( $\bullet$  dans MacOS,  $[\circlearrowleft] + [V]$ ).

#### **Copies multiples d'un bloc (fonction Repeat)**

Vous pouvez utiliser la fonction Repeat pour copier un bloc plusieurs fois.

- **1.** Sélectionnez le bloc à copier.
- **2.** Utilisez l'une des méthodes suivantes pour utiliser la fonction Repeat.
	- Sélectionnez **Repeat** dans le menu **Edit**.
	- Cliquez avec le bouton droit de la souris ( $\bullet$  dans MacOS, **Control-cliquez**) et sélectionnez Repeat dans le menu qui s'affiche.
	- Appuyez sur les touches **[Ctrl] + [R]** de votre clavier ( dans MacOS, [ ] + [R]).
- **3.** Lorsque la boîte de dialogue **Repeat Copy** apparaît, spécifiez le nombre de répétitions.
- **4.** Cliquez sur **OK**.

#### ■ **Suppression d'un bloc**

- **1.** Sélectionnez le bloc à supprimer.
- **2.** Utilisez l'une des méthodes suivantes pour effacer le bloc :
	- Sélectionnez **Cut** ou **Delete** dans le menu **Edit**.
	- Cliquez avec le bouton droit de la souris (  $\bullet$  dans MacOS, **Control-cliquez**) et sélectionnez **Cut** ou Delete dans le menu qui s'affiche.
	- Appuyez sur les touches *[Ctrl] + [X]* ( $\bullet$  dans MacOS,  $\tilde{O}$  *] + [X]*) ou la touche *[Effacer]* de votre clavier.
	- *\* Lorsque vous utilisez ces commandes d'effacement, l'emplacement initial du bloc devient vide, et la longueur du morceau ne change pas. Si vous souhaitez raccourcir la longueur du morceau en effaçant des mesures (par exemple, si vous souhaitez supprimer deux mesures dans l'introduction), utilisez la fonction Delete Measure du menu Edit.*
	- *\* Si vous cliquez avec le bouton droit de la souris sur le nom de la partie ( dans MacOS, Control-cliquez) et sélectionnez "Delete Frames"] dans le menu, tous les blocs de la partie sont effacés.*

## **Lecture en boucle**

Vous pouvez placer la lecture d'une région spécifique en boucle.

**1.** Dans **le Locator**, activez le bouton **de mise en boucle**.

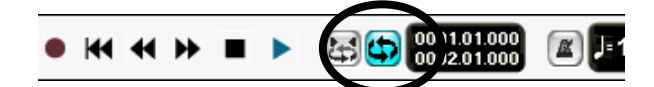

**2.** Les **marqueurs de boucle** s'affichent dans **l'échelle temporelle**.

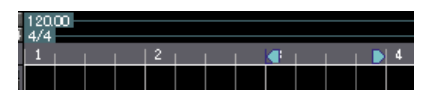

- **3.** Tirez les **marqueurs de boucle** vers la gauche ou la droite pour spécifier les points de début et de fin de la boucle.
- **4.** Appuyez sur **Play** et la lecture commence en boucle entre les deux marqueurs de boucle.

#### ■ Utilisation de la fonction de mise en boucle rapide **pour définir la région de la boucle**

La fonction de mise en boucle rapide (Quick Loop) utilise la zone sélectionnée comme région de lecture en boucle.

Sélectionnez un bloc dans le Vari Track, et cliquez sur le bouton de mise en boucle rapide de la zone de Locator. Le début et la fin du bloc sont utilisés comme points définissant la boucle. Si vous tirez sur la règle temporelle pour sélectionner une région et si ensuite vous cliquez sur le bouton de mise en boucle rapide, cette région devient la région de la boucle.

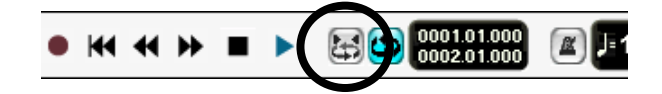

## **Édition des réglages de bloc (propriétés de bloc)**

Vous pouvez éditer les propriétés de bloc pour modifier les réglages (volume, panoramique, hauteur, etc.) du bloc placé dans le Vari Track. Cliquez pour sélectionner le bloc à éditer (il devient entouré d'une ligne rouge).

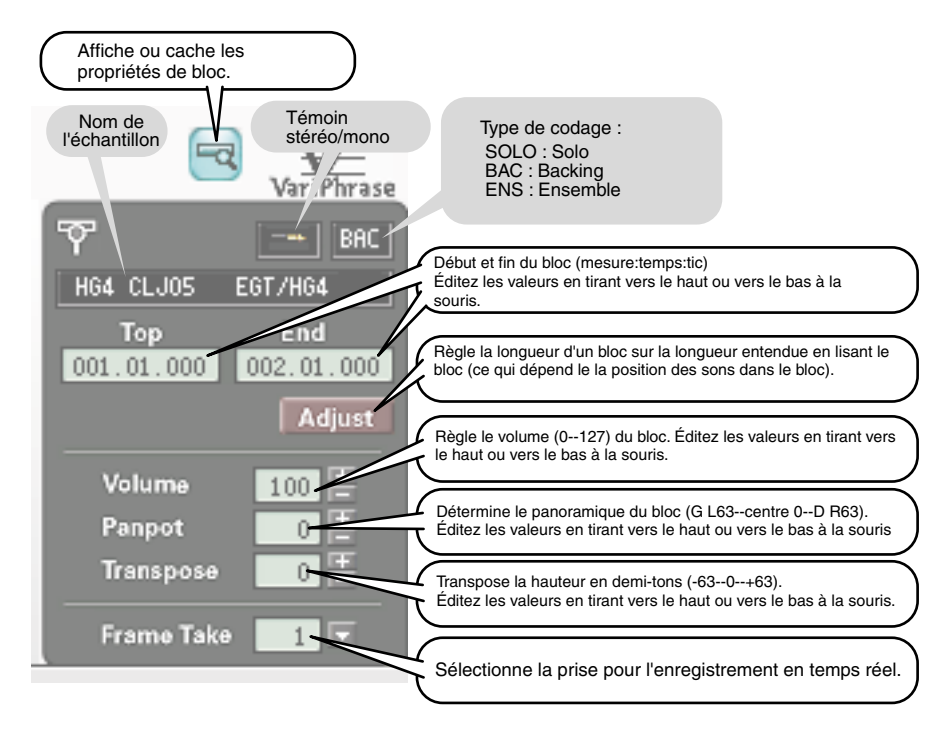

E *\*Si vous placez la lecture en boucle comme décrit au chapitre "Lecture en boucle" (p. 67) pendant l'édition des paramètres de bloc, vous pouvez entendre les résultats de l'édition en temps réel. Ceci vous permet d'obtenir exactement le volume et la hauteur recherchés.*

## **Réglages de Solo/Mute/Volume/Pan**

Le Vari Track contient six parties, et vous pouvez régler les paramètres Solo/Mute/Volume/Pan de chaque partie.

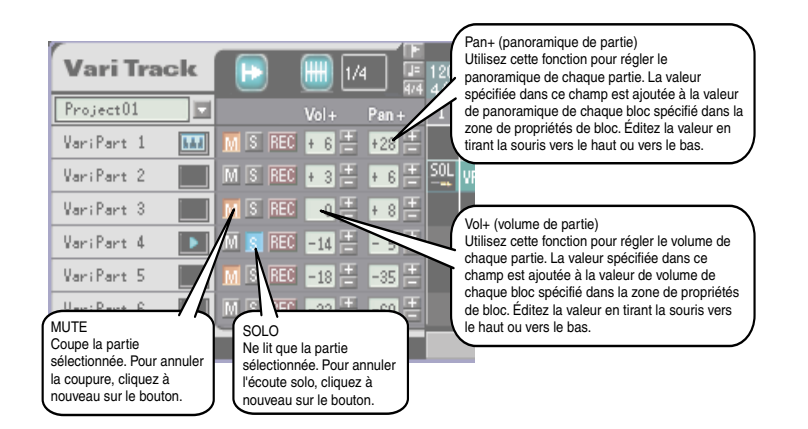

## **Utiliser le clavier MIDI en enregistrement (enregistrement en temps réel)**

**1.** Dans la Sample list, cliquez sur l'échantillon que vous souhaitez enregistrer.

Jouez sur le clavier MIDI pour entendre l'échantillon sélectionné.

- *\* Si vous n'entendez aucun son lorsque vous jouez sur le clavier MIDI, assurez-vous que le clavier est correctement connecté selon les instructions du chapitre "Connexions MIDI et audio" (p. 20). Cliquez sur "Réglages MIDI/Audio" ( dans MacOS, "Réglages MIDI") dans le menu Options et assurez-vous que le port du clavier MIDI est sélectionné dans le champ [MIDI IN Ports (Keyboard)".*
- **2.** Dans le Vari Track, sélectionnez la partie à enregistrer.
	- *\* Cliquez sur un bouton [Rec] (enregistrement partie) ) pour sélectionner la partie à enregistrer.*  Le témoin de la partie se transforme en icône **[HHI]** (le clavier MIDI est utilisé en MIDI Thru). *Pendant la lecture du morceau, les blocs placés dans cette partie ne sont pas audibles.*
	- *\* Les blocs déjà placés dans la partie dont le bouton [Rec] (enregistrement partie) ( ) est cliqué seront effacés et remplacés par le nouvel enregistrement.*
		- Si vous n'appuyez pas sur un bouton ( $\overline{R}$ ), l'enregistrement se fait sur une partie vide.
		- Le statut de chaque partie est indiqué par un témoin :

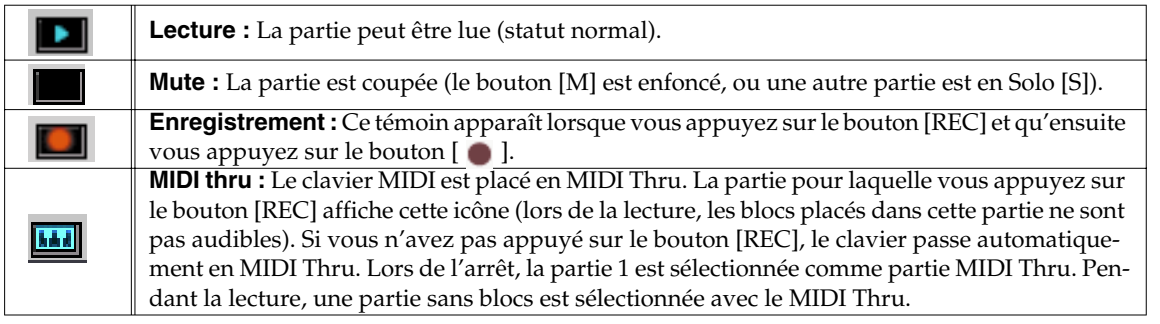

- **3.** Dans la zone Locator, appuyez sur le bouton d'enregistrement ( $\bullet$ ) et appuyez ensuite sur le bouton ( $\blacktriangleright$ ) pour lancer l'enregistrement. Jouez avec le clavier MIDI et en tournant les boutons PITCH/TIME/FORMANT du VariOS.
	- *\* Si vous le souhaitez, vous pouvez appuyer sur le bouton ( ) en premier pour lancer la lecture et appuyer ensuite sur le bouton ( ). Dans ce cas, l'enregistrement commence lorsque vous appuyez sur le bouton d'enregistrement. Vous pouvez utiliser la lecture en boucle pour vous entraîner. Appuyez ensuite sur le bouton d'enregistrement lorsque vous êtes prêt à enregistrer.*
- **4.** Dans la zone Locator, appuyez sur le bouton ( $[\blacksquare]$ ) pour arrêter l'enregistrement. Le bloc enregistré est créé dans le Vari Track.
- **5.** Si vous enregistrez en répétition en utilisant la lecture en boucle, une prise est créée à chaque répétition de la boucle. "Take 1" correspond au premier enregistrement, "take 2" au deuxième, etc. Utilisez le champ Frame Take de la fenêtre Frame Properties pour sélectionner votre prise préférée.
	- *\* Pour enregistrer, vous pouvez également utiliser la méthode évoquée dans le chapitre "Modification des enregistrements" (p. 79). Vous pourrez ajouter de nouvelles données à chaque passe d'enregistrement.*

# **Édition de phrase (Scope)**

Le Scope Editor vous permet d'éditer les données d'un bloc. En utilisant le Scope Editor, vous pouvez éditer graphiquement les données de hauteur, de durée et de formant n'importe où dans une phrase. Le Scope Editor est soit dans le Phrase Scope ou le Groove Scope, selon le réglage d'assignation du clavier (p. 54) de la Sample list.

Étant donné que vous pouvez éditer tout en écoutant la lecture en boucle, vous pouvez entendre les résultats de vos éditions en temps réel. De plus, il est facile de revenir en arrière dans l'édition d'une phrase. Vous pouvez donc faire autant d'essais et d'erreurs que vous le souhaitez.

#### ■ **Phrase Scope**

Le Phrase Scope s'affiche lorsque vous éditez un bloc collé avec le "Keyboard Map" de l'échantillon réglé sur **P** (Phrase Map). Le Phrase Scope interprète les données d'un bloc comme une phrase. Il est utilisé principalement pour éditer les éléments mélodiques de la phrase. Par exemple, dans le cas d'un échantillon de voix, vous pouvez modifier la ligne mélodique ou ajouter des harmonies pour transformer le son en accord. Cette technique est particulièrement puissante lorsqu'elle est appliquée à des échantillons contenant un seul instrument (ou voix).

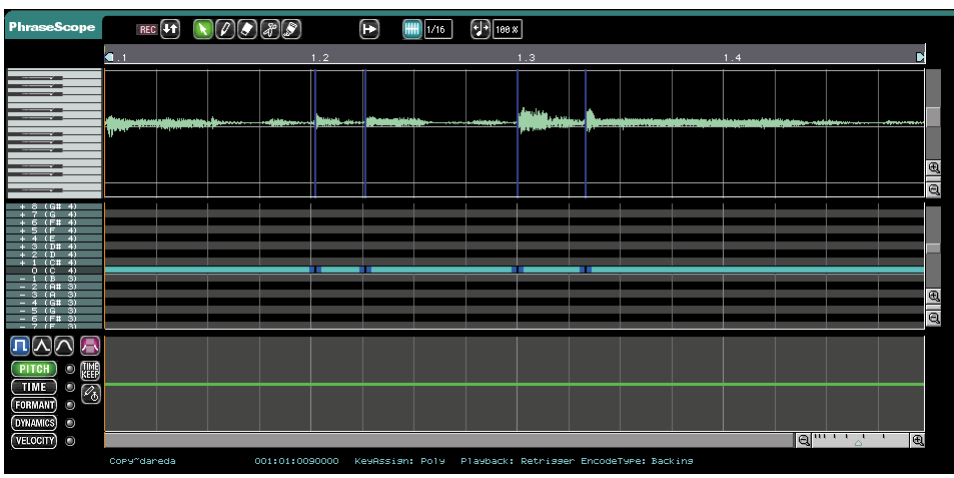

#### ■ Groove Scope

Le Groove Scope s'affiche lorsque vous éditez un bloc collé avec le "Keyboard Map" de l'échantillon réglé sur <sup>G</sup> (Groove Map). Le Groove Scope interprète les données d'un bloc comme un Pattern rythmique. Il est utilisé principalement pour éditer les éléments rythmiques.

Par exemple, dans le cas d'un échantillon de Pattern rythmique, chaque tranche (région d'une forme d'onde divisée par des événements) correspond à un instrument de batterie comme la grosse caisse, la caisse claire, etc. Vous pouvez ainsi reconfigurer le Pattern de batterie en modifiant la durée entre chacune de ces tranches.

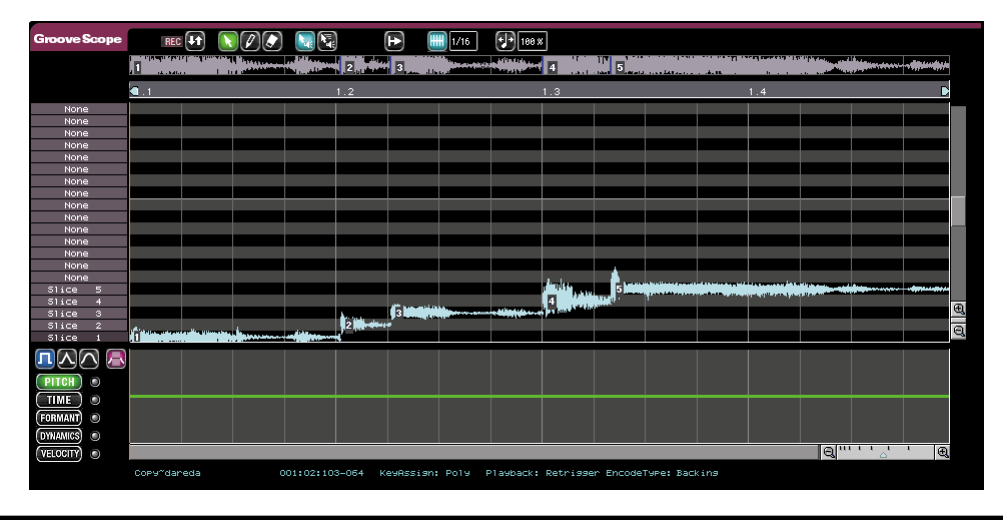

# **Édition Phrase Scope**

Le Phrase Scope s'ouvre lorsque vous double-cliquez sur un bloc vert.

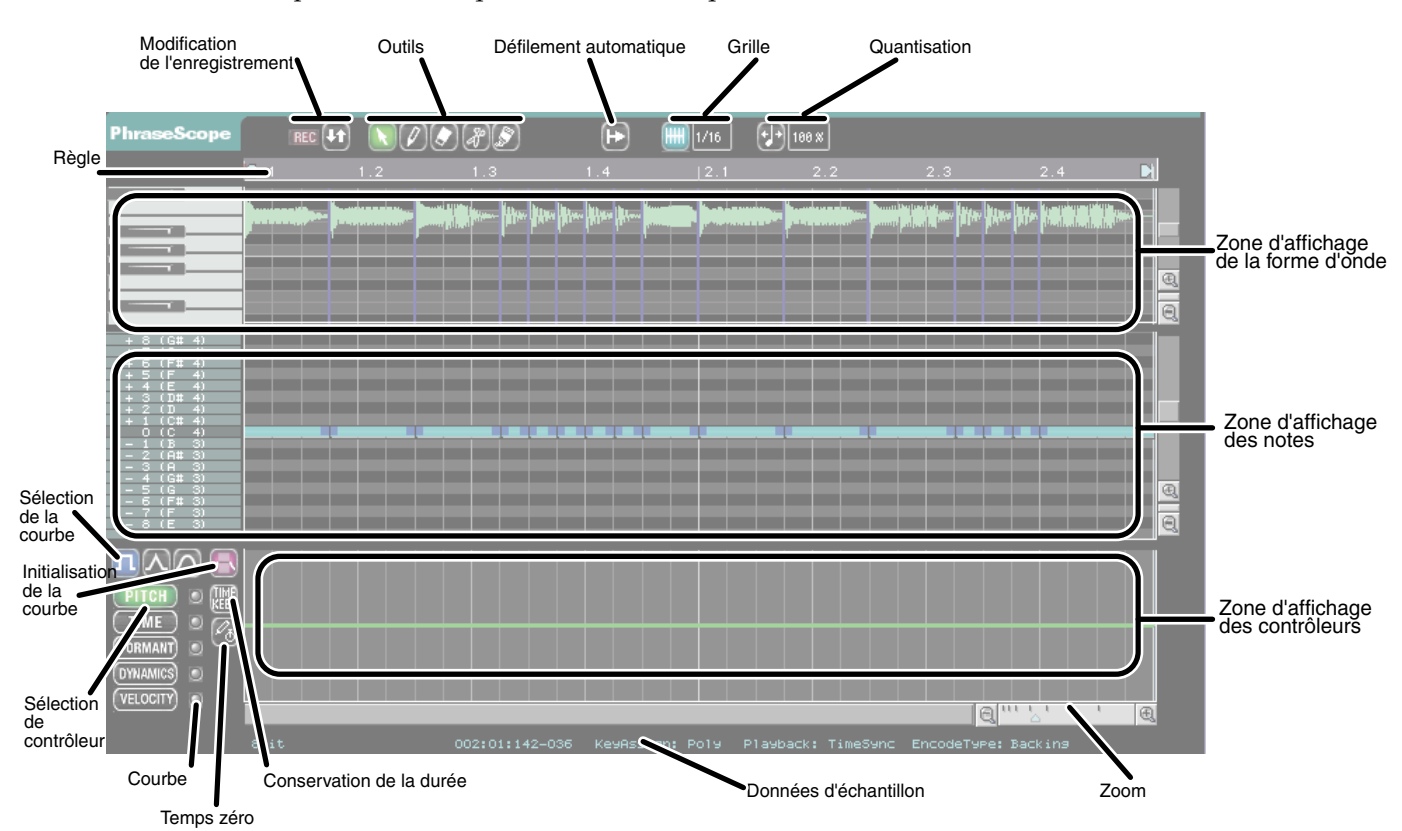

#### ● **Zone d'affichage de la forme d'onde**

Cette fenêtre affiche la forme d'onde de l'échantillon codé. Lorsque vous éditez les notes ou les durées, les résultats sont affichés dans cette zone. Vous ne pouvez pas éditer directement la forme d'onde dans la zone d'affichage de la forme d'onde.

*\* Si la forme d'onde ne s'affiche pas, utilisez la barre de défilement située à droite de la forme d'onde.*

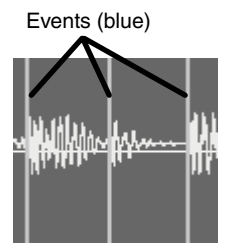

Si vous lancez la lecture en milieu de phrase, le son est lu à partir d'un événement (ligne bleue).

#### **À propos des hauteurs de la zone de forme d'onde**

- •Pour les échantillons codés en mode SOLO type, la forme d'onde est affichée sur la position des notes.
- •Les indications de hauteur de la forme d'onde affichées sont approximatives et peuvent être erronées pour certains échantillons.
- •Pour les échantillons codés en modes autres que SOLO, la totalité de la forme d'onde est affichée avec la même hauteur.

#### ● **Zone d'affichage des notes**

Les notes correspondant à la zone d'affichage de la forme d'onde sont affichées dans cette fenêtre. Vous pouvez utiliser ces notes pour éditer les hauteurs de la phrase. Pour éditer une note, sélectionnez un outil parmi les boutons d'outils.

#### ● **Zone d'affichage des contrôleurs**

Dans cette zone, vous pouvez éditer la hauteur PITCH, la durée TIME, le FORMANT, la DYNAMIQUE et la VÉLOCITÉ. Utilisez les boutons de **[sélection de contrôleur]** situés sur la gauche pour sélectionner le paramètre à éditer. Utilisez la souris pour modifier directement la courbe.

## **Édition des paramètres Pitch/Time/Formant/Dynamics**

Voici comment éditer les paramètres Pitch/Time/Formant/Dynamics d'une région de la phrase.

**1.** Sélectionnez le paramètre à éditer.

Sur la gauche de la fenêtre de contrôleur, appuyez sur les boutons de **[sélection de contrôleur]** pour sélectionner le paramètre à éditer : **[PITCH]**, **[TIME]**, **[FORMANT]**, ou **[DYNAMICS]**.

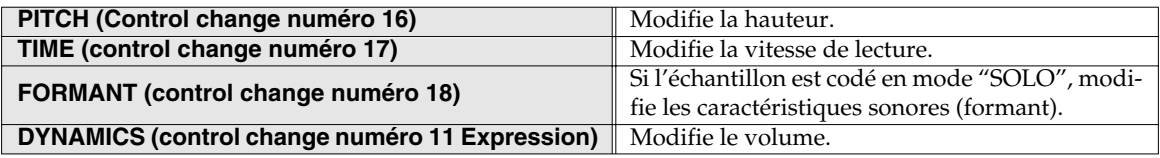

*\* Vous ne pouvez pas éditer le formant si l'échantillon a été codé avec un type autre que "SOLO". Même si vous appuyez sur le bouton FORMANT, la ligne rouge du formant n'est pas affichée.*

**2.** Utilisez l'une des méthodes suivantes pour spécifier la région que vous souhaitez éditer :

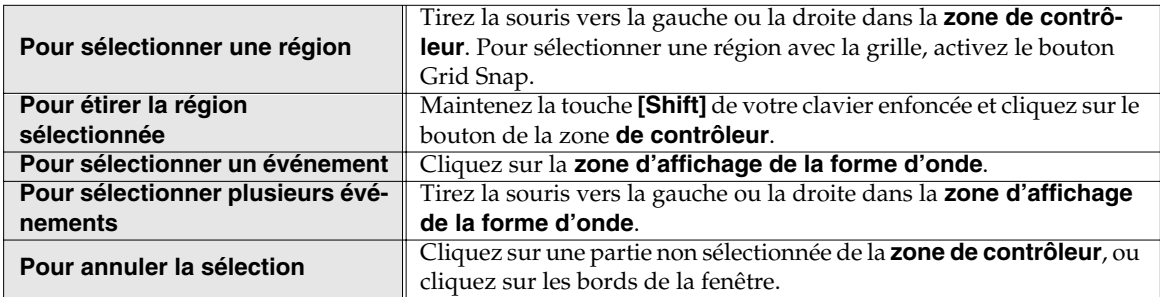

**3.** Utilisez les boutons de **[sélection de courbe]** pour sélectionner le type de courbe.

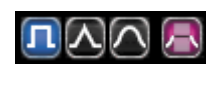

Vous pouvez sélectionner l'une des trois courbes pour indiquer comment le paramètre doit varier. Cliquez sur le bouton de courbe plate, linéaire ou arrondie.

● Plate  $\begin{array}{r} \blacksquare \blacksquare \end{array}$ : Le paramètre augmente ou diminue de façon régulière.

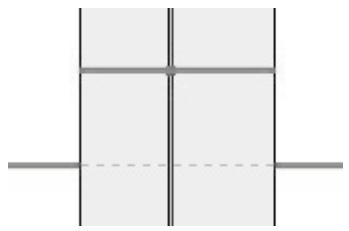

 $\bullet$  Linéaire  $\boxed{\blacktriangle}$  : Le paramètre augmente ou diminue en ligne droite.

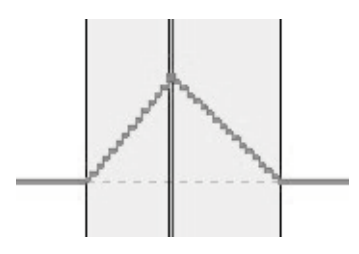
: Le paramètre augmente ou diminue avec une courbe arrondie.

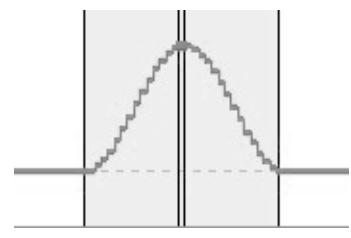

- *\* Vous pouvez également cliquer sur le bouton de droite de la souris ( dans MacOS, contrôle-clic) dans la zone d'affichage des contrôleurs et sélectionner une courbe dans le menu qui apparaît.*
- $\bullet$  Initialisation de courbe  $\bullet$ : Initialise la courbe de la région sélectionnée.

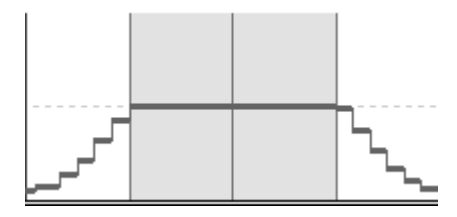

- **4.** Maintenez le bouton de la souris enfoncé sur la région sélectionnée dans la zone **d'affichage des contrôleurs** et tirez vers le haut ou vers le bas. Lorsque vous atteignez la valeur souhaitée, relâchez le bouton de la souris.
	- *\* Si vous sélectionnez la courbe linéaire ou arrondie, la valeur augmente ou diminue autour du point sur lequel vous avez cliqué avec la souris.*

## **Fonction Time Keep**

Lorsque vous éditez en mode Curve Edit, vous pouvez utiliser la fonction Time Keep. Si la fonction Time Keep est activée, la courbe est mise à jour lorsque vous éditez la durée Time de sorte que la longueur de la région sélectionnée reste la même. Vous pouvez utiliser cette fonction lorsque vous souhaitez apporter une légère modification au paramètre Time, sans changer la longueur globale.

Cliquez sur le bouton **[Time Keep]** ( ) pour activer/désactiver la fonction Time Keep. *\* Non valide pour un temps Zéro.*

## **Time Zero input**

Si vous souhaitez arrêter le paramètre de temps dans le Phrase Scope, cliquez sur le bouton **[Time Zero]** ( $\mathbb{Z}_{\overline{A}}$ ) pour que le curseur prenne la forme de l'outil **Time Zero input**.

Pour l'utiliser, tirez l'outil **Time Zero input** sur la courbe Time, en tirant la souris vers la droite, puis en la relâchant. Lorsque vous saisissez le point de temps zéro (Zero Time), une ligne Time Zero (une ligne bleu foncé indiquée en bas de la zone de contrôle, lorsque le paramètre Time est affiché) s'affiche et l'écran d'affichage de la forme d'onde est représenté avec des rayures.

Si vous souhaitez annuler la ligne Time Zero, cliquez dessus avec la gomme.

#### **Édition Phrase Scope**

## ■ Suppression des données de contrôleur

Il existe deux façons de supprimer les données de contrôleur :

- En utilisant le bouton d'initialisation de courbe :
- **1.** Sélectionnez la région.
- **2.** Cliquez sur le bouton d'initialisation de courbe ( $\boxed{\cdot}$ ).
- En utilisant l'outil gomme :
- **1.** Sélectionnez la gomme ( $\boxed{\bullet}$ ).
- **2.** Lorsque vous tirez la gomme sur la zone d'affichage des données de contrôleur, les données de la région sont effacées. Vous pouvez également effacer ces données en cliquant sur la région sélectionnée dans la zone d'affichage des données de contrôleur.

Pour effacer des données de contrôle autres que les données Pitch/Time/Formant/Dynamics enregistrées en temps réel, etc., sélectionnez une région dans la zone d'affichage des données de contrôleur, cliquez avec le bouton droit de la souris ( $\triangle$  dans MacOS, **contrôle-clic**) et sélectionnez **"Clear Other Controls"** pour supprimer les données.

PlavBack

Retrigger Time Syno

# **Édition des notes**

En éditant les notes vous pouvez modifier la mélodie d'une phrase ou créer des accords. Par défaut (lorsqu'un bloc est collé pour la première fois), une note est placée avec la hauteur originale de l'échantillon (la touche du clavier qui déclenche l'échantillon à sa hauteur originale). Une note est affichée pour chaque événement.

Dans le **Phrase Scope** vous pouvez déplacer ou ajouter de nouvelles notes pour lire librement l'échantillon, comme si vous contrôliez le VariOS avec votre clavier. Par exemple, vous pouvez créer une mélodie solo à partir d'une seule ligne mélodique.

Si vous souhaitez jouer en legato dans le Phrase Scope, allez dans la fenêtre Sample Edit (p. 56) et réglez le mode de lecture de l'échantillon (p. 57) sur "TIME SYNC". Si vous éditez une note avec le **mode de lecture** réglé sur **"RETRIGGER",** le début de l'échantillon est joué à chaque fois que la hauteur varie, et vous ne pourrez pas jouer en legato.

## ■ **Réglages de grille**

1/16 Activez ce bouton si vous souhaitez placer des notes ou sélectionner des régions avec des intervalles définis et calqués sur la grille.

Lorsque vous tirez une note pour la déplacer, la note vient se caler sur la grille. Par exemple, si l'intervalle de grille est réglé sur une mesure, une note placée volontairement d'une double-croche avant la mesure sera déplacée d'une valeur d'une mesure à chaque fois, maintenant sa position d'avance d'une double-croche par rapport au début de la mesure.

Pour afficher la grille, tirez la valeur numérique affichée à droite du bouton de la grille et sélectionnez dans le menu déroulant qui apparaît.

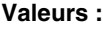

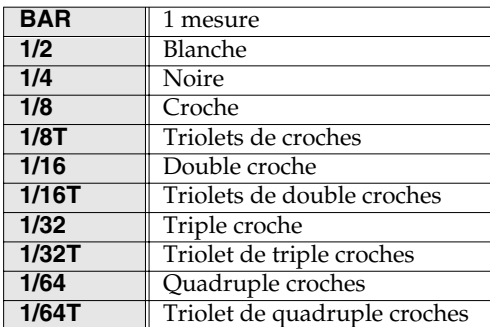

**Réglage par défaut :** Double-croche

## ■ Sélection de plusieurs notes

- **1.** Sélectionnez la flèche (**A**) dans les boutons d'outils.
- **2.** Vous pouvez utiliser les méthodes suivantes pour sélectionner plusieurs notes. Les notes sélectionnées s'affichent en rouge.

#### **Édition Phrase Scope**

- Utilisez le curseur pour tirer vers la gauche ou la droite dans la zone de note pour sélectionner une région. Les notes de la région sont sélectionnées.
- Maintenez la touche **[Shift]** de votre clavier et cliquez avec la souris sur les notes à sélectionner.

## ■ Modifier la hauteur (transposition fixe vers le haut ou le bas)

- **1.** Sélectionnez la flèche (  $\left(\sqrt{\phantom{a}}\right)$  parmi les boutons **d'outils**.
- **2.** Utilisez la souris pour tirer la note et appuyez sur la touche [SHIFT] de votre clavier. Le curseur de la souris se transforme en flèche haut/bas.
- **3.** Tirez la note vers le haut ou vers le bas.

La zone d'affichage de la forme d'onde indique la modification de la phrase. Le clavier vertical de la zone d'affichage de la forme d'onde vous donne une idée sur la hauteur. L'axe vertical de la zone de note indique le numéro de note utilisé lors de la lecture de la phrase.

## ■ **Réglage de la durée de legato**

Une note est représentée en bleu clair lorsqu'elle est jouée en legato avec les notes voisines.

*\* Les notes représentées en bleu clair sont les notes par défaut générées lorsque vous collez un échantillon dans le Vari Track. Par contraste, les notes ajoutées en enregistrant ou en utilisant l'outil stylo sont représentées en violet. Vous ne pouvez pas effacer les notes bleu clair.*

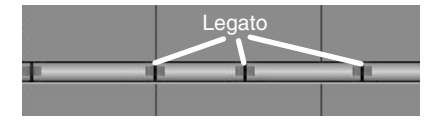

En déplaçant une note bleue clair vers la gauche ou vers la droite, vous pouvez régler les points de note-on et note-off tout en préservant la lecture en legato.

- **1.** Sélectionnez la flèche ( **)** dans les boutons **d'outils**.
- **2.** Déplacez la souris près du début ou de la fin de la note.
- **3.** Tirez la note vers la gauche ou vers la droite.

Les notes du côté où vous avez tiré la note s'étirent ou rétrécissent automatiquement pour préserver le jeu en legato.

#### Déplacement d'une note vers une autre position

Vous pouvez déplacer une note. Les notes bleu clair conservent la lecture en legato.

- **1.** Sélectionnez la flèche ( ) dans les boutons **d'outils**.
- **2.** Tirez la note vers le haut, vers le bas, vers la gauche ou vers la droite.
	- *\* Si vous souhaitez limiter le mouvement de la note à un déplacement vertical, maintenez la touche [Shift] enfoncée et tirez la note vers le haut ou vers le bas.*

#### ■ Ajouter une note

Vous pouvez ajouter de nouvelles notes. Les notes ajoutées sont représentées en violet.

- **1.** Sélectionnez le stylo ( ) dans les boutons **d'outils**.
- **2.** Au point où vous souhaitez ajouter une note, cliquez sur la souris et tirez vers la droite et relâchez ensuite le bouton de la souris.

Une note représentée en violet est ajoutée.

## ■ Modifier la longueur d'une note

Vous êtes libre de modifier la longueur d'une note représentée en violet.

- **1.** Sélectionnez la flèche ( **)** dans les boutons **d'outils**.
- **2.** Déplacez la souris près du début ou de la fin de la note.
- **3.** Tirez la note vers la gauche ou vers la droite.

#### ■ **Effacer** une note

Vous pouvez effacer une note représentée en violet. Ceci n'est pas possible avec les notes bleu clair.

- **1.** Sélectionnez la gomme ( ) dans les boutons **d'outils**.
- **2.** Cliquez avec la souris sur la note à effacer.
	- *\* En déplaçant la gomme sur la zone d'affichage des notes pour sélectionner une région, vous pouvez effacer toutes les notes violettes de la région.*

#### ■ Copier une note

Vous pouvez copier une note représentée en violet. Ceci n'est pas possible avec les notes bleu clair.

- **1.** Sélectionnez la note à copier.
- **2.** Utilisez l'une des méthodes suivantes pour la copie :
	- Sélectionnez **Copy** dans le menu **Edit**.
	- Cliquez avec le bouton droit de la souris ( $\triangle$  dans MacOS, **contrôle-clic**) sur la note et sélectionnez **Copy** dans le menu qui apparaît.
	- Avec le clavier, appuyez sur **[Ctrl] + [C]** ( $\bullet$  dans MacOS, appuyez sur  $[\uparrow$  ] + [C]).
- **3.** Cliquez sur la règle du **Phrase Scope** pour déplacer le **curseur de lecture** (la ligne verticale) sur le point de début de destination de la copie.
- **4.** Cliquez sur la zone d'affichage de note et utilisez l'une des méthodes suivantes pour coller :
	- Sélectionnez **Paste** dans le menu **Edit**.
	- Cliquez avec le bouton droit de la souris (  $\bullet$  dans MacOS, **contrôle-clic**) sur la note et sélectionnez **Paste** dans le menu qui apparaît.
	- Avec le clavier, appuyez sur  $[Ctrl] + [V]$  ( $\bigoplus$  dans MacOS, appuyez sur  $[ \stackrel{\star}{\frown} ] + [V]$ ).

#### ■ **Diviser une note**

Vous pouvez diviser une note en deux. Par exemple, vous pouvez diviser une note au point où vous souhaitez modifier la mélodie et ensuite déplacer les notes divisées vers le haut ou vers le bas pour modifier la hauteur au moment souhaité.

- **1.** Sélectionnez les ciseaux ( $\left(\frac{1}{2}\right)$ ) dans les boutons **d'outils**.
- **2.** Cliquez avec la souris sur le point de division de la note.

#### **Édition Phrase Scope**

#### ■ **Joindre deux notes**

Vous pouvez joindre deux notes divisées.

- **1.** Alignez les deux notes horizontalement.
- **2.** Sélectionnez le tube de colle ( ) dans les boutons **d'outils**.
- **3.** Cliquez entre les deux notes à unir.

## ■ **Édition de la vélocité**

**1.** À l'aide des **[boutons de sélection de contrôleur]** situés sur la gauche de la zone d'affichage des contrôleurs, sélectionnez **[VELOCITY]**.

Un graphique des vélocités s'affiche.

**2.** Utilisez la flèche pour tirer directement vers le haut ou le bas sur la courbe de vélocité.

La courbe éditée s'affiche en rouge.

- **3.** Si plus d'une note se trouve au point sélectionné, cliquez sur la zone d'affichage des notes et cliquez sur la note à éditer. La courbe de vélocité correspondante s'affiche en rouge.
	- *\* Dans le Phrase Scope, les notes de legato adjacentes possédant la même hauteur sont ignorées. Même si vous pouvez éditer la vélocité de la deuxième note et des suivantes à l'écran, le son produit par le VariOS lorsque vous jouez en legato utilise la vélocité de la première note située à cette hauteur.*

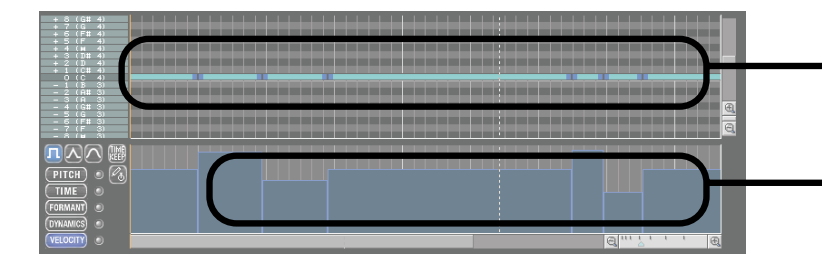

Notes en legato situées à la même hauteur

Les vélocités peuvent être éditées à l'écran, mais lorsque le module sonore joue ces notes, la seconde note et celles suivantes ont la même vélocité que la première.

# **Modification des enregistrements**

Cette fonction vous permet de modifier ou d'éditer un bloc en temps réel.

L'enregistrement par itération diffère de l'enregistrement en temps réel (p. 69) car lorsque vous enregistrez en boucle, les données sont ajoutées à chaque passe. Par exemple, vous pouvez utiliser cette fonction pour enregistrer la grosse caisse lors de la première passe, la caisse claire lors de la seconde et le charleston lors de la troisième.

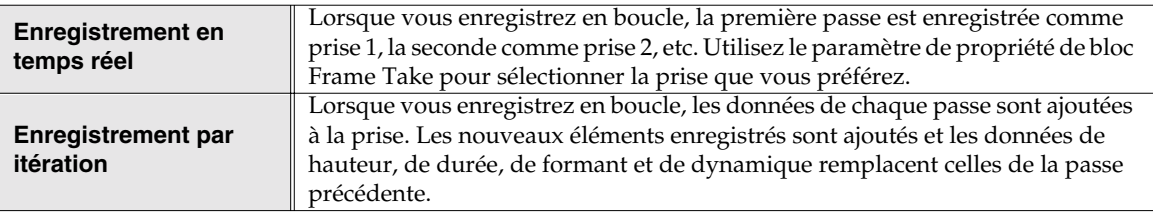

- **1.** Lisez un bloc en boucle.
- **2.** Cliquez sur le bouton REC indiqué par l'illustration ci-dessous :

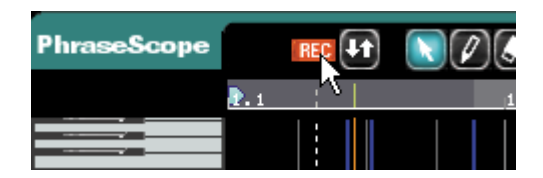

#### ● Bouton Punch-in/out

m

Lorsque vous appuyez sur le bouton **Punch-in/out**, les repères de Punch-in/out s'affichent au début et à la fin de la région sélectionnée dans la règle temporelle de la fenêtre Scope Editor. L'enregistrement est appliqué à la région indiquée par les repères **Punch-in/out** — tout ce que vous jouez en dehors de cette région n'est pas enregistré.

*\*La position des repères de Punch-in/out varie selon que vous modifiez le paramètre TIME.*

- **3.** Dans la zone des Locators, appuyez sur le bouton d'enregistrement ( ) puis appuyez sur le bouton **Play** ( $\blacktriangleright$ ) pour lancer l'enregistrement. Jouez sur votre clavier MIDI et/ou en tournant les boutons **PITCH/TIME/FORMANT** du VariOS.
	- *\* Vous pouvez également appuyer tout d'abord sur le bouton* **Play** *( ) et ensuite appuyer sur le bouton ( ). Dans ce cas, l'enregistrement commence au moment où vous appuyez sur le bouton d'enregistrement, ce qui vous permet de vous entraîner sur la lecture en boucle. Appuyez alors sur le bouton d'enregistrement lorsque vous êtes prêt à enregistrer.*
- **4.** Dans la zone des **Locators**, appuyez sur le bouton **Stop** ( $\blacksquare$ ) pour arrêter l'enregistrement.

# **Quantisation**

La quantisation vous permet de régler automatiquement la position des notes à gauche ou à droite sur la grille selon l'intervalle sélectionné pour la grille.

- **1.** Comme nous l'avons décrit au chapitre **"Sélection de plusieurs notes"** (p. 75), spécifiez la région que vous souhaitez quantiser.
- **2.** Réglez la valeur de quantisation souhaitée à droite du bouton **de quantisation**.

Vous pouvez modifier la valeur de quantisation sur une plage de 0 % à 100 % en tirant la valeur vers le haut ou vers le bas. Avec une valeur de 100 %, la note est alignée avec précision sur les intervalles de la grille.

**3.** Cliquez sur le bouton **de quantisation** pour exécuter la quantisation.

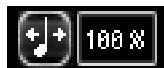

Si vous n'obtenez pas le résultat escompté, sélectionnez **[Undo]** dans le menu **[Edit]**, puis essayez à nouveau de quantiser en utilisant une valeur de paramètre différente.

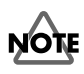

Si les notes sont liées par legato, la première note se place sur la grille et les autres notes se déplacent du même intervalle par rapport à la première.

# **Édition Groove Scope**

Lorsque vous cliquez sur un bloc violet, la fenêtre Groove Scope s'ouvre.

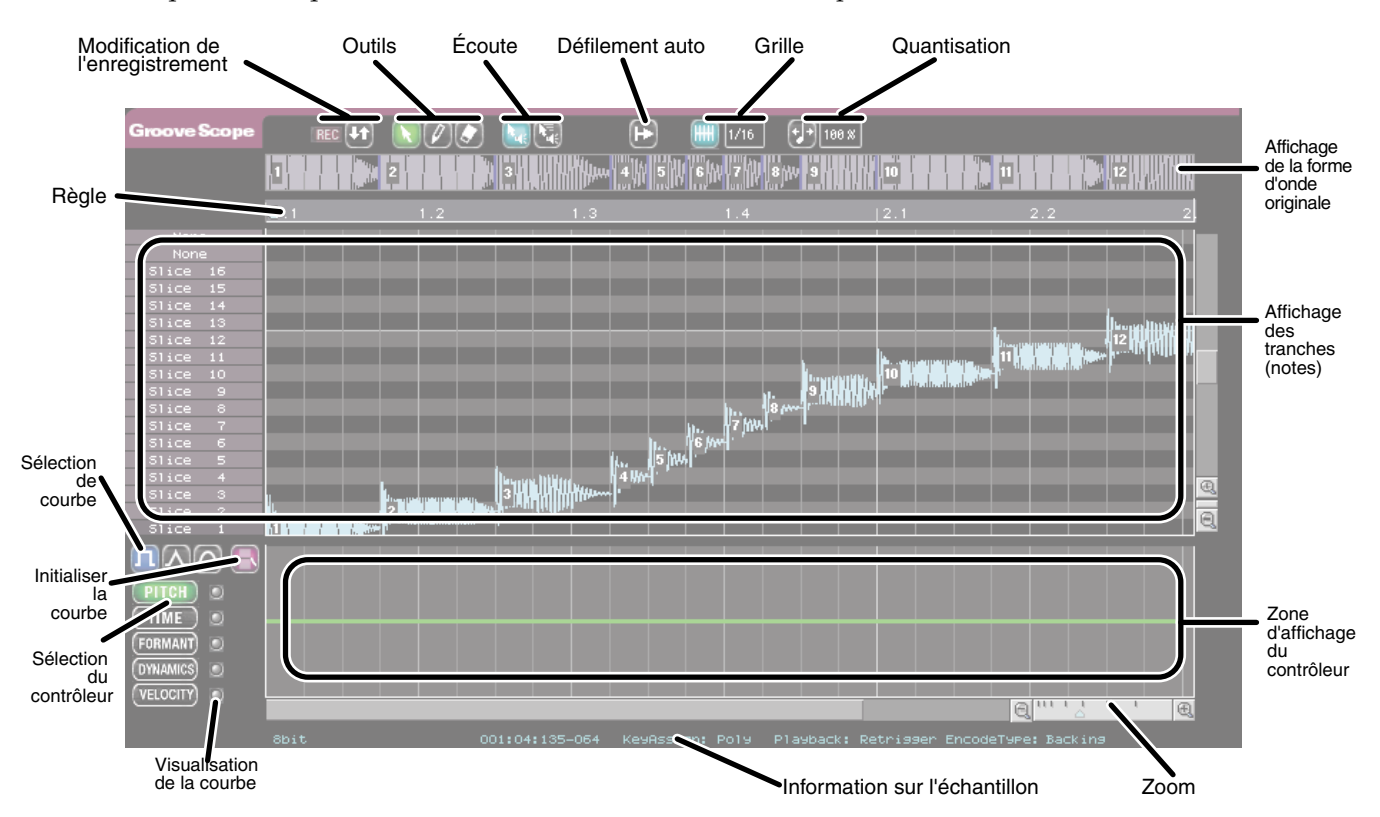

## ● **Zone d'affichage de la forme d'onde originale**

La forme d'onde échantillonée est divisée en tranches (Slice) par événements et les tranches sont affichées dans cette fenêtre. Les tranches sont numérotées depuis le début. Si vous maintenez la touche **[Shift]** enfoncée et que vous cliquez sur la tranche de **la forme d'onde originale**, la tranche sur le numéro de laquelle vous venez de cliquer est ajoutée à l'emplacement original de la zone d'affichage des tranches.

## ● **Zone d'affichage des tranches (notes)**

Cette zone vous permet d'éditer les tranches (notes). Les tranches (formes d'ondes) sont affichées en escalier. L'axe vertical indique le type de la tranche (organisée de bas en haut) et l'axe horizontal montre le point dans le temps où la tranche est lue.

#### **Zone d'affichage du nom des tranches (Slice)**

Le nom de la tranche est affiché à cet endroit. Vous pouvez double-cliquer sur le nom de la tranche pour la renommer.

En cliquant avec le bouton droit de la souris sur **le nom de la tranche** ( dans MacOS, **contrôle-clic**), vous pouvez alterner entre le nom de la tranche et le nom de la note.

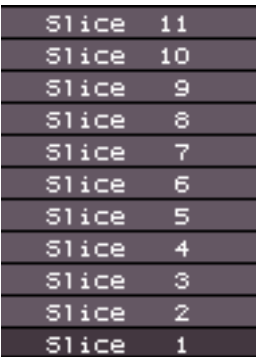

#### ● **Zone d'affichage des contrôleurs**

Cette zone vous permet d'éditer les paramètres **PITCH**, **TIME**, **FORMANT**, **DYNAMICS** et **VELOCITY**. Utilisez les **[boutons de sélection de contrôleur]** situés à gauche pour sélectionner le paramètre. Utilisez la souris pour éditer directement la courbe. L'utilisation est la même que pour le Phrase Scope.

# **Édition des paramètres Pitch/Time/Formant/Dynamics**

Vous pouvez éditer les paramètres **Pitch/Time/Formant/Dynamics** d'une région de la phrase. La procédure est identique à celle du Phrase Scope. Voir le chapitre **"Édition des paramètres Pitch/ Time/Formant/Dynamics"** (p. 72).

*\* Contrairement au Phrase Scope, le Groove Scope ne modifie pas la position temporelle de la tranche (note) lorsque vous éditez le paramètre TIME. Pour cette raison, le Groove Scope n'offre pas les fonctions* **"Time Keep"** *et* **"Time zero input"** *du Phrase Scope (le déplacement de la courbe TIME du bas produit un temps zéro).*

# **Édition de la tranche (note)**

L'édition d'une tranche est très identique à celle d'une note dans le Phrase Scope.

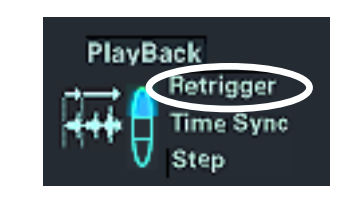

Lorsque vous souhaitez éditer les tranches dans le Groove Scope, allez à l'écran Sample Edit (p. 56) et réglez le mode de lecture de l'échantillon sur **"Retrigger"** (p. 57). Si le mode n'est pas **"Retrigger",** l'édition d'un événement coupe le son ou l'empêche d'être lu normalement.

- *\* Le Groove Scope permet de prévisualiser chacune des tranches.*
	- Si le bouton  $\mathbf{F}$  est enfoncé, vous pouvez écouter un échantillon en cliquant dessus.
	- Si le bouton **de la souris** est enfoncé, vous pouvez écouter un échantillon en tirant dessus avec la souris.

## ■ Sélection de plusieurs tranches

- **1.** Sélectionnez la flèche ( **\\**) dans les outils.
- **2.** Vous pouvez utiliser les méthodes suivantes pour sélectionner plusieurs tranches. Les tranches sélectionnées sont affichées en rouge.
- Tirez la flèche sur la gauche ou la droite dans l'écran d'affichage des événements ou des contrôleurs pour sélectionner une région. Les tranches de la région sont sélectionnées.
- Maintenez la touche **[Shift]** de votre ordinateur enfoncée et cliquez à la souris sur la tranche à ajouter ou à supprimer de votre sélection.

## ■ **Déplacer une tranche**

Vous pouvez librement déplacer une note.

- **1.** Sélectionnez la flèche ( **\e** ) dans les outils.
- **2.** Tirez la tranche vers la bas, le haut, la gauche ou la droite.

S'il n'y a pas de forme d'onde originale correspondant à la tranche, l'écran d'affichage de la tranche de forme d'onde affiche une ligne horizontale.

*\* Si vous souhaitez limiter le mouvement de la tranche à la direction verticale, maintenez la touche*  **[Shift]** *enfoncée et tirez sur la tranche vers le haut ou vers le bas.*

#### **Édition Groove Scope**

#### ■ Ajouter une tranche

Voici comment ajouter une nouvelle tranche.

- **1.** Sélectionnez le stylo ( $(\varnothing)$ ) dans les outils.
- **2.** Maintenez la souris enfoncée au point sur lequel vous souhaitez ajouter une tranche, tirez sur la droite et relâchez le bouton de la souris.

Si vous étirez la tranche au-delà de sa forme d'onde originale, la tranche est représentée par une ligne horizontale.

Si vous maintenez la touche **[Shift]** enfoncée et cliquez sur une tranche dans la zone de **la forme d'onde originale**, le numéro de la tranche sur lequel vous avez cliqué est ajouté à l'emplacement original de la zone d'affichage de la tranche.

## ■ **Régler la longueur d'une tranche**

- **1.** Sélectionnez la flèche ( **\e** ) dans les outils.
- **2.** Déplacez la souris près de l'une des extrémités de la tranche.
- **3.** Tirez la tranche vers la gauche ou vers la droite.

Si vous étirez la tranche au-delà de sa forme d'onde originale, la tranche est représentée par une ligne horizontale.

#### ■ **Effacer une tranche**

- **1.** Sélectionnez la gomme  $\left(\overline{\bullet}\right)$  dans les outils.
- **2.** Dans la zone d'affichage des tranches, cliquez avec la souris sur la tranche à effacer.
	- *\* En tirant la gomme sur la zone d'affichage des tranches pour sélectionner une région, vous pouvez effacer les tranches de la région correspondante.*

#### ■ **Copier une tranche par tirer/déposer**

- **1.** Sélectionnez la tranche à copier.
- **2.** Maintenez le bouton de la souris enfoncé sur la tranche sélectionnée, déplacez-la sur le point souhaité et maintenez la touche **[Ctrl]** ( $\bullet$  dans MacOS, la touche **[Option]**) de votre clavier et relâchez le bouton de la souris (tirer/déposer).

#### **Édition Groove Scope**

#### ■ Copier une tranche par copier/coller

- **1.** Sélectionnez la tranche à copier.
- **2.** Utilisez l'une des méthodes suivantes pour copier la tranche :
	- Sélectionnez Copy dans le menu **Edit**.
	- Cliquez avec le bouton droit de la souris ( $\bullet$  dans MacOS, **contrôle-clic**) sur la tranche sélectionnée et choisissez **Copy** dans le menu qui apparaît.
	- Appuyez sur les touches  $[Ctrl] + [C]$  ( $\bigcirc$  dans MacOS,  $[\bigcirc]$  +  $[C]$ ) de votre clavier.
- **3.** Cliquez sur le bouton de la règle dans le **Groove Scope| pour déplacer le curseur de lecture** (la ligne verticale) sur le point de début de la copie.
- 4. Utilisez l'une des méthodes suivantes pour coller la tranche collée :
	- Sélectionnez **Paste** dans le menu **Edit**.
	- Cliquez avec le bouton droit de la souris ( $\bullet$  dans MacOS, **contrôle-clic**) et choisissez **Copy** dans le menu qui apparaît.
	- Appuyez sur les touches  $[Ctrl] + [V]$  ( $\bigcirc$  dans MacOS,  $[\bigcirc]$  + [V]) de votre clavier.

# **Modification des enregistrements**

La procédure est identique à celle précédemment évoquée dans le chapitre **"Modification des enregistrements"** (p. 79) du Phrase Scope.

# **Quantisation**

La procédure est identique à celle précédemment évoquée dans le chapitre **"Quantisation"** (p. 80) du Phrase Scope.

# **Sauvegarde**

# **Sauvegarde d'un morceau**

Comme avec la plupart des logiciels, vous pouvez sauvegarder votre travail en sélectionnant **[Save Song]** ou **[Save As]** dans le menu File. Le morceau est sauvegardé au format V-Producer (avec Windows, l'extension des fichiers est .vpd).

Dans V-Producer, les données audio utilisées par un morceau (fichiers .vpw) sont gérées séparément du fichier de morceau (fichier .vpd file). Le fichier de morceau ne contient que les références à ces fichiers audio. Cela signifie que si vous copiez ou ne sauvegardez que le fichier du morceau sur un autre ordinateur, vous ne pourrez pas lire le morceau.

Si vous sélectionnez l'option "**Save song with the sample files**" lors de la sauvegarde, tous les fichiers d'échantillons (fichiers .vpw) utilisés par le morceau seront copiés dans le même répertoire que le fichier du morceau. En déplaçant le répertoire en entier, vous pouvez déplacer votre morceau vers un autre ordinateur ou faire une copie de sauvegarde.

#### **À propos des fichiers d'échantillons (.vpw) utilisés par les morceaux**

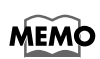

Le fichier de configuration appelé "nom du morceau + PRM.ini" sauvegardé dans le même répertoire que le fichier de morceau (.vpd) contient l'emplacement absolu des fichiers (.vpw) d'échantillons utilisés par le morceau. Pour cette raison, si vous modifiez l'emplacement des échantillons utilisés par le morceau, V-Producer perd toute trace de l'emplacement de ces fichiers. Dans ce cas, lorsque vous ouvrez à nouveau le morceau, la boîte de dialogue "[nom de l'échantillon] Load File Name" apparaît. Veillez à spécifier l'emplacement de l'échantillon mentionné dans la boîte de dialogue.

*\* La commande [Export SMF] du menu File sauvegarde le morceau au format SMF, ce qui vous permet de le charger dans un autre séquenceur et de l'utiliser avec le VariOS. Pour obtenir de plus amples détails, consultez le chapitre* **"Utilisation du séquenceur MIDI pour lire les données SMF de V-Producer"** *(p. 127).*

# **Exporter un fichier Wave**

La commande **[Export Wave File]** du menu **File** vous permet d'exporter les données sous forme de fichier Wave.

Ce format vous permet de charger le fichier dans la grande majorité des applications. Lorsque vous exportez des fichiers Wave, vous avez les options suivantes :

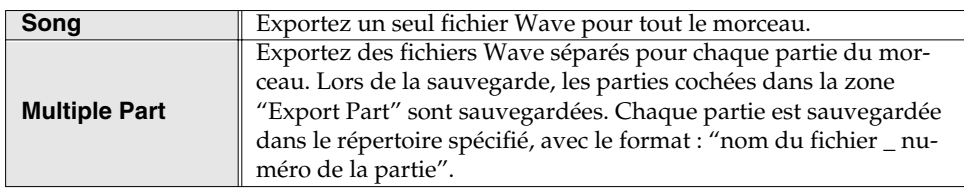

*\* Les effets internes du VariOS (voir* **"Utilisation des effets"** *(p. 87) ) ne sont pas pris en compte par la fonction d'exportation des fichiers.*

# **Utilisation des effets du VariOS (Mixer)**

Le V-Producer dispose d'une fenêtre Mixer dans laquelle vous pouvez contrôler le niveau, le panoramique, etc., des six parties du VariOS, ainsi que d'une fenêtre Effect vous permettant de régler les paramètres d'effet. L'illustration suivante vous indique le trajet du signal :

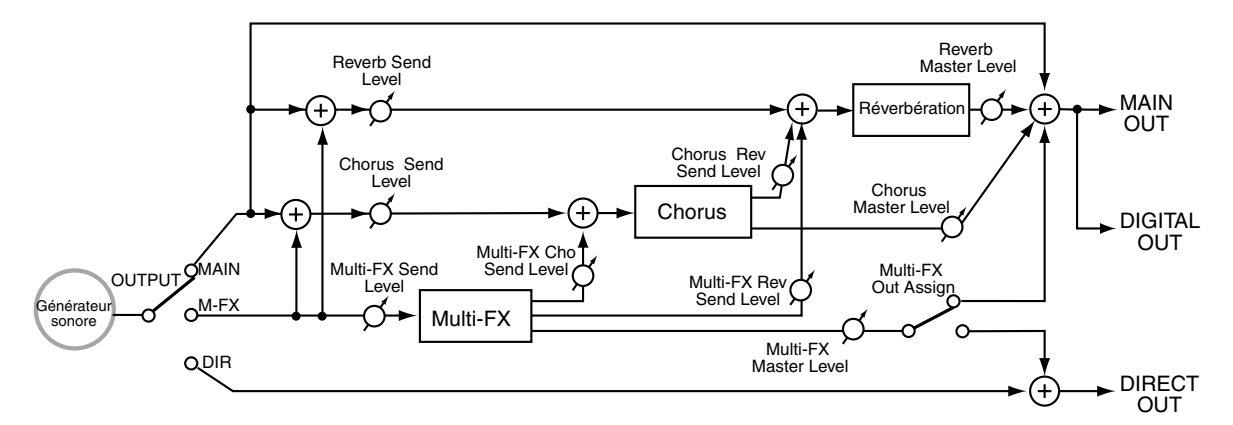

# **Utilisation du Mixer**

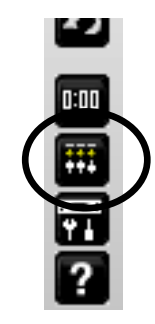

La fenêtre du mixage s'affiche lorsque vous cliquez sur la touche du Mixer de la barre d'outils de la fenêtre principale.

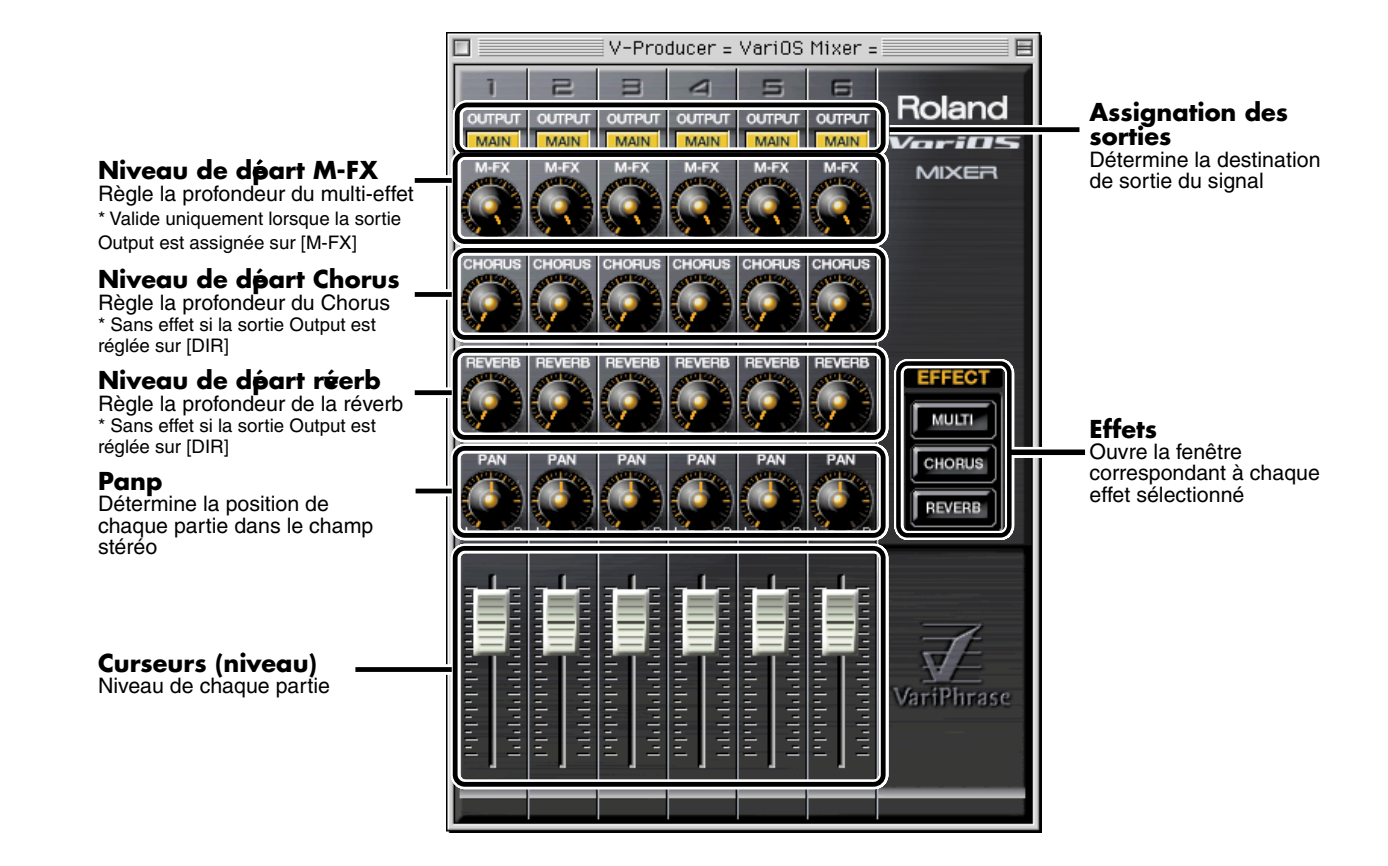

# **Utilisation des effets**

Lorsque vous appuyez sur les boutons **[MULTI]**, **[REVERB]** ou **[CHORUS]** de la fenêtre du Mixer, la fenêtre correspondant à l'effet s'ouvre.

# ■ **MULTI (Multi-effet)**

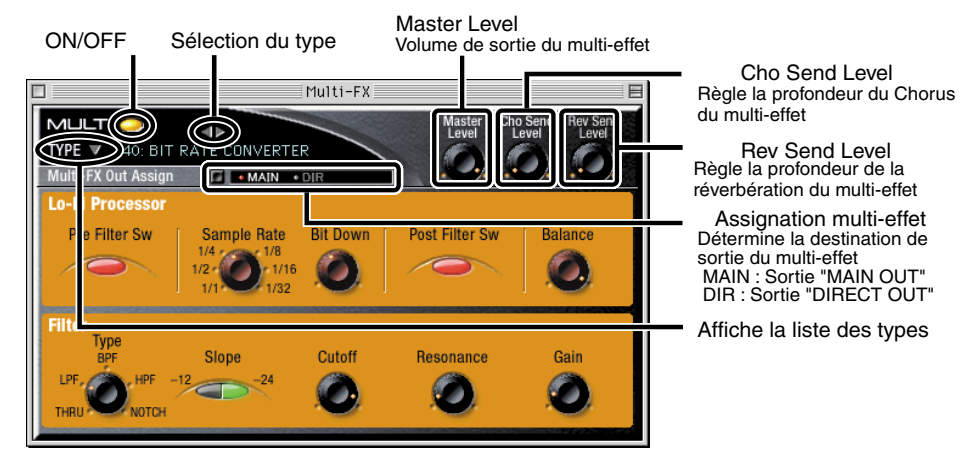

# ■ **CHORUS**

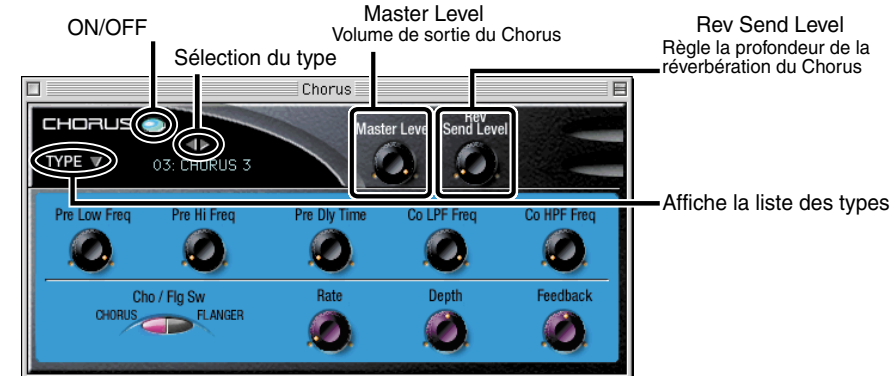

# ■ **RÉVERBÉRATION**

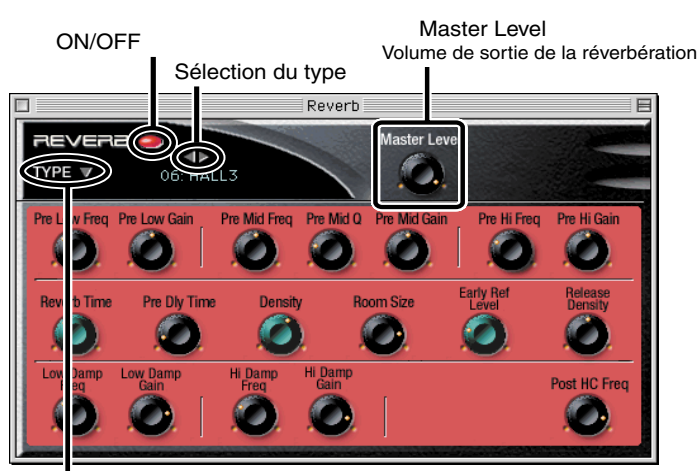

Affiche la liste des types

## ■ Sélection du type d'effet

Il y a 40 types de multi-effets, huit types de Chorus et neuf types de réverbérations.

1. Cliquez sur le bouton de sélection de type d'effet ( | | | | ) situé sur le nom de type d'effet pour sélectionner le type d'effet à utiliser.

Vous pouvez également cliquer dans le champ TYPE ( $\overline{I}$  **TYPE**  $\overline{V}$  ) pour visualiser la liste des types d'effets et pour les sélectionner directement.

*\* Pour obtenir de plus amples détails sur les paramètres de chaque effet, consultez le manuel de référence (format pdf sur le CD-ROM).*

# **Avantages du clavier du VariOS (VariOS Keyboard)**

# **Utilisation clavier du VariOS**

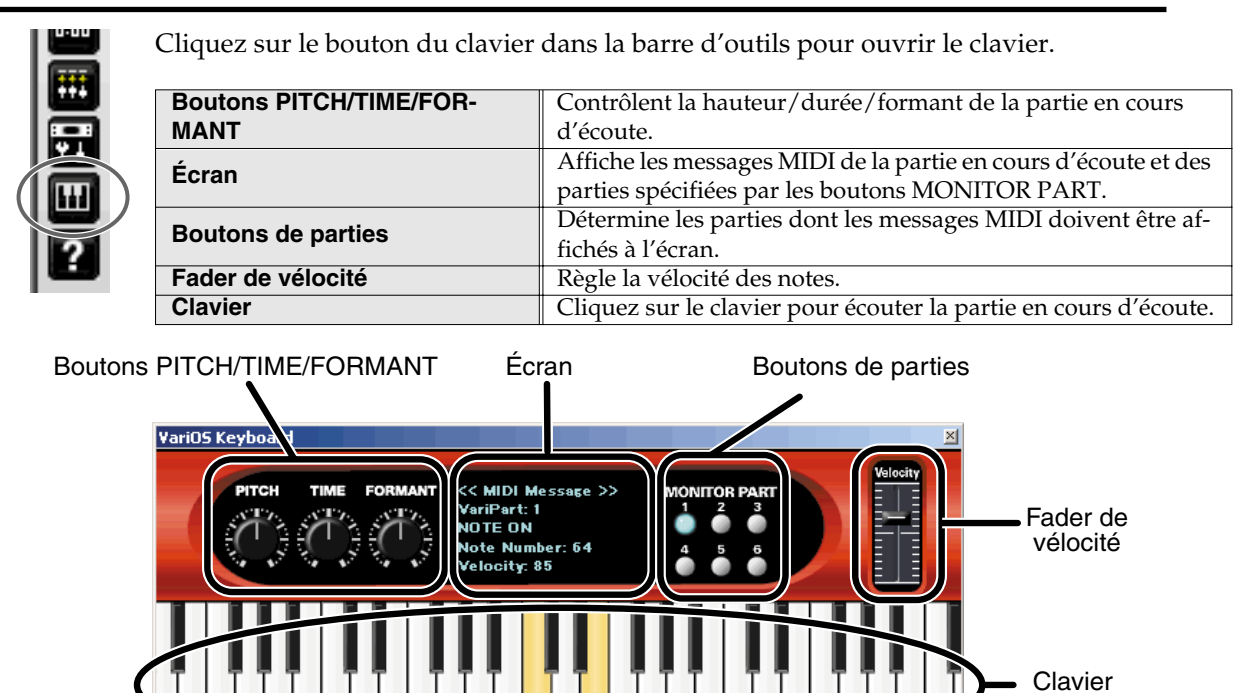

## ■ Affichage du nom de la note

En appuyant sur les touches **[Shift]**+**[N]**, vous pouvez afficher sur le clavier le nom des notes.

En plaçant le pointeur de la souris sur le clavier et en cliquant avec le bouton droit de la souris ( $\bullet$  dans MacOS, contrôleclic) après avoir sélectionné "View Note Name" dans le menu qui s'affiche, vous pouvez afficher ou non le nom des notes sur la clavier.

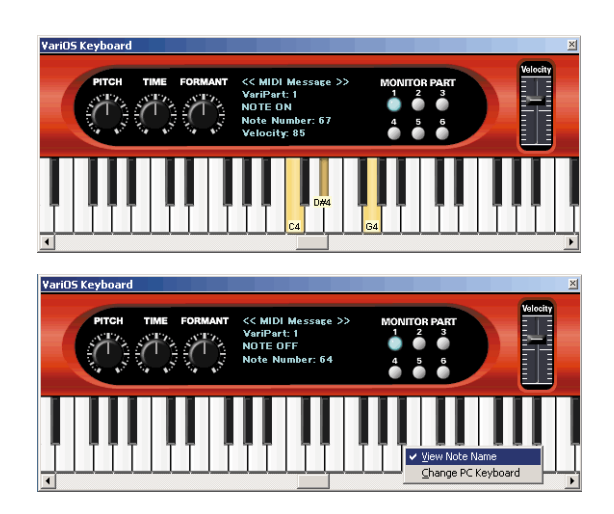

#### **Avantages du clavier du VariOS (VariOS Keyboard)**

## ■ **Jouer une note à partir du clavier de l'ordinateur**

**1.** Appuyez sur les touches **[Shift]**+**[K]**.

Si vous placez le pointeur de la souris sur le clavier et cliquez avec le bouton droit de la souris ( $\triangle$  dans MacOS, contrôle-clic) et en sélectionnant **"Change PC Keyboard"** dans le menu qui s'affiche, vous pouvez déclencher les notes à partir du clavier de l'ordinateur.

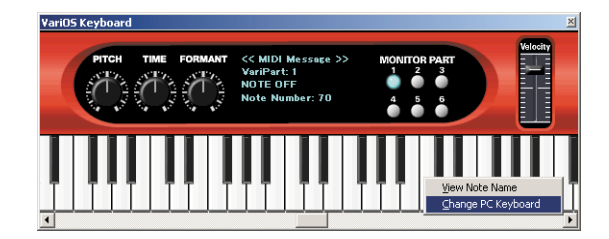

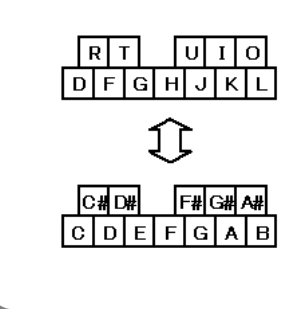

Les touches de votre ordinateur correspondent aux notes selon l'illustration de droite.

Vous pouvez utiliser les touches  $[\bigleftarrow] [\rightarrow]$  pour changer d'octave. Une fois de plus, appuyez sur les touches **[Shift]**+**[K]**. Vous pouvez également cliquer avec le bouton droit de la souris ( $\triangleq$  dans MacOS, contrôle-clic) et désélectionner **"Change PC Keyboard"** dans le menu qui s'affiche pour quitter cette fonction.

## ■ **Contrôleur de surface**

Lorsque vous double-cliquez sur l'écran, un cadre identique à celui indiqué par l'illustration ci-contre s'affiche. En tirant la souris à l'intérieur du cadre, vous pouvez contrôler à la fois la hauteur et la durée. Lorsque vous cliquez sur le nom du paramètre, l'indication du paramètre change dans l'ordre PITCH-TIME-

FORMANT, et le paramètre à contrôler est assigné à chaque axe.

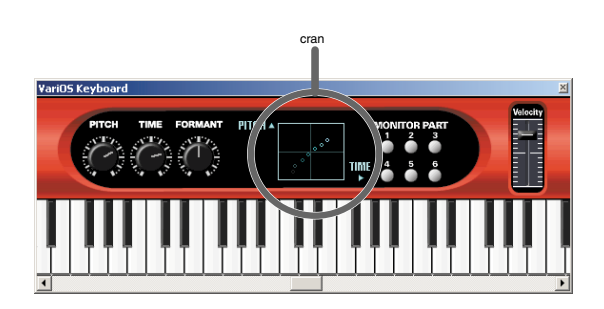

Il est possible de spécifier le même paramètre pour l'axe X et l'axe Y, comme PITCH-PITCH ou TIME-TIME. Ceci dit, dans ce cas, le mouvement de l'axe X est ignoré et seul l'axe Y est utilisé.

*\* Cette fonction est désactivée lorsque le bouton Part est enfoncé.*

# **Guide d'utilisation : Module sonore (VariOS)**

# **Tour d'horizon du VariOS**

# **Structure interne du VariOS**

## ■ **"Échantillons" et "Performances"**

Le VariOS utilise deux types de données sonores : les "échantillons " et les "Performances". Un "échantillon" comprend une forme d'onde et des paramètres d'échantillon VariOS. Les données qui assignent les échantillons aux six parties constituent les "Performances". La mémoire interne du VariOS ne peut contenir qu'une seule Performance. Une Performance contient six parties et peut utiliser un maximum de 128 échantillons. En assignant les échantillons aux six parties et en transmettant des messages MIDI à chaque partie, vous pouvez jouer plusieurs échantillons à la fois. Les six parties du Vari Track de V-Producer (p. 62) correspondent aux six parties d'une Performance.

## ■ **Pour lire les sons**

Le VariOS ne peut pas produire de sons par lui-même. Il faut au préalable charger les échantillons dans sa mémoire interne. Connectez le VariOS à votre ordinateur à l'aide d'un câble USB, et utilisez la commande "Load Wave Files" du V-Producer (p. 50) pour transférer les fichiers de forme d'onde (WAV ou AIFF) ou les fichiers au format Vari Phrase (VPW) de votre ordinateur au VariOS. À ce moment-là, V-Producer convertit (code) (p. 49) les fichiers de forme d'onde au format Vari Phrase. Si vous souhaitez re-coder un échantillon déjà chargé dans un format différent, utilisez la fonction "Wave Edit" de V-Producer (p. 59).

## ■ **Sauvegarde des sons**

Les échantillons chargés dans le VariOS peuvent être sauvegardés dans la mémoire ROM interne du VariOS ou sur une carte PC Card insérée dans le port spécial. Lorsque vous sauvegardez une Performance (p. 114), les réglages de la Performance ainsi que tous les échantillons en mémoire interne sont sauvegardés (à l'exception des échantillons sans données de forme d'onde, ou les échantillons qui ne peuvent pas être sauvegardés). En d'autres termes, une "Performance" contient toutes les données nécessaires à la lecture d'un morceau. Lorsque vous chargez une Performance dans le VariOS, les échantillons sauvegardés avec sont aussi chargés. Vous pouvez également charger les échantillons individuellement (p. 113).

# ■ **Qu'est-ce que le paramètre "Keyboard Map" ?**

Le VariOS possède un paramètre "Keyboard Map" (p. 107) qui décrit le statut du clavier. Ce paramètre est individuel à chaque partie et peut avoir deux statuts différents : Si le Keyboard Map est réglé sur "Phrase Map", l'échantillon assigné à la partie peut être joué à la hauteur correspondant à chaque touche. Si le paramètre Keyboard Map est réglé sur "Groove Map", l'échantillon assigné à la partie est divisé en événements (p. 61) et assigné à chaque touche. Vous pouvez jouer de façon aléatoire différentes sections de l'échantillon à partir des touches quel que soit leur ordre original dans l'échantillon. Si vous activez la lecture en boucle (p. 106), vous pouvez jouer en boucle une section de l'échantillon.

## ■ **Lecture des échantillons**

Les échantillons sont normalement lus depuis le début. Vous ne pouvez pas lire un échantillon depuis un point défini au hasard. Si vous souhaitez lire un échantillon à partir d'un point situé en son milieu, réglez le paramètre Keyboard Map sur "Groove Map". Vous pouvez également régler le mode de lecture (p. 105) sur "STEP", de sorte qu'à chaque pression sur le clavier, différentes tranches de l'échantillon soient lues (régions entre les événements). Lorsque vous lisez un échantillon de cette façon depuis son milieu, la lecture se fait par pas (tranches) divisés par des événements (p. 61).

## ■ **Durée maximale des échantillons**

La durée maximale des échantillons est de 2 minutes et 30 secondes en stéréo ou de 5 minutes en mono. Les échantillons plus longs ne peuvent pas être chargés. La longueur totale de tous les échantillons ne peut pas dépasser ces durées.

## ■ Polyphonie maximale

La polyphonie maximale est de 14 notes (voix). Si le VariOS reçoit une commande dépassant cette polyphonie maximale, certaines notes sont omises. Si le nombre de voix dépasse 14, le VariOS donne la priorité aux derniers sons joués et coupe les sons les plus vieux. Un échantillon stéréo utilise deux notes (voix) pour chaque son.

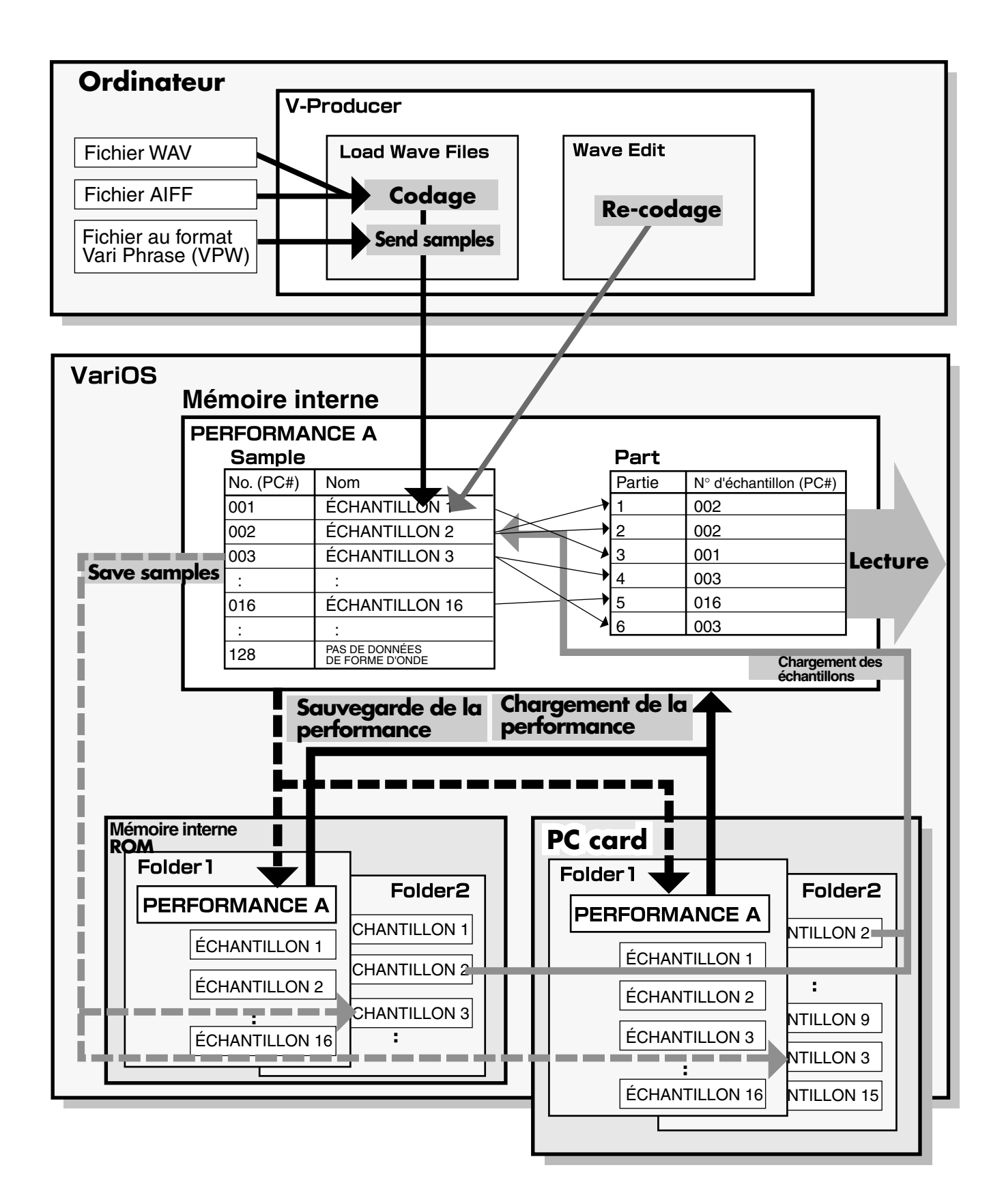

# **Utilisation de base du VariOS**

# **Écran et utilisation élémentaire**

Le VariOS dispose de deux modes :

#### **Mode de sélection des échantillons (bouton MENU éteint)**

Cet écran vous permet de sélectionner un échantillon pour la lecture. Vous pouvez également sélectionner les parties et régler le tempo de l'échantillon.

## **Mode MENU (bouton MENU allumé)**

Ce mode vous permet d'effectuer différents réglages du VariOS.

# **Passer d'un écran à l'autre**

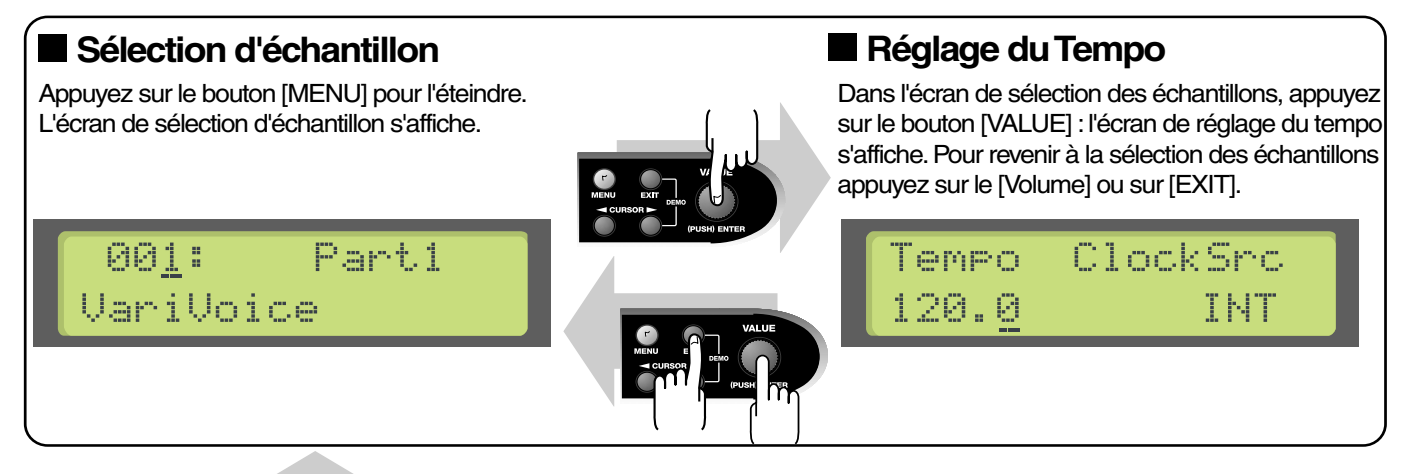

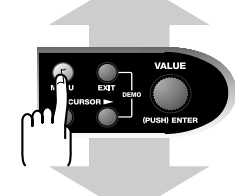

# **Écran MENU**

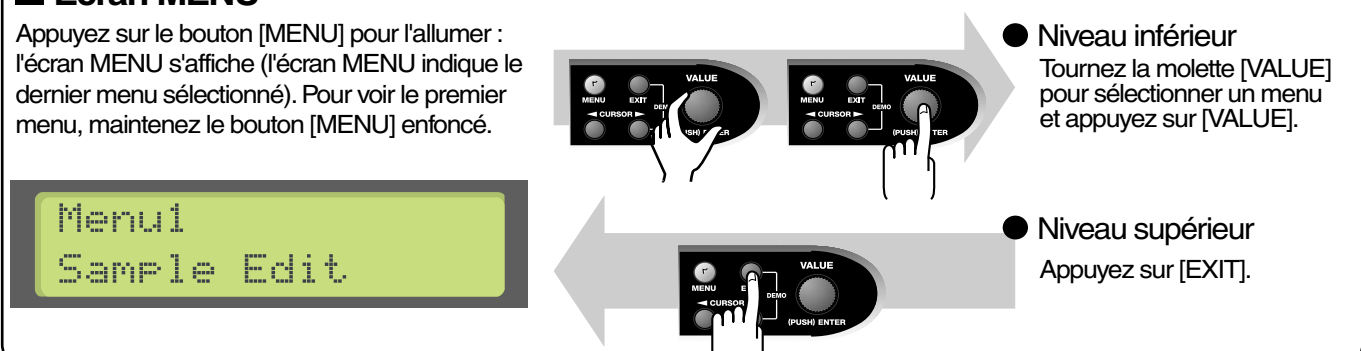

# **Édition d'une valeur**

#### **Déplacement du curseur**

Utilisez les boutons [CURSOR] pour vous déplacer sous la valeur à éditer. \* Si l'écran ne contient qu'une seule valeur éditable, le curseur ne bouge pas.

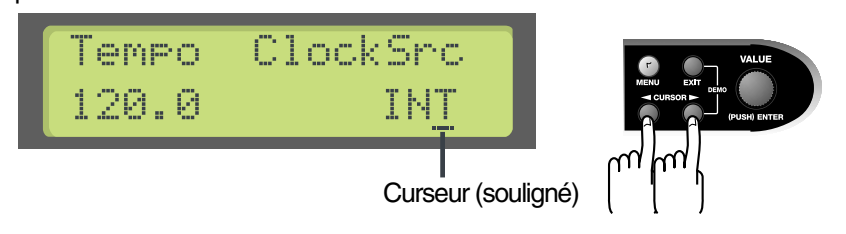

# **Édition de la valeur**

Tournez la molette [VALUE] pour éditer la valeur. Si vous appuyez sur la molette [VALUE] pendant que vous la tournez, la valeur varie plus rapidement.

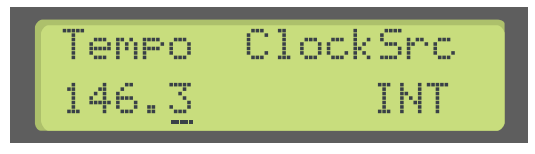

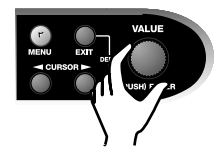

# **Assignation d'un nom**

Vous pouvez utiliser plusieurs écrans du VariOS pour assigner un nom (par exemple, le menu 6-2 Sample Rename ou 8-2 Save). Quel que soit le nom, la procédure est la même.

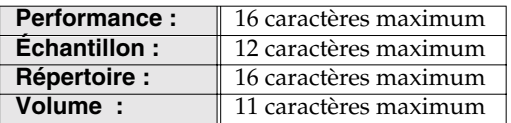

Affichez l'écran où vous souhaitez assigner un nom et utilisez les procédures suivantes :

**1.** Utilisez les boutons **[CURSOR]** pour déplacer le curseur où vous souhaitez saisir un caractère.

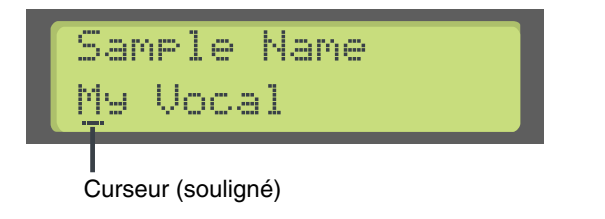

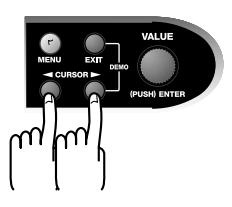

**2.** Tournez la molette **[VALUE]** pour sélectionner le caractère.

Vous pouvez utiliser les caractères et symboles suivants :

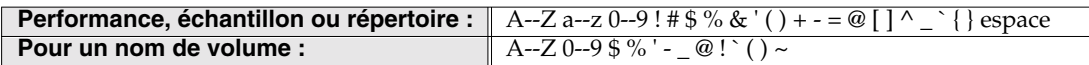

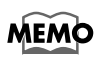

En tournant la molette **[VALUE]** tout en appuyant, vous pouvez accéder aux majuscules, minuscules, numéros, symboles et espaces (les minuscules ne peuvent pas être utilisées pour nommer un volume).

**3.** Appuyez sur le bouton **[VALUE]** — l'écran affiche **"Are Vous Sure?"**. Appuyez à nouveau sur la molette **[VALUE]** pour valider le nom.

Si vous appuyez sur le bouton **[EXIT]**, vous revenez à l'écran de saisie du nom.

Dans tous les écrans de saisie d'un nom, vous pouvez appuyer sur le bouton **[EXIT]** pour annuler le nom en cours de création et revenir à l'écran précédent.

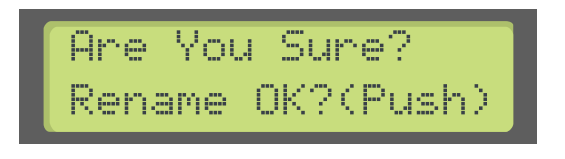

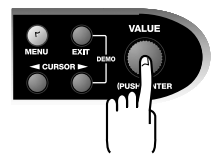

# **Sélection d'un échantillon**

- *\* Lorsque vous venez de placer le VariOS sous tension, il n'est pas possible de jouer un son. Vous devez charger des échantillons dans sa mémoire interne. Avant de passer aux procédures suivantes, utilisez la commande "Load Wave Files" de V-Producer pour charger les échantillons dans le VariOS (p. 50).*
	- **1.** Appuyez sur le bouton **[MENU]** pour l'éteindre. L'écran de sélection des échantillons apparaît :

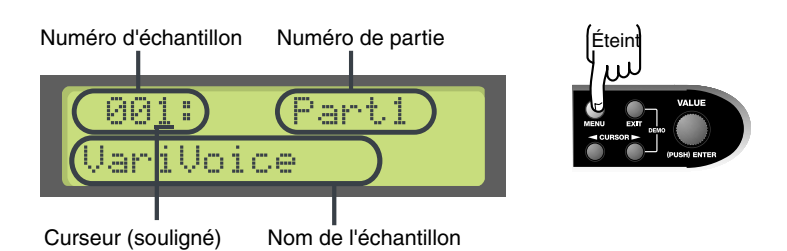

**2.** Assurez-vous que le curseur est situé sous le numéro de l'échantillon et tournez la molette **[VALUE]** pour sélectionner l'échantillon souhaité.

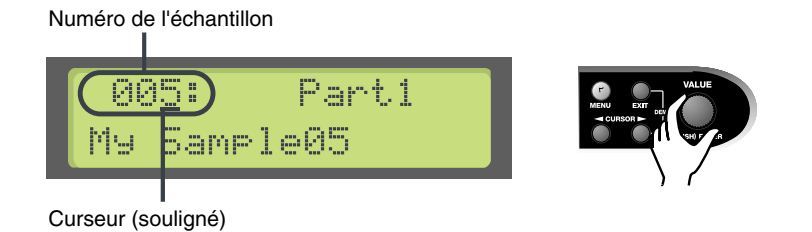

- **3.** Vous pouvez appuyer sur le bouton **[VOLUME]** pour écouter l'échantillon souhaité.
	- *\* En absence d'échantillon, l'écran affiche* **"NO WAVE DATA"** *et aucun son n'est audible.*

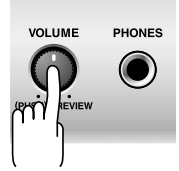

**4.** Pour sélectionner une partie différente, utilisez les boutons **[CURSOR]** pour déplacer le curseur sur le numéro de la partie et tournez la molette **[VALUE]** pour sélectionner une partie.

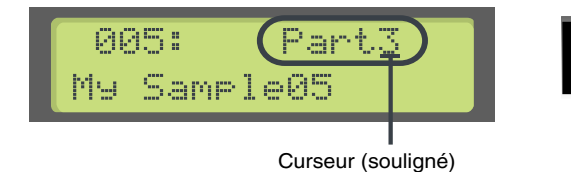

# **Modification du tempo d'un échantillon**

**1.** Appuyez sur le bouton **[MENU]** pour qu'il soit éteint. Affichez l'écran de sélection de l'échantillon et appuyez sur le bouton **[VALUE]** pour accéder à l'écran de tempo.

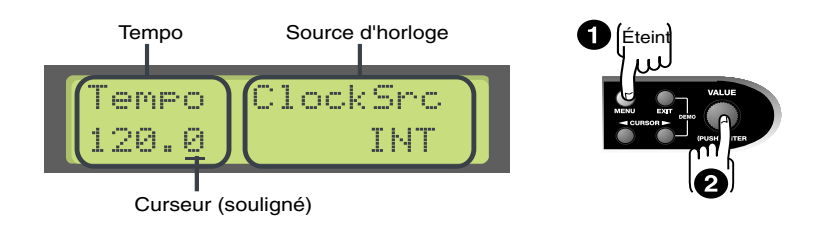

**2.** Déplacez le curseur sur ClockSrc (source d'horloge) et utilisez le bouton **[VALUE]** pour sélectionner INT ou MIDI. Clock Src (source d'horloge) spécifie si l'horloge de tempo du VariOS doit être interne (INT) ou externe (MIDI). Si vous utilisez uniquement le VariOS, sélectionnez INT. Si vous synchronisez le VariOS sur un séquenceur ou un autre appareil MIDI, sélectionnez MIDI. Pour obtenir de plus amples détails, consultez le chapitre **"Gestion du VariOS par séquenceur MIDI"** (p. 126).

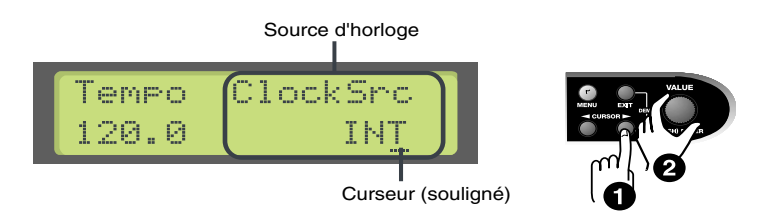

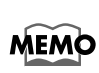

Lorsque vous utilisez V-Producer, V-Producer place l'horloge sur "MIDI". Ceci synchronise le VariOS sur le tempo de V-Producer.

**3.** Déplacez le curseur sous le Tempo (tempo général) et tournez la molette **[VALUE]** pour régler le tempo par pas de 0,1. Si vous tournez la molette **[VALUE]** tout en appuyant, le tempo change par pas 1.

La fonction Master Tempo spécifie le tempo du VariOS.

Si le paramètre Clock Src est réglé sur MIDI, le tempo général s'affiche sous la forme "—.-". **Réglages disponibles :** 20–250

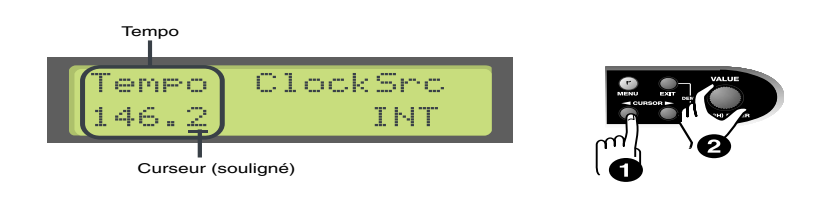

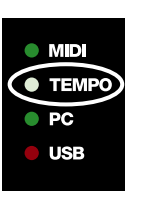

Le témoin de tempo de la face avant du VariOS clignote pour indiquer le tempo.

*\* Si le tempo ne change pas lorsque vous réglez le tempo général Master, vérifiez que le* **"Réglage de synchronisation du tempo"** *(p. 99) est activé.*

## **Utilisation de base du VariOS**

## ■ **Réglage de synchronisation du tempo**

Si vous souhaitez lire l'échantillon à son tempo original, désactivez la fonction Tempo Sync (paramètre de partie). La fonction Tempo Sync spécifie si la vitesse de lecture de l'échantillon assigné à chaque partie doit se synchroniser au tempo général (horloge externe ON) ou pas (OFF). **Procédure :**

**1.** Appuyez sur le bouton **[MENU]** pour l'allumer et affichez l'écran MENU.

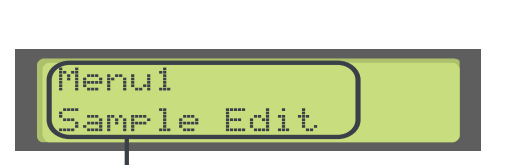

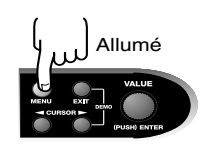

Nom du menu

- *\* L'écran MENU affiche le dernier menu sélectionné. Vous devez afficher le menu supérieur. Vous pouvez y parvenir en maintenant le bouton* **[MENU]** *enfoncé (lorsque le bouton [MENU] est éteint), ou en appuyant sur le bouton* **[EXIT]***.*
- **2.** Tournez la molette **[VALUE]** pour sélectionner **"MENU2 Part Edit"** et appuyez sur **[VALUE]**.

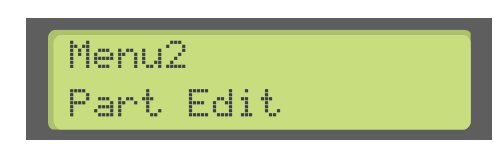

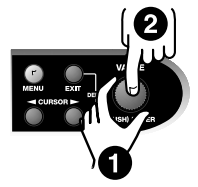

**3.** Tournez la molette **[VALUE]** pour sélectionner **"Menu2-3 Tempo Sync"** et appuyez sur **[VALUE]**.

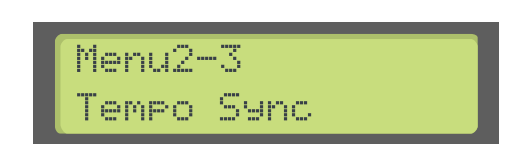

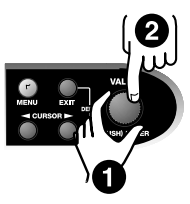

**4.** Utilisez les boutons **[CURSOR]** pour déplacer le curseur sur le numéro de partie et tournez la molette **[VALUE]** pour sélectionner une partie.

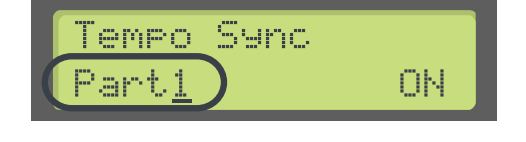

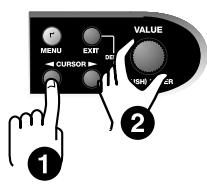

**5.** Utilisez les boutons **[CURSOR]** pour déplacer le curseur sur **"ON"** (ou OFF) et tournez la molette **[VALUE]** pour modifier la valeur ON/OFF.

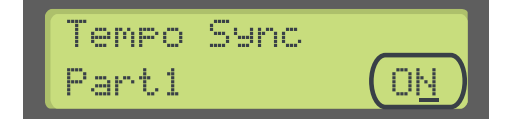

**MEMO** 

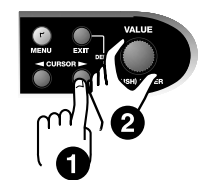

Pendant l'utilisation de V-Producer, celui-ci place la synchro automatiquement sur "ON" pour toutes les parties et synchronise le VariOS sur son tempo.

*\* Si le tempo général est réglé sur une valeur quatre fois (ou plus) supérieure au tempo initial de l'échantillon (p. 51), il n'est pas possible de synchroniser l'échantillon sur le tempo général.*

# **Déclenchement du VariOS à partir d'un clavier (mode MIDI)**

Vous pouvez connecter votre clavier MIDI au VariOS. Dans ce cas, vous pouvez modifier le routage MIDI selon les façons suivantes :

## ■ Mode PC

Lorsque vous utilisez une connexion USB, les connecteurs MIDI de la face arrière du VariOS servent d'interface MIDI USB (Roland VariOS External MIDI). Lorsque la connexion USB n'est pas établie (et lorsque votre ordinateur n'est pas sous tension), les connecteurs MIDI de la face arrière du VariOS sont directement connectés à la section du générateur sonore.

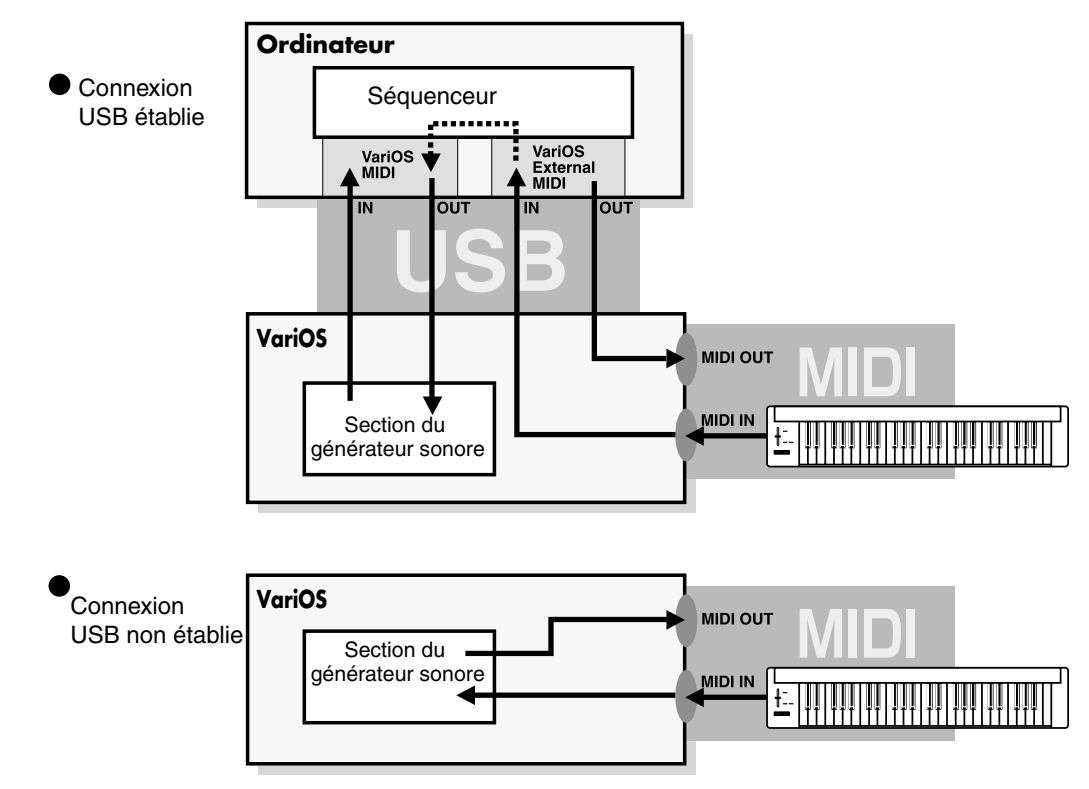

## ■ Mode interne

Les connecteurs MIDI situés en face arrière du VariOS sont directement connectés à la section du générateur sonore.

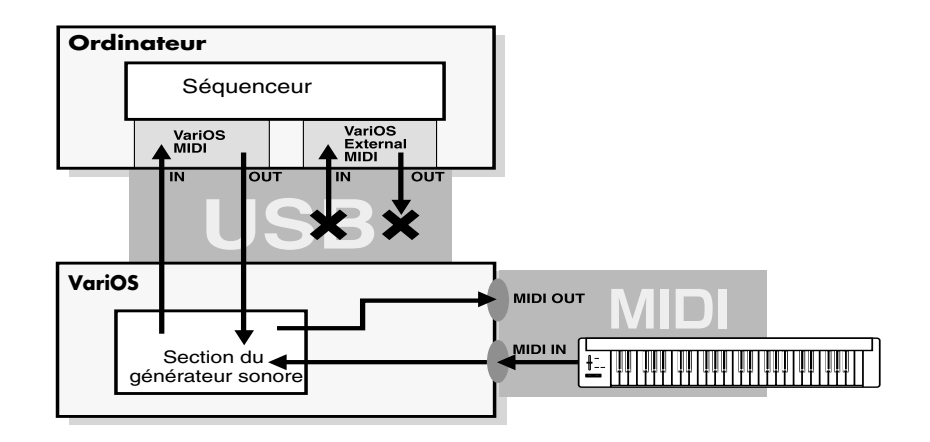

#### **Procédure :**

- **1.** Appuyez sur le bouton **[MENU]** pour l'allumer et affichez l'écran MENU.
	- *\* L'écran MENU affiche le dernier menu sélectionné. Vous devez afficher le menu supérieur. Vous pouvez y parvenir en maintenant le bouton* **[MENU]** *enfoncé (lorsque le bouton [MENU] est éteint), ou en appuyant sur le bouton* **[EXIT***.*
- **2.** Tournez la molette **[VALUE]** pour sélectionner **"Menu7 System"** et appuyez sur **[VALUE]**.
- **3.** Tournez la molette **[VALUE]** pour sélectionner **"Menu7-3 MIDI Mode"** et appuyez sur **[VALUE]**.
- **4.** Tournez la molette **[VALUE]** pour sélectionner **"Internal" ou "PC".**

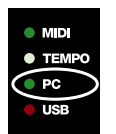

Le témoin "PC" de la face avant du VariOS indique le mode MIDI courant. Lorsqu'il est allumé, le mode "PC" est sélectionné. Lorsqu'il est éteint, le mode "Interne" est sélectionné.

# **Modification de la génération sonore**

Les paramètres qui déterminent comment le son est généré, tels que Keyboard map (p. 107), Key assign mode (p. 105) et Playback mode (p. 105) et que vous réglez dans V-Producer, peuvent aussi être réglés en face avant du VariOS.

## ■ **Modification du réglage Keyboard Map**

*\* Pour obtenir de plus amples détails sur le paramètre Keyboard Map parameter, consultez le chapitre* **"2- 1 Keyboard Map"** *(p. 107).*

#### **Procédure :**

- **1.** Appuyez sur le bouton **[MENU]** pour qu'il soit allumé, et affichez l'écran MENU.
	- *\* L'écran MENU affiche le dernier menu sélectionné. Vous devez afficher le menu supérieur. Vous pouvez y parvenir en maintenant le bouton* **[MENU]** *enfoncé (lorsque le bouton [MENU] est éteint), ou en appuyant sur le bouton* **[EXIT***.*
- **2.** Tournez la molette **[VALUE]** pour sélectionner **"Menu2 Part Edit"** et appuyez sur **[VALUE]**.
- **3.** Tournez la molette **[VALUE]** pour sélectionner **"Menu2-1 Keyboard Map"** et appuyez sur le bouton **[VALUE]**.
- **4.** Utilisez les boutons **[CURSOR]** pour déplacer le curseur sur le numéro de partie et tournez la molette **[VALUE]** pour sélectionner la partie souhaitée.
- **5.** Utilisez les boutons **[CURSOR]** pour déplacer le curseur sur la droite et tournez la molette **[VALUE]** pour régler le paramètre Keyboard map.

**Réglages disponibles :** Phrase Map/Groove Map

## ■ Modification du mode Key Assign

*\* Pour obtenir de plus amples détails sur le mode Key Assign, consultez le chapitre* **"1-1 Mode Key Assign"** *(p. 105).*

#### **Procédure :**

- **1.** Appuyez sur le bouton **[MENU]** pour qu'il soit allumé et affichez l'écran MENU.
- **2.** L'écran MENU affiche le dernier menu sélectionné. Vous devez vous rendre sur le premier écran. Appuyez sur le bouton **[MENU]** pendant quelques secondes (lorsque le bouton **[MENU]** est éteint), ou en appuyant sur le bouton **[EXIT]**.
- **3.** Tournez la molette **[VALUE]** pour sélectionner **"Menu1 Sample Edit"** et appuyez sur le bouton **[VALUE]**.
- **4.** Tournez la molette **[VALUE]** pour sélectionner **"Menu1-1 Key Assign"** et appuyez sur le bouton **[VALUE]**.
- **5.** Tournez la molette **[VALUE]** pour modifier le mode Key assign.

**Réglages disponibles :** Poly/Mono

#### **Utilisation de base du VariOS**

#### ■ **Modification du mode Playback**

*\* Pour obtenir de plus amples détails sur le mode Playback Mode, consultez le chapitre* **"1-2 Mode Playback"** *(p. 105)).*

#### **Procédure :**

- **1.** Appuyez sur le bouton **[MENU]** pour qu'il soit allumé et affiché l'écran MENU.
	- *\* L'écran MENU affiche le dernier menu sélectionné. Vous devez afficher le menu supérieur. Vous pouvez y parvenir en maintenant le bouton* **[MENU]** *enfoncé (lorsque le bouton [MENU] est éteint), ou en appuyant sur le bouton* **[EXIT***.*
- **2.** Tournez la molette **[VALUE]** pour sélectionner **"Menu1 Sample Edit"** et appuyez sur le bouton **[VALUE]**.
- **3.** Tournez la molette **[VALUE]** pour sélectionner **"Menu1-2 Playback Mode"** et appuyez sur le bouton **[VALUE]**.
- **4.** Tournez la molette **[VALUE]** pour modifier le mode de lecture.

**Réglages disponibles :** RETRIGGER/TIME SYNC (LEGATO)/STEP

# **Chargement et sauvegarde**

Vous pouvez sauvegarder votre Performance ou vos données d'échantillons dans la mémoire ROM interne ou sur une carte PC Card, ou encore charger ces données en mémoire. Pour cette procédure, consultez les chapitres suivants :

- Chargement : **"8-1 Load (chargement)"** (p. 113)
- Sauvegarde : **"8-2 Save (sauvegarde)"** (p. 114)

# **Menus du VariOS (référence)**

*\* Pour obtenir plus de détails sur la sélection des écrans du mode MENU et sur les réglages, consultez le chapitre* **"Utilisation de base du VariOS"** *(p. 94).*

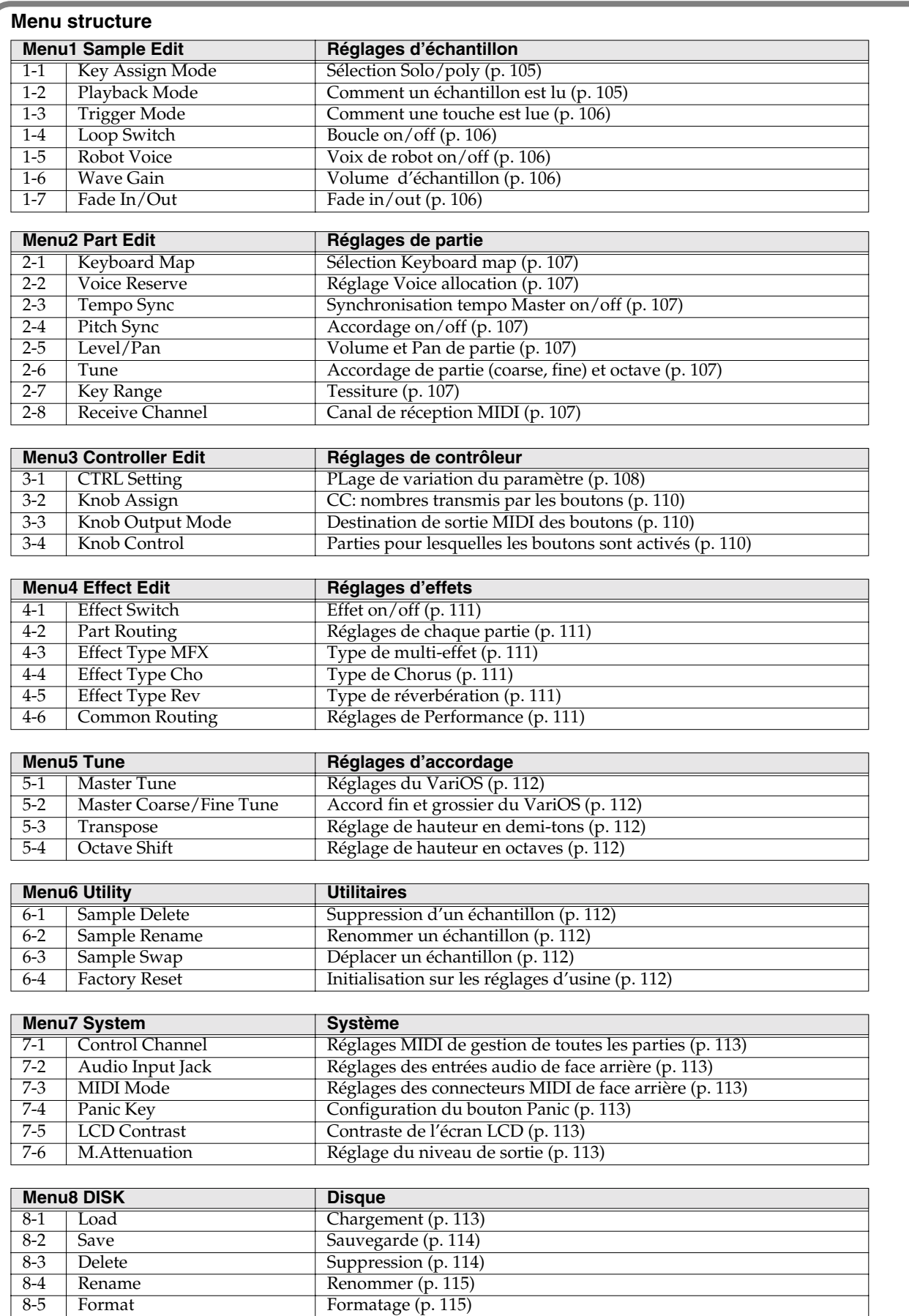

# **Menu 1 Sample Edit (réglages d'échantillons)**

#### **1-1 Mode Key Assign**

Détermine si un échantillon doit être joué de façon polyphonique (POLY) ou monophonique (MONO). Sélectionnez SOLO lorsque vous souhaitez utiliser un instrument monophonique (saxophone ou flûte) en legato.

**Réglages disponibles :**

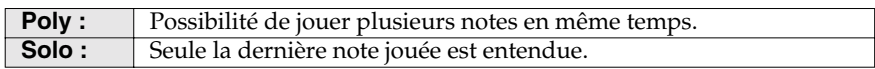

#### **1-2 Mode Playback**

Détermine comment l'échantillon doit être joué. Sélectionnez "Time Sync" si vous souhaitez jouer en legato (\*) et lire la phrase de l'échantillon avec une mélodie différente de l'originale. Sélectionnez "Retrigger" si vous souhaitez que l'échantillon soit joué depuis son début à chaque fois que vous appuyez sur une touche.

*\* "Legato" normalement signifie "jouer en douceur", mais nous utilisons ce terme pour décrire le fait que le musicien appuie sur une deuxième note (touche On) avant d'avoir relâché la première (touche Off).*

#### **Réglages disponibles :**

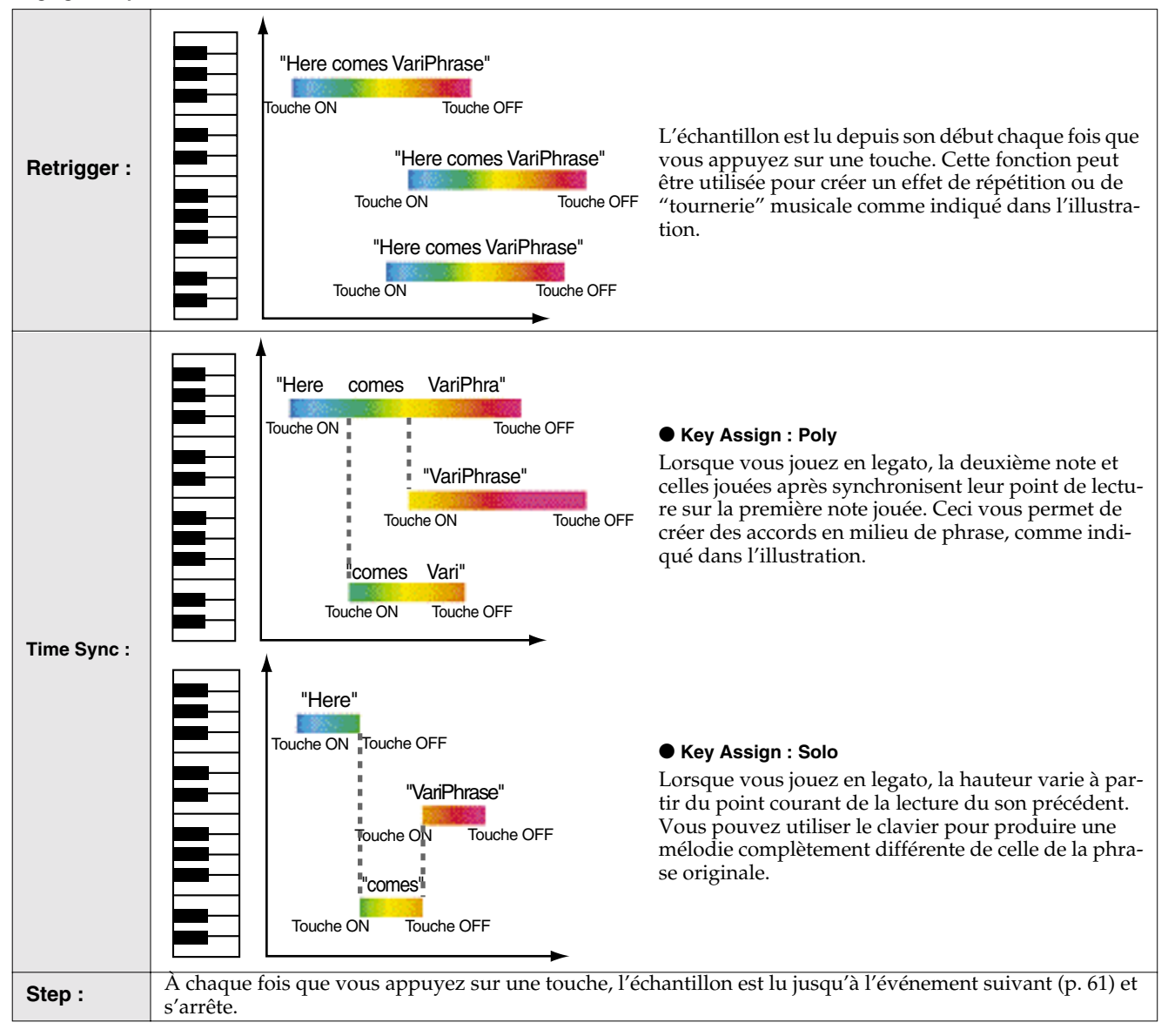

#### **1-3 Mode Trigger**

Spécifie comment l'échantillon est déclenché lorsque vous appuyez sur une touche.

#### **Réglages disponibles :**

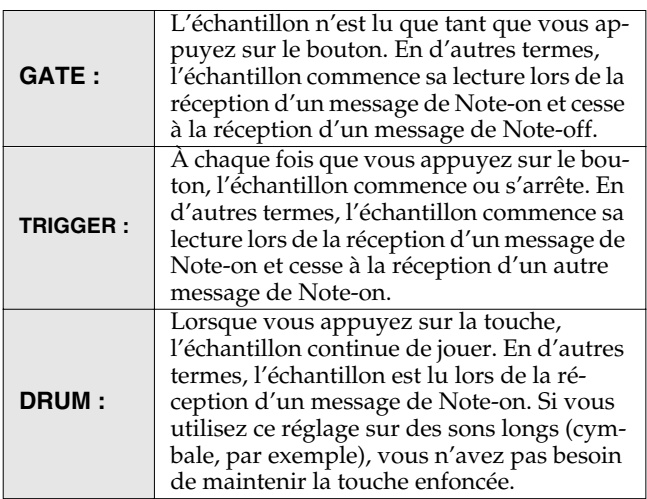

*\* Lorsque vous utilisez le réglage TRIGGER, vous pouvez oublier les boutons utilisés, et les échantillons continuent de jouer. Si vous déclenchez le VariOS depuis un séquenceur, les échantillons risquent de continuer à jouer même lorsque le séquenceur a fini. Dans ce cas,, appuyez sur le bouton assigné à la fonction Panic (p. 113) pour arrêter toutes les notes.*

#### **1-4 Bouton Loop**

Activez ce bouton si vous souhaitez lire un échantillon en boucle. La région définie par les points Loop Start et Loop End spécifiés dans l'écran Wave Edit de V-Producer (p. 59) est lue en boucle.

**Réglages disponibles :** OFF, ON

- *\* Si Trigger = Drum, la lecture en boucle est ignorée.*
- *\* Si Trigger = Gate, la lecture en boucle continue tant que la bouton est enfoncé. Si Trigger = Trigger, la lecture de la boucle commence au premier message de Note-on et cesse lors de la deuxième pression sur le bouton.*
- *\* Si vous souhaitez modifier les points de Loop Start et Loop End, consultez le chapitre p. 59.*

## **1-5 Bouton Robot Voice**

Activez ce bouton si vous souhaitez retirer la hauteur de l'échantillon (la hauteur originale de l'échantillon est ignorée, vous permettant de le lire en fonction de la hauteur des touches de votre clavier). Si vous utilisez la fonction avec une phrase échantillonnée, vous pouvez utiliser votre clavier pour lire une mélodie différente avec la phrase initiale, produisant des mélodies variées.

#### **Réglages disponibles :** OFF, ON

- *\* Cette fonction ne peut être utilisée qu'avec les échantillons codés avec le mode SOLO (p. 49).*
- *\* Si les variations subtiles de la hauteur de la phrase originale sont un élément important du morceau, la fonction Robot Voice risque de ne pas vous donner de bons résultats. Il peut être impossible d'obtenir de bons résultats si les touches jouées sont éloignées de la hauteur initiale de la phrase.*

#### **1-6 Wave Gain**

Spécifie le gain (accentuation du niveau) de la forme d'onde. Une accentuation de 6 dB multiplie le niveau par deux. **Réglages disponibles :** 0–+18 [dB]

#### **1-7 Fade In/Out**

Le Fade-in augmente progressivement le volume de l'échantillon lors de son déclenchement (Note-on). Réglez la durée entre le déclenchement à niveau zéro et le moment où le niveau spécifié est atteint.

**Réglages disponibles :** 0.00–2.00 [secondes]

Le Fade-out diminue progressivement le volume de l'échantillon une fois que vous avez relâché le bouton (Note-off). Réglez la durée de la diminution du niveau pour revenir à zéro une fois que vous avez relâché le bouton.

**Réglages disponibles :** 0.00–6.00 [secondes]

## **Menus du VariOS (référence)**

# **Menu 2 Part Edit (réglages de partie)**

#### **2-1 Keyboard Map**

Spécifie le statut du clavier pour chaque partie. Lorsque vous jouez un échantillon par MIDI, ce paramètre détermine comment l'échantillon est lu. **Réglages disponibles :**

#### **Phrase Map**

L'échantillon est lu à la hauteur de la note. Exemple : Lorsque vous utilisez l'échantillon "Here comes VariPhrase", la hauteur varie avec la note jouée.

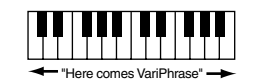

#### **Groove Map**

L'échantillon est divisé en segments musicaux à l'emplacement des événements et chaque segment ("tranche") de la forme d'onde est assigné à des notes successives (par demi-tons commençant par C3) pour le jeu. Exemple : Lorsque vous utilisez l'échantillon "Here comes VariPhrase", les tranches sont déclenchées par les notes C3 et suivantes.

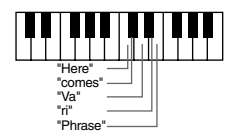

#### **2-2 Voice Reserve**

Spécifie le nombre de sons réservés à chaque partie si la polyphonie maximale du VariOS (14 sons) est dépassée.

**Réglages disponibles :** 0–14

*\* La valeur totale pour toutes les parties ne peut pas excéder 14.*

#### **2-3 Tempo Sync**

Spécifie si la vitesse de lecture des échantillons assignés à chaque partie doit être synchronisée au tempo maître, sur l'horloge externe (ON), ou non synchronisée (OFF). **Réglages disponibles :** OFF, ON Si tempo maître (p. 51) est réglé sur une valeur supérieure à quatre fois le tempo original de l'échantillon, l'échantillon ne peut pas être synchronisé sur le tempo maître.

## **2-4 Pitch Sync**

Spécifie si l'accordage grossier maître et l'accordage fin maître (p. 112) du VariOS sont activés pour chaque partie (ON) ou non (OFF). Par exemple, si vous souhaitez régler l'accordage global du morceau sans modifier la hauteur de la partie rythmique, vous pouvez régler le paramètre Pitch Sync sur "OFF" pour la partie rythmique. **Réglages disponibles :** OFF, ON

#### **2-5 Level/Pan**

Level détermine le volume de chaque partie.

**Réglages disponibles :** 0–127

Pan détermine le placement de la partie dans le champ stéréo. L64 correspond à l'extrême gauche, 0 au centre et R63 à l'extrême droite. Valeurs : L64–R63

#### **2-6 Tune**

Ces paramètres déterminent l'accordage (grossier et fin) et l'octave de chaque partie.

#### **2-6-1 Coarse Tune**

Détermine l'accordage de chaque partie en demi-tons sur une plage  $de +/-1$  octave.

**Réglages disponibles :** -12–+12

#### **2-6-2 Fine Tune**

Par rapport à l'accordage grossier, modifie la hauteur par centièmes sur une plage d'un demi-ton vers le haut ou le bas. **Réglages disponibles :** -5—+50

#### **2-6-3 Octave Shift**

Détermine la hauteur de chaque partie par pas d'une octave. **Réglages disponibles :** -3–+3

#### **2-7 Key Range**

Ces paramètres déterminent la tessiture sur le clavier de chaque partie. Réalisez ces réglages lorsque vous souhaitez jouer différents échantillons sur différentes zones de votre clavier.

#### **Lwr (inférieur)**

Spécifie la limite inférieure de la plage de touches. **Réglages disponibles :** C-1–Upper

#### **Upr (supérieur)**

Spécifie la limite supérieure de la plage de touches.

#### **2-8 Receive Channel (Canal de réception MIDI)**

Spécifie le canal de réception MIDI de chaque partie. **Réglages disponibles :** 1–16

Si le canal de réception MIDI d'une partie est le même que le canal de contrôle (p. 113), le canal de contrôle est prioritaire.

# **Menu 3 Controller Edit (réglages de contrôleur)**

#### **3-1 Réglages CTRL**

Ces réglages vous permettent de spécifier l'impact des variations produites par ces trois boutons ou par vos contrôleurs MIDI externes. Tournez la molette [VALUE] pour afficher l'écran. Appuyez sur le bouton [VALUE] pour éditer le réglage. Utilisez les boutons [CURSOR] (gauche/droite) pour sélectionner l'élément à éditer.

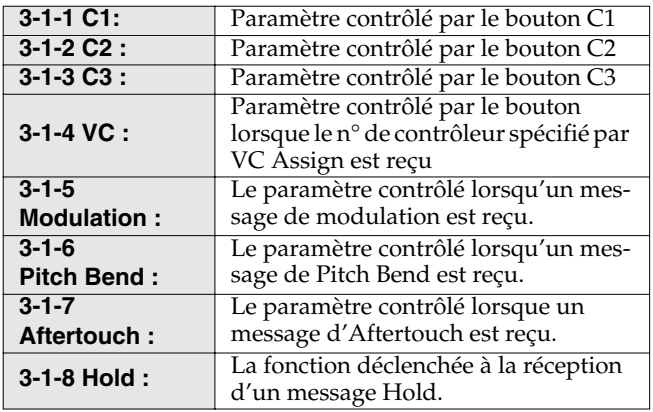

*\* Plus la valeur (+) ou (-) est importante, plus la variation est importante. \* Les modifications apportées au son par les contrôleurs sont temporaires. Elles ne remplacent pas les valeurs de paramètres.*

#### **Pitch (amplitude de Pitch Bend)**

Spécifie la plage de contrôle sur la hauteur. Lorsque vous utilisez un bouton, les valeurs (+) de ce paramètre vous permettent de monter la hauteur en tournant le bouton vers la droite. Avec une valeur négative (-), la hauteur diminue en tournant le bouton vers la droite. **Réglages disponibles :** -64–+63

- *\* Afin de modifier la hauteur de cette façon, vous devez activer la fonction Pitch de l'échantillon dans la fenêtre Sample Edit de V-Producer (p. 56) en plus de ce réglage.*
- *\* Les réglages de modification de la hauteur ne comprennent pas ce paramètre.*

#### **Time (variation de la vitesse)**

Spécifie la plage de réglage de la vitesse. Lorsque vous utilisez un bouton, les réglages positifs (+) de ce paramètre vous permettent d'accélérer la lecture en tournant le bouton vers la droite. Avec des valeurs de réglage négatives (-), la vitesse de lecture ralentit lorsque vous tournez la molette vers la droite.

#### **Réglages disponibles :** -64–+63

*\* Afin de faire varier la vitesse de cette façon, vous devez activer la fonction Time de l'échantillon dans l'écran Sample Edit de V-Producer (p. 56) en plus de ce réglage.*

#### **Formant**

Spécifie la plage de réglage appliquée aux caractéristiques de timbre (formant). Lorsque vous utilisez un bouton, les valeurs positives (+) vous permettent de modifier le timbre vers une voix de "canard" (cordes vocales plus petites), en tournant le bouton vers la droite. Avec des valeurs négatives (-), le timbre devient progressivement celui d'un "géant" (cordes vocales plus longues) lorsque vous tournez la molette vers la droite.

#### **Réglages disponibles :** -64–+63

*\* Le formant n'est réglable que pour un échantillon codé en SOLO (p. 49).*

*\* Afin de contrôler le formant de cette façon, vous devez activer la fonction Formant Control (p. 56) de l'échantillon en plus de ce réglage.*

#### **Level (plage de réglage du volume)**

Spécifie la plage de réglage sur le volume. Lorsque vous utilisez un bouton, les valeurs positives (+) du paramètre vous permettent d'augmenter le volume en tournant le bouton vers la droite. Avec des valeurs négatives (-), le volume diminue en tournant le bouton vers la droite.

**Réglages disponibles :** -64–+63 Défaut : 0

#### **LFO Rate (LFO rate depth)**

Spécifie la plage de réglage sur la vitesse de LFO. Lorsque vous utilisez un bouton, les valeurs positives (+) du paramètre vous permettent d'accélérer la vitesse en tournant le bouton vers la droite. Avec des valeurs négatives (-), la vitesse diminue en tournant le bouton vers la droite.

**Réglages disponibles :** -64–+63. Défaut : 0

#### **LFO Pitch (LFO pitch depth)**

Spécifie la plage de réglage sur comment le LFO affecte la hauteur (Pitch LFO Depth). Lorsque vous utilisez un bouton, les valeurs positives (+) du paramètre vous permettent de modifier la profondeur du Pitch LFO en tournant le bouton vers la droite. Avec des valeurs négatives (-), la profondeur de Pitch LFO diminue en tournant le bouton vers la droite.

**Réglages disponibles :** -64–+63 Défaut : 0

#### **LFO Formant (LFO formant depth)**

Spécifie la plage de réglage sur comment le LFO affecte le formant (Formant LFO Depth). Lorsque vous utilisez un bouton, les valeurs positives (+) du paramètre vous permettent d'augmenter la profondeur du Formant LFO en tournant le bouton vers la droite. Avec des valeurs négatives (-), la profondeur du Formant LFO diminue en tournant le bouton vers la droite.

**Réglages disponibles :** -64–+63 Défaut : 0

#### **LFO Pan (LFO pan depth)**

Spécifie la plage de réglage sur comment le LFO affecte le panoramique (LFO Pan Depth). Lorsque vous utilisez un bouton, les valeurs positives (+) du paramètre vous permettent d'augmenter la profondeur du LFO Pan en tournant le bouton vers la droite. Avec des valeurs négatives (-), la profondeur du LFO Pan diminue en tournant le bouton vers la droite.

**Réglages disponibles :** -64–+63 Défaut : 0
### **3-1-6 Pitch Bend**

Vous pouvez définir la plage d'action du Pitch Bend sur la hauteur du son, en plus des éléments évoqués dans la section précédente.

#### **Range U (plage de variation vers le haut)**

Spécifie la variation de hauteur maximale vers le haut lorsque la molette de Pitch Bend est poussée vers la droite (ou vers le haut selon le contrôleur). Avec une valeur de +12, la variation maximale vers la droite est d'une octave. **Réglages disponibles :** 0–+12

### **Range D (plage de variation vers le bas)**

Spécifie la variation de hauteur maximale vers le bas lorsque la molette de Pitch Bend est poussée vers la gauche (ou vers le bas selon le contrôleur). Avec une valeur de -48, la variation maximale vers la gauche du Pitch Bend est de quatre octaves. **Réglages disponibles :** -48–0

### **3-1-8 Hold**

Les messages MIDI Hold 1 (contrôleur n° 64) et Hold 2 (contrôleur n° 69) permettent de modifier la lecture d'un échantillon.

**OFF** : La pression sur la pédale ne change rien.

**PAUSE** : La forme d'onde en lecture lors de la pression sur la pédale continue de jouer tant que vous appuyez sur la pédale. Même si vous relâchez la touche, le son continue tant que vous appuyez sur la pédale.

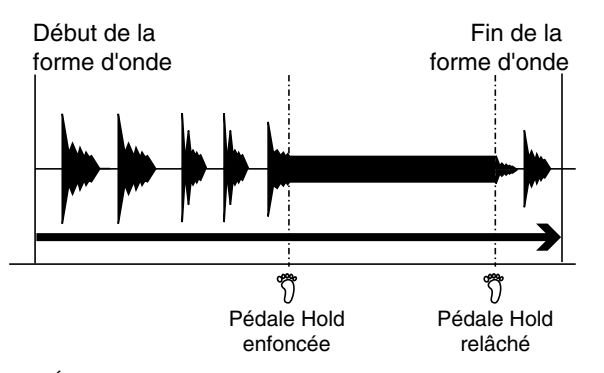

*\* Étant donné que cette fonction lit un seul cycle de la forme d'onde au moment où vous appuyez sur la pédale, le résultat peut être différent, ou peut produire une oscillation.*

**LOOP** : Le son entre les points Loop Start et Loop End continue de jouer en boucle tant que vous appuyez sur la pédale. Même si vous relâchez la touche, le son continue tant que vous appuyez sur la pédale. Par exemple, si vous avez eu une boucle de batterie pendant plusieurs mesures, vous pouvez faire vos réglages par avance pour régler la longueur de la boucle sur la mesure que vous souhaitez jouer en boucle. Vous pouvez ensuite appuyer sur la pédale au point de la section à jouer, et ainsi permettre à cette mesure d'être jouée le nombre de fois que vous souhaitez.

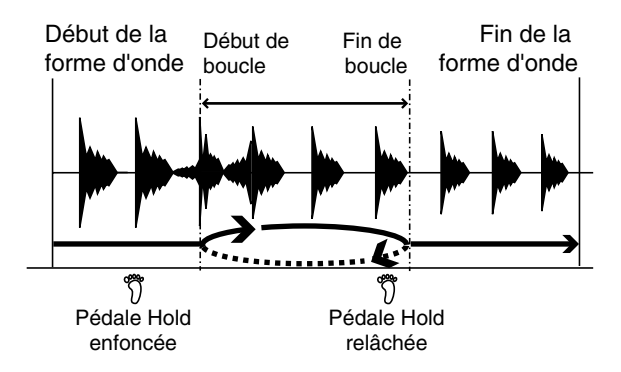

**EVENT (pas à pas)** : Appuyez sur la pédale pendant que l'échantillon est en lecture pour passer à la lecture à partir du point suivant commençant par un événement.

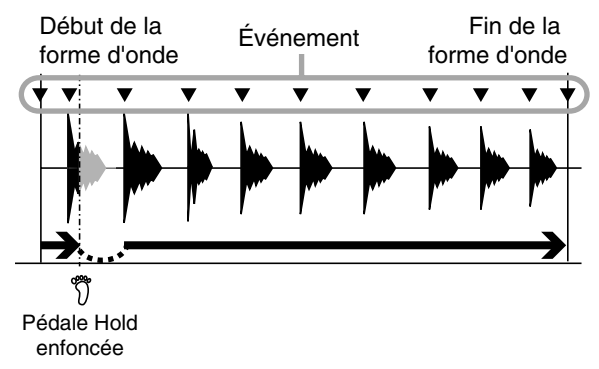

En utilisant cette fonction avec la fonction STEPD décrite plus bas, vous pouvez sauter à la section précédente divisée par un événement, et la lire. Par exemple, vous pouvez régler Hold1 Destination sur "EVENT" et Hold2 Destination sur "STEPD". Pendant la lecture de l'échantillon, maintenez la pédale Hold2 enfoncée et appuyez sur la pédale Hold1.

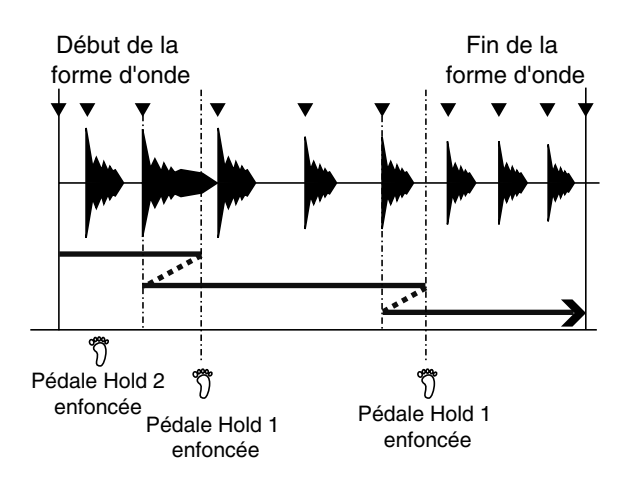

**STEPD (direction du pas)** : Cette fonction inverse la direction du pas. Réglez le Playback Mode (p. 57, p. 105) sur STEP. Tant que n'appuyez pas sur la pédale, chaque note jouée au clavier (chaque message Note-on reçu) fait continuer la lecture jusqu'à l'événement suivant et s'arrête. Si vous appuyez sur une touche pendant que la pédale est enfoncée, la région précédente divisée par des événements est jouée. Si vous maintenez la pédale enfoncée depuis le début et si vous jouez une note, le son commence à partir du début de la dernière région de l'échantillon.

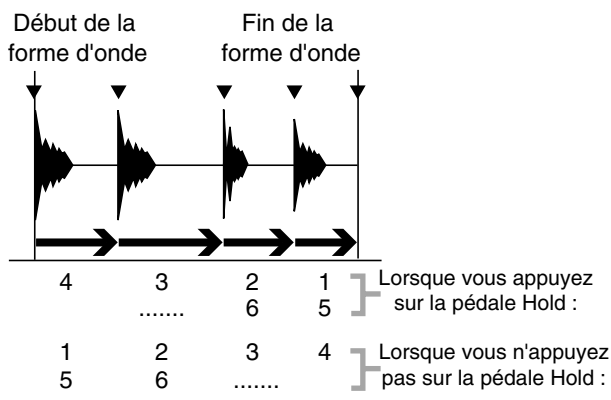

Vous pouvez utiliser cette fonction avec la fonction EVENT. Pour obtenir de plus amples détails, consultez le chapitre sur les ÉVÉNEMENTS.

**PO/SO (poly/solo)** : Le mode Key Assign (p. 56, p. 105) est modifié temporairement tant que vous appuyez sur la pédale. Par exemple, si vous jouez un son de chant en mode Solo, maintenez la pédale enfoncée pour jouer un accord.

**LOCKL (legato verrouillé)** : Quel que soit comment vous jouez avec le clavier, les notes sont jouées en legato quand vous appuyez sur la pédale. Vous pouvez utiliser cette fonction pour jouer vos accords en legato.

*\* Vous pouvez jouer des accords en legato, même si le mode Playback* (*p. 57*, *p. 105*) *est réglé sur RETRIGGER.*

### **3-2 Knob Assign (assignation boutons)**

#### **C1–C3**

Vous permet de spécifier les n° de contrôleurs transmis lorsque vous utilisez les boutons C1–C3. Si les n° de contrôleur que vous spécifiez sont reçus par le connecteur MIDI IN, le résultat sera le même que lorsque vous tournez le bouton correspondant.

**Réglages disponibles :** CC02–CC05, CC07–CC31, CC64–CC95

### **VC**

Ce paramètre vous permet d'utiliser un contrôleur MIDI externe comme quatrième bouton. Lorsque le n° du contrôleur spécifié ici est reçu par le connecteur MIDI IN, la fonction assignée au paramètre 3-1-4 VC est contrôlée.

**Réglages disponibles :** CC02–CC05, CC07–CC31, CC64–CC95 *\* VC signifie contrôleur virtuel (Virtual Controller).*

**INT&MIDI :**

### **3-4 Knob Control**

**3-3 Knob Output Mode**

**Réglages disponibles :**

lorsque vous tournez les boutons C1–C3.

Spécifie les parties affectées lorsque vous tournez les boutons C1–C3. **Réglages disponibles :**

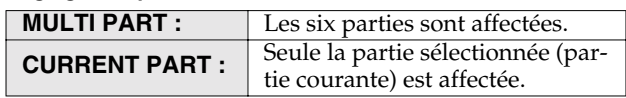

Spécifie la (les) destination(s) des messages de Control Change

**OFF :** Les Control Changes ne sont pas

**INT** : Les Control Changes ne sont transmis

**MIDI :** Les Control Changes ne sont transmis qu'au connecteur MIDI OUT.

necteur MIDI OUT.

transmis ; les boutons sont sans effet.

Les Control Changes sont transmis au générateur sonore interne et au con-

qu'au module sonore interne.

### **Menu 4 Effect Edit (réglages d'effets)**

### **4-1 Effect Switch**

Active/désactive les effets ( multi-effet (MULTI), Chorus (CHORUS), et réverbération (REVERB)). Il est utile de désactiver les effets lorsque vous souhaitez éditer le son sans les effets, ou lorsque vous souhaitez utiliser un processeur d'effets externe à la place des effets internes. Le réglage Multi-effect, Chorus, et Reverb On/Off reste en mémoire, même après la mise hors tension.

**Réglages disponibles :** ON/OFF

### **4-2 Part Routing (pour chaque partie)**

Réglage de routage des effets pour chaque partie.

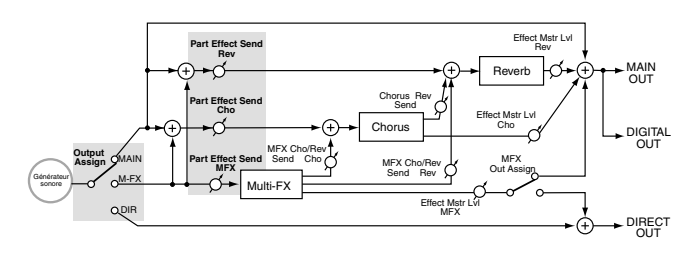

### **4-2-1 Output Assign**

Spécifie la destination du son non traité. **Réglages disponibles :**

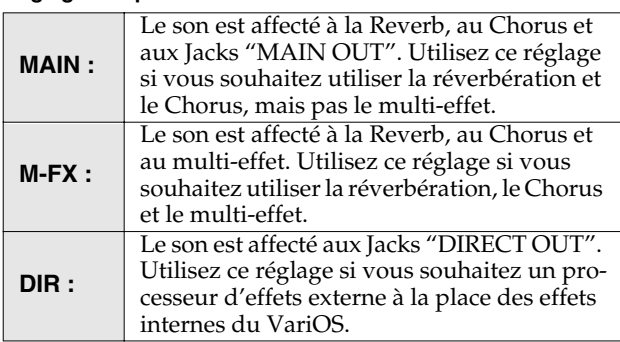

### **4-2-2 Part Effect Send**

Spécifie la profondeur d'effet de chaque partie.

**Réglages disponibles :** 0–127

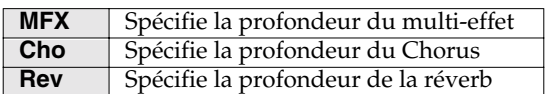

### **4-3 Effect Type MFX**

Détermine le type du multi-effet.

- *\* Les paramètres de l'effet ne peuvent pas être édités sur le VariOS. Pour éditer les paramètres d'effet, utilisez l'écran Mixer (p. 86) de V-Producer.*
- *\* Pour obtenir de plus amples détails sur chaque effet, consultez le chapitre "Effets de la section du générateur sonore interne" du manuel de référence (fichier PDF).*

### **4-4 Effect Type Cho**

Détermine le type de Chorus.

*\* Les paramètres de l'effet ne peuvent pas être édités sur le VariOS. Pour éditer les paramètres d'effet, utilisez l'écran Mixer (p. 86) de V-Producer.* *\* Pour obtenir de plus amples détails sur chaque effet, consultez le chapitre "Effets de la section du générateur sonore interne" du manuel de référence (fichier PDF).*

### **4-5 Effect Type Rev**

Détermine le type de réverbération.

- *\* Les paramètres de l'effet ne peuvent pas être édités sur le VariOS. Pour*
- *éditer les paramètres d'effet, utilisez l'écran Mixer (p. 86) de V-Producer. \* Pour obtenir de plus amples détails sur chaque effet, consultez le chapitre "Effets de la section du générateur sonore interne" du manuel de référence (fichier PDF).*

### **4-6 Common Routing**

Ces paramètres spécifient le routage de l'effet du morceau (ces réglages sont appliqués à toutes les parties.)

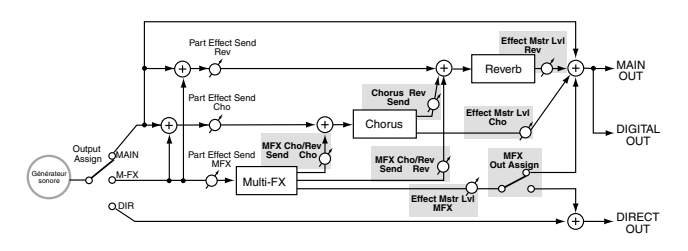

#### **4-6-1 MFX Out Assign (affectation de la sortie du multi-effet)**

Spécifie l'assignation de sortie du multi-effet.

#### **Réglages disponibles :**

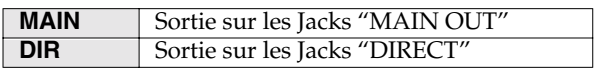

#### **4-6-2 EFX Master Level (niveau général d'effet)** Spécifie le niveau de sortie de chaque effet.

**Réglages disponibles :** 0–127

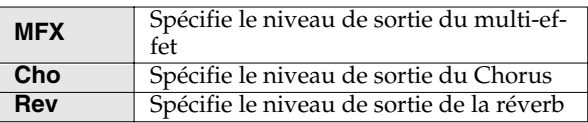

#### **4-6-3 MFX Cho/Rev Send (départ multi-effet/Chorus et réverb)**

Détermine la profondeur du Chorus ou de la réverbération traité par le multi-effet.

#### **Réglages disponibles :** 0–127

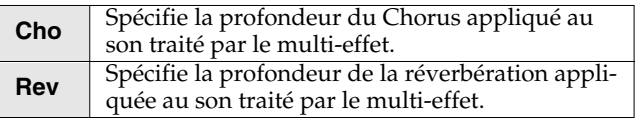

### **4-6-4 Chorus Rev Send (départ de réverbération)**

Détermine la profondeur de la réverbération traitée par le Chorus. **Réglages disponibles :** 0–127

### **Menu 5 Tune (réglages d'accordage)**

### **5-1 Master Tune**

Règle l'accordage général du VariOS. La valeur de référence affichée est la touche A4

**Réglages disponibles :** 427.4–452.6 [Hz]

*\* Cette valeur reste en mémoire après la mise hors tension.*

### **5-2 Master Coarse/Fine Tune**

**Coarse** règle la hauteur du morceau par demi-tons sur une plage de +/-1 octave.

**Réglages disponibles :** -12–+12

**Fine** modifie la hauteur spécifiée par le réglage **Coarse** par pas de un centième (1/100ème de demi-ton) sur une plage d'un quart de ton vers le haut ou le bas.

**Réglages disponibles :** -50–+50

*\* Cette valeur est sauvegardée avec le morceau et change si vous chargez un autre morceau ou lors de la mise hors tension.*

### **5-3 Transpose (transposition système)**

Règle la hauteur par demi-tons. Le numéros de notes reçus sont convertis par transposition.

**Réglages disponibles :** -5–+6

*\* Ce réglage est conservé à la mise hors tension.*

### **5-4 Octave Shift (octave système)**

Règle la hauteur par octaves. Les numéros de notes reçus sont convertis par octaves.

#### **Réglages disponibles :** -3–+3

*\* Ce réglage est conservé à la mise hors tension.*

### **Menu 6 Utility**

### **6-1 Sample Delete**

Afin d'utiliser la mémoire de façon efficace, les échantillons dont vous n'avez plus besoin doivent être supprimés de la mémoire. Lorsque vous effacez un échantillon, son n° apparaît sous la forme "NO WAVE DATA".

- **1.** Comme décrit au chapitre **"Passer d'un écran à l'autre"** (p. 94), passez au menu MENU "6-1 Sample Delete" et appuyez sur le bouton [VALUE].
- **2.** Tournez la molette [VALUE] pour sélectionner l'échantillon à effacer et appuyez sur [VALUE].
- **3.** L'écran demande "Are Vous Sure?". Appuyez à nouveau sur [VALUE] pour effacer l'échantillon. Appuyez sur [EXIT] pour revenir à l'écran précédent. L'écran affiche "Completed!".

### **6-2 Sample Rename**

Voici comment renommer un échantillon :

- **1.** Comme décrit au chapitre **"Passer d'un écran à l'autre"** (p. 94), passez au menu "6-2 Sample Rename" et appuyez sur le bouton [VALUE].
- **2.** Tournez la molette [VALUE] pour sélectionner l'échantillon à renommer et appuyez sur [VALUE].
- **3.** Assignez le nom (**"Assignation d'un nom"** (p. 96)). L'écran affiche "Completed!".

**6-3 Sample Swap** Voici comment changer l'ordre des échantillons en mémoire interne :. Les échantillons Source et Destination sont intervertis. En absence d'échantillon, le n° de la source est "NO WAVE DATA".

- **1.** Comme décrit au chapitre **"Passer d'un écran à l'autre"** (p. 94), accédez au MENU "6-3 Sample Swap" et appuyez sur le bouton [VALUE].
- **2.** Lorsque l'écran indique "Source Sample", tournez la molette [VALUE] pour sélectionner l'échantillon source et appuyez sur le bouton [VALUE].
- **3.** Lorsque l'écran indique "Destination", tournez la molette [VALUE] pour sélectionner l'échantillon de destination et appuyez sur le bouton [VALUE].
- **4.** L'écran demande "Swap OK?". Appuyez à nouveau sur [VALUE] pour exécuter l'inversion. Si vous appuyez sur [EXIT] vous revenez à l'écran précédent.

Lorsque l'opération est achevée, l'écran affiche "Completed!".

### **6-5 Factory Reset (initialisation sur les réglages d'usine)**

Cette opération vous permet de revenir aux réglages du VariOS tels qu'ils sont lors de sa première utilisation.

Dans l'écran "Factory Reset", appuyez sur le bouton [VALUE]. Le message "Factory Reset OK?" vous demande confirmation. Appuyez à nouveau sur le bouton [VALUE] pour lancer l'initialisation. Lorsque l'opération est terminée, l'écran affiche "Completed!".

- *\* Si vous sélectionnez [EXIT], l'initialisation est annulée.*
- *\* Cette opération ne charge pas le morceau de démonstration. Si vous souhaitez charger le morceau de démonstration, consultez le chapitre*  **"Chargement du morceau de démonstration dans le VariOS"** *(p. 129).*

### **Menu 7 System**

### **7-1 Control Channel**

Ce paramètre détermine le canal sur lequel les messages MIDI reçus d'un appareil externe doivent contrôler toutes les parties du VariOS. Si vous ne souhaitez pas contrôler toutes les parties à la fois placez ce réglage sur "OFF".

**Réglages disponibles :** 1–16, OFF

Si le canal de réception MIDI d'une partie individuelle (p. 107) est le même que le canal de contrôle, le canal de contrôle est prioritaire. Vous devez éviter d'utiliser le même canal de réception MIDI sur une partie et pour le contrôle général.

### **7-2 Connecteur d'entrée audio**

Active ou désactive le Jack d'entrée audio situé en face arrière. **Réglages disponibles :** Enable, Disable

### **7-3 MIDI Mode**

Ce réglage modifie le routage des connecteurs MIDI de la face arrière du VariOS. Pour obtenir de plus amples détails, consultez le chapitre **"Déclenchement du VariOS à partir d'un clavier (mode MIDI)"** (p. 100).

### **7-4 Touche Panic**

Lorsque le VariOS reçoit le message de note affecté à la fonction Panic, le son de toutes les parties s'arrête, quel que soit le canal et tous les contrôleurs sont initialisés. Ceci est un moyen pratique pour débloquer les notes "coincées", quand, par exemple, le mode de déclenchement sélectionné (p. 106) est réglé sur TRIGGER et que vous avez oublié quelle est la note correspondant au son. **Réglages disponibles :** OFF, C-1–G9

### **7-5 LCD Contrast**

Modifie la luminosité de l'écran. L'écran devient plus foncé en augmentant la valeur. **Réglages disponibles :** 1–8

### **7-6 M. Attenuation (générale)**

Modifiez ce réglage si le niveau des quatre Jacks OUTPUT est trop élevé. Avec un réglage de -60 dB, le niveau de sortie est au minimum. **Réglages disponibles :** -60–0 [dB]

*\* Ce paramètre diminue également le niveau des sorties DIGITAL AUDIO (OPTICAL et COAXIAL).*

### **Menu 8 DISK**

### **8-1 Load (chargement)**

Vous permet de charger les morceaux ou les échantillons sauvegardés en mémoire ROM ou sur une carte PC Card.

- *\* Lorsque vous chargez un morceau, les échantillons sauvegardés en même temps que le programme sont également chargés.*
- *\* Lorsque vous chargez un morceau, l'ancien morceau est remplacé en mémoire par le nouveau.*
- *\* La taille de la mémoire du VariOS accepte des échantillons pour un total de 2 minutes 30 secondes en stéréo, ou un total de 5 minutes en mono. Les échantillons plus longs ne sont pas chargés.*
- *\* Le VariOS ne charge que les morceaux et les échantillons sauvegardés par lui-même. Les fichiers Wave (.WAV) ou Vari-format (.VPW) que vous avez copiés de votre ordinateur sur une carte PC Card ne peuvent pas être chargés correctement.*
- **1.** Comme décrit au chapitre **"Passer d'un écran à l'autre"** (p. 94), accédez au menu MENU "8-1 Load" et appuyez sur le bouton [VALUE].
- **2.** Lorsque l'écran indique "Select Media", tournez la molette [VALUE] pour sélectionner le support depuis lequel vous souhaitez charger et appuyez sur [VALUE].

Vous pouvez sélectionner la mémoire ROM interne (Flash ROM) ou la carte PC Card.

- **3.** Lorsque l'écran indique "Select Folder" tournez la molette [VALUE] pour sélectionner le répertoire depuis lequel vous souhaitez charger et appuyez sur le bouton [VALUE].
- **4.** Lorsque l'écran indique "Select Type", tournez la molette [VALUE] pour sélectionner Performance ou Sample et appuyez sur le bouton [VALUE].
- **5.** Les morceaux ou les échantillons du répertoire sélectionné s'affichent. Tournez la molette [VALUE] pour sélectionner les données que vous souhaitez charger et appuyez sur le bouton [VALUE].

L'écran affiche "Now Loading..." pendant le chargement des données et affiche "Completed!" lorsque le chargement est terminé.

### **8-2 Save (sauvegarde)**

Lorsque vous sauvegardez un morceau, tous les échantillons sont sauvegardés avec le morceau. Étant donné que vous pouvez créer un répertoire lorsque vous sauvegardez un morceau, nous vous recommandons de sauvegarder un morceau dans son propre répertoire. Il est plus facile de voir quels échantillons appartiennent à quel morceau lorsque vous faites vos recherches sur le disque.

*\* Il est impossible de sauvegarder les échantillons sans forme d'onde. \* Les noms suivants ne peuvent pas être utilisés pour la sauvegarde :*

#### **Morceaux**

- "NEW PERFORMANCE" (majuscules/minuscules)
- Tous les espaces

#### **Échantillons**

- "NO WAVE DATA" (majuscules/minuscules)
- Tous les espaces
- **1.** Comme décrit au paragraphe **"Passer d'un écran à l'autre"** (p. 94), accédez au menu "8-2 Save" et appuyez sur [VALUE].
- **2.** Lorsque l'écran indique "Select Media", tournez la molette [VALUE] pour sélectionner le support de destination et appuyez sur [VALUE]. Vous pouvez sélectionner Flash ROM ou PC card.
- **3.** Lorsque l'écran indique "Select Folder", tournez la molette [VALUE] pour sélectionner le répertoire de destination et appuyez sur le bouton [VALUE].

#### **Créer un nouveau répertoire**

Si vous tournez la molette [VALUE] complètement à droite à **l'étape 3**, l'écran affiche "Make New Folder" dans le champ du nom du répertoire, vous permettant de créer un nouveau répertoire. Lorsque l'écran indique "Make New Folder", appuyez sur le bouton [VALUE] et saisissez un nom de répertoire comme décrit au chapitre **"Assignation d'un nom"** (p. 96).

**4.** Lorsque l'écran indique "Select Type", tournez la molette [VALUE] pour sélectionner Performance ou Sample et appuyez sur le bouton [VALUE].

#### **Lorsque vous sauvegardez un morceau :**

- **5.** L'écran affiche "File Name" saisissez un nom de fichier comme décrit au chapitre **"Assignation d'un nom"** (p. 96).
- **6.** L'écran demande "Are Vous Sure?". Appuyez à nouveau sur le bouton [VALUE] pour lancer la sauvegarde. Si vous appuyez sur le bouton [EXIT], vous revenez à l'écran précédent. L'écran affiche "Now saving..." lors de la sauvegarde des données. "Completed!" s'affiche lorsque la sauvegarde est achevée.

#### **Lorsque vous sauvegardez un échantillon :**

**7.** L'écran affiche le nom de l'échantillon en cours de sauvegarde. "Are Vous Sure?" s'affiche. Tournez la molette [VALUE] pour sélectionner l'échantillon que vous souhaitez sauvegarder et appuyez sur le bouton [VALUE] pour lancer la sauvegarde. Si vous appuyez sur le bouton [EXIT], vous revenez à l'écran précédent. L'écran affiche "Now saving..." lors de la sauvegarde des données. "Completed!" s'affiche lorsque la sauvegarde est achevée.

### **8-3 Delete**

Voici comment effacer un fichier ou un répertoire.

- **1.** Comme décrit au chapitre **"Passer d'un écran à l'autre"** (p. 94), accédez au MENU "8-3 Delete" et appuyez sur [VALUE].
- **2.** Lorsque l'écran indique "Select Media", tournez la molette [VALUE] pour sélectionner le support contenant le fichier (ou répertoire) que vous souhaitez effacer et appuyez sur le bouton VALUE].

Vous pouvez sélectionner Flash ROM ou PC card.

**3.** Lorsque l'écran indique "Select Type", tournez la molette [VALUE] pour sélectionner Performance, Sample ou Folder et appuyez sur [VALUE].

#### **Suppression d'un morceau ou échantillon**

- **4.** Lorsque l'écran indique "Select Folder", tournez la molette [VALUE] pour sélectionner le répertoire contenant le fichier à effacer et appuyez sur [VALUE].
- **5.** L'écran indique le nom du fichier à effacer et "Delete OK?" s'affiche. Tournez la molette [VALUE] pour sélectionner le fichier à effacer et appuyez sur [VALUE].
- **6.** L'écran demande "Are Vous Sure?". Appuyez sur le bouton [VALUE] pour valider la suppression. Si vous appuyez sur [EXIT] vous revenez à l'écran précédent.

Lorsque la suppression est terminée, l'écran affiche "Completed!".

*\* Même si vous effacez un morceau, les échantillons utilisés par le morceau ne sont pas effacés.*

#### **Suppression d'un répertoire**

- **4.** Lorsque l'écran indique "Select Folder", tournez la molette [VALUE] pour sélectionner le répertoire à effacer et appuyez sur le bouton [VALUE].
- **5.** L'écran demande "Are Vous Sure? Delete OK?". Appuyez sur le bouton [VALUE] pour valider la suppression. Si vous appuyez sur [EXIT] vous revenez à l'écran précédent.

Lorsque la suppression est terminée, l'écran affiche "Completed!".

### **Menus du VariOS (référence)**

### **8-4 Rename**

Voici comment renommer un fichier ou un répertoire :

- **1.** Comme décrit au chapitre **"Passer d'un écran à l'autre"** (p. 94), accédez au MENU "8-4 Rename" et appuyez sur [VALUE].
- **2.** Lorsque l'écran indique "Select Media", tournez la molette [VALUE] pour sélectionner le support contenant le fichier (ou le répertoire) à renommer et appuyez sur le bouton [VALUE].

Vous pouvez sélectionner Flash ROM ou PC Card.

**3.** Lorsque l'écran indique "Select Type", tournez la molette [VALUE] pour sélectionner Performance, Sample ou Folder et appuyez sur [VALUE].

#### **Renommer un morceau ou un échantillon**

- **4.** Lorsque l'écran indique "Select Folder", tournez la molette [VALUE] pour sélectionner le répertoire contenant le fichier à renommer et appuyez sur le bouton [VALUE].
- **5.** L'écran affiche "Select File". Tournez la molette [VALUE] pour sélectionner le fichier à renommer et appuyez sur le bouton [VALUE].
- **6.** L'écran affiche "File Name". Saisissez le nom de fichier comme décrit par le paragraphe **"Assignation d'un nom"** (p. 96).
- **7.** L'écran demande "Are Vous Sure? Rename OK?". Appuyez sur le bouton [VALUE] pour valider le nouveau nom. Si vous appuyez sur le bouton [EXIT], vous revenez à l'écran précédent.

Lorsque l'opération est achevée, l'écran affiche "Completed!"

#### **Renommer un répertoire**

- **4.** Lorsque l'écran indique "Select Folder", tournez la molette [VALUE] pour sélectionner le répertoire à renommer et appuyez sur le bouton [VALUE].
- **5.** L'écran demande "Folder Name". saisissez le nom de répertoire comme décrit au chapitre **"Assignation d'un nom"** (p. 96).
- **6.** L'écran demande "Are Vous Sure? Rename OK?". Appuyez sur le bouton [VALUE] pour valider l'opération. Si vous appuyez sur le bouton [EXIT], vous revenez à l'écran précédent.

Lorsque l'opération est achevée, l'écran affiche "Completed!".

#### **8-5 Format**

Voici comment formater la mémoire flash ROM ou une carte PC Card. Les cartes PC Card doivent être formatées pour pouvoir être utilisées par le VariOS.

- **1.** Comme décrit au chapitre **"Passer d'un écran à l'autre"** (p. 94), accédez au MENU "8-5 Format" et appuyez sur [VALUE].
- **2.** Lorsque l'écran indique "Select Media", tournez la molette [VALUE] pour sélectionner le support à formater et appuyez sur le bouton [VALUE].

Vous pouvez sélectionner Flash ROM ou PC Card. Si vous formatez une carte PC Card, l'écran affiche "Volume Label". Assignez un nom au volume, comme décrit au chapitre **"Assignation d'un nom"** (p. 96).

**3.** L'écran demande "Are Vous Sure? Format OK?". Appuyez sur le bouton [VALUE] pour formater. Si vous appuyez sur le bouton [EXIT], vous revenez à l'écran précédent.

Lors du formatage, l'écran affiche "Now Processing..." et affiche "Completed!" lorsque le formatage est terminé.

*\* Étant donné que le morceau de démonstration du VariOS est sauvegardé dans la mémoire interne ROM du VariOS, il ne sera pas lu normalement si vous formatez la mémoire ROM interne du VariOS ou si vous effacez les données du morceau de démonstration. Rechargez le morceau de démonstration en suivant la procédure décrite dans le chapitre*  **"Chargement du morceau de démonstration dans le VariOS"** *(p. 129).*

### **Menus du VariOS (référence)**

# **Annexes**

V-Producer peut utiliser le **MIDI Clock** ou le **MTC** (MIDI Time Code) pour se synchroniser avec une multitude d'autres logiciels. Cette section vous explique comme opérer la synchronisation.

## **Synchronisation esclave (MIDI Clock)**

Si vous souhaitez synchroniser V-Producer avec un séquenceur MIDI (ProTools, Logic, Cubase, Digital Performer, etc.) installé sur le même ordinateur, l'utilisation de l'horloge MIDI Clock pour la synchronisation est la plus simple. Lors de la synchronisation par MIDI Clock, la lecture de V-Producer est synchronisée sur le tempo maître du séquenceur.

Si vous souhaitez synchroniser en MIDI le séquenceur tournant sur le même ordinateur, sélectionnez le périphérique MIDI "Roland VariOS Sync" (port spécifique de synchronisation du VariOS). Les chapitres suivants décrivent les réglages de certains séquenceurs MIDI.

### **Réglages de synchronisation de V-Producer**

Faites les réglages suivants de sorte que V-Producer fonctionne en esclave sur l'horloge MIDI de votre séquenceur.

#### Sélectionnez **Option - MIDI Sync**.

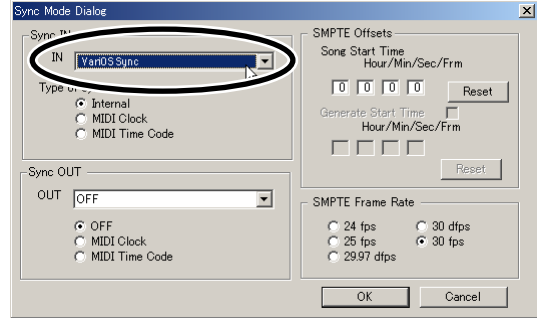

*2*

*3*

*4*

*1*

Dans la zone **Sync IN** de la fenêtre **Sync Mode**, réglez le champ IN sur le périphérique MIDI que vous utilisez comme entrée de synchronisation.

*\* Si vous utilisez la synchronisation d'un séquenceur MIDI tournant sur le même ordinateur, sélectionnez "Roland VariOS Sync" comme périphérique MIDI.*

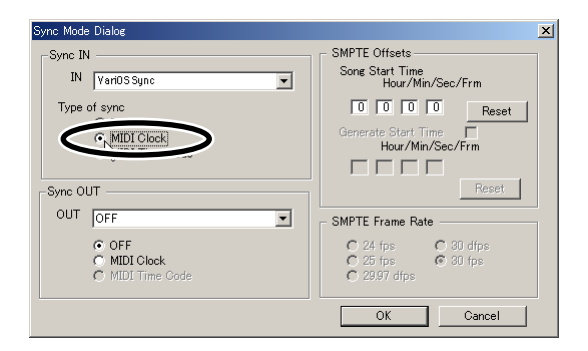

Réglez le champ de synchronisation sur **"MIDI Clock".**

*\* Vous pouvez modifier le mode Sync en utilisant les boutons Sync du Locator.* **E & & @ 000.00.000 2 F------ 8 @ FOOE --** $H = H$ 

Cliquez sur le bouton **[OK]**.

V-Producer se synchronise sur le logiciel maître.

- *\* Si le mode de boucle de V-Producer est actif, V-Producer donne la priorité à ses propres boucles plutôt qu'à la position de la boucle du séquenceur.*
- *\* Si le mode Sync est [MIDI], vous ne pouvez pas utiliser les réglages de la section Locator pour lancer la lecture ou contrôler le tempo. Si vous souhaitez contrôler la lecture depuis la zone Locator, réglez le mode Sync sur [INT].*

### **MEMO**

La plupart des séquenceurs ne retransmettent pas les données de position de lecture de début de boucle. Ainsi, si votre séquenceur maître est réglé pour la lecture en boucle, V-Producer ignore la mise en boucle du séquenceur et continue la lecture. Pour éviter ce problème, réglez V-Producer sur la même région de boucle que la région de boucle de votre séquenceur et activez le mode de lecture en boucle.

# **ProTools** Sélectionnez **MIDI - MIDI Beat clock**. Cochez les cases **"Enable MIDI Beat Clock"** et **"Roland VariOS Sync"**. Cliquez sur le bouton **[OK]**.

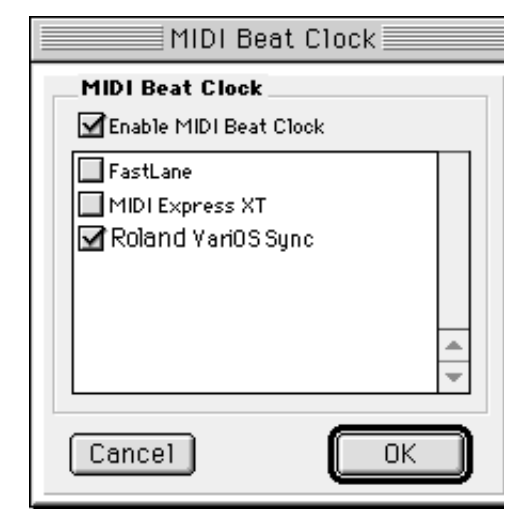

### **Logic Audio**

*1*

*2*

*3*

*1*

*2*

Sélectionnez **Options - Settings - Synchronization Settings**.

Cliquez sur l'onglet **[MIDI Options]**, cochez l'option **"Transmit MIDI clock"** comme indiqué ci-dessous et sélectionnez **"Roland VariOS Sync"** comme destination de sortie.

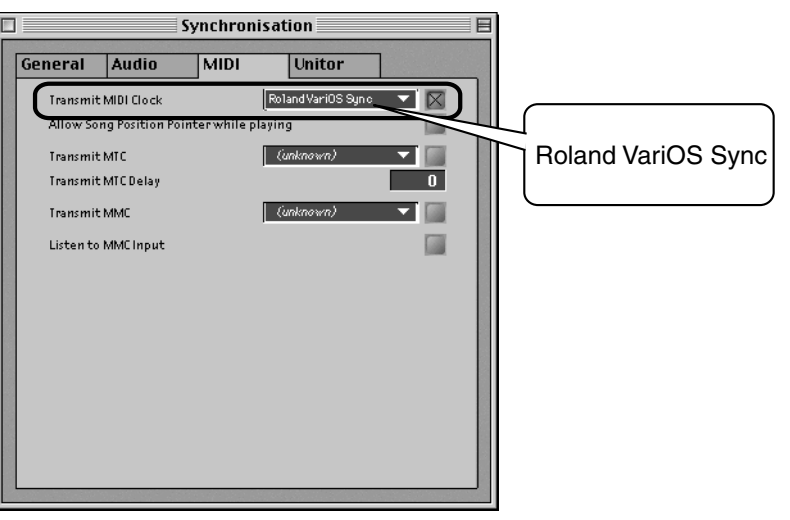

### **MEMO**

Ces explications concernent Pro Tools LE 5.0.1 pour MacOS. Certains écrans et menus peuvent varier selon les versions.

### **NOTE**

Si vous utilisez ProTools et V-Producer sur le même ordinateur et synchronisés, vous devez lancer ProTools en premier, puis V-Producer. Si une autre application utilisant OMS (comme V-Producer) tourne déjà, il se peut que ProTools ne démarre pas.

### **MEMO**

Ces explications concernent Logic Audio 4.5.1. Certains écrans et menus peuvent varier selon les versions.

### **MEMO**

Si vous n'utilisez pas OMS avec Logic, cochez la case "Use OMS if available" dans Options - Settings - MIDI Interface Communication.

Fermez la boîte de dialogue.

*3*

### **Cubase VST**

Sélectionnez **Options - Synchronization**.

*2*

*3*

*1*

Dans la zone **Sync Out** de la boîte de dialogue **Synchronization**, sélectionnez **"Roland VariOS Sync"** dans le champ **MIDI Clock** et réglez le paramètre sur **"On"** comme indiqué ci-dessous :

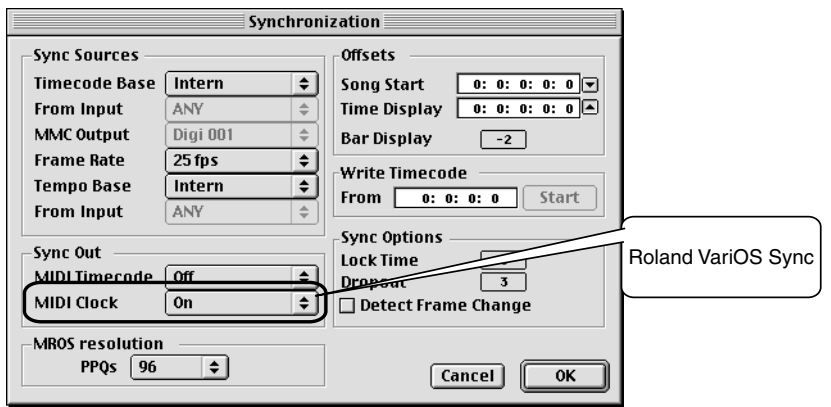

### **MEMO**

Les explications de ce mode d'emploi font référence à Cubase VST 5.0 pour MacOS. Certains écrans et menus peuvent varier selon les versions.

### **MEMO**

Si vous n'utilisez pas OMS dans Cubase, allez à l'option Options - MIDI Setup - System et modifiez le réglage OMS Compatibility de "No OMS" à "IN & OUT". Relancez ensuite Cubase.

Cliquez sur le bouton **[OK]**.

### **SONAR 2.0**

*1*

*2*

Sélectionnez **Options - MIDI Devices**.

Dans la boîte de dialogue **MIDI Device**, sélectionnez **"Roland VariOS Sync"** dans le champ Output Devices. Notez alors le numéro du port attribué à la synchronisation **Roland VariOS Sync**.

Le périphérique MIDI du haut sélectionné dans la liste des périphériques de sortie est assigné au port MIDI output 1. Le périphérique MIDI suivant est assigné au port MIDI output 2, etc.

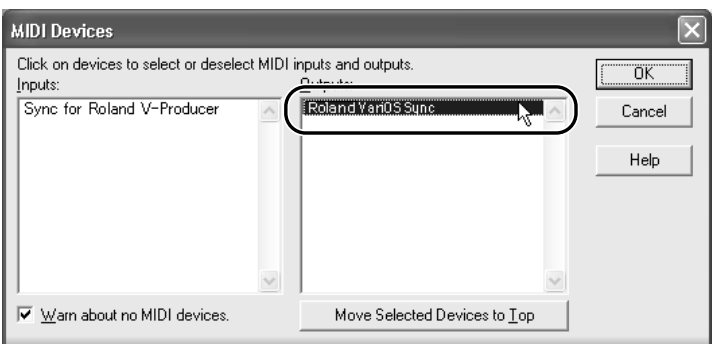

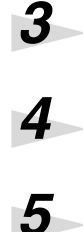

Cliquez sur le bouton **[OK]**.

Sélectionnez **Options - Project**.

Dans la boîte de dialogue **Project Options**, cliquez sur l'onglet **[MIDI Out]**.

Réglez le champ **"Send MIDI Sync"** comme suit :

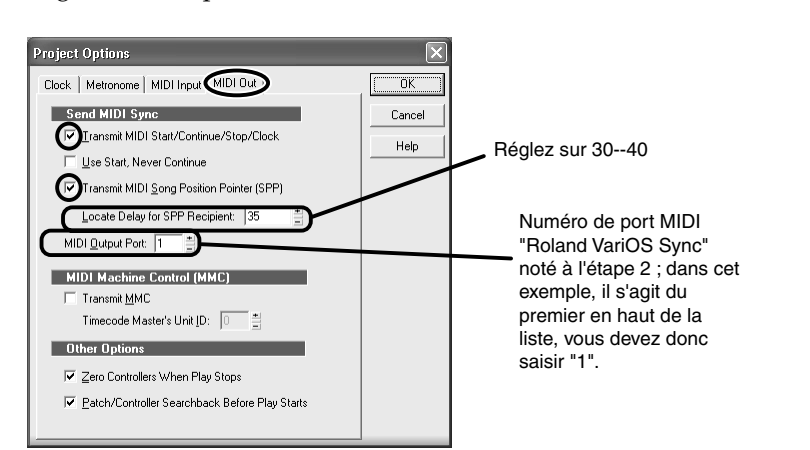

- *\* Réglez "Locate Delay for SPP Recipient" avec une plage de 30–40.*
- *\* Réglez le port de sortie MIDI sur le port de sortie de synchronisation du Roland VariOS Sync, noté à l'étape 2.*

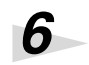

Cliquez sur le bouton **[OK]**.

### **MEMO**

Les explications de ce mode d'emploi font référence à SONAR 2.0. Certains écrans et menus peuvent varier selon les versions.

## **NOTE**

Selon l'interface MIDI que vous utilisez, il se peut que vous ne soyez pas en mesure d'entendre les sons du VariOS si vous lancez SONAR 2.0 en premier, et ensuite V-Producer. Si c'est le cas, lancez tout d'abord V-Producer et ensuite SONAR 2.0.

# **Synchronisation esclave (MTC)**

V-Producer peut se synchroniser en esclave MTC. Suivez les procédures décrites ci-dessous pour paramétrer V-Producer en esclave MTC.

Sélectionnez **Option - MIDI Sync**.

Dans la boîte de dialogue **Sync Mode**, réglez le champ **Sync IN** sur le périphérique MIDI utilisé pour la synchronisation.

*\* Si vous synchronisez sur un séquenceur MIDI tournant sur le même ordinateur, sélectionnez "Roland VariOS Sync" comme périphérique MIDI.*

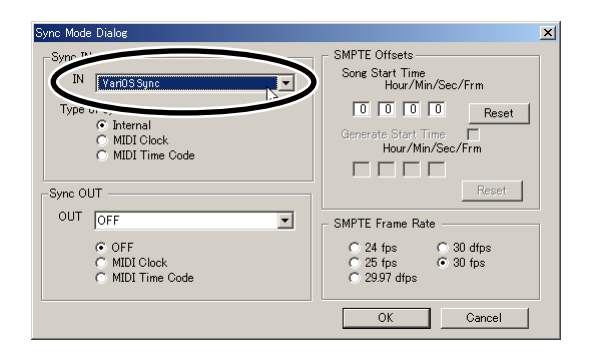

### *3*

*4*

*1*

*2*

Dans le champ **Sync IN**, sélectionnez **"MIDI Time Code".**

*\* Vous obtenez le même résultat en appuyant sur le bouton [MTC] de la zone Locator.*

Cliquez sur le bouton **[OK]**. V-Producer se synchronise sur la source maître.

- *\* Si le mode Sync est "MTC", vous ne pouvez pas lancer la lecture à partir de la zone Locator. Si vous souhaitez utiliser la zone Locator, passez le mode Sync sur "INT".*
- *\* Après que V-Producer commence à recevoir les messages d'horloge MTC, il faut environ deux secondes pour que la synchronisation se fasse. Si vous souhaitez synchroniser V-Producer au début du morceau, insérez un vide de deux secondes ou plus au début du morceau sur le logiciel ou appareil maître.*

### **Réglages de synchronisation sur le logiciel maître**

Pour obtenir de plus amples détails sur les réglages MTC du logiciel ou appareil maître pour la synchronisation MTC, consultez le mode d'emploi du logiciel ou appareil.

Si vous utilisez un autre logiciel installé sur le même ordinateur et utilisé comme source maître pour synchroniser V-Producer, sélectionnez **"Roland VariOS Sync"** comme périphérique MIDI de transmission MTC. Ceci permet la synchronisation sans avoir à transmettre les données par une interface MIDI externe.

### **MEMO**

Étant donné que V-Producer règle automatiquement son format de réception SMPTE sur le logiciel de transmission maître, vous n'avez pas besoin de régler le format SMPTE de V-Producer lorsqu'il est utilisé en esclave.

# **Synchronisation maître (MIDI Clock)**

Sélectionnez **Option - MIDI Sync**.

Dans la boîte de dialogue **Sync Mode**, dans le champ **Sync IN**, réglez le type de synchro sur **"Internal".**

*\* Vous obtenez le même résultat en appuyant sur le bouton [INT] de la zone Locator.*

Dans la zone **Sync OUT**, réglez le champ **OUT** sur le périphérique MIDI utilisé pour transmettre les données de synchronisation.

## *4*

*5*

*1*

*2*

*3*

Dans le champ **Sync OUT**, sélectionnez **MIDI Clock**.

Cliquez sur le bouton **[OK]**. V-Producer transmet alors les données d'horloge MIDI maîtres.

### **Réglages de synchronisation des appareils esclaves**

Pour obtenir de plus amples détails sur les réglages à effectuer sur les autres appareils (ou logiciels) utilisés en esclave, consultez leurs modes d'emploi respectifs.

# **Synchronisation maître (MTC)**

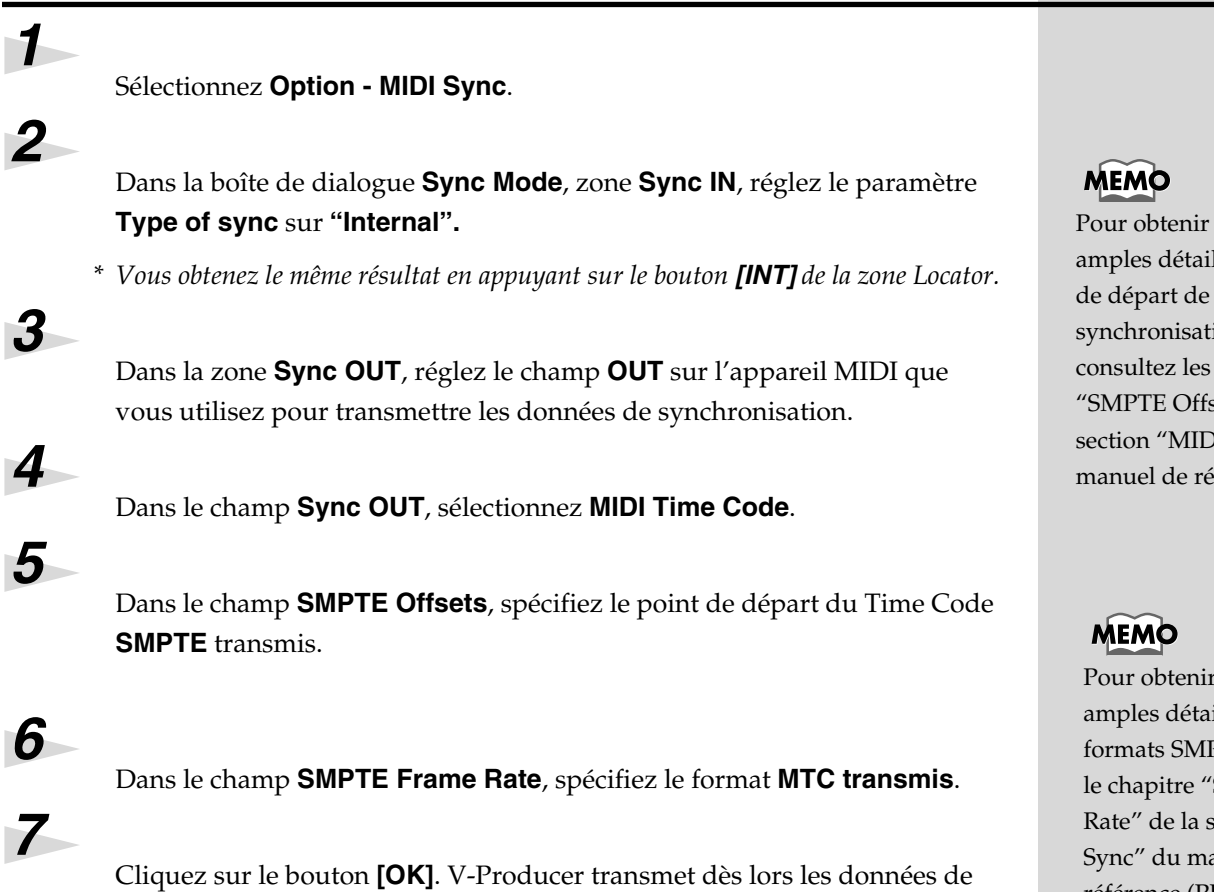

synchronisation MTC maîtres.

### **Réglages de synchronisation sur les équipements esclaves**

Pour obtenir de plus amples détails sur les réglages à effectuer sur les autres appareils (ou logiciels) utilisés en esclave, consultez leurs modes d'emploi respectifs.

de plus ls sur le point  $1a$ ion SMPTE, chapitres sets" de la )I Sync" du éférence (PDF).

de plus ils sur les PTE, consultez **SMPTE Frame** section "MIDI anuel de référence (PDF).

# **Gestion du VariOS par séquenceur MIDI**

Lorsque vous utilisez le VariOS avec un séquenceur MIDI (ProTools, Logic, Cubase, Digital Performer, etc.), vous pouvez régler la source d'horloge du VariOS sur **"MIDI"** pour que son tempo interne soit synchronisé sur le tempo du séquenceur MIDI.

Placez le VariOS, sous tension et chargez les échantillons que vous souhaitez lire (p. 113).

Placez l'horloge **Clock Source** du VariOS sur **"MIDI"** (p. 98).

Lancez votre séquenceur MIDI.

Réglez la sortie d'horloge MIDI de votre séquenceur sur **"Roland VariOS MIDI"** (le port correspondant au générateur sonore du VariOS).

Pour obtenir de plus amples détails sur les réglages d'horloge MIDI de votre séquenceur, consultez le chapitre **"Réglages de synchronisation"** (p. 118)**."**

- **ProTools** (p. 120)
- **Logic Audio** (p. 120)
- **Cubase VST** (p. 121)
- **SONAR 2.0** (p. 122)

Le tempo interne du VariOS est maintenant synchronisé sur le tempo de votre séquenceur MIDI.

*5*

*1*

*2*

*3*

*4*

Spécifiez **Roland VariOS MIDI** (le port du module sonore du VariOS) comme port de sortie des pistes de votre séquenceur.

### **MEMO**

Lorsque vous utilisez V-Producer, il règle automatiquement son horloge sur "MIDI".

# **Utilisation du séquenceur MIDI pour lire les données SMF de V-Producer**

Voici comment les données SMF que vous avez exportées depuis V-Producer à l'aide de la commande **File - Export SMF...** peuvent être lues par votre séquenceur MIDI (ProTools, Logic, Cubase, Digital Performer, etc.).

### ■ **Exporter les données SMF**

Dans V-Producer, exécutez **File - Export SMF...** pour exporter les données SMF.

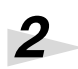

*1*

Dans le VariOS, sauvegardez les échantillons utilisés par le SMF (p. 114).

### ■ Chargez les données SMF dans votre séquenceur **MIDI**

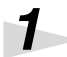

*2*

Placez le VariOS sous tension et chargez les échantillons utilisés par le morceau que vous avez exporté au format SMF (p. 113).

Placez la source d'horloge **Clock** du VariOS sur **"MIDI"** (p. 98).

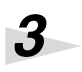

Lancez votre séquenceur et chargez les données SMF créées par V-Producer.

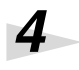

*5*

Transmettez la sortie d'horloge MIDI de votre séquenceur MIDI au port **"Roland VariOS MIDI"** (le port du module sonore du VariOS).

Pour obtenir de plus amples renseignements sur les réglages d'horloge MIDI de votre logiciel, consultez le chapitre **"Réglages de synchronisation"** (p. 118)**.**

- **ProTools** (p. 120)
- **Logic Audio** (p. 120)
- **Cubase VST** (p. 121)
- **SONAR 2.0** (p. 122)

Spécifiez **Roland VariOS MIDI** (le port du générateur sonore du VariOS) comme port de sortie pour les pistes utilisées par les données SMF.

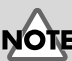

Notez qu'un morceau sauvegardé au format SMF ne peut pas être rechargé dans V-Producer.

# **NOTE**

Un morceau sauvegardé au format SMF ne contient pas les échantillons et les réglages du module sonore (VariOS). Vous devez donc sauvegarder ces données dans le VariOS.

### **MEMO**

Lors de l'utilisation de V-Producer, la source d'horloge se règle automatiquement sur "MIDI".

# **Si vous n'utilisez pas les fonctions USB MIDI du VariOS (connexion du VariOS à une interface MIDI externe)**

Voici comment réaliser les connexions et les réglages lorsque vous n'utilisez pas les fonctions USB MIDI du VariOS (lorsque vous connectez le VariOS à une interface MIDI externe).

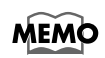

Normalement, vous n'avez pas besoin d'utiliser ces connexions (sauf si les fonctions USB MIDI du VariOS ne fonctionnent pas correctement avec votre ordinateur).

### **Connexions**

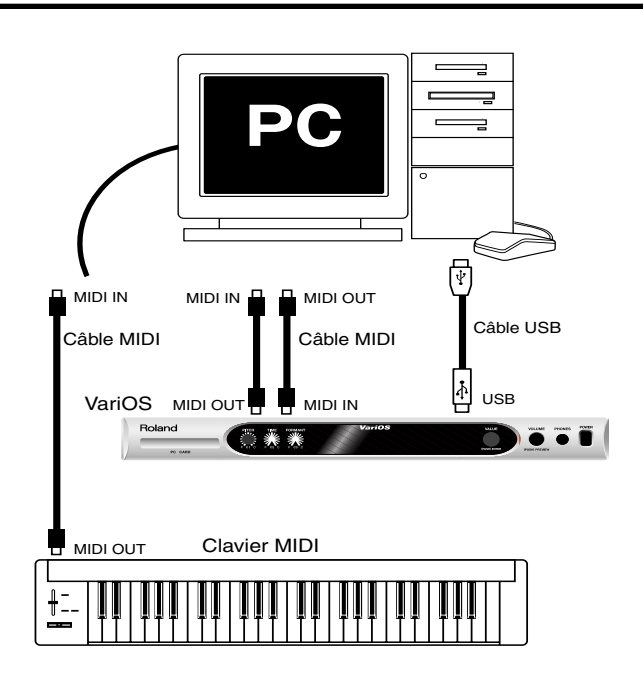

*\* Étant donné que le VariOS utilise le câble USB pour transférer les fichiers de formes d'ondes depuis l'ordinateur, vous devez utiliser un câble USB pour connecter le VariOS à votre ordinateur, même lorsque vous utilisez une interface MIDI.*

# **Réglages de port MIDI dans V-Producer**

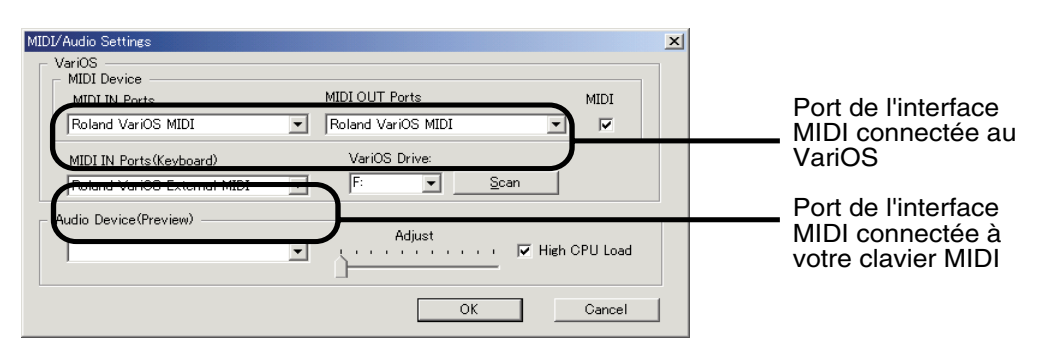

## **Réglage du Mode MIDI du VariOS**

Selon la procédure **"Déclenchement du VariOS à partir d'un clavier (mode MIDI)"** (p. 100), réglez le mode MIDI du VariOS sur **"Internal".**

# **Chargement du morceau de démonstration dans le VariOS**

Le morceau de démonstration du VariOS est sauvegardé dans sa mémoire ROM interne. Il est impossible de lire le morceau après avoir formaté la mémoire interne du VariOS ou si vous effacez les données du morceau de démonstration. Suivez la procédure ci-dessous pour recharger le morceau de démonstration.

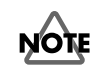

Si vous exécutez cette procédure, toutes les données utilisateur seront effacées de la mémoire ROM. Sauvegardez les données utilisateur sur carte PC Card avant de commencer.

Démarrez votre ordinateur et insérez le CD-ROM fourni avec le VariOS.

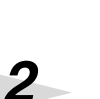

*1*

*3*

Si votre ordinateur n'est pas configuré avec le Driver du VariOS, vous devez **NOTE** l'installer. Voir le chapitre **"Installation"** (p. 21).

Utilisez un câble USB pour connecter le VariOS à votre ordinateur et placez le VariOS sous tension.

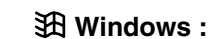

Utilisez Explorer et copiez le fichier **"VariOS\_DemoSong"** (répertoire "BackUp" du CD-ROM) sur le disque amovible (lecteur VariOS monté). Lorsque la copie est terminée, doublecliquez sur l'icône **"remove"** de la barre de tâches et cliquez sur l'icône du lecteur VariOS (variable selon la version de Windows) pour fermer le lecteur.

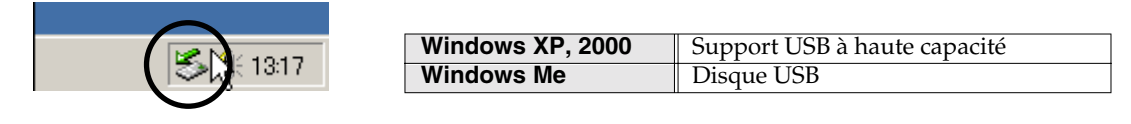

### **K** Macintosh:

Utilisez la souris pour tirer le morceau **"VariOS\_DemoSong"** (dans le répertoire "BackUp" du CD-ROM sur le bureau) et copiez-le sur le disque **"VARIOS\_DRV"** (lecteur VariOS monté) du bureau. Lorsque cette opération est terminée, tirez le fichier **"VARIOS\_DRV"** (lecteur VariOS) dans la corbeille. Vous pouvez également cliquer sur VARIOS\_DRV et cliquer sur ( $\lceil \zeta \rceil + \lceil E \rceil$ ).

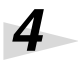

*5*

*6*

*7*

*8*

Appuyez sur le bouton **[MENU]** du VariOS pour qu'il s'allume ; l'écran Menu s'affiche.

*\* L'écran Menu indique le dernier menu sélectionné. Maintenez le bouton [MENU] enfoncé ou appuyez sur le bouton [EXIT] pour vous rendre sur le menu supérieur.*

Tournez la molette **[VALUE]** pour sélectionner **"MENU8 DISK"** et appuyez sur **[VALUE]**.

Tournez la molette **[VALUE]** pour sélectionner **"Menu8-5 Format"** et appuyez sur **[VALUE]**.

Lorsque **"Select Media"** s'affiche, sélectionnez **"Flash ROM"** et appuyez sur **[VALUE]**.

Le message **"Are You Sure? Format OK?"** vous demande confirmation. Appuyez à nouveau sur **[VALUE]** pour lancer le formatage. Si vous appuyez sur **[EXIT]**, vous revenez au menu précédent.

Lors du formatage, l'écran affiche **"Now Processing..."**. Lorsque le formatage est terminé, l'écran affiche **"Completed!".**

Le morceau de démonstration est maintenant rechargé.

# **Assistance**

# **Problèmes liés au pilote USB (Windows)**

### ●**Q. Lorsque je lance (ou relance) mon ordinateur avec le VariOS connecté par USB, il se bloque et ne démarre pas.**

• Placez le VariOS hors tension et relancez votre ordinateur. Sur certains ordinateurs, le fait d'avoir le VariOS sous tension et connecté par USB lors du démarrage de l'ordinateur bloque l'ordinateur. Dans ce cas, placez le VariOS hors tension et redémarrez l'ordinateur.

### ●**Q. Une erreur apparaît dans Windows lorsque je place le VariOS hors tension.**

• Lorsque vous utilisez Windows Me, le fait de placer le VariOS hors tension sans fermer le lecteur peut créer une erreur. Vous devez placer le VariOS hors tension en suivant la procédure de la p. 44.

### ●**Q. Lorsque je quitte Windows en laissant le VariOS sous tension, l'ordinateur ne veut pas s'éteindre.**

Sur certains ordinateurs Windows, il n'est pas possible d'éteindre l'ordinateur si vous quittez Windows alors que le VariOS est toujours sous tension (sans fermer le lecteur). La procédure d'arrêt cesse avant que l'ordinateur soit hors tension. Dans ce cas, suivez la procédure de la p. 44 pour placer le VariOS hors tension avant de quitter Windows.

### ●**Q. Le lecteur du VariOS ne se monte pas dans Windows XP.**

Si un lecteur réseau est monté dans Windows XP, le numéro de ce lecteur peut entrer en conflit avec le lecteur du VariOS et le lecteur du VariOS n'est pas reconnu. Dans ce cas, modifiez l'affectation du lecteur réseau.

### ●**Q. Lorsque je connecte le VariOS par USB et que l'ordinateur quitte son mode de mise en veille, il se bloque.**

• Veillez à placer le VariOS hors tension avant de quitter le mode de mise en veille de votre ordinateur. Sur certains ordinateurs, le fait de quitter la mise en veille pendant qu'un VariOS est connecté par USB, bloque l'ordinateur. Avant de quitter le mode de mise en veille, placez le VariOS hors tension en suivant la procédure de la p. 44.

### ●**Q. L'"Assistant d'installation de nouveau matériel" ne s'exécute pas automatiquement.**

### ●**Q. La fenêtre "Insérer Disque" ne s'affiche pas.**

### ●**Q. L'"Assistant d'installation de nouveau matériel" s'arrête avant la fin.**

Il peut falloir 15 secondes (ou plus) après la connexion du câble USB pour que le VariOS soit détecté.

- **Le câble USB est-il correctement connecté ?** Assurez-vous que le VariOS et votre ordinateur sont bien connectés par le câble USB.
- **La gestion USB est-elle activée sur votre ordinateur ?** Consultez le mode d'emploi de votre ordinateur et assurez-vous que la gestion USB est active.
- **Votre ordinateur est-il compatible USB ?** Si votre ordinateur ne répond pas aux normes nécessaires à la gestion de périphériques USB, l'utilisation risque d'être instable. Dans ce cas, essayez de connecter un Hub USB.

Si ces solutions ne résolvent pas vos problèmes, il est possible que le VariOS ait été incorrectement détecté par votre ordinateur.

Comme décrit dans le chapitre **<Suppression d'un périphérique incorrect>** (p. 131), supprimez les informations de Driver erronées, puis ré-installez le Driver (➔**"Installation du Driver"** (p. 22)).

### ●**Q. "Périphérique inconnu détecté" s'affiche bien que le Driver soit installé.**

Si votre ordinateur ou Hub USB possède deux connecteurs USB ou plus et si vous connectez le VariOS à un connecteur USB auquel le VariOS n'a jamais été connecté, la boîte de dialogue **"Périphérique inconnu"** peut s'afficher, même sur un ordinateur sur lequel vous avez déjà installé le Driver. Consultez le chapitre **"Installation du Driver"** (p. 22), et installez à nouveau le Driver. Ceci n'est pas un dysfonctionnement.

Si la boîte de dialogue "Périphérique inconnu détecté" apparaît même si le VariOS est connecté au même port USB que d'habitude, il est possible que l'ordinateur ait mal détecté le VariOS. Comme décrit au chapitre **<Suppression d'un périphérique incorrect>** (p. 131), supprimez le périphérique incorrect, puis installez à nouveau le Driver (➔**"Installation du Driver"** (p. 22)).

### ●**Q. Une boîte de dialogue "Driver inconnu détecté" apparaît et vous ne pouvez pas installer le Driver.**

●**Q. Le gestionnaire de périphériques affiche "?", "!", ou "Périphérique USB composite".**

### ●**Q. Le Driver n'est pas installé correctement.**

Il est possible que l'ordinateur n'ait pas détecté correctement le VariOS. Comme décrit au chapitre **<Suppression d'un périphérique incorrect>** (p. 131), supprimez les informations erronées et ré-installez le Driver (➔**"Installation du Driver"** (p. 22)).

#### **<Suppression d'un périphérique incorrect>**

Utilisez la procédure suivante pour installer à nouveau le Driver :

- **1.** Placez votre ordinateur hors tension et lancez Windows avec tous les câbles USB déconnectés (sauf le clavier et la souris).
- **2.** Après le démarrage de Windows, connectez le VariOS à l'ordinateur à l'aide d'un câble USB.
- **3.** Placez le VariOS sous tension.
- **4.** Cliquez sur le bouton **Démarrer** de Windows, puis, dans le menu qui s'affiche, sélectionnez **Propriétés** | **Panneau de configuration**.
- **5.** Double-cliquez sur l'icône **Système**. La fenêtre des **Propriétés système** apparaît.
- **6.** Cliquez sur l'onglet **Gestionnaire de périphériques**.

Dans Windows XP, sélectionnez l'onglet **Propriétés matérielle du système** et cliquez sur **Gestionnaire de périphériques**.

- **7.** Vérifiez si **"Roland VariOS"** avec un **"!"** ou un **"?"** est affiché sous **"Autre périphérique", "Son, Vidéo et Jeu"** ou **"Contrôleur série universel".** Si vous trouvez ces indications, sélectionnez-les et cliquez sur **[Supprimer]**.
- **8.** Une boîte de dialogue vous demande de confirmer la suppression. Vérifiez le contenu de la boîte de dialogue, puis cliquez sur **[OK]**. De la même façon, supprimez toutes les lignes contenant **"Roland VariOS"** avec un **"!"** ou un **"?"**.
- **9.** Vérifiez si **"Périphérique USB composite", "Périphérique USB"** ou **"Périphérique composite USB"** avec un **"!"** ou **"?"** s'affiche sous **"Autre périphérique", "Son, Vidéo, et contrôleur de jeu"** ou **"Contrôleur série universel"**. Si vous trouvez ces indications, vous devez déterminer si le problème vient d'une mauvaise détection du VariOS ou d'un autre périphérique. À cette fin, placez le VariOS hors tension.

Si le message **"Périphérique USB composite"** (ou autre) disparaît lors de la mise hors tension du VariOS, c'est que le VariOS n'a pas été correctement détecté. Revenez à l'étape 2 et continuez la procédure. Lorsque vous atteignez l'étape 8, supprimez les informations mal détectées. Si l'indication ne disparaît pas à la mise hors tension du VariOS, un autre périphérique est à incriminer. Ne pas effacer. Les mentions **"Périphérique USB composite", "Périphérique USB",** ou **"Périphérique compatible USB"** peuvent parfois indiquer un périphérique autre que le VariOS. Veillez à ne pas effacer les informations d'un autre périphérique par accident. Si vous supprimez les informations d'un autre périphérique, réinstallez ses Drivers.

- **10.**Une boîte de dialogue vous demande de confirmer la suppression du périphérique. Vérifiez le contenu de la boîte de dialogue et cliquez sur **[OK]**. Supprimez chaque occurrence des indications **"Périphérique composite USB", "Périphérique USB"** ou **"Périphérique USB composite"** comportant un signe **"!"** ou **"?"**.
- **11.**Placez le VariOS hors tension, puis supprimez le Driver (➝ **Suppression du Driver** (p. 142)).

**12.**Relancez Windows. Installez à nouveau le Driver (→ **Installation du Driver** (p. 22)).

*\* Si le problème persiste, consultez le fichier Readme du Driver USB. Le fichier Readme est sur le CD-ROM.*

### ●**Q. Impossible d'installer/effacer/utiliser le Driver sous Windows XP/2000**

- **Avez-vous lancé Windows comme utilisateur avec des privilèges d'administration ?** Afin d'installer/effacer/réinstaller le Driver sous Windows XP/2000, vous devez accéder à Windows en tant qu'utilisateur avec privilèges administratifs, en tant qu'administrateur. Pour de plus amples détails, contactez l'administrateur système de votre ordinateur.
- **Avez-vous configuré les "options de signature du pilote"?** Afin d'installer ou de réinstaller le Driver, vous devez configurez les "**options de signature du pilote**".

```
(Windows XP \rightarrow p. 22, Windows 2000 \rightarrow p. 27).
```
- ●**Q. Windows XP/2000 affiche une boîte de dialogue "Installation matérielle" ou "Signature numérique introuvable"** 
	- **Avez-vous configuré les "options de signature du pilote"?** Afin d'installer/réinstaller le Driver, vous devez suivre la procédure décrite au chapitre "**Option de signature du pilote" (Windows XP**  $\rightarrow$  p. 22, Windows 2000  $\rightarrow$  p. 27).

### **Problèmes liés au Driver USB (Macintosh)**

### ●**Q. Le témoin USB en face avant du VariOS n'est pas allumé**

Le témoin USB ne s'allume pas si le VariOS n'est pas reconnu par l'ordinateur. Vérifiez les points suivants :

- **Le câble USB est-il correctement connecté ?** Assurez-vous que le VariOS est correctement connecté à votre ordinateur par le câble USB.
- **Avez-vous installé correctement le Driver du VariOS OMS ?** Installez le Driver OMS du VariOS en suivant la procédure du chapitre **"Installation du pilote OMS pour VariOS"** (p. 35).
- Il peut y avoir un conflit avec le Driver (extension) d'un autre périphérique USB. Utilisez le "Gestionnaire d'extensions" pour désactiver les extensions inutiles. Dans le menu déroulant "Extensions sélectionnées", sélectionnez "Mac OS de base" et relancez le Macintosh. Installez ensuite à nouveau le pilote OMS du VariOS selon la procédure du chapitre **"Installation du pilote OMS pour VariOS"** (p. 35).

### **•Q.**  $\triangleq$  **Un message s'affiche, indiquant que "les Drivers nécessaires au périphérique USB "VariOS" ne sont pas disponibles. Souhaitez-vous chercher ces pilotes sur Internet?"**

- Il est possible que le pilote USB MIDI du VariOS ne soit pas correctement installé sur votre ordinateur. Installez le pilote USB MIDI selon la procédure **"Installation"** (**"Macintosh"** (p. 32)).
- Il est possible qu'il y ait un conflit avec le pilote (extension) d'un autre périphérique USB. Nous savons qu'il y a un problème qui fait que le VariOS n'est pas correctement reconnu si un pilote de CD\_R USB de la société I-O Data Corporation est installé. Dans ce cas, désactivez l'extension **"ISD 200 BOTBridge"** ou toute autre extension en conflit en le sortant du dossier Extensions, situé dans le dossier système.

### **•Q.**  $\triangle$  Lorsque l'ordinateur quitte le mode veille, le message "MIDI off line!" apparaît

• Le pilote USB MIDI du VariOS n'est pas compatible avec la fonction de mise en veille de Mac OS. Veillez à désactiver la mise en veille de l'ordinateur. Lorsque vous utilisez le VariOS, ouvrez la fenêtre "Économies d'énergie" et spécifiez "Jamais" comme période d'inactivité avant que le système ne se mette en veille.

## **Problèmes lors de l'utilisation du VariOS**

### ●**Q. Installation impossible.**

- Assurez-vous que le CD-ROM est correctement installé.
- Si d'autres applications tournent, quittez toutes les applications avant de commencer l'installation.
- Assurez-vous que votre disque dur dispose d'assez d'espace libre. Dans le cas contraire, supprimez les fichiers que vous n'utilisez pas et videz la corbeille.

### ●**Q. V-Producer ne démarre pas.**

### • **Avez-vous plusieurs applications qui tournent en même temps ?**

Parfois, une application ne se lance pas par manque de mémoire. Quittez toutes les applications avant de lancer V-Producer. Si une erreur apparaît, relancez votre ordinateur.

### • **OMS est-il installé correctement ?**

V-Producer ne démarre pas sur un système où OMS n'est pas installé. Ré-installez OMS correctement.

• Supprimez toutes les extensions inutiles et/ou votre logiciel d'antivirus avant de lancer V-Producer. Avant de lancer V-Producer, vous devez placer le VariOS sous tension et le connecter à l'ordinateur avec un câble USB.

Si vous lancez V-Producer avant de placer le VariOS sous tension ou de connecter le câble USB, ou si vous placez le VariOS hors tension ou déconnectez le câble USB pendant que V-Producer tourne, vous devez quitter V-Producer, puis le relancer.

### ●**Q.**  $\triangle$  **Une erreur de type 3 se produit lors du lancement de V-Producer (si ATM 4.6.1 est installé dans MacOS 9.0.4)**

Si ATM (Adobe Type Manager) 4.6.1 est installé sous Mac OS 9.0.4, vous pouvez rencontrer une erreur de type 3 lors du lancement de V-Producer. Ce problème peut être corrigé selon les méthodes suivantes :

- Faites une mise à jour d'ATM en version 4.6.2. Vous trouverez la mise à jour d'ATM sur le site d'Adobe (http://www.adobe.com).
- Utilisez le gestionnaire d'extensions pour désactiver ATM.

### ●**Q. Le périphérique MIDI n'est pas affiché dans le champ PORT des réglages MIDI/Audio ( avec un Macintosh, "MIDI Settings")**

Avant de lancer V-Producer, vous devez placer le VariOS sous tension et connecter le VariOS à votre ordinateur par le biais d'un câble USB.

Si vous lancez V-Producer avant de placer le VariOS sous tension ou de connecter le câble USB, ou si vous placez le VariOS hors tension ou déconnectez le câble USB pendant que V-Producer tourne, vous devez quitter V-Producer et le relancer.

- Il est possible que le pilote USB MIDI du VariOS ne soit pas installé correctement sur votre ordinateur. Installez correctement le pilote USB MIDI selon la procédure **décrite au chapitre "Installation du Driver" (p. 22)**.
- $\bullet$  Il est possible qu'OMS ne soit pas installé correctement. Installez correctement OMS selon la procédure du chapitre **"Connexions et configuration d'OMS" (p. 35)**.
- **Assurez-vous que vos réglages OMS Studio Setup sont corrects (p. 39).**
- Vérifiez que le VariOS est sous tension et qu'il est connecté à l'ordinateur par le câble USB. Si vous avez placé le VariOS sous tension, quittez V-Producer et relancez-le.
- Quittez tous les autres logiciels MIDI et relancez V-Producer.

### ●**Q. Le message "MIDI Offline!" apparaît lorsque vous lancez V-Producer ou pendant qu'il tourne.**

Avant de lancer V-Producer, vous devez placer le VariOS sous tension et connecter le VariOS à votre ordinateur avec un câble USB. Si vous lancez V-Producer avant de placer le VariOS sous tension ou de connecter le câble USB, ou si vous placez le VariOS hors tension ou déconnectez le câble USB pendant que V-Producer tourne, vous devez quitter V-Producer et le relancer.

- Vérifiez que le VariOS est sous tension.
- Vérifiez que le VariOS est correctement connecté (**"Connexions externes" (p. 19)**).
- Vérifiez que les réglages du périphérique MIDI sont corrects (**"Réglages MIDI et audio" (p. 38)**).
- Relancez votre ordinateur.
- Quittez tous les autres logiciels MIDI et relancez V-Producer.
- Vérifiez si le VariOS est en mode DISK (sauvegarde ou chargement).
- Assurez-vous que vos réglages d'OMS Studio Setup sont corrects (**p. 39**).
- $\bullet$  Le pilote USB MIDI du VariOS n'est pas compatible avec la fonction de mise en veille de Mac OS. Veillez à désactiver la mise en veille de l'ordinateur. Lorsque vous utilisez le VariOS, ouvrez la fenêtre "Économies d'énergie" et spécifiez "Jamais" comme période d'inactivité avant que le système ne se mette en veille.

### ●**Q.**  $\triangleq$  Le message "Memory is full..." apparaît et l'édition devient impossible.

- Le message "Memory is full..." peut apparaître si vous ouvrez un morceau de taille importante ou lors de l'édition, ou à cause de la résolution et du nombre de couleurs du moniteur. Il n'est alors plus possible de charger les fichiers ou d'éditer le morceau. Dans ce cas, quittez V-Producer, puis dans le bureau, cliquez sur "V-Producer" pour le sélectionner. Ensuite, dans le menu Finder, sélectionnez Fichier - Informations - Mémoire et dans le champ Mémoire requise, augmentez la mémoire allouée à V-Producer.
- *\* Si vous chargez des échantillons de longueur maximale (150 secondes en stéréo ; 300 secondes en mono), nous vous recommandons de régler la mémoire allouée sur 192 Mo ou plus.*

### ●**Q. Aucun son lors de la lecture du morceau de démonstration.**

- Assurez-vous que le VariOS est sous tension.
- Assurez-vous que le VariOS est correctement connecté (**"Connexions externes" (p. 19)**).
- Assurez-vous que les réglages MIDI sont corrects (**"Réglages MIDI et audio" (p. 38)**).
- Quittez tous les autres logiciels MIDI et relancez V-Producer.

### ●**Q. Il y a du bruit en sortie du VariOS**

• **Avez-vous quelque chose de connecté à une entrée audio à l'arrière du VariOS ?**

Si la sortie audio de votre ordinateur ou toute autre source est connectée à une entrée audio située en face arrière du VariOS, vous pouvez entendre des bruits en sortie du VariOS. Vous pouvez éliminer ce bruit en réglant le paramètre du VariOS **"7-2 Connecteur d'entrée audio"** (p. 113) sur "Disable" et ainsi désactiver l'entrée audio.

### ●**Q. Le volume de l'instrument connecté à l'entrée AUDIO IN est trop faible.**

### • **Utilisez-vous un câble résistif ?**

Utilisez un câble de connexion non résistif (câbles Roland de la série PCS).

### ●**Q. Le son est interrompu.**

• **Avez-vous dépassé la polyphonie maximale du VariOS ?** La polyphonie maximale du VariOS est de 14 sons (7 en stéréo).

### ●**Q. Dans le Groove Scope, le son est interrompu ou produit des bruits parasites.**

• Lors de l'édition des événements dans le Groove Scope, allez à l'écran Sample Edit (p. 56) et réglez le **mode de lecture de l'échantillon** sur "RETRIGGER" (p. 57). Si vous éditez un événement avec le **mode de lecture** réglé sur autre chose que **"RETRIGGER",** l'événement n'est pas lu correctement.

### ●**Q. Impossible de jouer en legato dans le Phrase Scope.**

### ●**Q. La phrase est lue depuis son début lors de l'édition d'une note dans le Phrase Scope.**

• Si vous souhaitez jouer en legato dans le Phrase Scope, allez à l'écran Sample Edit (p. 56) et réglez le **mode de lecture de l'échantillon** sur "TIME SYNC" (p. 57). Si vous éditez une note avec le **mode de lecture** réglé sur **"RETRIGGER",** le début de l'échantillon est lu à chaque fois que la hauteur change et vous ne pouvez pas jouer en legato.

### ●**Q. Le déclenchement se fait lorsque vous spécifiez un accord dans le Phrase Scope.**

• **Avez-vous dépassé la polyphonie maximale du VariOS ?**

La polyphonie maximale du VariOS est de 14 sons (7 en stéréo).

### ●**Q. Lorsque vous éditez une courbe dans le Phrase Scope, les points de début et de fin de la région sélectionnée sont différents des points de changement de la courbe.**

Les données de contrôle éditées existent par intervalles de **20 tics**. En d'autres termes, si vous éditez une région inférieure à 20 tics, la région sélectionnée ne correspond pas aux points de la région modifiée et se retrouve absorbée par groupes de 20 tics.

### ●**Q.Pas de son.**

- **L'appareil connecté est-il sous tension ?** Vérifiez que l'amplificateur/mélangeur est sous tension.
- **Avez-vous diminué le volume ?** Contrôlez le volume du VariOS et le volume de l'amplificateur/mélangeur connecté.
- **Les connexions sont-elles correctes ?**

Si vous avez du son dans le casque, il est possible que les câbles de connexion soit défectueux, ou que votre amplificateur/mélangeur ait un problème. Contrôlez les câbles de connexion et vos matériels.

- **Le canal de transmission est-il le même que le canal de réception ?**  Assurez-vous que les canaux de transmission MIDI correspondent (Menu 2-8 Canal de réception) à chaque partie du VariOS (p. 107).
- **Le niveau des parties a-t-il été complètement baissé ?**  Vérifiez les réglages de niveau (Menu 2-5 Niveau/Pan) de chaque partie (p. 107).
- **Les réglages de plage de note sont-ils corrects ?**  Contrôlez la plage de notes (Menu 2-7 Plage de notes) de chaque partie (p. 107).
- **Les réglages d'effets sont-ils corrects ?**

Contrôlez les réglages tels que : Effet on/off (Menu 4-1 Commutation des effets) (p. 111), niveau de départ du multi-effet (Menu 4-2-2 Départ d'effet de partie) (p. 111), et la balance et le niveau des effets.

- **Les affectations de sorties sont-elles correctes ?**  Vérifiez les réglages d'affectation des sorties et du multi-effet (p. 111).
- **L'atténuation générale a-t-elle été réglée avec une faible valeur ?**  Réglez l'atténuation générale (Menu 7-6 M.Attenuation) sur une valeur plus élevée (p. 113).

### ●**Q. Le témoin de tempo ne clignote pas (pas de son en sortie du VariOS).**

Le témoin Tempo en face avant du VariOS clignote toujours sur le tempo. Si le témoin de tempo ne s'allume pas, contrôlez les points suivants :

- **[Si le VariOS n'est pas connecté à un ordinateur]** La source d'horloge du VariOS est peut-être réglée sur "MIDI". Placez la source d'horloge sur "INT" (p. 98).
- **[Si le VariOS est connecté à un ordinateur]**

Les données d'horloge MIDI Clock de votre séquenceur ne sont pas correctement transmises au VariOS (Roland VariOS MIDI).

### **Dans V-Producer :**

Dans le menu de la boîte de dialogue **Options - Réglages MIDI/Audio** ( $\bullet$  sur Macintosh, "Réglages **MIDI"**), sélectionnez **"Roland VariOS MIDI"** comme **périphérique MIDI** et cochez le champ **"MIDI Clock"**.

### **Pour les autres séquenceurs :**

Suivez la procédure de la p. 130, et dirigez les données **d'horloge MIDI** du séquenceur vers la sortie **"Roland VariOS MIDI".**

### ●**Q.Le son n'est pas lu correctement.**

• Si vous utilisez le codage SOLO sur un son très réverbéré ou sans hauteur définie, le son risque d'être lu différemment. Si vous utilisez le codage SOLO, sélectionnez des sons avec le moins de réverbération possible. Si le son est réverbéré, utilisez les codages ENSEMBLE ou BACKING (p. 51).

### ●**Q. Les notes se bloquent.**

• À l'écran Sample Edit (p. 56), le mode de déclenchement de l'échantillon peut être réglé sur "Trigger". Réglez le **mode de déclenchement de l'échantillon** sur **"GATE".** S'il est réglé sur TRIGGER, l'échantillon continue d'être lu si vous oubliez la touche sur laquelle vous venez d'appuyer. Parfois, si vous jouez à partir d'un séquenceur, l'échantillon continue de jouer même lorsque vous arrêtez le séquenceur. Dans ce cas, sélectionnez "Panic" dans le menu Option de V-Producer. Vous pouvez également jouer la touche affectée à la fonction Panic (p. 113). Tous les sons s'arrêtent alors.

### ●**Q. Le tempo ne se synchronise pas.**

### ●**Q. Le VariOS ne joue pas au tempo du morceau.**

### ●**Q. La lecture n'est pas stable entre les échantillons.**

- La source d'horloge du VariOS doit être réglée sur INT.
	- Réglez le paramètre **Clock Source** sur **"MIDI"** (p. 98). *\* Si vous utilisez le VariOS seul, réglez le paramètre Clock Src sur INT. Si vous synchronisez le* 
		- *VariOS sur un appareil externe, réglez le paramètre Clock Src sur MIDI.*
- **La synchronisation sur le tempo de la partie est-elle désactivée ?**  Activez la synchronisation de la partie (p. 107).
- **Le tempo original est-il correctement réglé ?** Vérifiez le réglage (p. 51, p. 60).
- **Avez-vous utilisé un bouton TIME pour modifier la durée ?** Replacez le bouton TIME en position centrale.

### ●**Q. Le LFO ou les paramètres d'effets ne se synchronisent pas sur le tempo.**

• **La synchronisation a-t-elle été désactivée pour la partie ?**

Activez la synchronisation sur le tempo pour la partie à laquelle l'échantillon est assigné, ou pour la partie sur laquelle l'effet est appliqué (p. 107).

### ●**Q. Le VariOS joue à tempo double lors de l'écoute ou de la lecture depuis V-Producer.**

Le VariOS se synchronise au **tempo maître** de V-Producer en recevant les **messages d'horloge MIDI** de V-Producer. Avec certaines interfaces MIDI comme la MIDI Express de Mark Of The Unicorn ou l'amt8 d'Emagic, les messages d'horloge MIDI reçus sur un port d'entrée sont retransmis sur tous les ports de sortie. Ceci signifie que si dans la boîte de dialogue **Sync Mode** (Option - MIDI Sync), vous sélectionnez l'une de ces interfaces comme destination de sortie des messages d'horloge MIDI, le VariOS reçoit deux fois les messages MIDI Clock (F8), ce qui cause la lecture avec un tempo double. Si le problème persiste, allez à la boîte de dialogue **Options - Réglages MIDI/Audio** ( **"Réglages MIDI"** sur le Macintosh) et désélectionnez la case **MIDI Clock**. Ceci permet au VariOS de jouer au bon tempo.

### ●**Q. Un fichier SMF exporté ne se lit pas bien sur votre séquenceur.**

- Un fichier SMF exporté par V-Producer contient des données de configuration de morceau à la position 1:1:0. Si vous avez collé un bloc à la position 1:1:0 et exporté le morceau par la fonction Export SMF, les données de configuration et de note-on seront transmises au même moment. Certains séquenceurs risquent de ne pas lire correctement ces données. Si vous souhaitez utiliser la fonction Export SMF dans ce cas-là, vous devez coller les blocs en commençant à la mesure 2, de sorte qu'il y ait suffisamment d'espace entre les données de configuration et les messages de note-on.
- Il est possible que le VariOS ne soit pas synchronisé sur le tempo de votre séquenceur. Placez la source d'horloge MIDI du VariOS sur MIDI et réglez votre séquenceur de sorte qu'il transmette les messages d'horloge MIDI au VariOS.
- Pour un morceau contenant un même échantillon partagé par différents Keyboard Maps (Phrase Map/Groove Map), la lecture peut varier légèrement selon le mode de lecture de l'échantillon. En particulier lorsque vous lisez une phrase créée dans le Groove Map, vous devez régler le mode de lecture de l'échantillon sur RETRIGGER.

### ●**Q. Le VariOS joue à double tempo lorsqu'il synchronisé sur un séquenceur.**

Si vous utilisez un séquenceur MIDI pour commander le VariOS pendant que V-Producer tourne, il se peut que le même message de **MIDI Clock (F8)** soit transmis plusieurs fois au port MIDI auquel le VariOS est connecté, doublant le vitesse de lecture du VariOS. Dans ce cas, vous pouvez quitter V-Producer, ou accéder à la boîte de dialogue **Options - Réglages MIDI/Audio** ( **"Réglages MIDI"** avec les Macintosh) et désélectionner la case MIDI Clock (cependant, si la case est désélectionnée, les données de tempo ne seront pas transmises au VariOS lorsqu'il est contrôlé par V-Producer uniquement. Si vous utilisez V-Producer sans autre séquenceur, sélectionnez cette case).

### ●**Q. Lorsque vous écoutez une phrase, les effets sont parfois appliqués au son.**

Ceci vient du fait que la partie utilisée par la fonction d'écoute est automatiquement assignée à chaque fois. Vous pouvez assigner une partie spécifique comme destination MIDI-thru en appuyant sur son bouton [REC] (enregistrement de partie) dans le Vari-track (p. 69). Procédez comme ceci pour ne pas affecter les effets à une partie.

### ●**Q. Les effets ne sont pas appliqués.**

### • **Les différents réglages d'effets sont-ils corrects ?**

Si le niveau de départ de chaque effet est réglé sur 0, l'effet est inaudible. Vérifiez les réglages (p. 86). Même si le niveau de départ de chaque effet est supérieur à 0, les effets restent inaudibles si le niveau général des effets est réglé sur 0. Vérifiez les réglages (p. 87).

Si la sortie est réglée sur MAIN ou DIR, le son du multi-effet n'est pas audible en sortie (p. 86).

### ●**Q. La fonction Undo ne fonctionne pas comme prévu.**

Dans V-Producer, une fonction Undo est fournie sur chaque écran. Afin de réaliser un Undo, vous devez être sur l'écran approprié. Souvenez-vous également que si vous fermez une fenêtre autre que le Vari-track, les données de la fonction sont effacées.

### ●**Q. Lorsque vous utilisez les boutons du VariOS pour éditer les paramètres PITCH/TIME/ FORMANT, certains paramètres ne réagissent pas à l'édition.**

Contrôlez les réglages de la fonction Knob Assign du VariOS. Sélectionnez la commande **View - VariOS Performance Editor**, cliquez sur l'onglet **Knob Assign** et cliquez sur le bouton [Reset] situé dans la partie supérieure droite de l'écran.

### ●**Q. Les boutons PITCH, TIME et FORMANT ne fonctionnent pas quand j'utilise le VariOS seul.**

### • **Le mode Knob Output est-il réglé sur OFF ou MIDI ?**

Au lancement de V-Producer, il place le mode Knob Output sur MIDI. Lorsque vous quittez V-Producer, il modifie le réglage sur INT&MIDI. Si le réglage est toujours MIDI, les boutons du VariOS ne fonctionnent pas lorsqu'il est utilisé seul. Placez le réglage sur INT ou INT&MIDI.

### ●**Q. Vous avez essayé de modifier les réglages de synchronisation MIDI, mais vous ne voyez pas le réglage "Roland VariOS Sync" mentionné dans le mode d'emploi.**

• Le pilote USB MIDI du VariOS n'est peut être pas installé. Installez le Driver comme décrit par le chapitre **"Installation"** (p. 21).

### ●**Q. Lorsqu'un morceau exporté en SMF est chargé dans Cubase, les notes du début du morceau ne sont pas jouées.**

• Lorsqu'un morceau créé dans V-Producer est exporté au format SMF et chargé dans Cubase, l'ordre des messages de Program Change et de Note On du premier temps de la première mesure est inversé. Ainsi, si un bloc est placé sur la mesure un, le premier temps n'est pas joué. Si cela arrive, utilisez V-Producer pour déplacer ce bloc après la première mesure, premier temps, puis exportez à nouveau au format SMF.

### ●**Q. Les raccourcis clavier ne fonctionnent pas bien.**

• Certaines associations de touches peuvent déjà être utilisées par votre système, et par conséquent ne peuvent pas être utilisées ou ne fonctionnent pas.

### ●**Q. Impossible d'ouvrir l'aide ou le menu Readme.**

- Vous devez utiliser Acrobat Reader (d'Adobe Corporation) afin d'ouvrir le fichier Help (format pdf). Acrobat Reader peut être chargé sur le site d'Adobe (http://www.adobe.com).
- $\bullet$  Vous ne pourrez pas ouvrir les fichiers Help ou Readme si le nom de votre disque dur ou du répertoire contient un **"/"**. Renommez votre disque dur ou répertoire.

### ●**Q. Impossible d'ajouter ou de déplacer des événements sur certains points de l'éditeur de forme d'onde**

Lorsque vous ajoutez ou déplacez des événements dans le Wave Editor, vous devez laisser au moins 5 ms entre deux événements. Vous ne pouvez pas réduire cet espace.

### ●**Q. Impossible de charger une forme d'onde. Une erreur s'affiche lorsque vous tentez de coder.**

- Une erreur apparaît si le fichier WAV que vous essayez de coder ne convient pas au type de codage sélectionné. Dans ce cas, essayez un autre type de codage.
- Une erreur apparaît si le fichier WAV que vous essayez de coder est trop long. Dans ce cas, utilisez un programme d'édition de formes d'ondes pour raccourcir le fichier WAV. La durée maximale d'échantillonnage pour un échantillon est de 150 secondes en stéréo ou 300 secondes en mono.

### ●**Q. Le codage ne s'achève pas.**

• Il est possible que le type de codage sélectionné ne convienne pas à l'échantillon. Dans ce cas, essayez un autre type de codage.

### ●**Q. Impossible de transférer les données avec succès dans le VariOS**

- **SELU** Si un lecteur Zip ou similaire est connecté, le nom du disque du VariOS change à chaque fois que vous lancez votre système, ce qui fait qu'il n'est pas reconnu par V-Producer. Dans ce cas, sélectionnez **Options - Réglages MIDI/Audio** ( **"Réglages MIDI"** sur le Macintosh) et spécifiez à nouveau **"VariOS Drive".** Appuyez sur la touche **[Scan]** pour sélectionner automatiquement le lecteur.
- Assurez-vous que le VariOS est sous tension.
- Assurez-vous que le VariOS est correctement connecté (**"Connexions externes"** (p. 19))

### ●**Q. Aucun son lors de l'utilisation d'un clavier MIDI. Impossible d'enregistrer.**

- Assurez-vous que votre clavier MIDI est connecté selon la méthode du chapitre **"Connexions externes"** (p. 19). Sélectionnez ensuite le menu Options, cliquez sur **Réglages MIDI/Audio** et assurez-vous que le port de votre clavier MIDI est sélectionné dans le champ **MIDI IN Ports (Keyboard)**.
- Si votre clavier MIDI est connecté à l'entrée MIDI IN de la face arrière du VariOS, assurez-vous que le réglage du mode MIDI (p. 100) du VariOS est réglé sur le mode **PC**.
- Dans la zone Locator de V-Producer, le bouton MIDI Thru ( $\overline{(\bullet)}$ ) est-il activé ? S'il est sur OFF, le clavier MIDI ne peut pas déclencher les sons du VariOS.

### ●**Q. Lorsque je joue une forme d'onde dans la fenêtre Wave Edit (p. 59) il y a des bruits parasites dans le son.**

- Si vous entendez des bruits parasites dans le son lors de la lecture dans la fenêtre Wave Edit et par des enceintes USB, désactivez le réglage **"High CPU Load"** des réglages **MIDI/Audio** (p. 40)
- Sur le Macintosh, ouvrez le panneau de contrôle **"Mémoire"** et désactivez la **"Mémoire virtuelle".**

### ●**Q. Lorsque je joue une forme d'onde dans la fenêtre Wave Edit (p. 59), il y a un décalage entre l'affichage et le son.**

Réglez le curseur **"Adjust"** dans **MIDI/Audio Settings** (p. 40). Le curseur "Adjust" règle la différence entre l'affichage de la fenêtre Wave Edit et le signal audio en écoute. Lisez la forme d'onde de la fenêtre Wave Edit et déplacez le curseur vers la gauche si la ligne verticale est en retard sur le son. Déplacez le curseur vers la droite si la ligne verticale est en avance sur le son.

### **Suppression du Driver**

Si vous n'avez pas réussi à installer le Driver selon la procédure décrite, il se peut que le VariOS ne soit pas correctement détecté par l'ordinateur. Dans ce cas, utilisez la procédure suivante pour supprimer le Driver et suivez la procédure **Installation du Driver** (Windows, p. 22 ; Macintosh, p. 32) pour installer à nouveau le Driver.

### **Windows XP/2000**

Afin de supprimer (désinstaller) le Driver, un utilisateur avec des privilèges administratifs (Administrateur) doit ouvrir Windows. Pour obtenir de plus amples détails, contactez l'administrateur système de votre ordinateur.

- **1.** Avec tous les câbles USB déconnectés (sauf clavier et souris USB), lancez Windows.
- **2.** Ouvrez Windows sous un nom d'utilisateur appartenant au groupe Administrateur, comme "**Administrateur**".
- **3.** Après avoir connecté le VariOS à votre ordinateur avec un câble USB, placez le VariOS sous tension.
- **4.** Quittez toutes les applications avant d'effacer le Driver.
- **5.** Ouvrez le **Panneau de contrôle** et double-cliquez sur **Système**.
- *\* Dans Windows XP, cliquez sur "Affichage classique". Roland VariOS n'est pas affiché à moins d'avoir sélectionné l'affichage classique.*
- **6.** Cliquez sur l'onglet **Périphériques** et dans le "**Gestionnaire de périphériques**", cliquez sur **[Gestionnaire de périphériques]**.
- **7.** Double-cliquez sur "**Son, Vidéo, et contrôleurs de jeu**" pour consulter la liste des périphériques.
- **8.** Dans la liste, cliquez sur "**Roland VariOS**" pour le sélectionner. Puis cliquez avec le bouton droit de la souris, et dans le menu qui apparaît, sélectionnez "**Supprimer**".
	- *\* Si "Roland VariOS" ne s'affiche pas dans la liste, consultez le point "Q. Impossible d'installer/ effacer/utiliser le Driver sous Windows XP/2000" (p. 132) dans le chapitre "Assistance".*
- **9.** Une boîte de dialogue vous demande de confirmer la suppression du périphérique. Contrôlez le contenu de la boîte de dialogue et cliquez sur **[OK]**.
- **10.**Fermez la fenêtre **Gestionnaire de périphériques** et cliquez sur **[OK]** dans **Propriétés système**.
- **11.**Déconnectez le câble USB du VariOS.
- **12.**Relancez Windows.

### **Windows Me**

- **1.** Avec tous les câbles USB déconnectés (sauf clavier et souris USB), lancez Windows.
- **2.** Après avoir connecté le VariOS à votre ordinateur avec un câble USB, placez le VariOS sous tension.
- **3.** Quittez toutes les applications avant d'effacer le Driver.
- **4.** Ouvrez le **Panneau de contrôle** et double-cliquez sur **Système**.
	- *\* Selon votre ordinateur, il se peut que Système ne s'affiche pas dans Panneau de contrôle. Dans ce cas, cliquez sur "Montrer toutes les options de panneau de contrôle".*
- **5.** Cliquez sur l'onglet **Gestionnaire de périphériques**.
- **6.** Double-cliquez sur "**Son, vidéo et contrôleurs de jeu**" pour voir la liste des périphériques.
- **7.** Dans la liste, cliquez sur "**Roland VariOS**" pour le sélectionner et cliquez sur **[Remove]**.
- **8.** Une boîte de dialogue apparaît, vous demandant de confirmer la suppression du Driver. Vérifier le contenu et cliquez sur **[OK]**.
- **9.** Cliquez sur **[Fermer]** pour fermer **Propriétés système**.
- **10.**Déconnectez le câble USB du VariOS.
- **11.**Dans le **Panneau de contrôle**, cliquez sur **Options de répertoire**, puis cliquez sur l'onglet **Affichage**.
- **12.**Dans **Réglages avancés** de l'onglet **Afficher**, désactivez l'option "**Cacher les fichiers système protégés (recommandé)**", cliquez sur "**Montrer fichiers et répertoires cachés**", puis cliquez sur **[OK]**.
- **13.**Cliquez sur **Démarrer** ➝ **Trouver** ➝ **Fichiers ou répertoires**.
- **14.**Dans "**Rechercher emplacement**", sélectionnez "**Disque dur local**". Puis dans "**Nommer fichier ou répertoire**" saisissez "**\*0026.\***" et cliquez sur **[Lancer la recherche]**.
- **15.**Dans les fichiers trouvés, effacez les fichiers **Rdas0026.DLL, Rddp0026.dat**, **Rddv0026.drv**, **Rdvx0026.vxd** et **Rdwm0026.sys**. Si la liste indique **Rdif0026.inf** ou **RolandRDIF0026.INF**, effacez également ces fichiers.
	- *\* Ne jamais effacer d'autres fichiers que ceux mentionnés ci-dessus.*
- **16.**Relancez Windows.

### **Macintosh**

- **1.** Déconnectez le câble USB de connexion entre le Macintosh et le VariOS.
- **2.** Dans le dossier "Extensions système", tirez le fichier "**USB VariOS Driver**" dans la corbeille pour l'effacer.
- **3.** Effacez **VariOS** dans le dossier **OMS Folder** du dossier système.
- **4.** Relancez le Macintosh.

# **Liste des messages**

# **Messages d'erreurs affichés par V-Producer**

### ● **Erreurs liées au VariOS (module sonore)**

**<VariOS> USB communication with VariOS (sound module) is not possible. Please exit Disk mode on the VariOS.**

Apparaît si la communication USB avec le VariOS (module sonore) n'est pas possible. Vérifiez les connexions entre le VariOS et votre ordinateur. Cette erreur peut également s'afficher si le VariOS opère une opération de disque. Dans ce cas, quittez le mode Disk.

**<VariOS> Can't close the USB port of VariOS (sound module).**

**<VariOS> Initialization of VariOS (sound module) failed.**

**<VariOS> Transfer to VariOS (sound module) was interrupted.**

**<VariOS> Transfer to VariOS (sound module) failed.**

**<VariOS> VariOS (sound module) failed to load the sample.**

Vérifiez les connexions entre le VariOS et l'ordinateur.

**<VariOS> Sample number loaded by VariOS (sound module) is incorrect.**

Apparaît si le n° d'échantillon chargé par le VariOS est incorrect. Sauvegardez les données, quittez V-Producer et relancez-le. **<VariOS> VariOS (sound module) CPU memory is full.**

Apparaît si la mémoire CPU du VariOS est pleine. Sauvegardez les données, quittez V-Producer, placez le VariOS hors tension, puis à nouveau sous tension.

**<VariOS> VariOS (sound module) cannot load the sample because the wave format is incorrect.**

**<VariOS> VariOS (sound module) cannot load the sample because the PCM wave format is incorrect. <VariOS> VariOS (sound module) cannot load the sample because it contains three or more channels (more than stereo).**

**<VariOS> VariOS (sound module) cannot load the sample because the sampling frequency is incorrect. <VariOS> VariOS (sound module) cannot load the sample because the RDAC format is incorrect.**

Ces messages s'affichent si les données de forme d'onde chargées dans le VariOS sont incorrectes. Le fichier de forme d'onde que vous essayez de charger est peut être endommagé.

**<VariOS> Undefined error occurred on the VariOS (sound module).**

**<VariOS> VariOS (sound module) has timed-out.**

Ces messages s'affichent si le VariOS ne fonctionne pas correctement, ou si la communication n'est plus établie. Contrôlez la connexion. Si le problème persiste, sauvegardez les données, quittez V-Producer, placez le VariOS hors tension, puis à nouveau sous tension.

### ● **Erreurs de V-Producer**

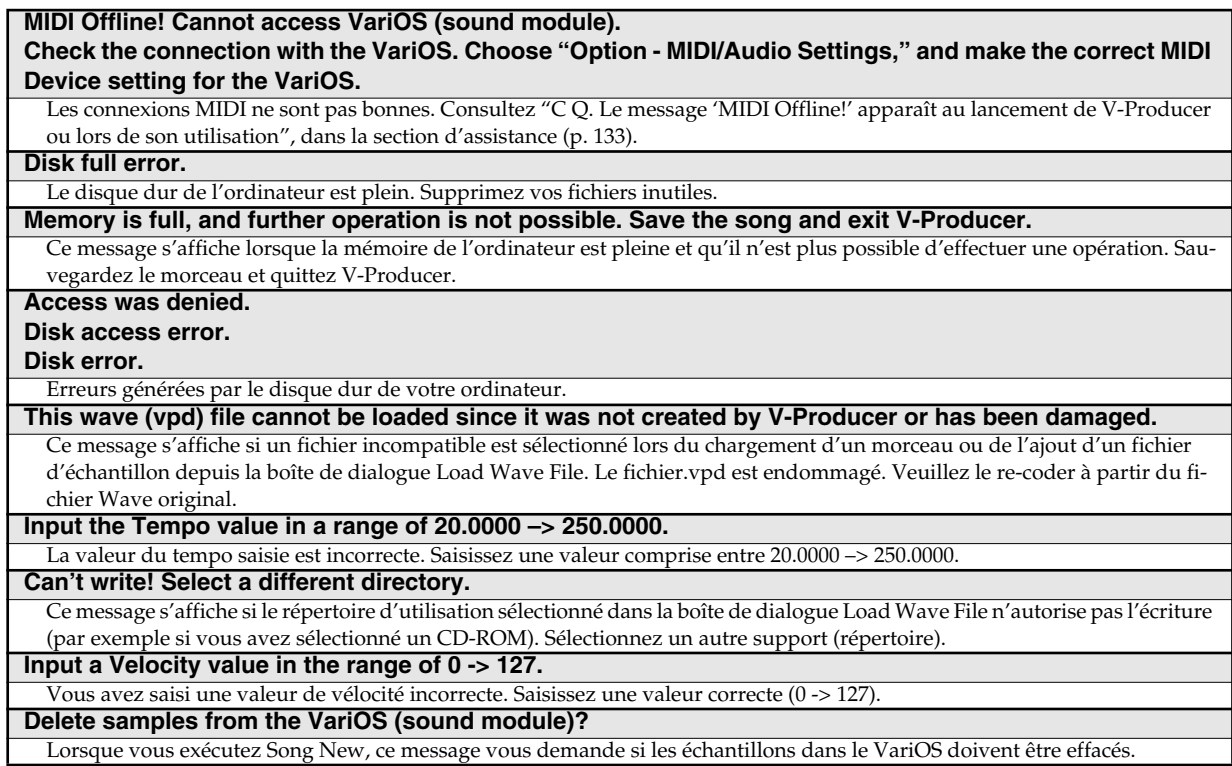
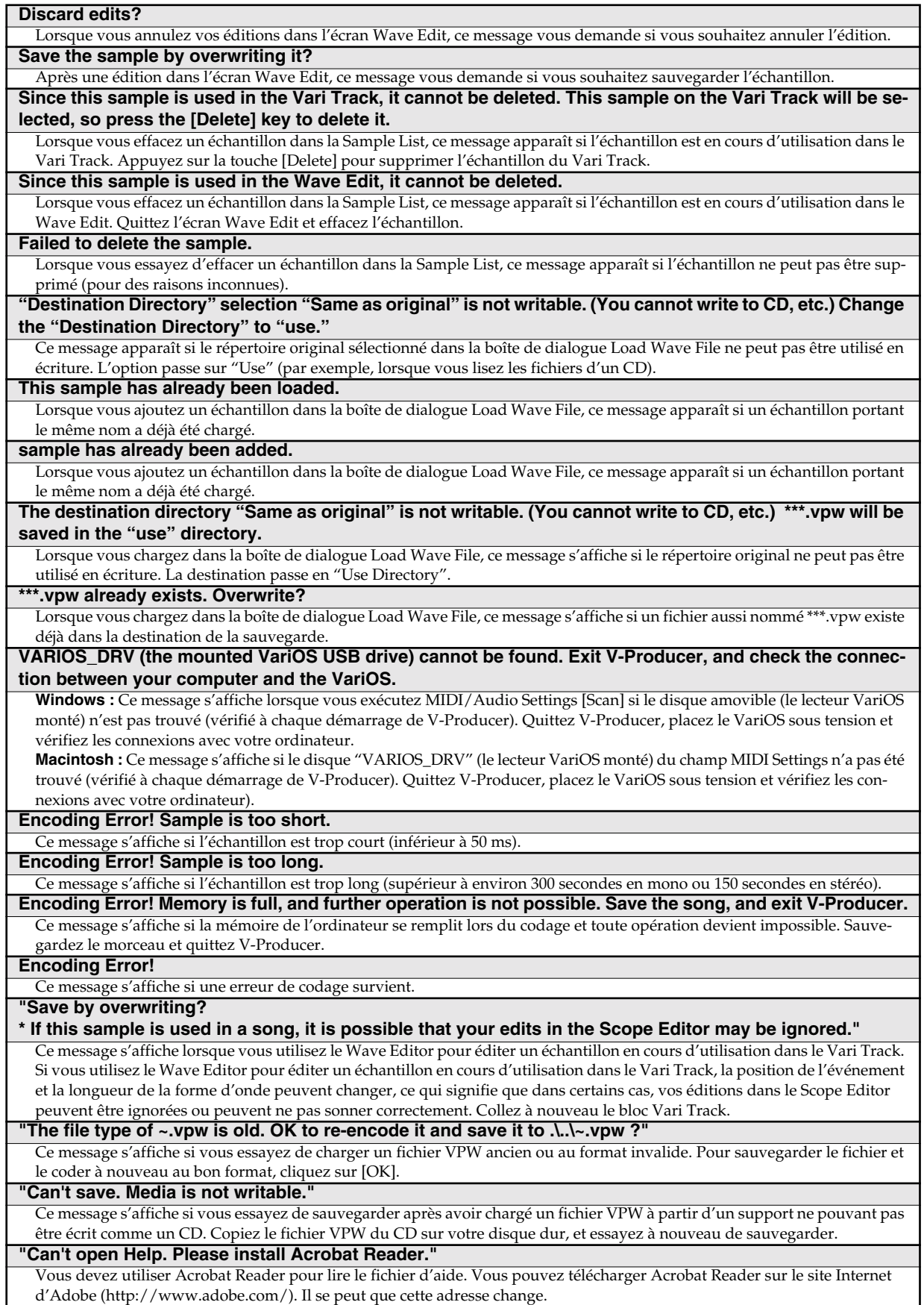

# **Erreurs affichées par le VariOS (module sonore)**

# ● **MIDI**

### **MIDI OFFLINE!**

Ce message s'affiche si il y a un problème avec le câble MIDI connecté à l'entrée MIDI IN, ou si le câble a été déconnecté.

**MIDI BUFFER FULL!**

Ce message s'affiche si un nombre très important de données MIDI a été reçu.

**MIDI Error!**

Ce message s'affiche si un problème intervient dans le matériel transmettant et recevant les données MIDI.

# ● **Matérielles**

**EEPROM Error!**

Ce message s'affiche s'il y a un problème avec la mémoire sauvegardant les réglages système. Contactez votre revendeur.

# ● **Disque et fichiers**

### **No Media Found**

Ce message s'affiche si vous essayez d'accéder à une carte PC Card alors qu'aucune carte n'est insérée. Insérez la carte. **PhysicalUnformat**

Ce message s'affiche si le support n'a pas été physiquement formaté. Formatez le support.

# **Logical Unformat**

Ce message s'affiche si le support n'a pas été logiquement formaté. Formatez le support.

### **Write Protected**

Ce message s'affiche si le support est protégé en écriture. Formatez le support.

### **Read Error**

Ce message s'affiche si les données du support sont illisibles à cause de dommages. Ne pas utiliser ce fichier.

### **Write Error**

Ce message s'affiche si les données ne peuvent pas être écrites car le support est d'un format incompatible. Utilisez un support d'un format compatible.

#### **Too Many Files**

Ce message s'affiche si le nombre maximum de fichiers pouvant être créés dans un répertoire a été dépassé. Effacez les fichiers inutiles.

#### **Too Many Folders**

Ce message s'affiche si le nombre maximum de répertoires pouvant être créés a été dépassé. Effacez les répertoires inutiles. **Max Folder Depth**

Ce message s'affiche si la hiérarchie du répertoire que vous essayez de créer est trop importante. Effacez les répertoires inutiles. **Too Many Path! –> Path Too Long!**

Ce message s'affiche si le nom du chemin est trop long. Raccourcissez le nom du chemin, ou placez le fichier sur un niveau supérieur. \* Le "chemin" indique l'emplacement du fichier. Il est représenté par une série de noms de répertoires.

### **End Of File**

Ce message s'affiche si le fichier chargé n'a pas de données de fin "EOF". Le fichier n'est pas utilisable.

### **Illegal Format**

Ce message s'affiche si le fichier est d'un format incorrect. Ne pas utiliser ce fichier.

### **RolandMasterDisk**

Ce message s'affiche si vous essayez d'écrire sur une carte PC Card fabriquée par Roland et ne pouvant être modifiée. Vous ne pouvez pas écrire sur ce type de carte.

# **Status Error**

Ce message s'affiche si le fichier n'est pas accessible de façon normale. Ne pas utiliser ce fichier.

### **Access Denied**

Ce message s'affiche pendant l'écriture ou la lecture des fichiers par V-Producer. Si vous souhaitez sélectionner le menu Disk, attendez que V-Producer ait terminé d'écrire ou de lire.

### **Bad File Number**

Ce message s'affiche si un numéro incorrect de fichier a été spécifié lors de l'accès à un fichier.

### **Permission Deny**

Ce message s'affiche si vous essayez d'écrire un fichier en lecture uniquement. Changez le nom avant de sauvegarder le fichier. **Same File/Folder**

Ce message s'affiche si vous essayez de créer un fichier ou répertoire déjà existant. Utilisez un autre nom. **Not File**

Ce message s'affiche si le fichier ne peut pas être ouvert car le nom sélectionné n'est pas un fichier. Sélectionnez un nom de fichier correct.

### **Filename Long**

Ce message s'affiche si le nom du fichier est trop long. Raccourcissez le nom.

### **No File/Folder**

Ce message s'affiche si le fichier spécifié n'est pas dans le répertoire, ou si le répertoire n'existe pas. Spécifiez le bon fichier.

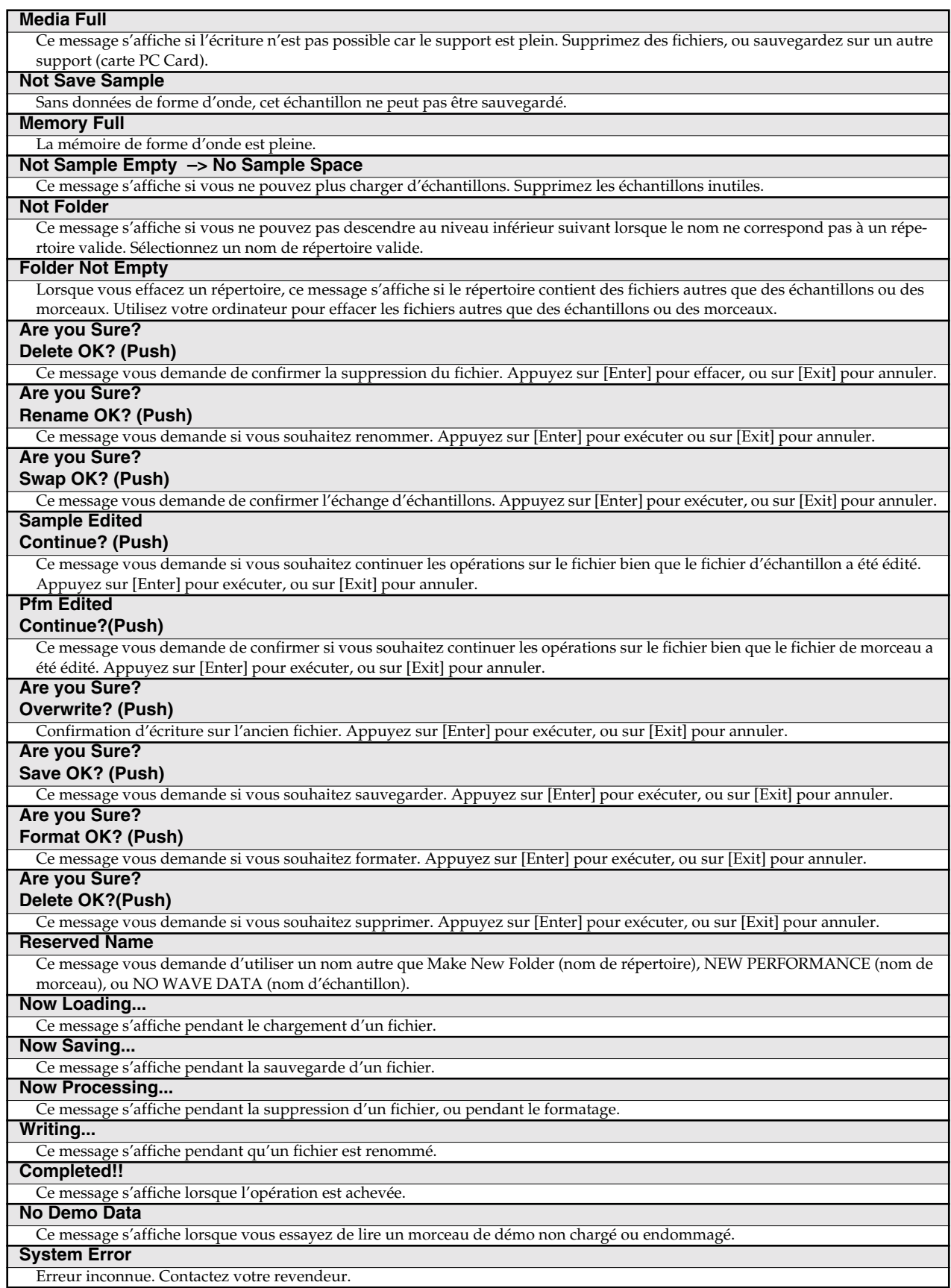

# **Liste des raccourcis**

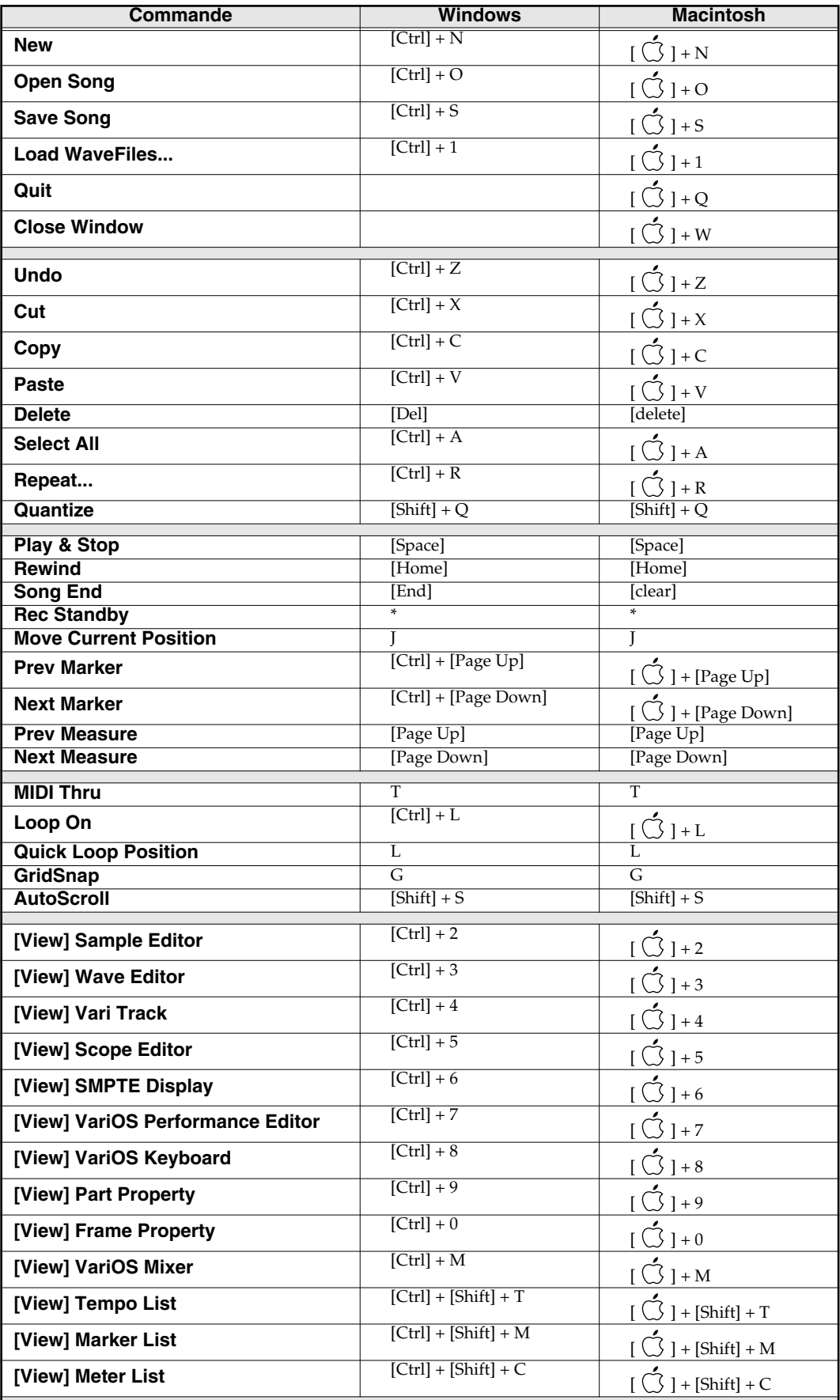

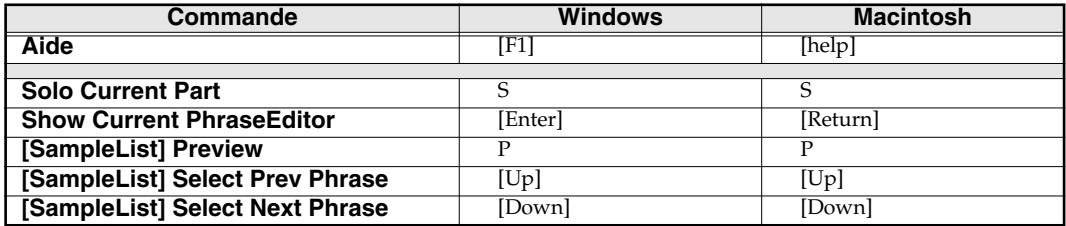

# **Caractéristiques**

# **VariOS : Module Open System**

# ● **Générateur**

VariPhrase

# ●**Parties**

1 à 6

# ●**Polyphonie maximum**  14 voies

# ●**Mémoire interne**

Morceaux : 1 Échantillons : 128 Mémoire d'ondes (RAM) : 46 Mo Mémoire ROM (FLASH) : 32 Mo

# ●**Sauvegarde externe**

Port PC CARD (les modèles Microdrive, SmartMedia ou CompactFlash peuvent être utilisés avec un adaptateur PC Card).

# ●**Fréquence d'échantillonnage**

44,1 kHz (interne)

### ●**Format des données** 16 bits linéaire

# ●**Traitement du signal**

Conversion A/N : 24 bits Conversion N/A : 24 bits Traitement interne (section générateur sonore) : 32 bits (virgule flottante) (section effets) : 24 bits (virgule fixe)

# ●**Niveau nominal d'entrée**

INPUT (LINE) : -18 dBu INPUT (MIC) : -43 dBu

# ●**Niveau nominal de sortie**

MAIN OUT : +4 dBu DIRECT OUT : +4 dBu

# ●**Effets**

Réverbération : 9 groupes Chorus : 1 groupe (8 types) Multi : 40 groupes

# *\* Dans le but d'améliorer la qualité des produits, les caractéristiques, l'apparence de cet équipement et/ou le contenu de cette offre sont sujets à modification sans préavis.*

# ●**Écran**

16 caractères, 2 lignes (LCD rétroéclairé)

# ●**Connecteurs**

Connecteur USB Jack casque Jacks Main Out (L/MONO, R) Jacks Direct Out (L, R) Jacks In (L, R) Connecteurs MIDI (IN, OUT) Sorties audionumériques : Connecteurs S/P DIF (COAXIAL, OPTIQUE) (24 bits, 44,1 kHz) Embase secteur

# ●**Alimentation**

117 Vca, 230 Vca, 240 Vca

# ●**Consommation électrique**

10 W (117 Vca) 12 W (230 Vca, 240 Vca)

# ●**Dimensions**

430 (l) x 222 (p) x 44 (h) mm (Format Rack EIA 1 U)

# ●**Poids**

2,2 kg

# ●**Accessoires**

Mode d'emploi CD-ROM (V-Producer, pilotes) Cordon secteur Câble USB Equerres de montage en Rack (deux)

 $(0$  dBu = 0,775 Vefficace)

# **INDEX**

# $\mathbf{A}$

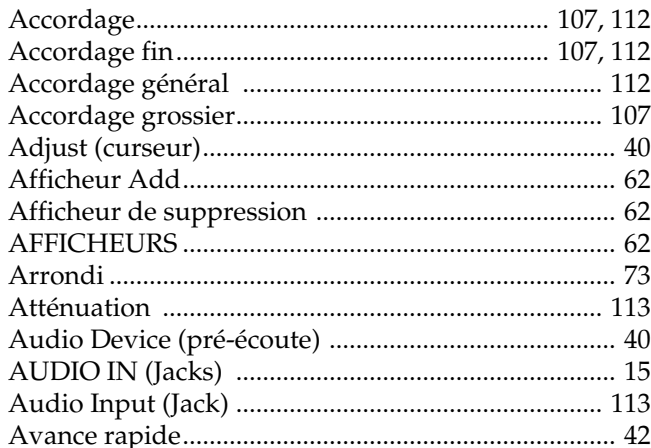

# $\overline{B}$

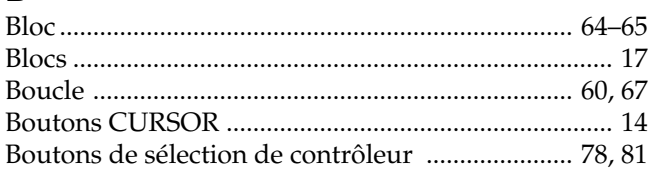

# $\mathbf c$

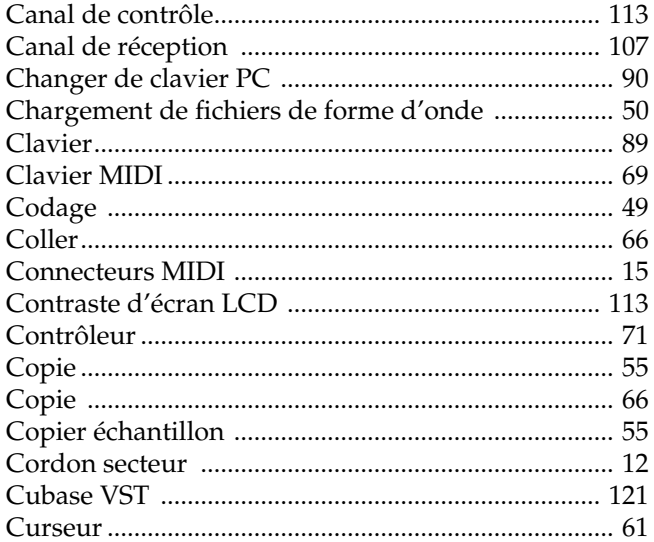

# $\mathbf D$

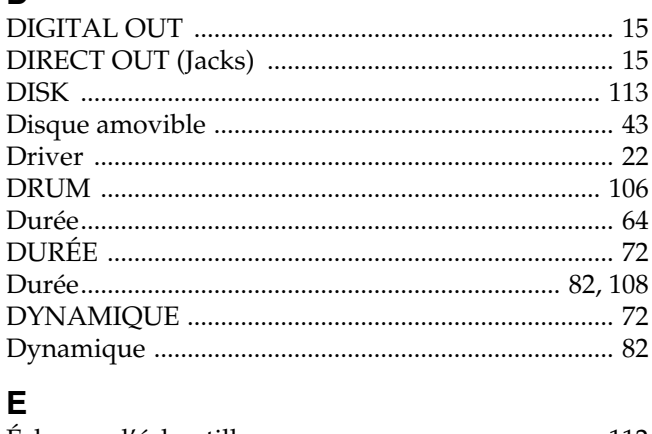

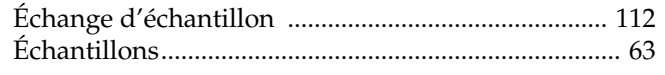

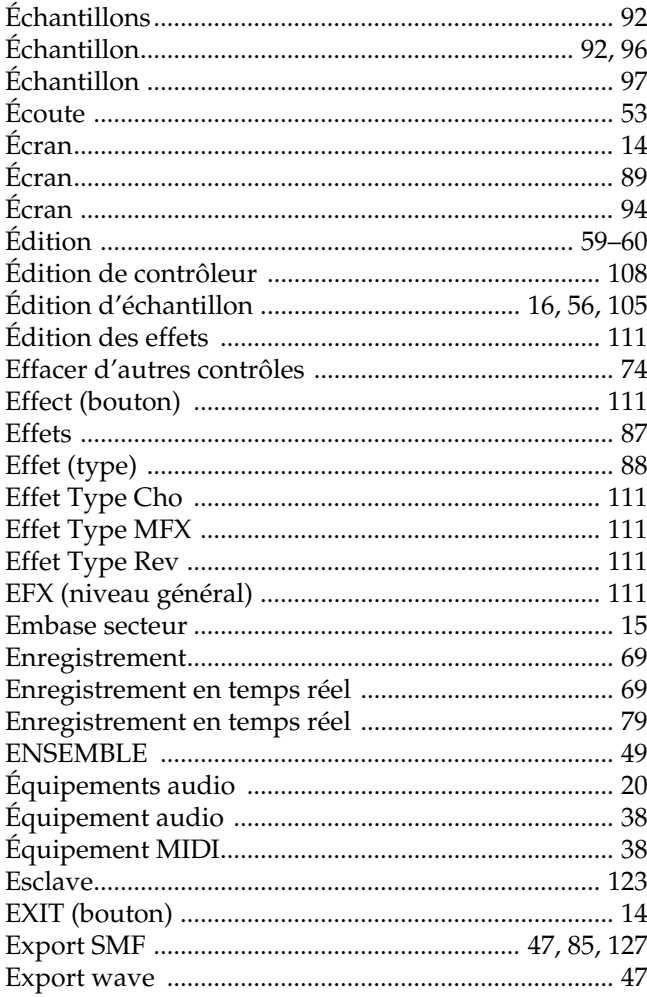

# $\mathsf{F}$

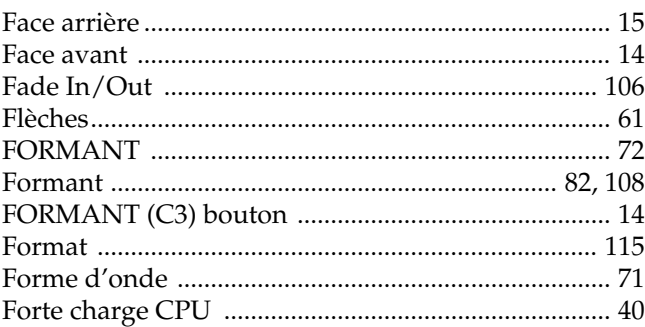

# $\mathbf G$

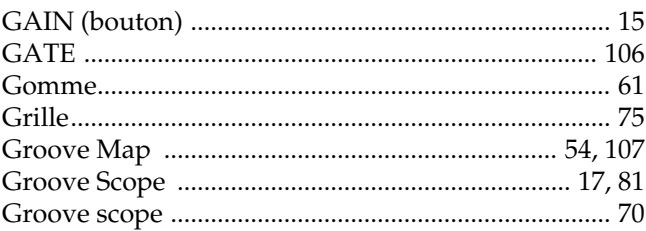

# $\overline{\mathbf{H}}$

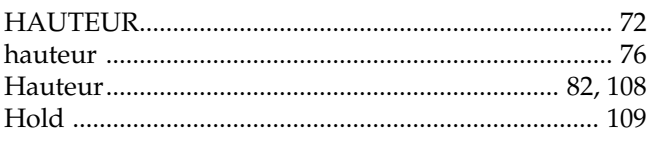

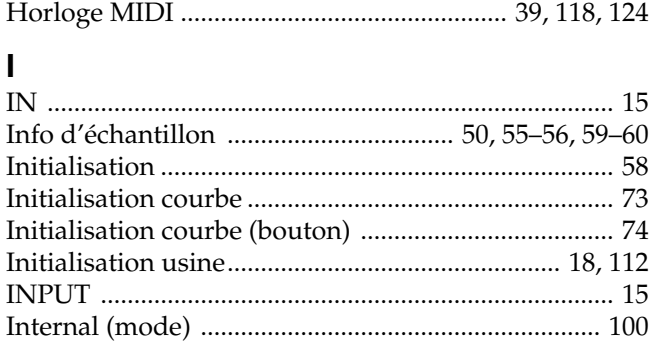

# K

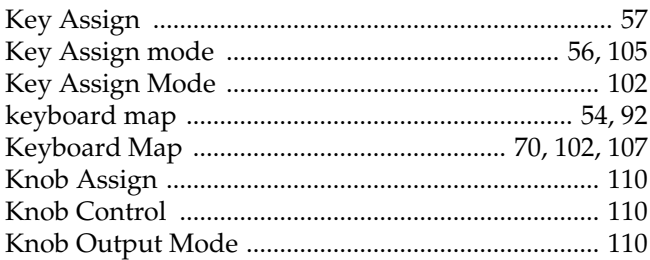

# $\mathsf{L}% _{T}=\mathsf{L}_{T}\!\left( \mathsf{L}_{T}\right) ,$

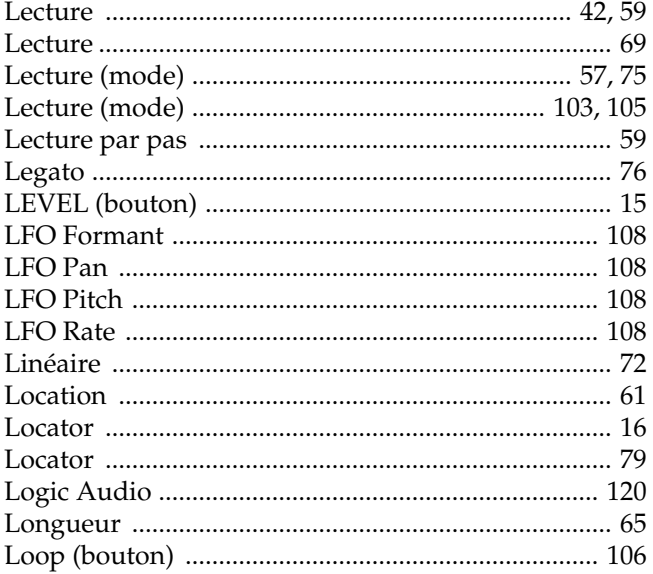

# $\mathbf M$

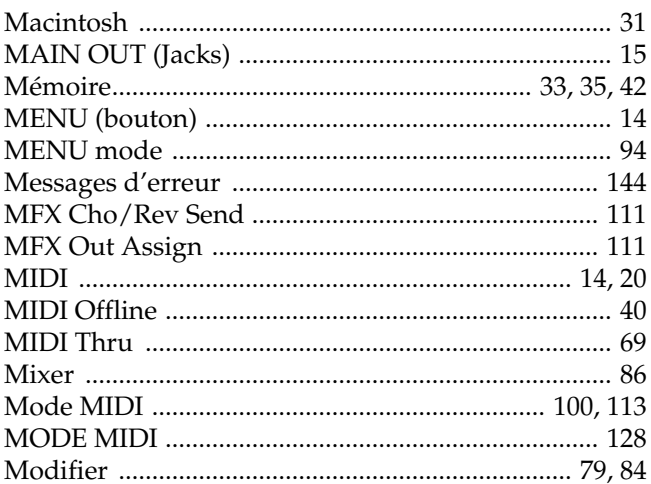

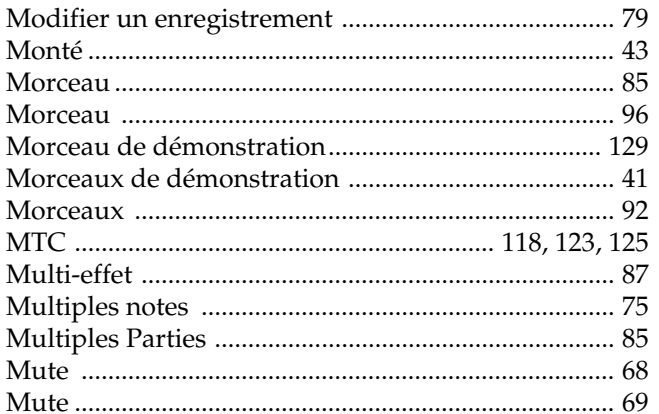

# $\overline{\mathsf{N}}$

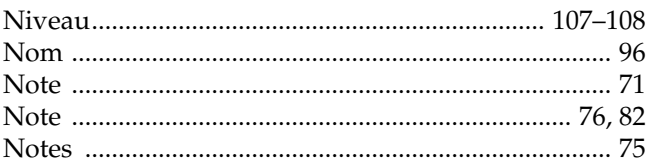

# $\mathbf{o}$

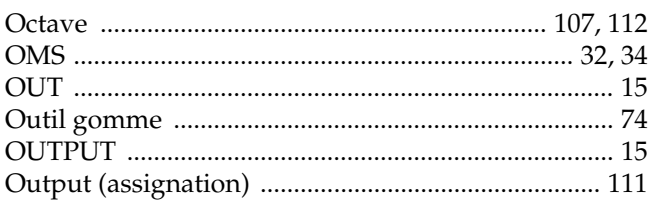

# $\mathsf P$

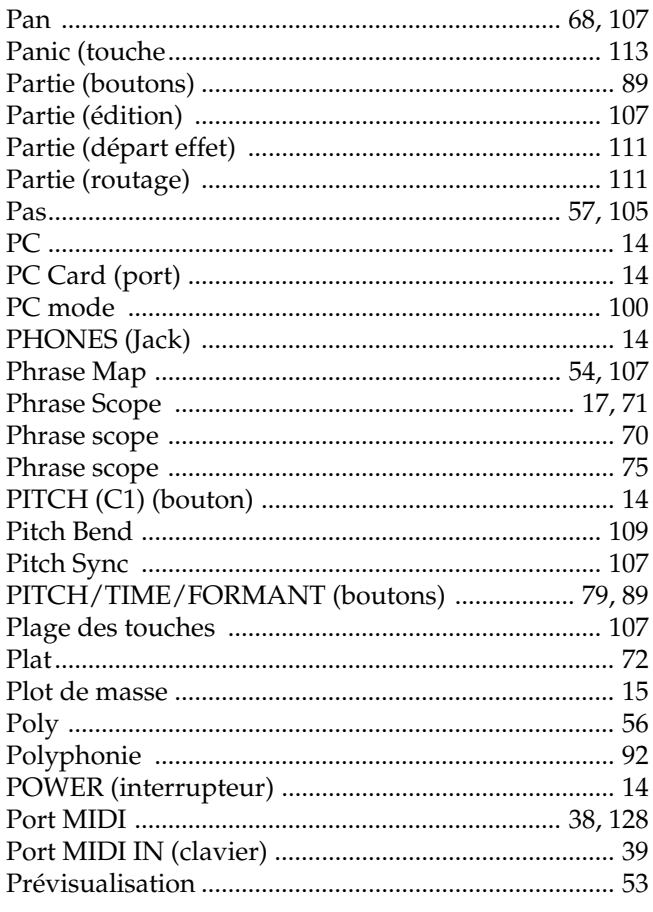

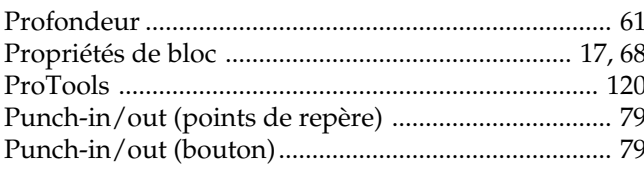

# $\mathbf Q$

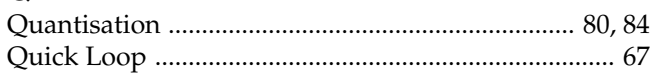

# $\overline{\mathsf{R}}$

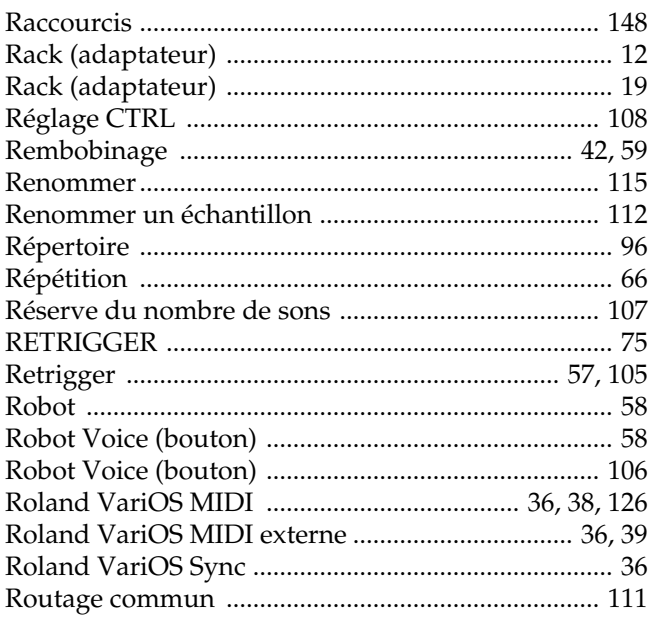

# S

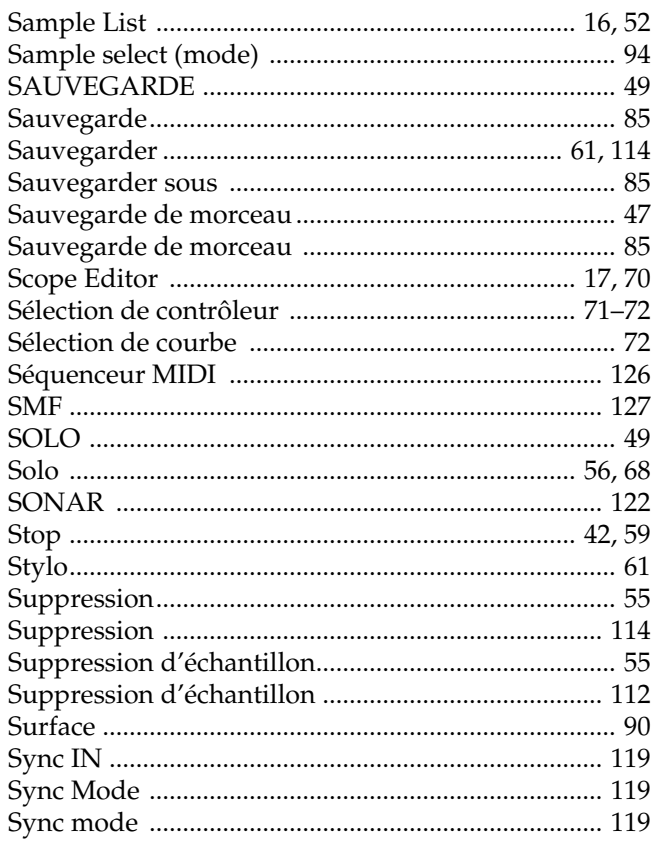

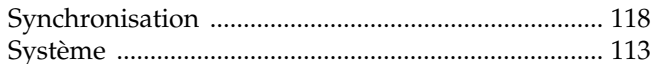

# $\bar{I}$

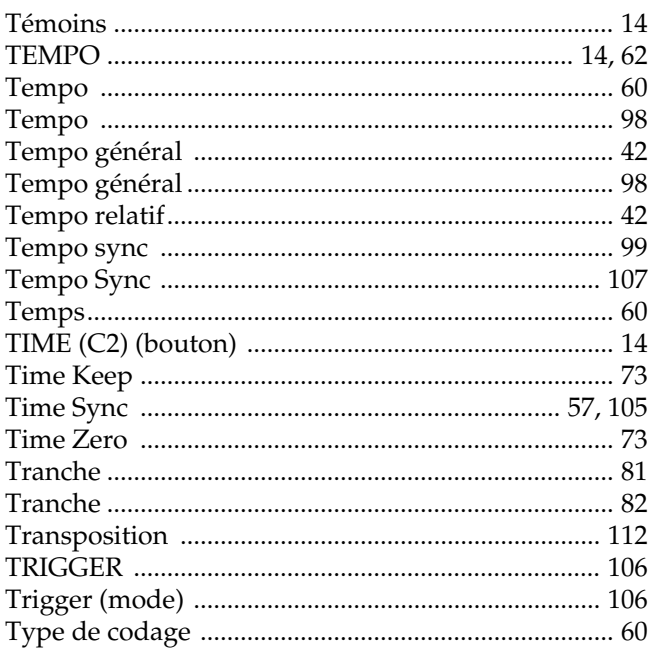

# $\mathsf{U}$

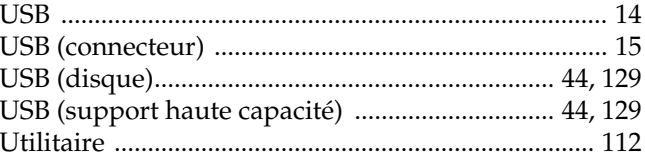

# $\mathbf{V}$

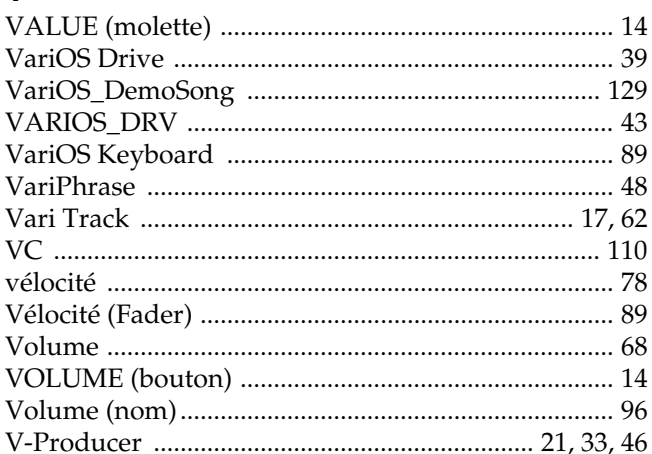

# $\mathsf{W}$

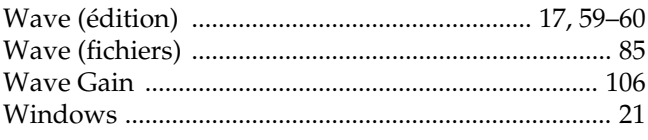

# $\mathsf{z}$

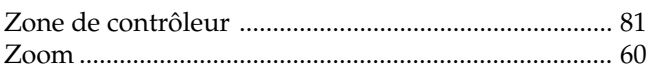

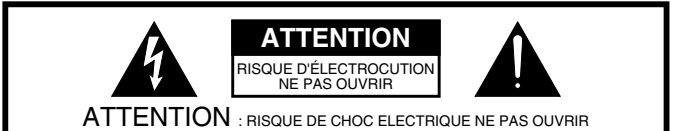

**ATTENTION :** POUR ÉVITER TOUT RISQUE D'ÉLECTROCUTION, NE PAS OUVRIR L'APPAREIL. AUCUNE PIÈCE INTERNE N'EST RÉPARABLE PAR L'UTILISATEUR. TOUTES LES RÉPARATIONS DOIVENT ÊTRE CONFIÉES À UN TECHNICIEN QUALIFIÉ.

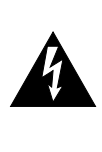

Le symbole du l'éclair situé à l'intérieur d'un triangle équilatéral signale à l'utilisateur la présence, à l'intérieur de l'appareil, de tension non isolée dont la magnitude est susceptible de provoquer un risque d'électrocution et d'incendie.

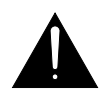

Le symbole du point d'exclamation situé à l'intérieur d'un triangle équilatéral indique à l'utilisateur la présence de consignes d'utilisation ou de sécurité à respecter.

# CONSIGNES VISANT À ÉVITER TOUT RISQUE D'ÉLECTROCUTION, D'INCENDIE ET DE BLESSURE

# **CONSIGNES DE SÉCURITÉ À RESPECTER CONSERVER CES CONSIGNES**

**ATTENTION** - Veuillez toujours respecter les consignes suivantes lors de l'utilisation d'un appareil électrique :

- 1. Lisez ces consignes.
- 2. Conservez ces consignes.
- 3. Ne négligez aucun avertissement.<br>4. Respectez toutes les consignes.
- Respectez toutes les consignes.
- 5. N'utilisez pas cet appareil à proximité de liquides (eau).
- 6. Nettoyez l'appareil avec un chiffon humide.<br>7. N'obstruez pas les ouïes de ventilation, Inst
- 7. N'obstruez pas les ouïes de ventilation. Installez l'appareil conformément aux instructions du fabricant.
- 8. Éloignez l'appareil de toute source de chaleur comme les radiateurs, les fours ou tout autre appareil (amplificateurs, par exemple) générant de la chaleur.
- 9. Ne désactivez jamais le plot de terre de la fiche secteur. Un fiche de terre est pourvue de deux plots de signal ainsi que d'un plot de terre. Si aucune des prises secteur de votre domicile n'accepte la fiche de terre de l'appareil, veuillez faire installer une prise adaptée par un électricien.
- 10. Protégez le cordon d'alimentation. Placez-le de telle sorte qu'il ne soit pas écrasé par des pas ou des objets lourds. Prenez particulièrement soin des fiches du cordon d'alimentation et de l'embase secteur de l'appare
- 11. Utilisez exclusivement les accessoires de fixation préconisés par le fabricant.

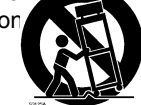

- 12. N'utilisez jamais de stands, de pieds ou de supports autres que ceux spécifiés par le fabricant ou vendus avec l'appareil. Si l'appareil est monté sur pied, transportez l'ensemble avec soin afin d'éviter qu'il ne se renverse.
- 13. Débranchez l'appareil de la prise secteur par temps d'orage ou en cas de non utilisation prolongée.
- 14. Confiez l'appareil à un technicien qualifié dans les cas suivants : l'appareil (ou le cordon secteur) est endommagé, du liquide ou des objets se sont inflitrés dans l'appareil, l'appareil a été exposé à la pluie ou à l'humidité, l'appareil est tombé ou montre des signes de dysfonctionnement.

**IMPORTANT:** THE WIRES IN THIS MAINS LEAD ARE COLOURED IN ACCORDANCE WITH THE FOLLOWING CODE. **For the U.K.**

> BLUE: NEUTRAL BROWN: LIVE

As the colours of the wires in the mains lead of this apparatus may not correspond with the coloured markings identifying the terminals in your plug, proceed as follows:

The wire which is coloured BLUE must be connected to the terminal which is marked with the letter N or coloured BLACK. The wire which is coloured BROWN must be connected to the terminal which is marked with the letter L or coloured RED. Under no circumstances must either of the above wires be connected to the earth terminal of a three pin plug.

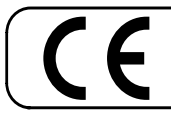

Cet appareil est conforme aux directives européennes EMC 89/336/EEC et LVD 73/23/EEC.

**For the USA**

# **FEDERAL COMMUNICATIONS COMMISSION RADIO FREQUENCY INTERFERENCE STATEMENT**

This equipment has been tested and found to comply with the limits for a Class B digital device, pursuant to Part 15 of the FCC Rules. These limits are designed to provide reasonable protection against harmful interference in a residential installation. This equipment generates, uses, and can radiate radio frequency energy and, if not installed and used in accordance with the instructions, may cause harmful interference to radio communications. However, there is no guarantee that interference will not occur in a particular installation. If this equipment does cause harmful interference to radio or television reception, which can be determined by turning the equipment off and on, the user is encouraged to try to correct the interference by one or more of the following measures:

- Reorient or relocate the receiving antenna.
- Increase the separation between the equipment and receiver.
- Connect the equipment into an outlet on a circuit different from that to which the receiver is connected.
- Consult the dealer or an experienced radio/TV technician for help.

This device complies with Part 15 of the FCC Rules. Operation is subject to the following two conditions: (1) This device may not cause harmful interference, and (2) This device must accept any interference received, including interference that may cause undesired operation.

Tested To Comply With FCC Standards

FOR HOME OR OFFICE USE

Unauthorized changes or modification to this system can void the users authority to operate this equipment. This equipment requires shielded interface cables in order to meet FCC class B Limit.

**For Canada**

# **NOTICE**

This Class B digital apparatus meets all requirements of the Canadian Interference-Causing Equipment Regulations.

# **AVIS**

Cet appareil numérique de la classe B respecte toutes les exigences du Règlement sur le matériel brouilleur du Canada.

**Pour les USA**

# **DÉCLARATION DE CONFORMITÉ**

Mod le : Adresse : T l phone :

Type de mat riel : Module sonore Responsable : Roland Corporation U.S. VariOS 5100 S.Eastern Avenue, Los Angeles, CA 90040-2938 (323)890-3700

# **À propos de la version d'essai VariOS**

Le CD fourni contient deux versions de démonstration (VariOS-8 et VariOS 303), vous permettant d'essayer l'architecture ouverte du VariOS.

Si vous installez ces applications de démonstration dans la mémoire Flash ROM interne du VariOS, vous pouvez démarrer le VariOS comme un module de synthétiseur en appuyant sur quelques touches. Étant donné que le programme au coeur du VariOS reste le même, vous pouvez toujours le lancer comme un instrument VariOS normal, en le plaçant sous tension comme d'habitude. Le logiciel de contrôle est également fourni, vous permettant de créer de nombreux sons originaux en utilisant votre ordinateur.

Pour de plus amples renseignements sur l'installation et l'utilisation, consulez les manuels en PDF des répertoires **VariOS-8** et **VariOS 303** du répertoire **ENGLISH – VariOS Trial Applications** du CD VariOS.

# ■ **VariOS-8**

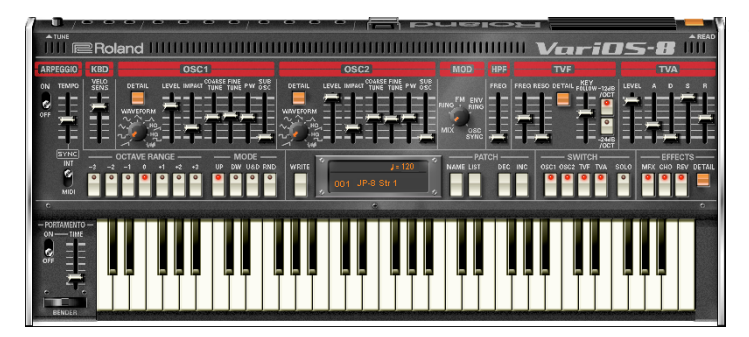

Écran du logiciel de contrôle du synthétiseur "VariOS-8" à deux oscillateurs et modélisation analogique.

# ■ **VariOS 303**

Écran du logiciel de contrôle du synthétiseur à modélisation analogique de sons de basse "VariOS 303", avec séquenceur pas-à-pas.

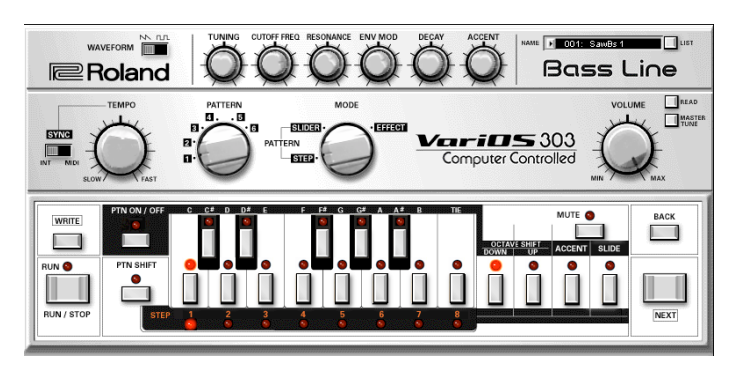

### ■ Système requis (Windows)

- Système d'exploitation : Microsoft® Windows® XP Home/XP Professional/2000 Professional/Me/98
- Processeur : Pentium®/Celeron™ ou compatible, 400 MHz ou plus rapide (Pentium® III 500 MHz ou plus rapide recommandé)
- RAM : 128 Mo ou plus (256 Mo ou plus recommandé) Espace libre sur le disque dur : 15 Mo ou plus
- Résolution d'affichage/Couleur : 800 x 600 pixels, 65 536 couleurs (16-bits) ou plus élevé

### ■ Système requis (Macintosh)

- Système d'exploitation : Mac OS 9.0.4 ou plus récent (Mac OS X attendu) Processeur : PowerPC G3, 233 MHz ou plus rapide
- RAM : 128 Mo ou plus (256 Mo ou plus recommandé) Espace libre sur le disque dur : 15 Mo ou plus
- Résolution d'affichage/Couleur : 800 x 600 pixels, 32,000 couleurs ou plus Autre : OMS installé

# **Nouvelles fonctions de V-Producer**

# **Clavier VariOS**

### $R$

Mode d'emploi p. 95

Le clavier du VariOS a été modifié, et une nouvelle fonction d'arpégiateur a été ajoutée.

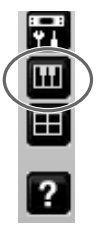

Cliquez sur cette icône pour lancer le clavier du VariOS.

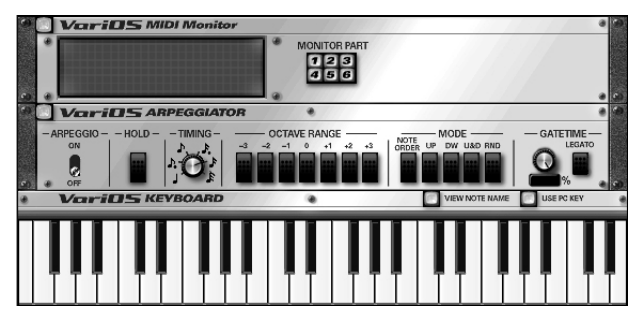

# **Touche ouvert/fermé**

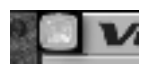

Ferme la fenêtre de contrôle MIDI ou l'arpégiateur.

# **Écran de contrôle MIDI**

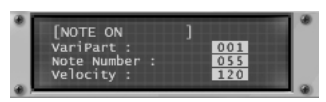

Affiche les messages MIDI des parties sélectionnées par les touches de contrôle des parties.

# **Touches de contrôle de parties**

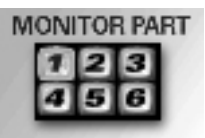

Lorsque vous cliquez sur une de ces touches, les données de jeu de cette partie sont affichées par l'écran du clavier.

# **Commutateur ARPEGGIO**

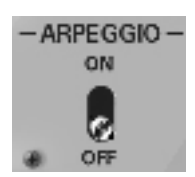

Active/.désactive l'arpégiateur.

### **Touche HOLD**

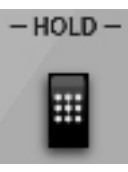

Cliquez pour faire durer les arpèges même après avoir relâché les touches du clavier. Si vous jouez des notes ou un accord différents pendant qu'un arpège dure, l'arpège change. Pour annuler le maintient de l'arpège, appuyez à nouveau sur la touche [HOLD].

### **Bouton TIMING**

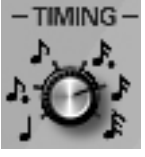

Les arpèges sont synchronisés sur le V-Producer. Ce bouton spécifie la valeur de chaque note de l'arpégiateur lorsqu'il est synchronisé.

### **Touches OCTAVE RANGE**

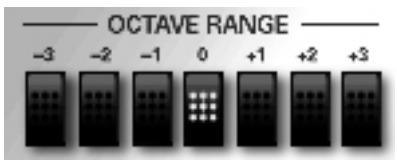

Détermine la plage de touches (en octaves) sur laquelle les arpèges sont générés. Si vous souhaitez obtenir un arpège uniquement sur les notes que vous jouez, réglez ce paramètre sur "0". Pour que l'arpège utilise les notes que vous jouez et les notes sur une octave supérieure, appuyez sur la touche "+1". Un réglage de "-1" vous permet d'obtenir un arpège sur les notes que vous jouez et sur une octave inférieure.

### **Touches ARPEGGIO MODE**

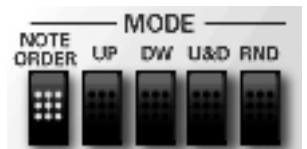

détermine l'ordre des notes dans l'arpège.

NOTE ORDER : Les notes sont jouées dans l'ordre de leur frappe.

UP : Les notes sont jouées de bas en haut.

DW : Les notes sont jouées de haut en bas.

U&D : Les notes sont jouées de bas en haut puis de haut en bas.

RND : Les notes sont jouées de façon aléatoire.

### **Bouton GATE TIME**

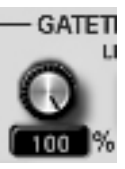

Spécifie le temps de Gate de chaque note de l'arpège sous la forme d'un pourcentage de la valeur de la durée de la note.

# **Touche LEGATO**

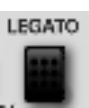

Si cette touche est active, chaque note de l'arpège est liée avec la suivante ; le bouton Gate est ignoré. Utilisez cette fonction pour produire un effet d'arpège qui utilise la totalité de la phrase.

## **Clavier**

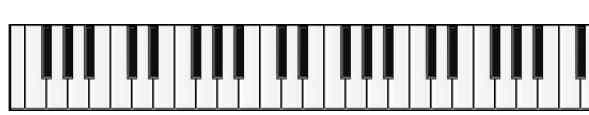

Vous pouvez cliquer dans la zone du clavier pour écouter l'échantillon sélectionné dans la liste. Les touches s'allument en jaune selon la note cliquée. Les touches s'allument également en jaune en réponse aux messages MIDI de note-on reçus d'un clavier MIDI externe, ou en provenance d'une partie jouée par les touches Part.

### **Bouton VIEW NOTE NAME**

VIEW NOTE NAME

Appuyez pour afficher/cacher le nom des notes jouées.

# **Bouton USE PC KEY**

### USE PC KEY

Utilisez cette touche pour activer/désactiver l'utilisation du clavier de l'ordinateur pour jouer les notes.

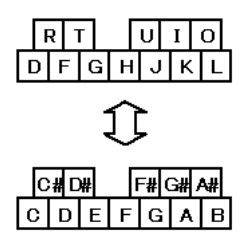

Cette illustration vous indique les notes correspondant aux touches du clavier de l'ordinateur.

Utilisez les touches de gauche/droite pour changer d'octave. Pour quitter cette fonction, appuyez à nouveau sur ce bouton.

# **Pad Controller du VariOS**

### $R^*$

Mode d'emploi, p. 96

La surface de contrôle avec le clavier du VariOS est maintenant indépendante. Nous avons ajouté un écran de contrôle VariOS Pad.

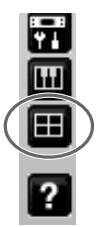

Cliquez sur cette icône pour lancer le contrôleur VariOS Pad.

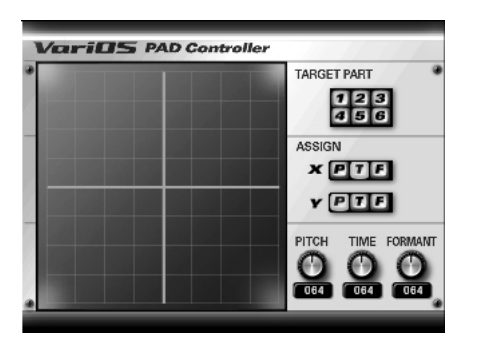

### **Boutons Target Part**

### **TARGET PART**

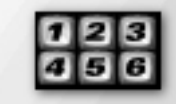

Lorsque vous cliquez sur les touches Target Part, les données du VariOS sont transmises à la partie sélectionnée. Les données de hauteur, de temps et de formant de la partie sélectionnée sont affichées par la surface de contrôle et les boutons. Si tous les boutons sont inactifs, l'échantillon de la liste Sample List est contrôlé.

- *\* Si vous utilisez le VariOS Pad pour contrôler la partie sélectionnée pendant que vous jouez, les données de hauteur, de temps et de formant originales sauvegardées dans le cadre de la partie sont ignorés ; les données de contrôle du VariOS Pad deviennent prioritaires. Si les boutons de parties sont désactivés, les données de hauteur, de temps et de formant sauvegardées dans le cadre de la partie sont utilisées.*
- *\* Lorsque vous spécifiez la partie cible, les variations apportées aux boutons du VariOS s'appliquent aussi à la partie sélectionnée.*

### **Surface de contrôle**

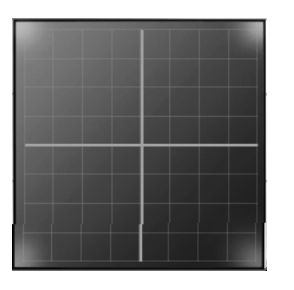

**Boutons ASSIGN** 

**ASSIGN** 

x

En tirant la souris à l'intérieur de ce cadre, vous pouvez contrôler le temps et la hauteur en même temps. En cliquant sur une touche ASSIGN, vous pouvez assigner le paramètres [P] Pitch, [T] Time et [F] Formant à chaque axe.

Il est possible de spécifier le même paramètre pour les axes X et Y ; par exemple, PITCH-PITCH ou TIME-TIME. Ceci dit, dans ce cas, les déplacements sur l'axe X seront ignorés, et le contrôle se fait uniquement sur l'axe Y.

### **Boutons PITCH/TIME/FORMANT**

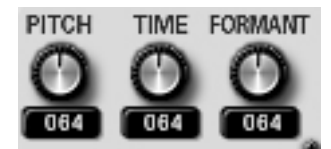

Vous pouvez tirer sur ces boutons pour contrôler la hauteur/durée/ formant. Ces boutons sont couplés à la surface de contrôle.

# **Initialisation PITCH/TIME/FORMANT**

Lorsque vous appuyez sur la touche [X], les paramètres Pitch/Time/ Formant modifiés par les boutons ou la surface de contrôle reprennent leurs valeurs centrales.

# **Saisie de la valeur TIME zéro**

Vous pouvez saisir la valeur TIME zéro en maintenant la touche [Z] enfoncée. Lorsque vous relâchez la touche, le temps reprend sa valeur centrale. ceci est un moyen pratique de saisir de façon rythmique une valeur de temps zéro pour créer un effet spécifique de VariPhrase.

# **Édition dans le Phrase Scope : Affichage de forme d'onde**

### $R^*$

### Mode d'emploi p. 77

Vous pouvez maintenant utiliser votre souris pour éditer directement la zone de forme d'onde du PhraseScope.

Dans la zone d'affichage de la forme d'onde, vous pouvez utiliser le bouton flèche, ciseaux, et liaison.

### **Touche de flèche**

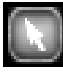

- Pour sélectionner une région en unités d'événements, cliquez et tirez dans une zone qui ne contient aucune forme d'onde.
- Pour éditer la hauteur d'une région sélectionnée, tirez sur la forme d'onde vers le haut/bas. Lorsque vous éditez la hauteur de cette façon, la note correspondante bouge également.
- Pour éditer la position dans le temps de la région sélectionnée, tirez à gauche ou à droite sur la forme d'onde. Vous pouvez aussi éditer la durée d'un événement (ligne bleue) en titrant dessus à gauche ou à droite. Lorsque vous éditez de cette façon, le paramètre Time de la zone de contrôleur varie aussi. Par exemple, vous pouvez faire des modifications de temps dans la zone de forme d'onde et éditer directement les courbes Time pour faire des réglages fins. Vous pouvez initialiser la courbe Time pour revenir aux valeurs initiales.
- *\* Si vous souhaitez limiter le mouvement de la forme d'onde sur l'axe vertical, maintenez la touche [Shift] enfoncée et tirez la forme d'onde vers le haut ou vers le bas.*
- *\* Si la touche Grid est active, la forme d'onde reste sur la grille lorsque vous la déplacez.*
- *\* Si le paramètre Time atteint ses limites minimum ou maximum, le déplacement de forme d'onde s'arrête.*

### **Bouton des ciseaux**

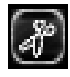

Ceci vous permet de séparer la forme d'onde en deux. Comme avec la forme d'onde initiale, vous pouvez déplacer la forme d'onde divisée vers le haut, le bas, la gauche ou la droite. Le point de séparation est indiqué en bleu clair et peut être déplacé vers la gauche/droite comme un événement (ligne bleue). Vous pouvez diviser la forme d'onde sur les points de changement dans les paroles, et modifier la mélodie ou la position dans le temps des notes chantées. Lorsque vous divisez la forme d'onde, la note est également divisée au point sélectionné. Lorsque vous déplacez les notes divisées vers la gauche/ droite, les points de division sont également déplacés. L'emplacement de l'événement (ligne bleue) est déterminé par rapport à la forme d'onde ; le déplacement de la note ne déplace pas l'événement.

### **Bouton colle**

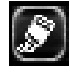

Cet outil vous permet de coller les formes d'ondes divisées par l'outil ciseaux. Pour unir deux formes d'ondes, placez-les sur le même niveau horizontal et cliquez sur le point d'union (ligne bleu clair).

### **Différences entre l'édition dans la zone Waveform et la zone des notes**

La différence entre déplacer une forme d'onde à gauche/droite et déplacer une note à gauche/droite réside dans le fait que dans le premier cas, le paramètre Time sert à étirer/rétrécir la forme d'onde, alors que dans le deuxième cas, c'est le point de Legato ou de déclenchement de la note qui est contrôlé — la forme d'onde n'est pas étirée ou rétrécie. De plus, vous pouvez ajouter ou supprimer des notes dans la zone de notes, mais vous ne pouvez pas ajouter ou supprimer des formes d'ondes dans la zone de formes d'ondes.

# **PhraseScope : fonction Harmony**

### $R^*$

Mode d'emploi p. 77

Nous avons ajouté la fonction Harmony au PhraseScope.

La fonction Harmony génère des accords avec la note sélectionnée comme tonique. Ceci vous permet de créer facilement des harmonies.

- **1. Cliquez sur la note de départ de l'accord.**
- **2.** Cliquez sur la touche Harmony ( **DRACE** ) et sélectionnez **l'accord dans la liste.**

### **NOTE**

La fonction Harmony s'applique à chaque note sélectionnée. Par exemple, si vous sélectionnez plusieurs notes formant déjà un accord, et leur appliquez cette fonction, un accord est généré à partir de chaque note, produisant un nombre important de notes. Veillez à ne sélectionner que la tonique.

De plus, si vous avez d'autres notes sur le même axe temporel, la fonction Harmony efface automatiquement ces notes et les remplace par les notes générées.

### **Bouton Inversion**

Vous pouvez appuyer sur le bouton Inversion pour placer la note la plus basse sélectionnée (ou la plus haute) sur une octave supérieure (ou inférieure). En sélectionnant les notes de l'accord et en cliquant sur le bouton Inversion, vous pouvez créer des renversements d'accords.

# **Export Wave File**

### 晊

Mode d'emploi p. 91

Lorsque vous utilisez la commande File [Export Wave File] pour exporter un fichier Wave, l'effet interne du VariOS est maintenant appliqué au fichier Wave. De plus, une nouvelle option [Selected Frames] a été ajoutée aux options [Stereo Wave File] et [Multiple Wave Files]. Selected Frames : Exporte les Frames sélectionnés dans le Vari Track sous la forme d'un seul fichier Wave.

# **Option Dry**

Les boîtes de dialogue de la commande Export Wave File disposent d'une case [Dry]. Si vous cochez la case [Dry], les effets internes du VariOS ne sont pas appliqués au fichier Wave exporté.

∐ Dry

### **NOTE**

Même si le son n'est pas distordu lorsqu'il est lu par le générateur sonore du VariOS, il se peut qu'il y ait de la distorsion dans l'échantillon exporté. Dans ce cas, utilisez le mélangeur pour diminuer le niveau global, ou diminuez le réglage Master Level de l'effet.

## **NOTE**

Si vous utilisez un effet avec variation cyclique, le son est différent à chaque fois que vous jouez quelque chose. Dans ce cas, il se peut que le fichier Wave exporté soit différent de ce que vous entendez avec le générateur sonore du VariOS.

# **Export to SampleList**

### 喀

Mode d'emploi p. 68, 91

Nous avons ajouté la commande [Export to Sample List] au menu File. De plus, nous avons ajouté le bouton [Export to SampleList]

( ) aux écrans du Vari Track.

La fonction Export to SampleList exporte le Frame sélectionné vers un seul fichier (.vpw), le code automatiquement, et le transmet au VariOS. Le fichier exporté est visible dans la Sample List.

### **1. Sélectionnez un Frame et cliquez sur Export to SampleList.**

- *\* Ceci n'est pas possible lors de la lecture, ou si vous n'avez pas sélectionné de Frame dans le VariTrack.*
- **2. La boîte de dialogue Save File s'affiche. Indiquez le nom et la destination de la sauvegarde du fichier (.vpw) à exporter.**
- **3. Les données sont exportées sous la forme d'un fichier Wave, codées, et transmises au VariOS. À la fin de ce processus, le fichier exporté s'affiche dans la Sample List.**

### **Case Dry**

 Si vous cochez la case [Dry], les effets internes du VariOS ne sont pas appliqués au fichier Wave exporté.

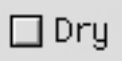

# NOTE

La fonction Export to SampleList règle automatiquement le gain du fichier exporté pour que le niveau sonore perçu soit le même lorsque vous jouez le Frame correspondant, ou lorsque vous l'exportez sous la forme d'un fichier et le chargez dans le VariOS pour le lire.

Cela signifie que lorsque vous mixez plusieurs parties (Frames) dans un même fichier, il est possible que l'échantillon exporté soit distordu, s'il n'y a pas de distorsion lorsque vous le lisez avec le générateur sonore du VariOS. Dans ce cas, utilisez le mélangeur pour diminuer le niveau de chaque partie, ou utilisez la boîte de dialogue [Load Wave Files] pour charger le fichier Wave exporté par la commande [Export Wave File] du menu File dans le VariOS.

### **NOTE**

Si vous utilisez un effet avec variation cyclique, le son est différent à chaque fois que vous jouez quelque chose. Dans ce cas, il se peut que le fichier Wave exporté soit différent de ce que vous entendez avec le générateur sonore du VariOS.

### **Wave Edit : Bouton Solo Encode Option**

### Ⅳ

Mode d'emploi p. 66

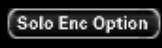

Nous avons ajouté un bouton [Solo Enc Option] au mode d'édition de l'écran Wave Edit.

Si vous avez sélectionné Solo comme type de codage, vous pouvez obtenir des réglages de codage détaillés dans la boîte de dialogue Solo Encode Option.

Cette option est pratique si vous avez des problèmes, comme un son avec bruit de fond ou distordu, lorsque vous codez en mode Solo. Dans la plupart des cas, ces problèmes sont dus à une mauvaise détection de la hauteur lors du codage. Dans la boîte de dialogue Solo Encode Option, vous pouvez passer outre les erreurs de détection de hauteur en spécifiant une fréquence aussi proche que possible de la hauteur de la forme d'onde.

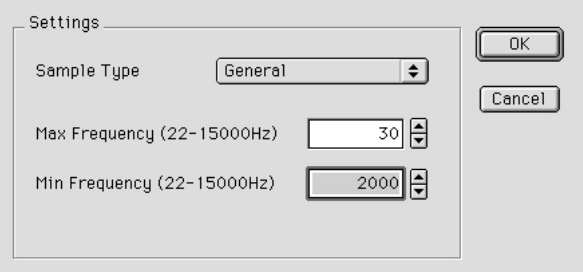

Sample Type : Sélectionne l'un des cas suivants pour spécifier les limites inférieure et supérieure de fréquence.

- General (30--2000 Hz) : Réglage généraliste. Si vous ne réussissez pas avec ce réglage, essayez-en un autre.
- Bass (22--600 Hz) : Réglage pour les sons basse fréquence comme la basse.
- Tenor (60--1000 Hz) : Réglage pour les sons dans les médiums.
- Alto (100--2000 Hz) : Réglage pour les sons dans les hautsmédiums.
- Soprano (200--3000 Hz) : Réglage pour les sons dans les hautes fréquences.

Min Frequency : Indique la limite inférieure en fréquence de la détection de hauteur.

Max Frequency : Indique la limite supérieure en fréquence de la détection de hauteur.

*\* Vous obtiendrez les meilleurs résultats si vous spécifiez des valeurs proches de celles de la forme d'onde que vous traitez.*